**Science Together** 

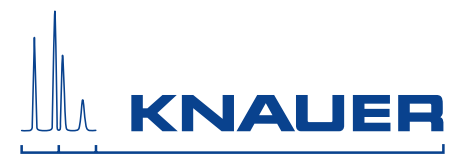

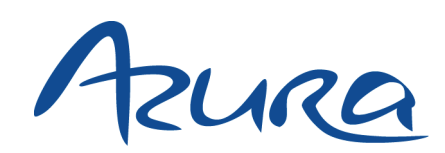

## Mobile Control (Chrom) Version 5.0 Software Instructions

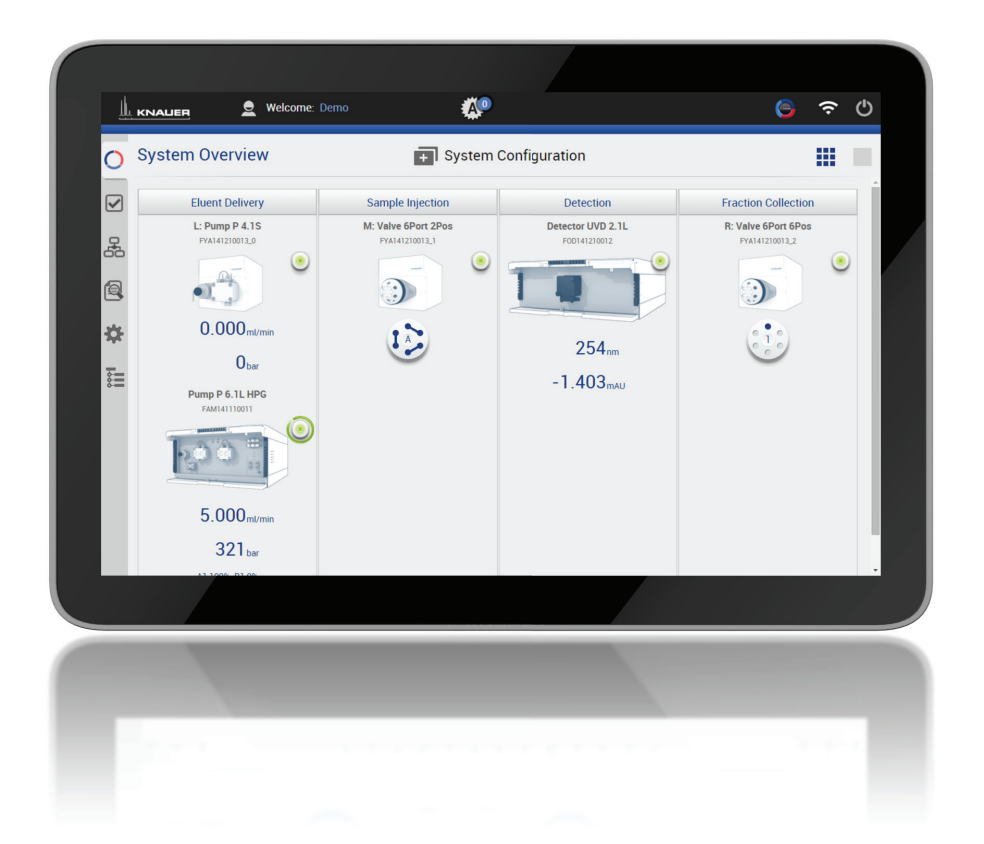

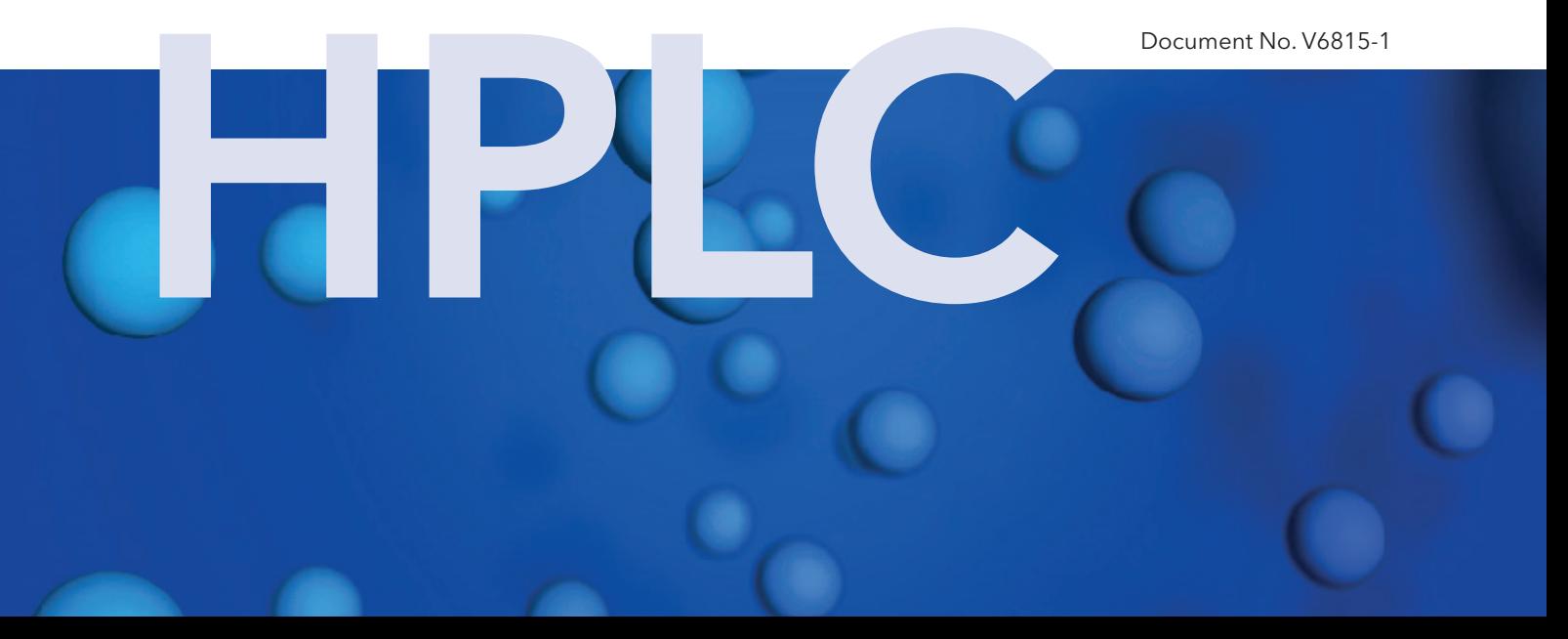

## Table of contents

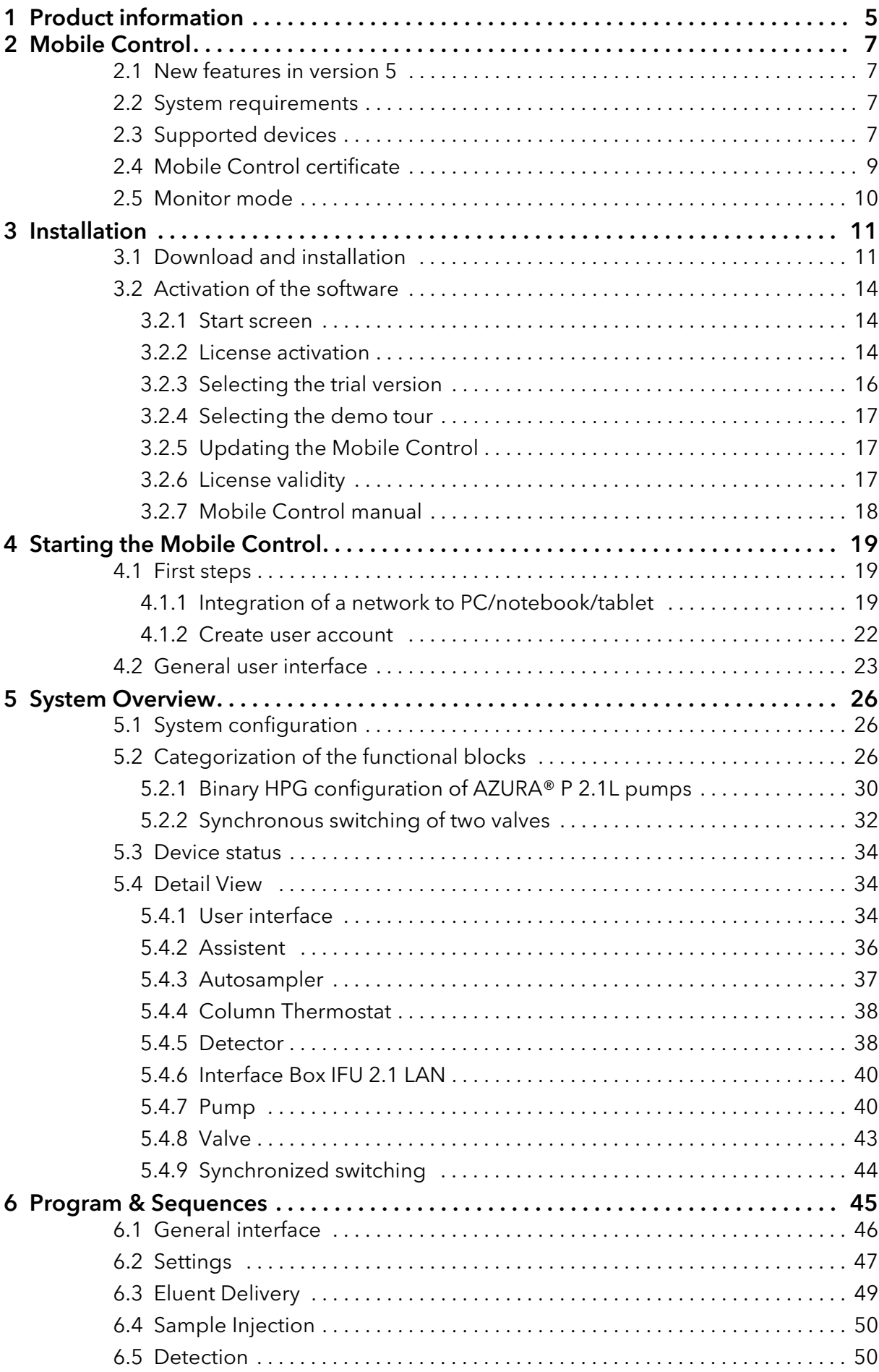

## Table of contents

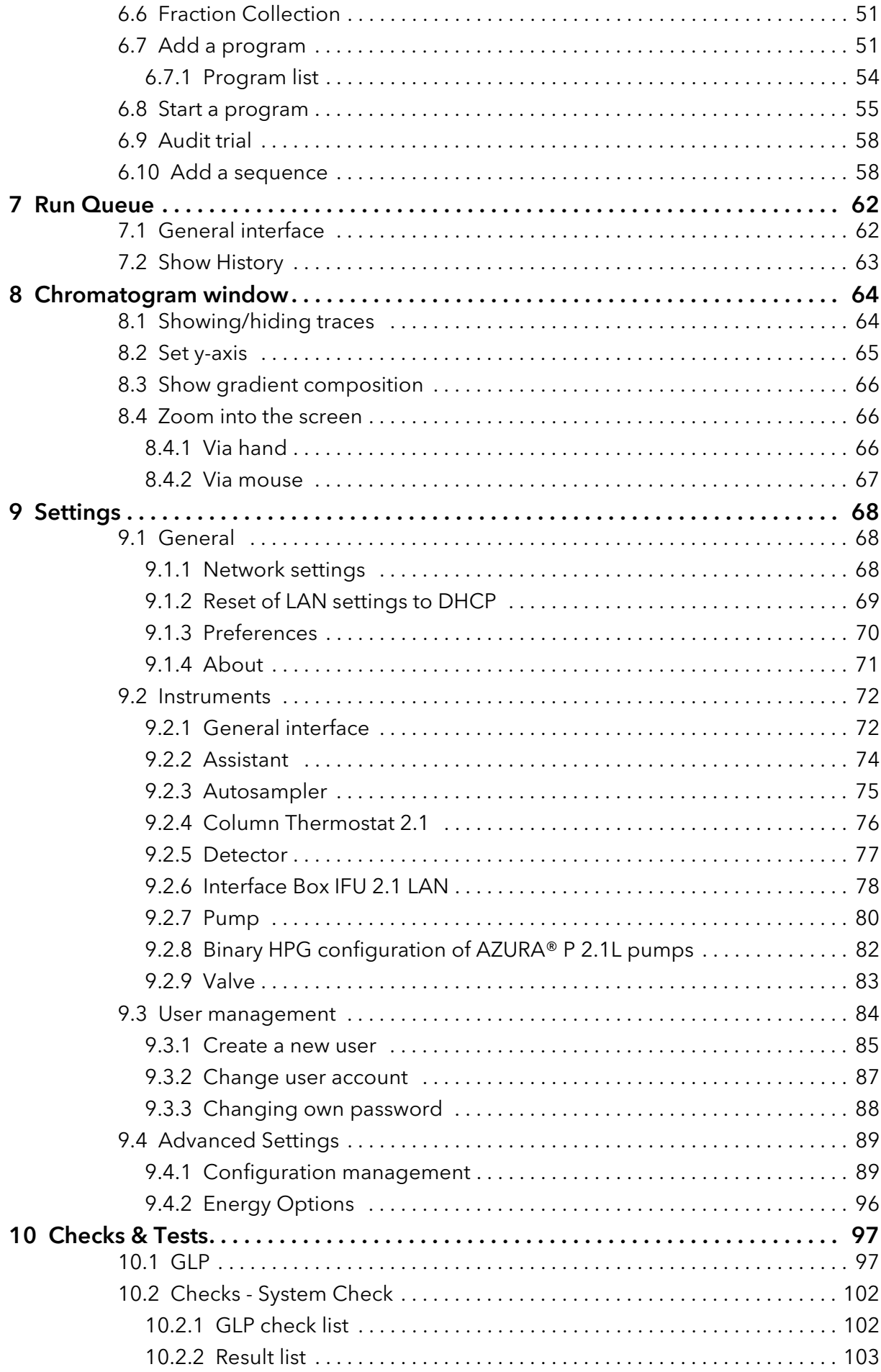

## Table of contents

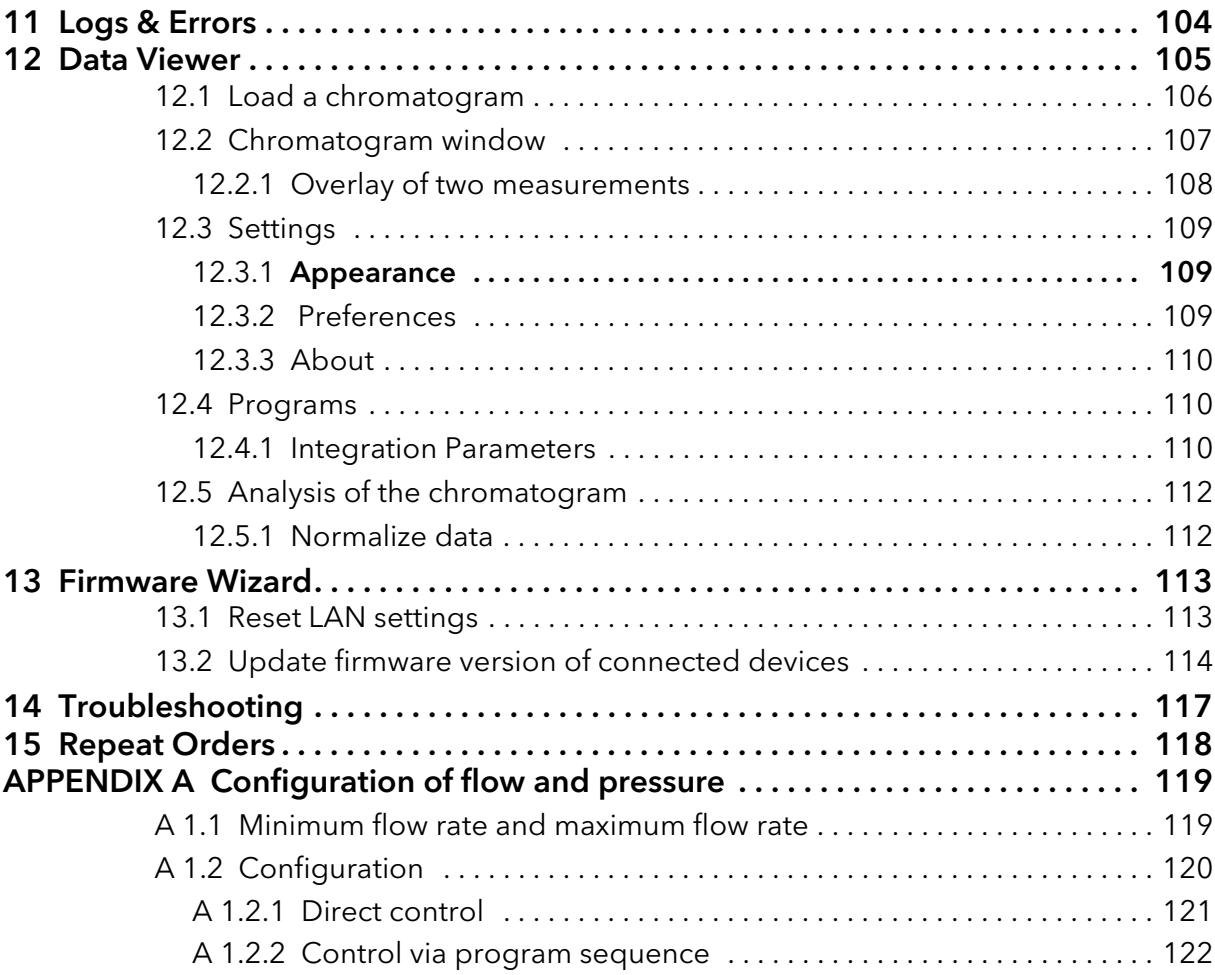

Note: For your own safety, read the manual and observe the warnings and safety information on the device and in the manual. Keep the manual for future consultation.

- Manuel en français: Si jamais vous préfériez un manuel en français pour ce produit, veuillez vous contacter le support technique (Technical Support) par email ou par fax avec le no. de série. Merci beaucoup.
- Technical Support: Phone: +49 30 809727-111 (9-17h, Central European Time) Fax: +49 30 8015010 E-Mail: [support@knauer.net](mailto:support@knauer.net ) Languages: English

Publisher: KNAUER Wissenschaftliche Geräte GmbH Hegauer Weg 38 D-14163 Berlin Phone: +49 30 809727-0 Fax: +49 30 8015010 Internet: [www.knauer.net](http://www.knauer.net) E-Mail: [info@knauer.net](mailto:info@knauer.net)

Version information: Article number: V6851-1 Version number: 5.0 Last update: 2017/10/13 Original edition

> The information in this document is subject to change without prior notice. For latest version of the instructions, check our website: [www.knauer.net/knowledge](http://www.knauer.net/en/knowledge.html)

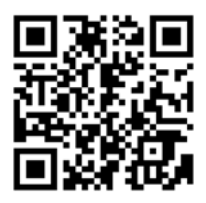

Copyright: This document contains confidential information and may not be reproduced without written content of KNAUER Wissenschaftliche Geräte GmbH.

> © KNAUER Wissenschaftliche Geräte GmbH 2017 All rights reserved.

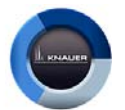

## <span id="page-5-0"></span>1 Product information

The Mobile Control is a perfect addition to your chromatography data system and can be sufficient to operate your instrument in stand-alone mode. Mobile Control from KNAUER is safe: It ensures that device parameters can only be changed by authorized operators.

Features • Program for hand-held devices which operates with Windows 10.

- Operates devices of the AZURA product line. As soon as devices are accessed through other software, they cannot be operated via Mobile Control. However, information like the flow rate or the device status continues to be displayed.
- Data transfer between the devices and the Mobile Control is usually realized via a WIFI router. Alternatively, the Mobile Control can also be installed on a computer with Windows 10 and access the devices via LAN.
- Automatic recognition and display of device-specific data and parameters of the connected devices
- Creation of different password-protected user accounts with limited authorization (possible, if no run is in progress)

 $\mathbf{i}$ 

This manual only describes the functionalities of the Mobile Control. Note the instructions of the respective devices.

Identification The software name, manufacturer name, article no. and serial number can be found on the device card, which is in the scope of delivery.

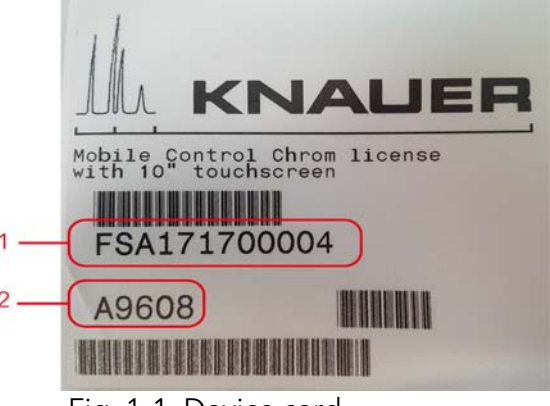

- Fig. 1-1 Device card
- 1 Serial number
- 2 Article number
- **Target groups** This instruction addresses persons who are qualified as chemical laboratory technicians or have completed comparable vocational training. The following knowledge is required:
	- Fundamental knowledge of liquid chromatography
	- Knowledge regarding substances that are suitable only to a limited extent for use in liquid chromatography
	- Knowledge regarding the health risks of chemicals

• Participation during an installation of a device or a training by the company KNAUER or an authorized company.

#### What must be taken into

- account? All instructions of the devices described in this document
	- Environmental, installation and connection specifications in the instructions national and international regulations pertaining to laboratory work
	- Good Laboratory Practice (GLP)
	- Accident prevention regulations published by the accident insurance companies for laboratory work
	- Power strip: If several devices are connected to one power strip, always consider the maximum power consumption of each device.
	- Power supply: Only connect devices to voltage sources, whose voltage equals the device's voltage.

Where is use of the device prohibited? Never use the system in potentially explosive atmospheres without appropriate protective equipment. For further information, contact the Technical Support of KNAUER.

#### **Opening the device** The device may be opened by the KNAUER Technical Support or any company authorized by KNAUER only.

<span id="page-7-0"></span>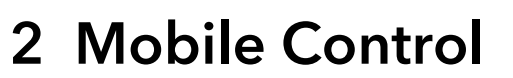

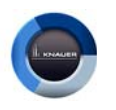

### <span id="page-7-4"></span><span id="page-7-1"></span>2.1 New features in version 5

- Block system overview, block programs
- New widgets design
- System check
- Additionally supports Autosampler AS 6.1L
- Additionally supports IFU 2.1 LAN
- Synchronous valves switching
- 5 days trial version for free
- Constant pressure/isobar mode

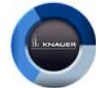

### <span id="page-7-2"></span>2.2 System requirements

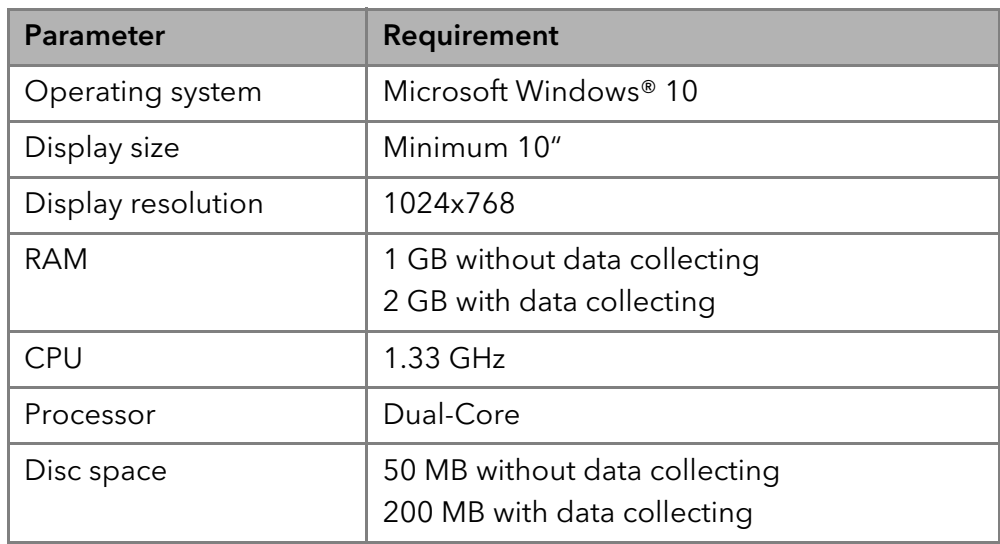

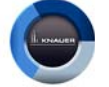

### <span id="page-7-3"></span>2.3 Supported devices

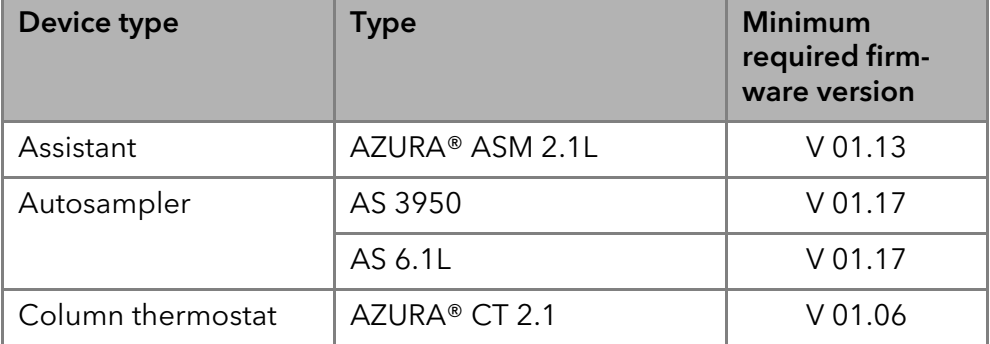

#### Mobile Control 8

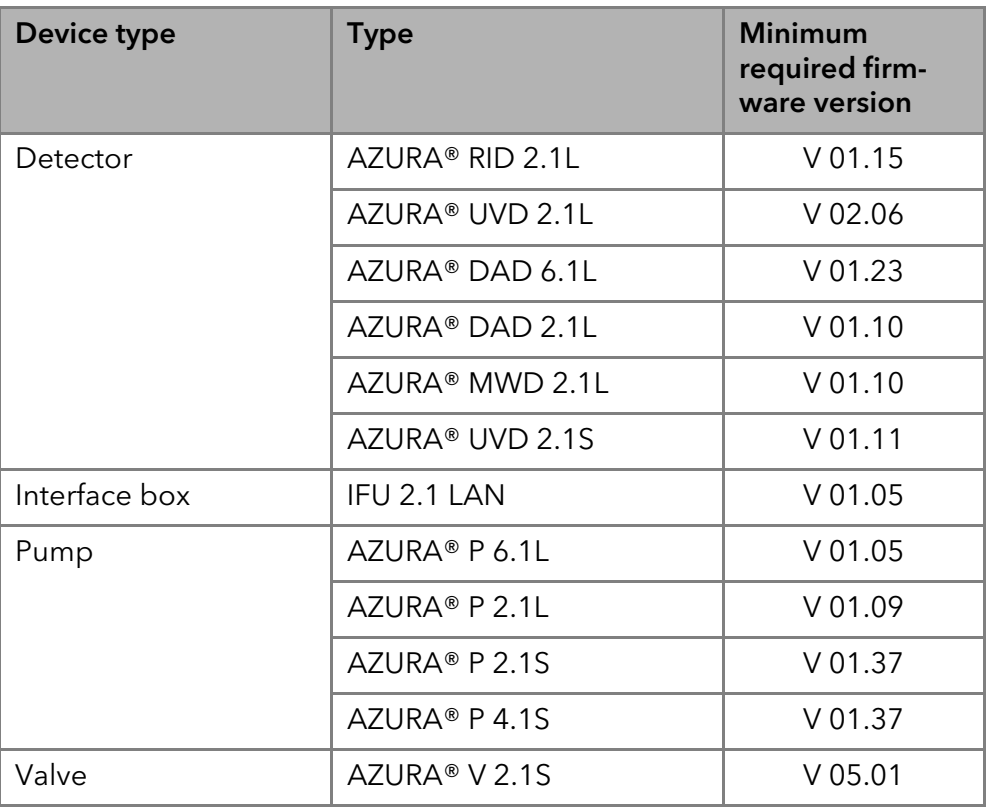

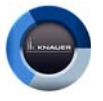

## <span id="page-9-0"></span>2.4 Mobile Control certificate

After purchasing of a Mobile Control license, KNAUER provides a certificate (containing activation code, serial numbers and more). Keep certificate secure.

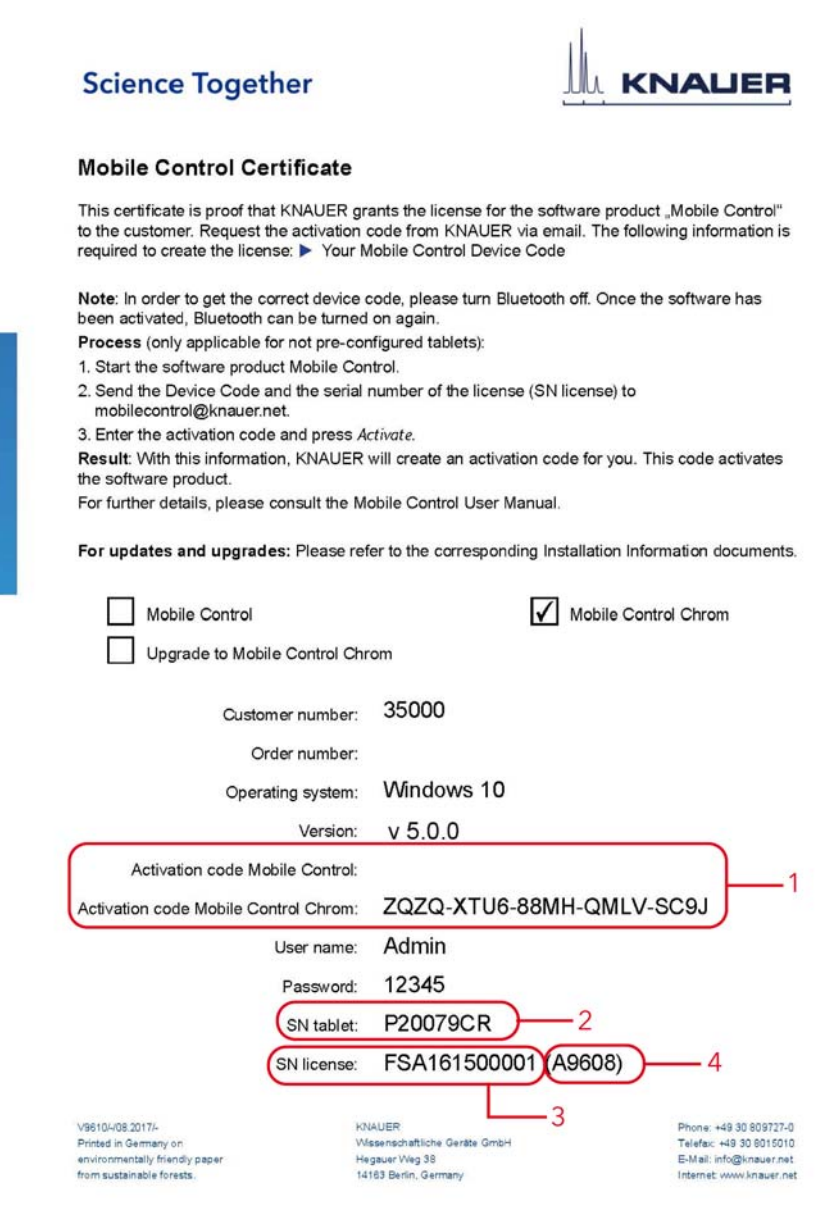

Fig. 2-1 Software certificate

- 1Activation Code Mobile Control /Chrom
- 2Serial number tablet
- 3Serial number Mobile Control license
- 4Article number

Before activation, the mobile control will generate a new device code every time the Mobile Control is opened. It is insignificant which of these codes you send to KNAUER together with the serial number of the purchased license, as the Activation Code provided by KNAUER is valid for all Device Codes generated by this end device.

After the full version has been activated, the license is linked to the MAC  $\mathbf{i}$ address of the hand-held device and cannot be transferred to another device. If the device goes out of operation, one more license may be generated for a new hand-held device. Contact the KNAUER technical support for a new license.

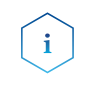

 $\mathbf{i}$ 

You can use the activation code also to update your Mobile Control version. No need to ask for a new code. Please refer to the installation information update (included in the download folder).

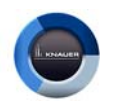

### <span id="page-10-0"></span>2.5 Monitor mode

The Mobile Control is automatically set to monitor mode, if a monitor mode supported KNAUER chromatography data system (software) accesses the connected HPLC devices. In monitor mode, the run parameters of the connected devices can be monitored, but no entry can be made. The Monitor Mode is quit automatically, when OpenLAB CDS/ClarityChrom/ClarityChromPrep is quit.

The latest version of Mobile Control is supported by:

- OpenLAB CDS EZChrom Edition from KNAUER driver package
- ClarityChrom/ClarityChromPrep from KNAUER driver package. Please check release note regarding version compatibility

Please refer to the Release Notes (see picture below) for information which sets of driver are working with Mobile Control.

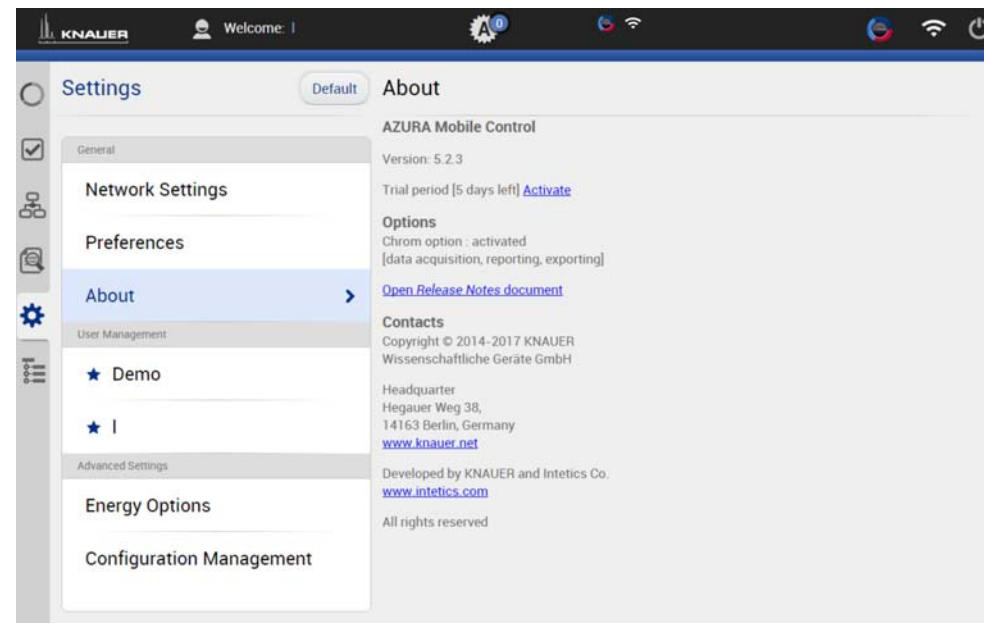

Fig. 2-2 Link to the Release Notes

## <span id="page-11-0"></span>3 Installation

### <span id="page-11-1"></span>3.1 Download and installation

Three types of modes are available:

- 1. Demo tour
	- offers an overview of the MC functionalities
	- operation of virtually connected devices is possible
	- simulation of programs, sequences and data aquisition
	- free of charge
- 2. Trial version
	- full functionality (like full version) for 5 days
	- free of charge
- 3. Full version
	- full functionality (please refer to [chapter 2.1](#page-7-4) for functions)
	- every update is free of charge

If you ordered a software license with tablet, Mobile Control is already  $\mathbf{i}$ installed. Following instructions are given if you ordered the software license without a tablet. Please refer also to the installation information included in the download folder.

If you have a previous version, deinstall it. Delete also the created data  $\mathbf{i}$ base after securing of the data. The system configuration and all programs must be created new. Please refer also to the update information included in the download folder.

Please download the latest installation information from our website: Link: http://www.knauer.net/knowledge/downloads/software.html

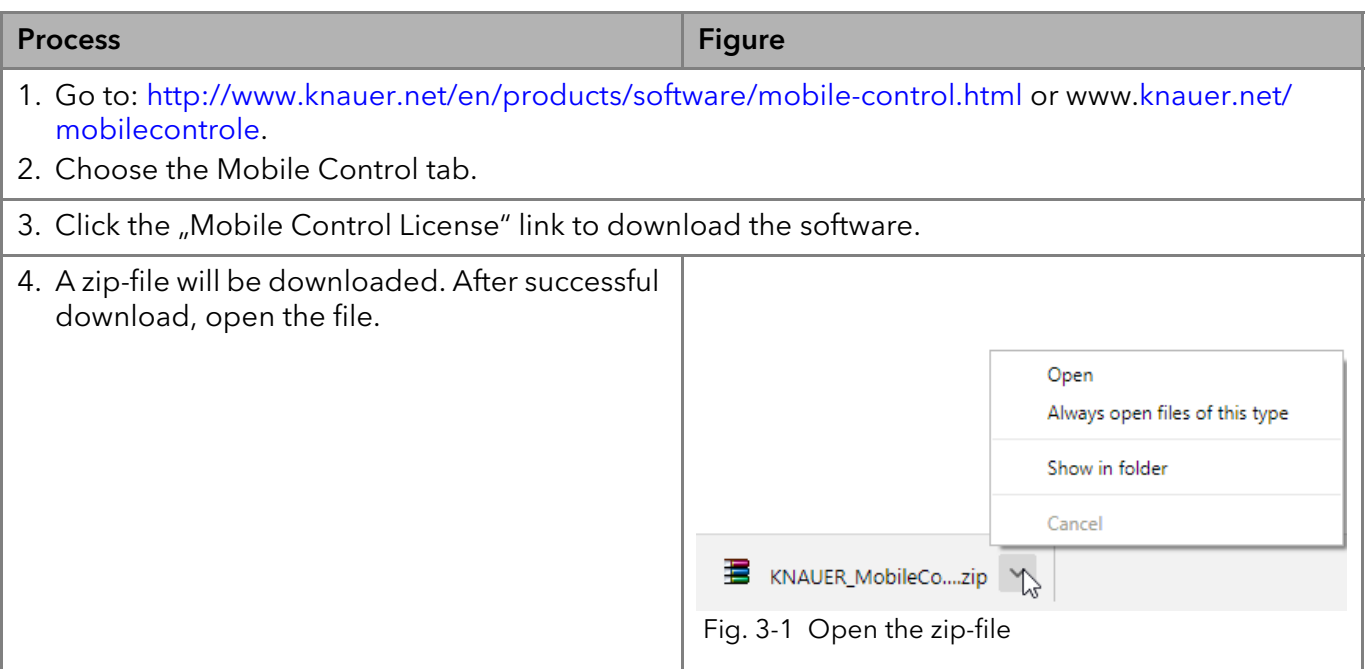

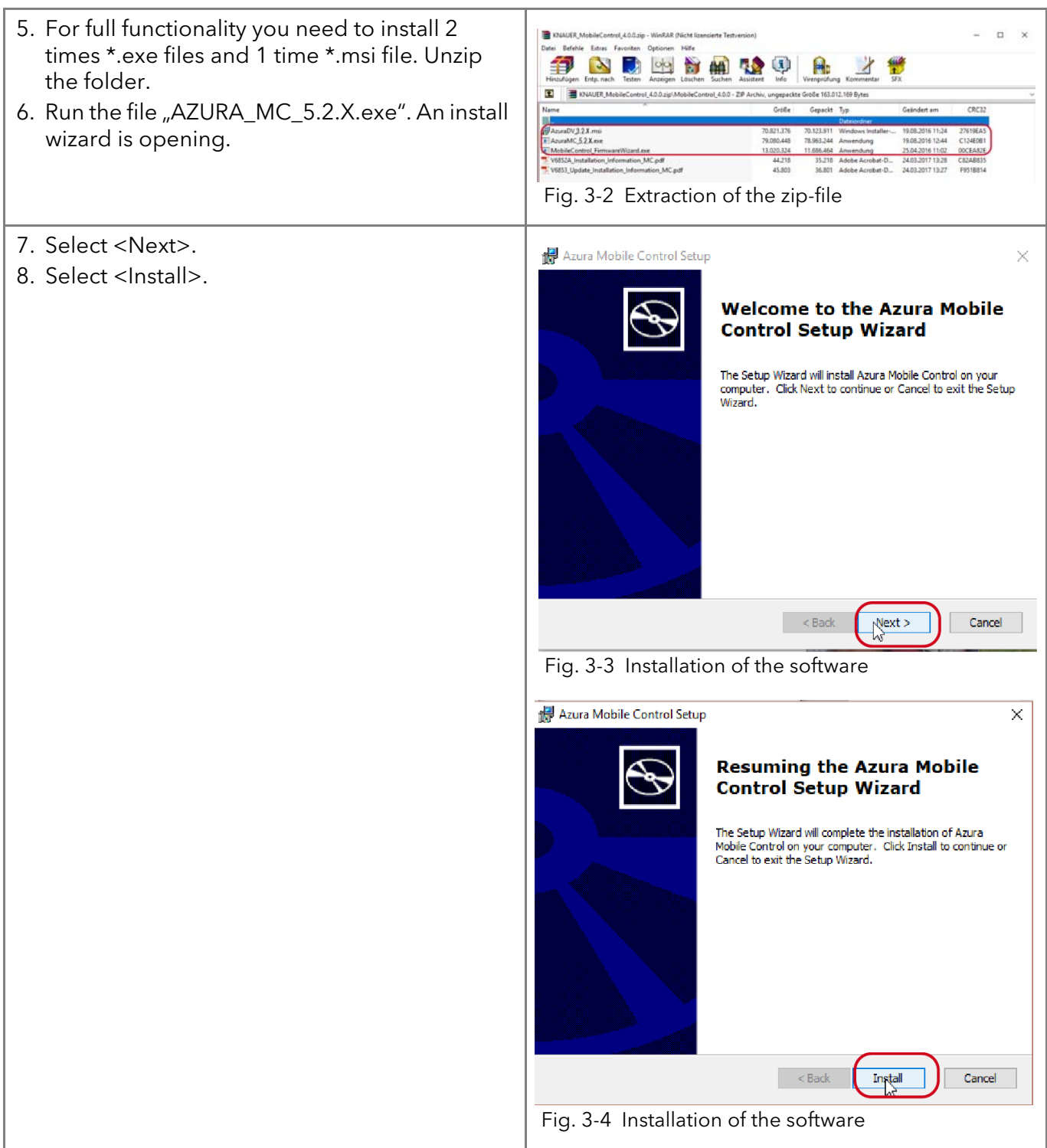

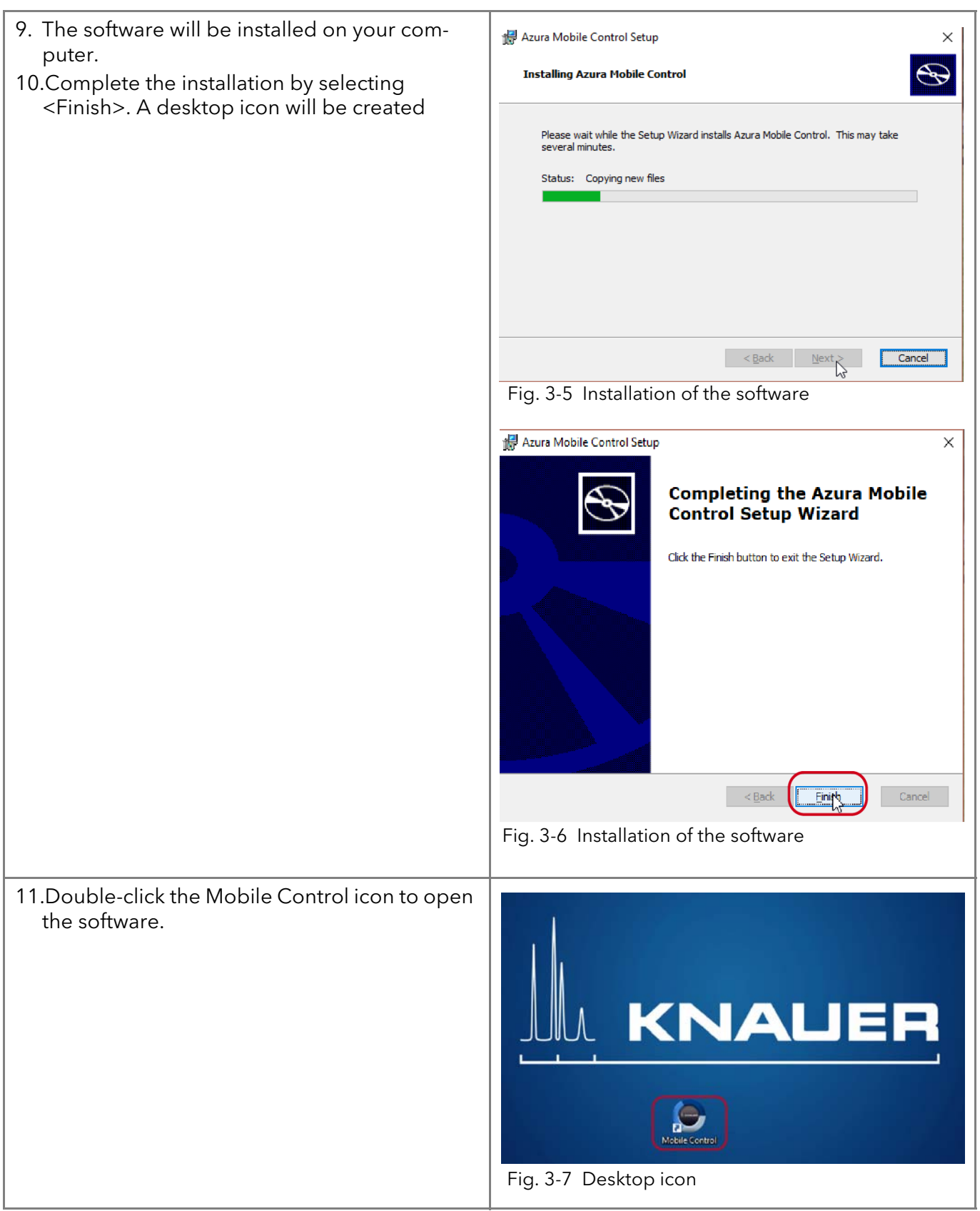

## <span id="page-14-0"></span>3.2 Activation of the software

### <span id="page-14-1"></span>3.2.1 Start screen

If you order a Mobile Control license together with a tablet, KNAUER delivers the configured tablet with activated Mobile Control with certificate.

Make sure on your hand-held device that the WLAN is switched on before entering the activation code. Ensure your Bluetooth connection is off, while activating the software.

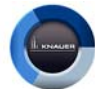

 $\mathbf{i}$ 

 $\mathbf{i}$ 

#### <span id="page-14-2"></span>3.2.2 License activation

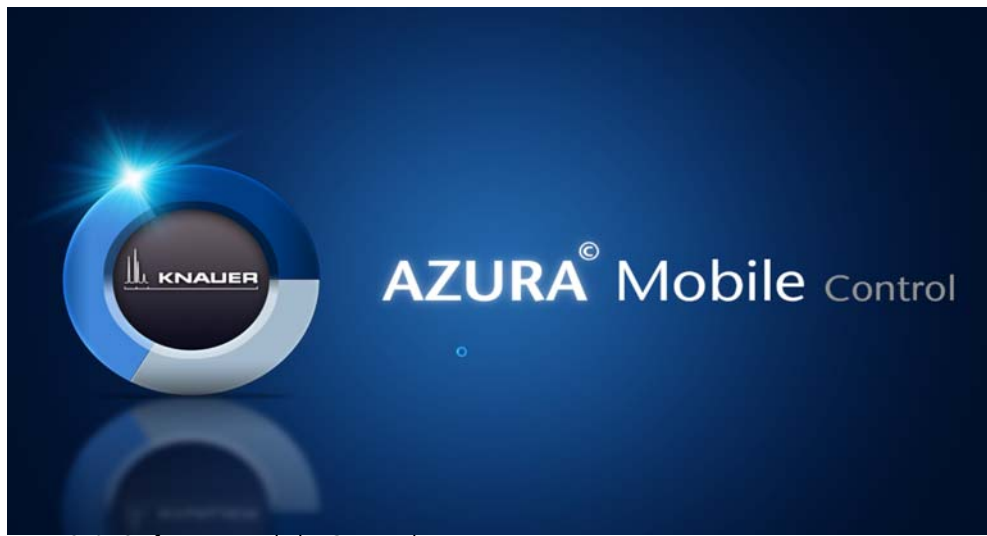

Fig. 3-8 Software Mobile Control

After the installation is finished, a 20-digit device code is generated. This device code is linked to the MAC address of the network adapter of the hand-held device on which you have installed the Mobile Control (see below).

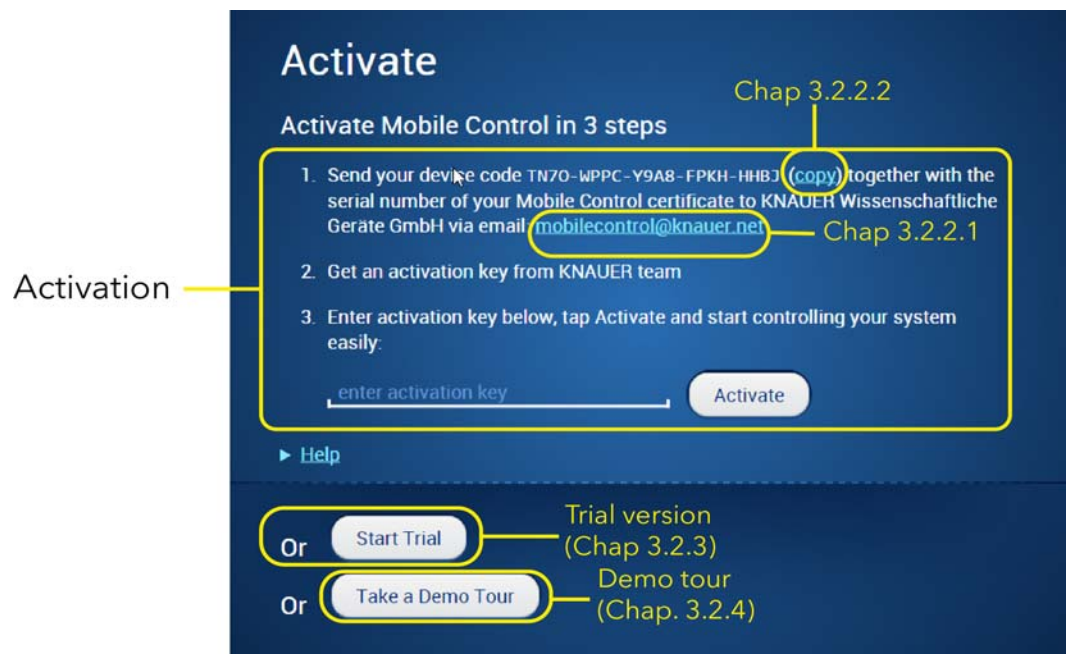

Fig. 3-9 Activation of the Mobile Control

Before activation, the mobile control will generate a new device code every time the Mobile Control is started. It is insignificant which of these codes you send to KNAUER together with the serial number of the purchased license, as the Activation Code provided by KNAUER is valid for all device codes generated by this end device.

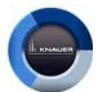

 $\mathbf{i}$ 

#### <span id="page-15-1"></span>3.2.2.1 Activation via automatically generated e-mail

- 1. Press onto the mail address. A mail with your device code will be generated (if the mail is not generated, proceed as explained in [chapter](#page-16-1)  [3.2.2.2](#page-16-1)).
- 2. Add the serial number of your software before sending. You find it on the device card or the certificate, delivered with your order (starts with FSA...).

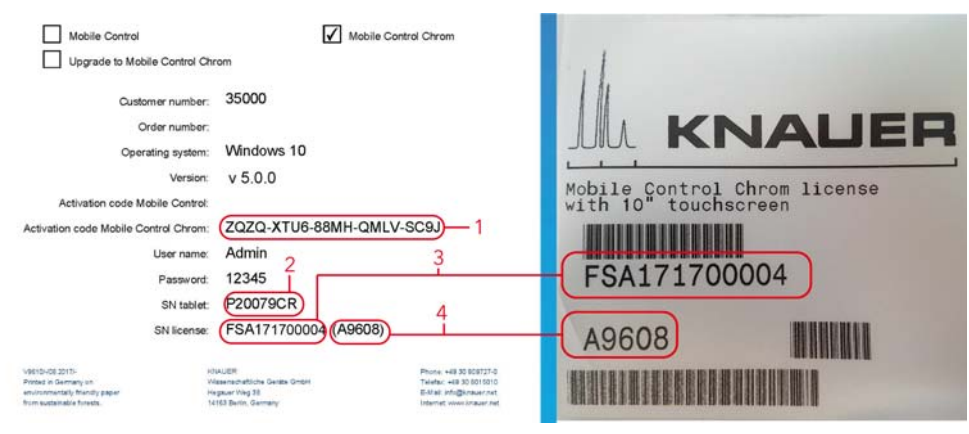

- 11) Activation code Mobile Control/Chrom (2) Serial number tablet
- 3) Serial number MC license (4) Article number
- <span id="page-15-0"></span>Fig. 3-10 Mobile control certificate (left) and device card (right)
- 3. Send the mail.

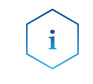

It may take some time till you get the activation code. But no need to wait, just start the trial version with full functionality until the code is sent to you.

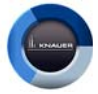

#### <span id="page-16-1"></span>3.2.2.2 Activation via copy of the device code

- 1. Press the <copy> button and open your mail program.
- 2. Paste the code in mail.
- 3. Add the serial number of your Mobil control before sending. You find it on the device card, delivered with your order. It begins with FSA (please refer to [Fig. 3-10\)](#page-15-0).

Send a mail to mobilecontrol@knauer.net

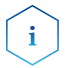

Until the activation code is provided, just start the trial version with full functionality.

#### 3.2.2.3 Activation via trial version

Go to SETTINGS > ABOUT. Start the **Activate** Link. A new window is opened. You can activate your Mobile Control via activation code (please refer to [chapter 3.2.2.1\)](#page-15-1).

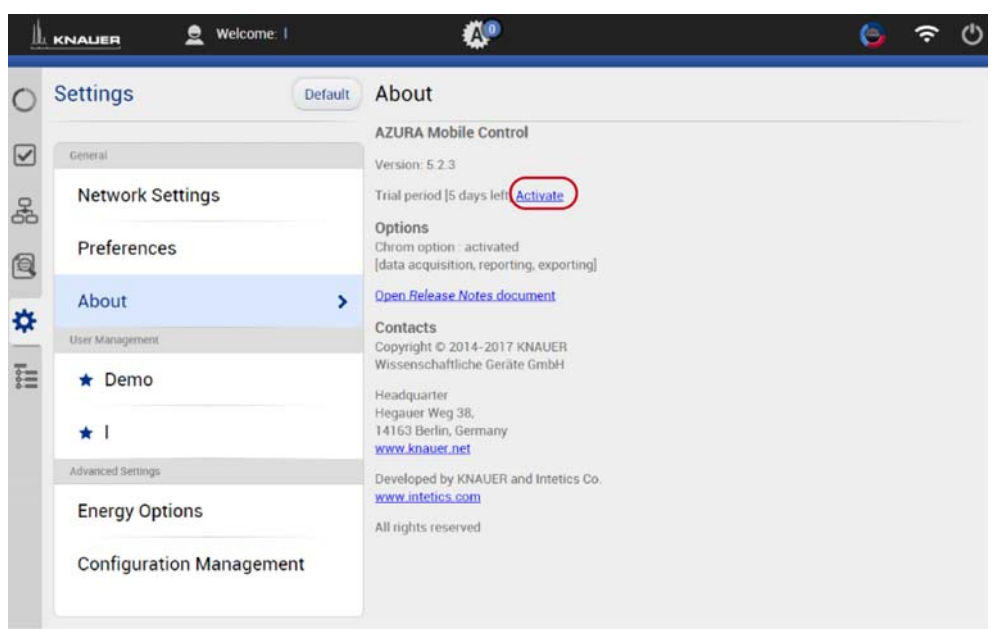

Fig. 3-11 Activation via Trial version

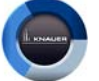

#### <span id="page-16-0"></span>3.2.3 Selecting the trial version

Press the <Start Trial> button to activate the software with full functionality for 5 days.

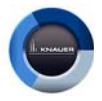

### <span id="page-17-0"></span>3.2.4 Selecting the demo tour

1. Press the <Take a Demo Tour> button to activate the software in the demo mode

or

2. Log in directly. Username: Demo Password: Demo

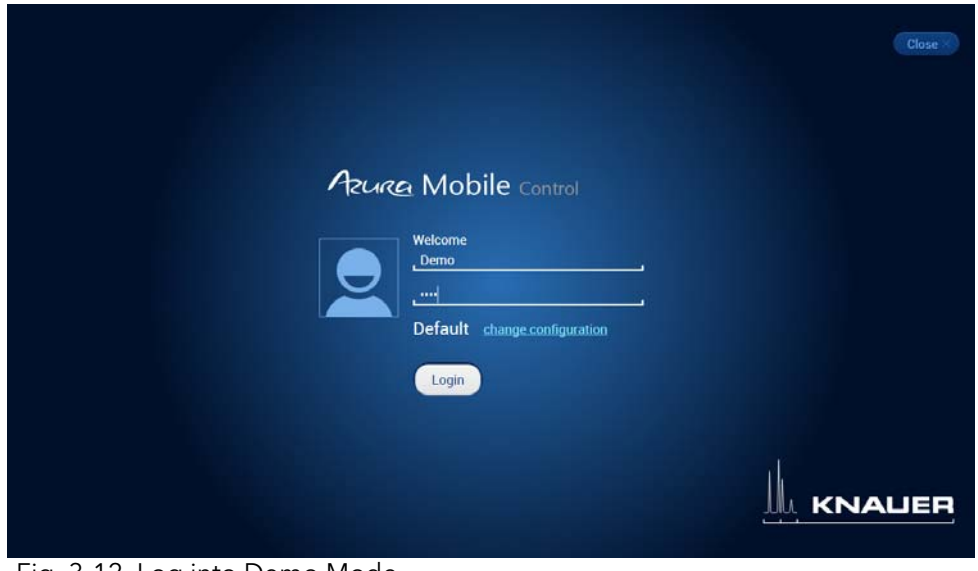

Fig. 3-12 Log into Demo Mode

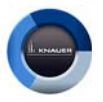

### <span id="page-17-1"></span>3.2.5 Updating the Mobile Control

Mobile Control updates are announced on the website. To update the Mobile Control, download the latest version from the KNAUER website. Mobile Control updates with the same article number are free of charge.

Please deinstall the previous version of the mobile control (including data base), before installing the updated version.

The latest update information is included in the download folder. You can also download this file from our website:

Link: http://www.knauer.net/knowledge/downloads/software.html

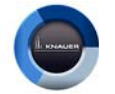

#### <span id="page-17-2"></span>3.2.6 License validity

After activation, the license is linked to the MAC address of the PC/tablet/ notebook and cannot be transferred to another device. If the device goes out of operation, one more license may be generated for a new hand-held device. Contact the KNAUER technical support for a new license.

Phone: +49 30 809727-111

Fax: +49 30 8015010

E-mail: mobilecontrol@knauer.net

You can make your requests in English and German.

Re-installing the operating system on the same device has no effect on the validity of the license because the license is linked to the hardware of the device. The activation code may be entered again.

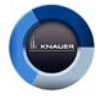

#### <span id="page-18-0"></span>3.2.7 Mobile Control manual

The manual is provided for download on the KNAUER website [www.knauer.net/mobilecontrol](http://www.knauer.net/mobilecontrol)

When you order a Mobile Control with a tablet, the tablet carries the manual as PDF file.

## <span id="page-19-0"></span>4 Starting the Mobile Control

## <span id="page-19-1"></span>4.1 First steps

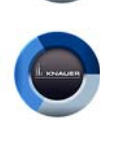

### <span id="page-19-2"></span>4.1.1 Integration of a network to PC/notebook/tablet

To operate the devices with the Mobile Control, a LAN connection has to be established to the same WLAN router which the Mobile Control communicates with. All devices which are logged into the same network are displayed under SETTINGS> ADVANCED SETTINGS> CONFIGURATION MANAGEMENT.

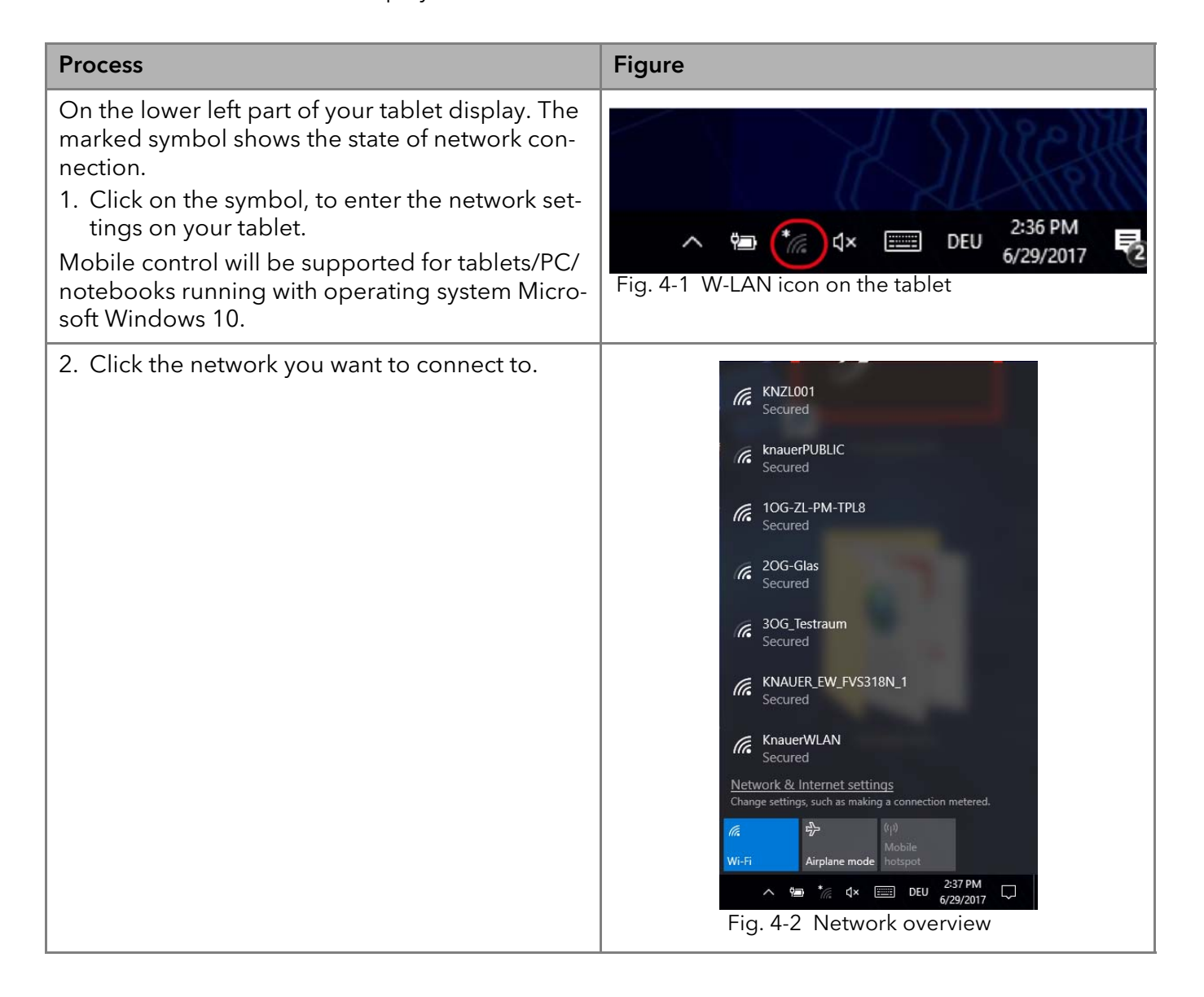

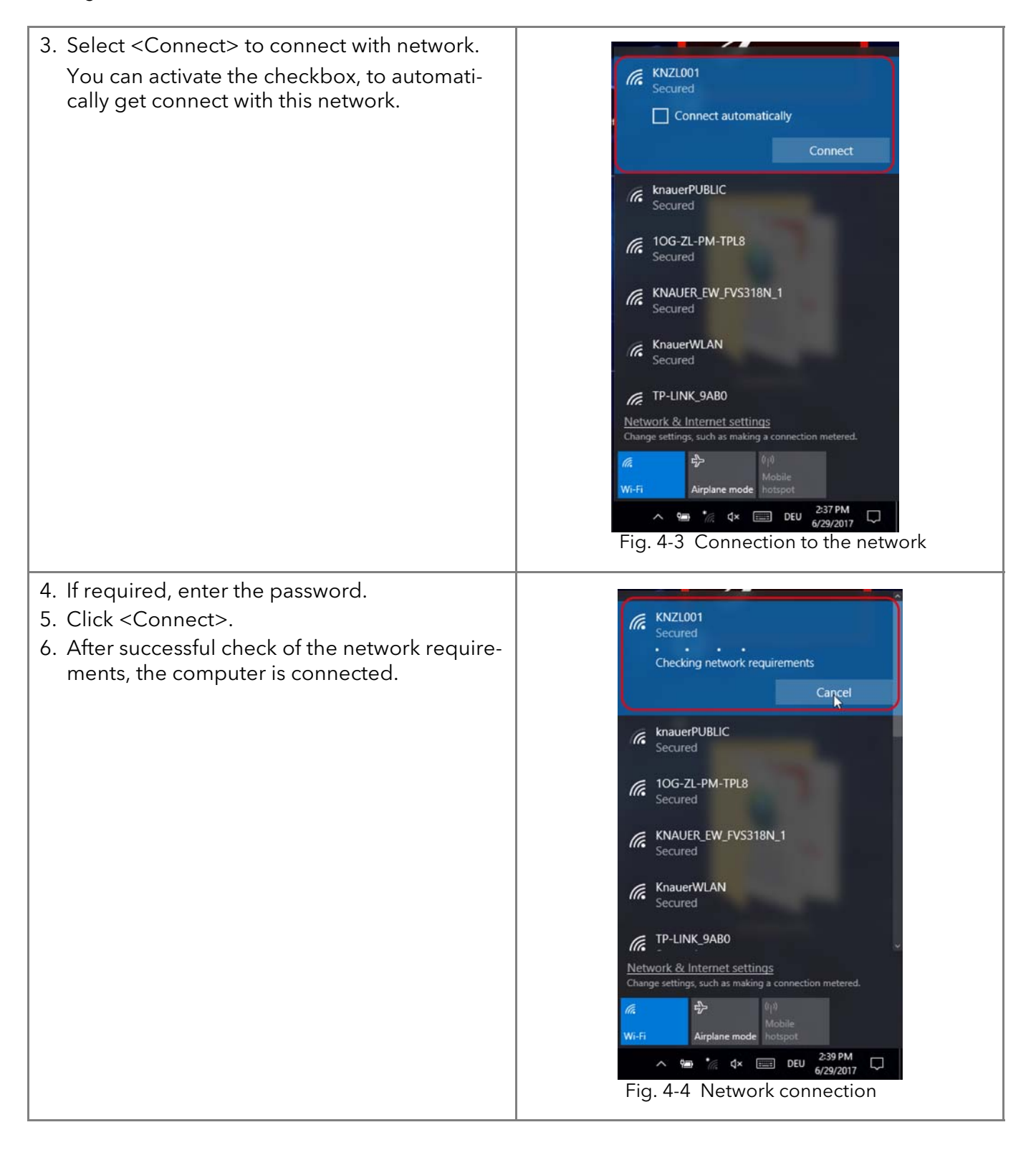

 $\mathbf{i}$ 

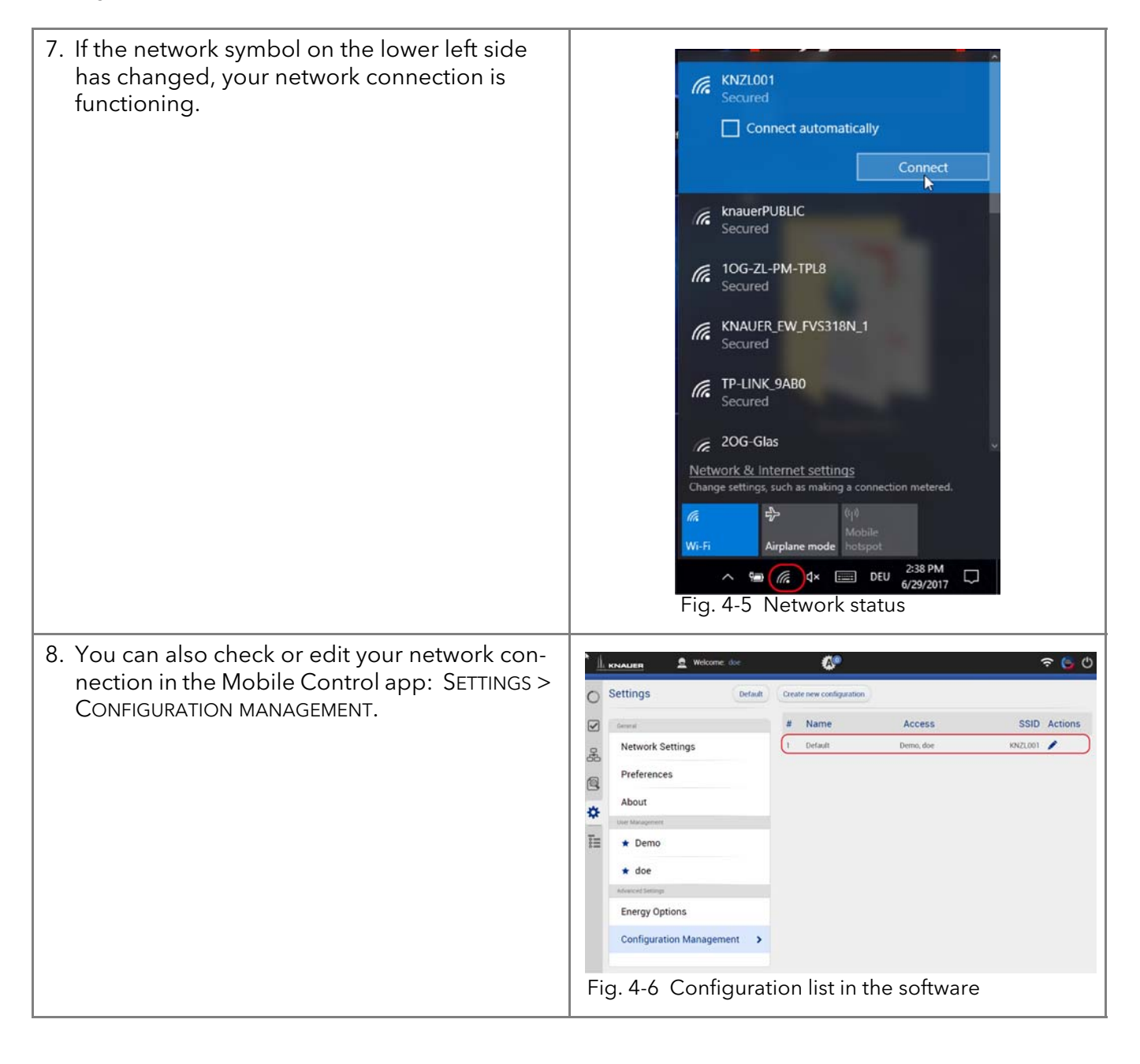

If WLAN connection is lost, all pumps will stop with exception of the standalone pumps AZURA® P 4.1S and AZURA® P 2.1S. Compact pumps integrated in an assistant also stop automatically in this case.

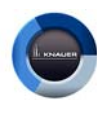

#### <span id="page-22-0"></span>4.1.2 Create user account

If you start the Mobile Control for the first time, you are prompted to enter a user name and a password. This user (administrator) has full access to the Mobile Control and can create additional users, edit them or assign rights (please refer to [chapter 9.3\)](#page-84-1).

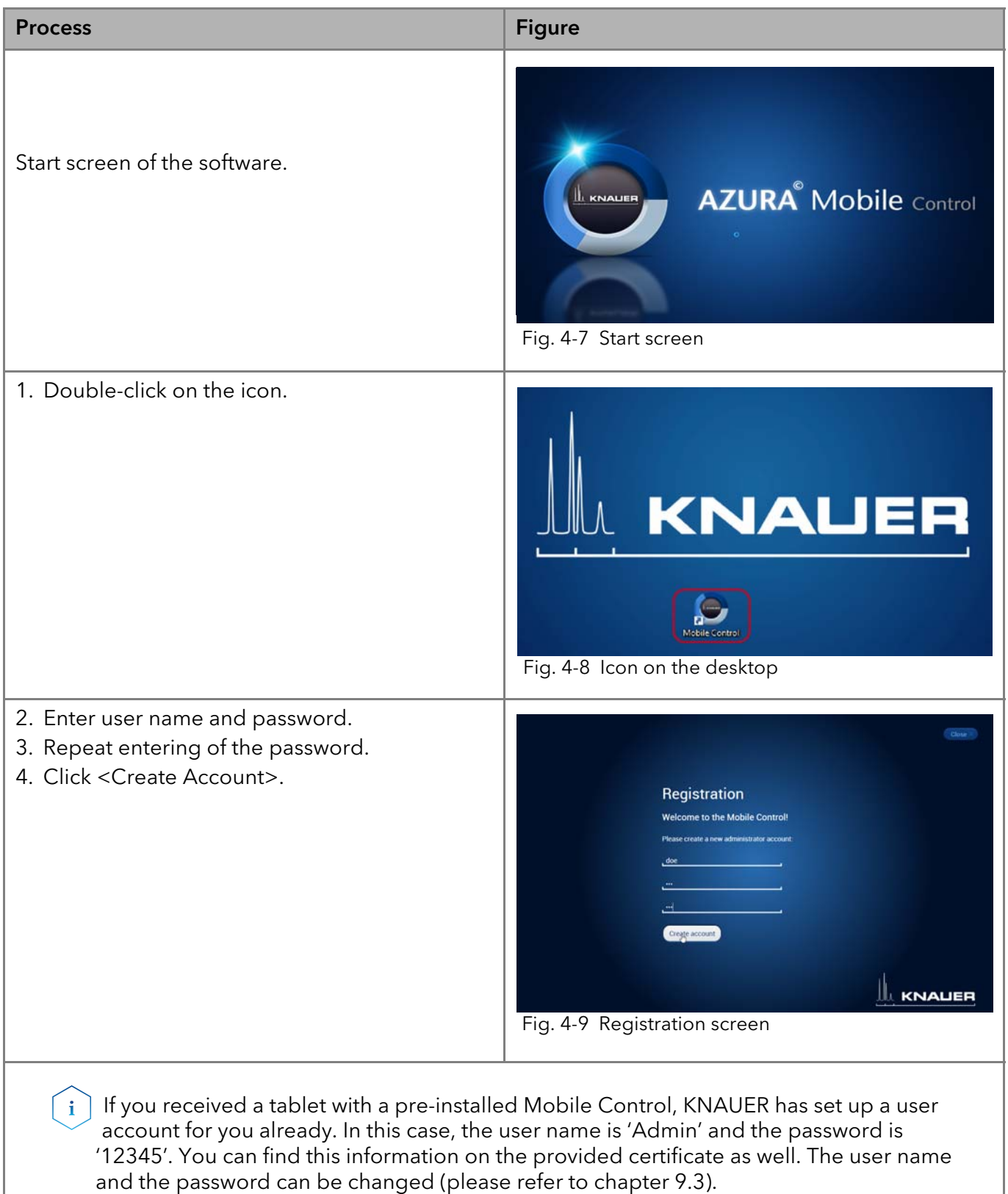

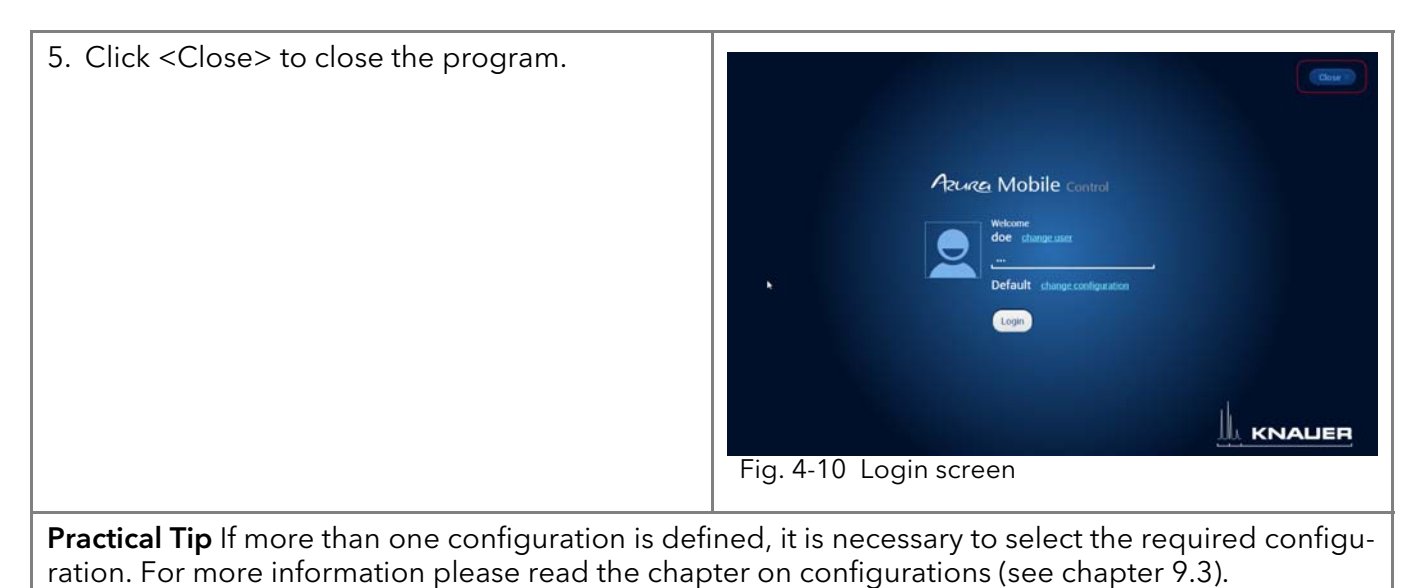

<span id="page-23-0"></span> 4.2 General user interface  $\mathbf{C}$ **KNAUER**  $\bullet$ A  $\circ$ Ď. Fig. 4-11 General user interface1System Overview 8Error Messages 2Checks &Tests 9Data Viewer 3Programs and Sequences **10 W-LAN Reception** 4Logs and Errors **1** User logout 5General 12 Detail view **6** Run Queue **13 Tiles view** 7Logged user

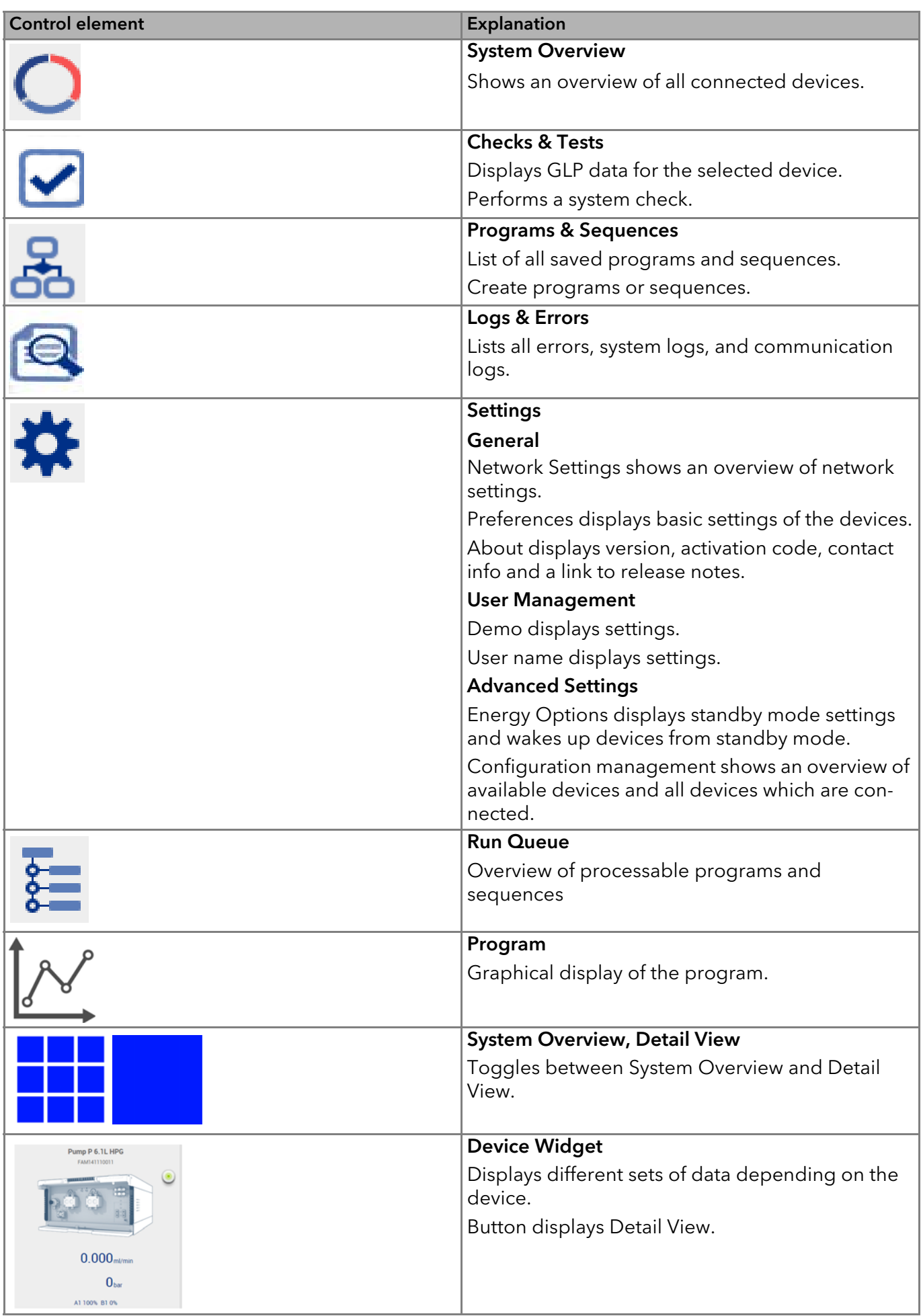

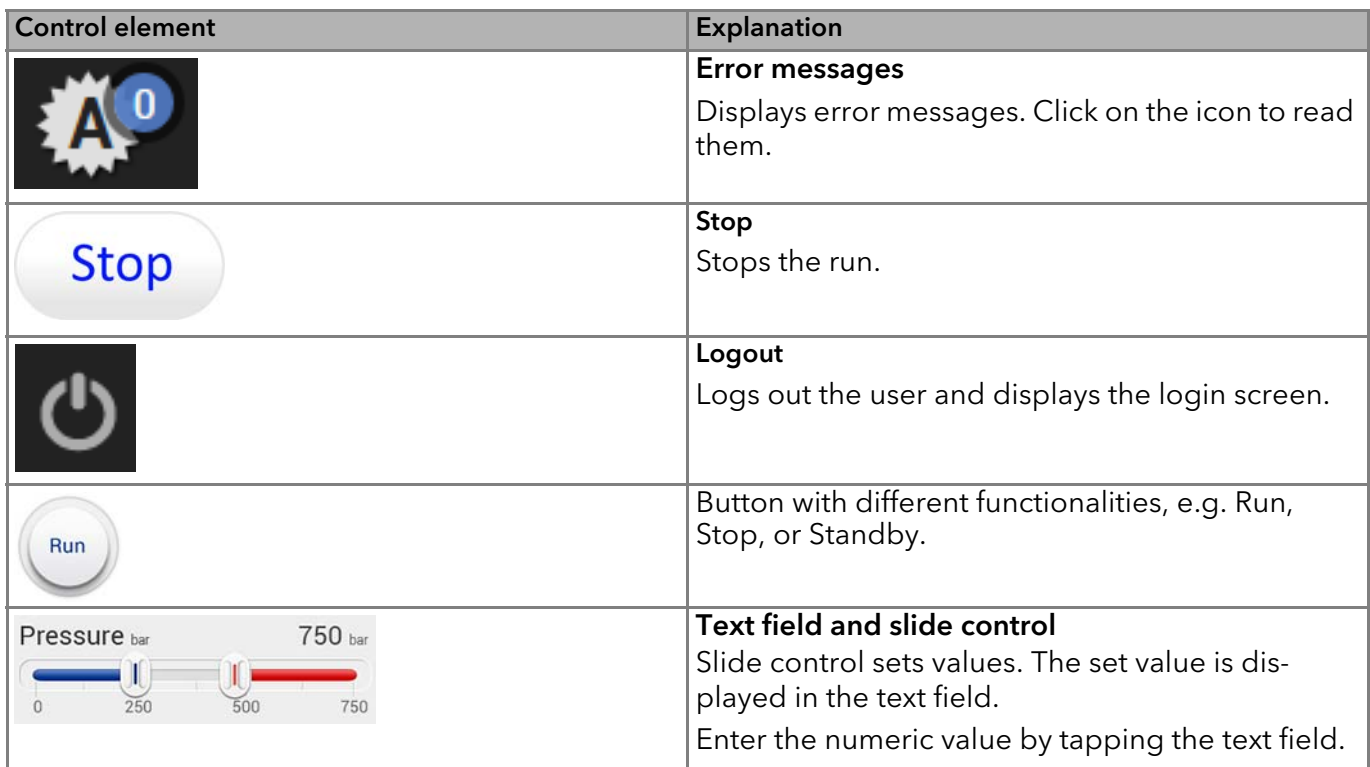

 $\bigcirc$ 

<span id="page-26-0"></span>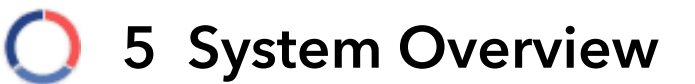

# <span id="page-26-1"></span>5.1 System configuration

## <span id="page-26-2"></span>5.2 Categorization of the functional blocks

Only one multiposition valve can be addressed as fraction collection  $\mathbf{i}$ valve.

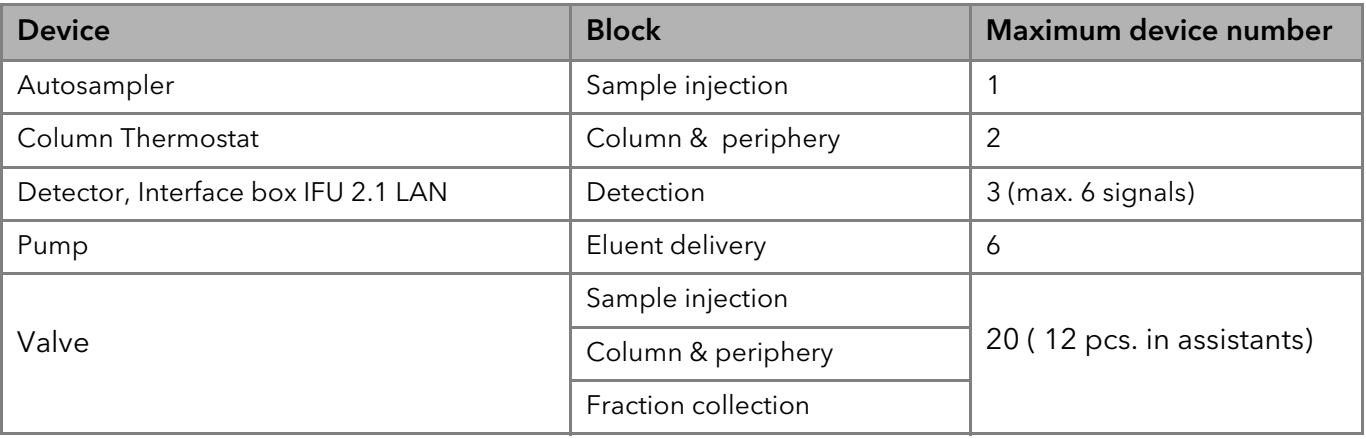

The maximum allowed number of valves is 20, which does not depend on  $\mathbf{i}$ the combination of the functional blocks and within these blocks.

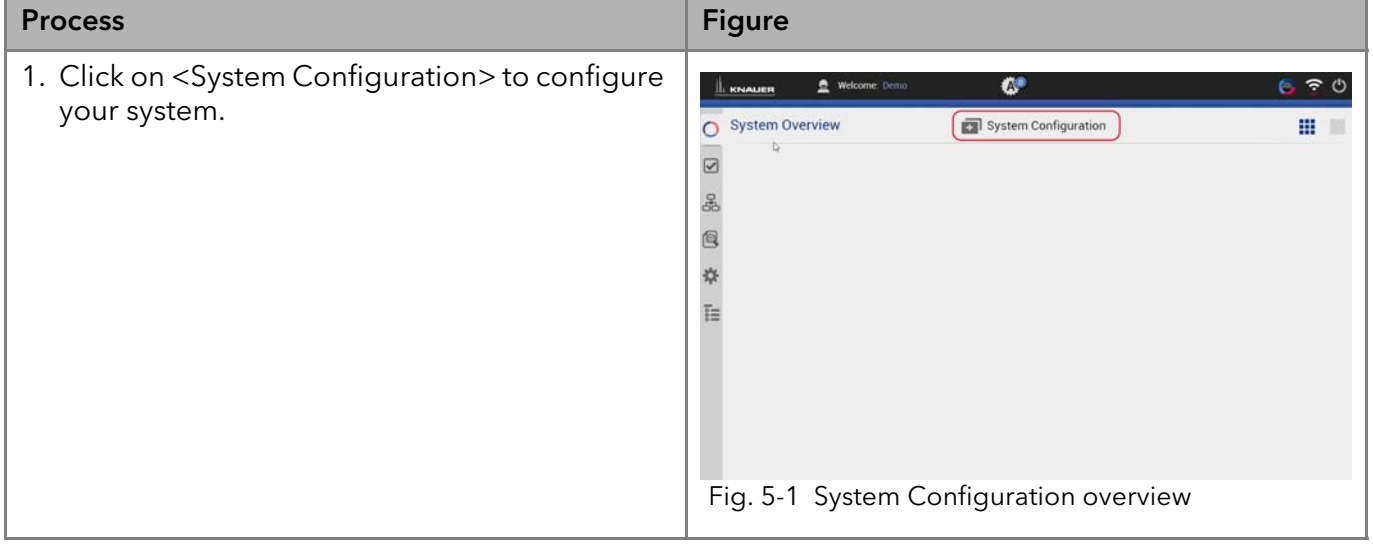

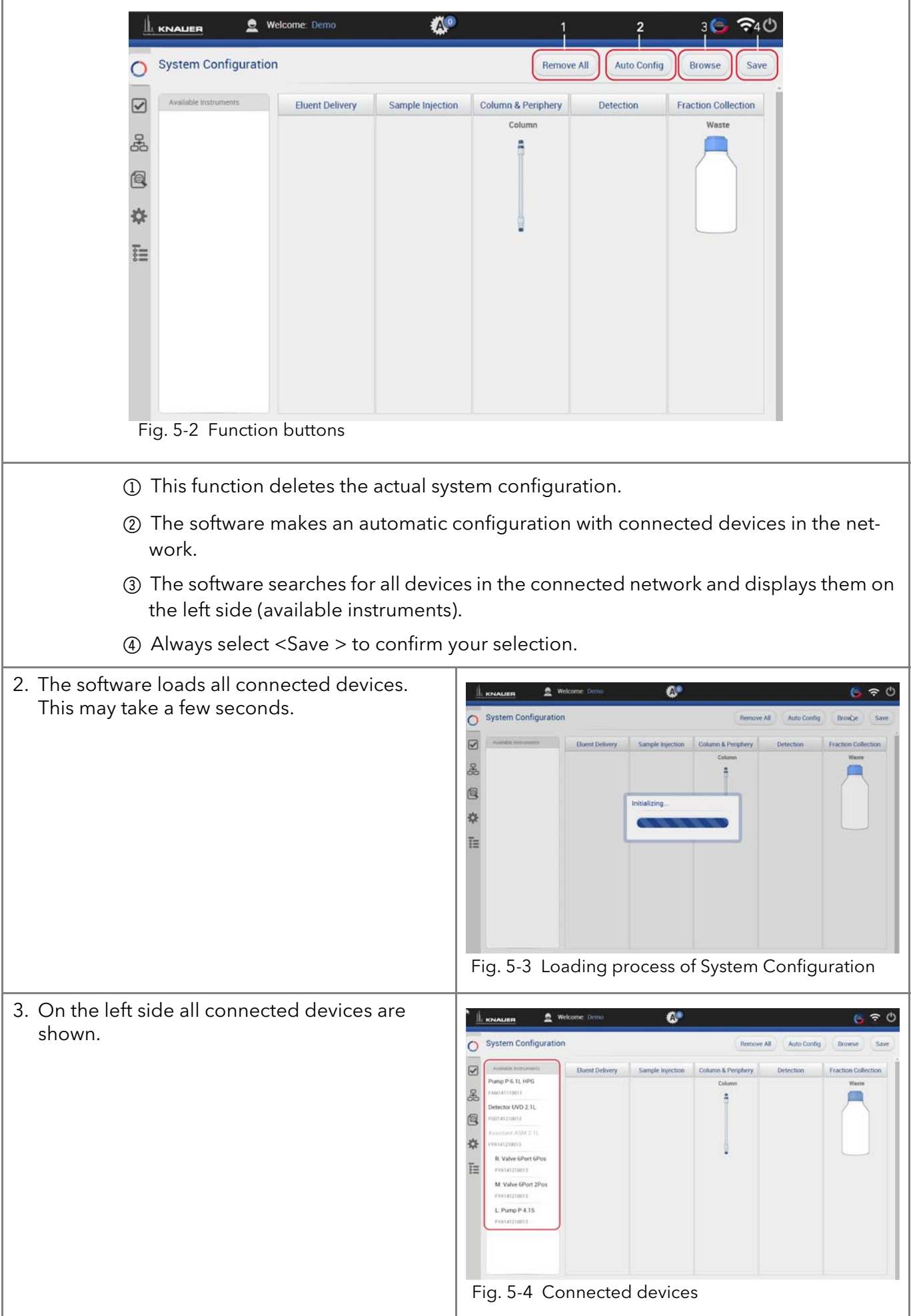

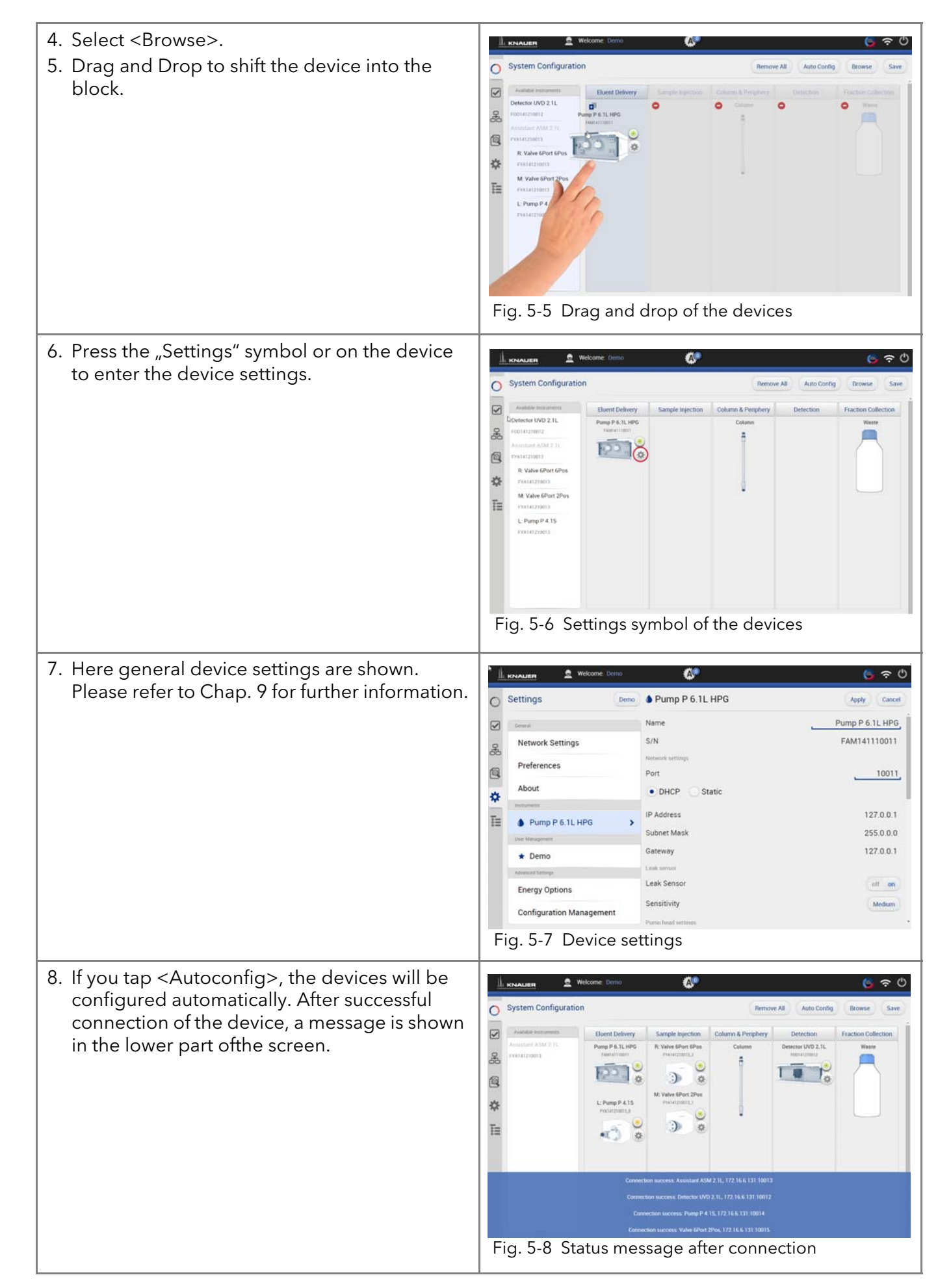

9. After confirming the configuration with <Save>, an overview of the system configuration is shown (System Overview). Below each symbol device-specific parameters are displayed.

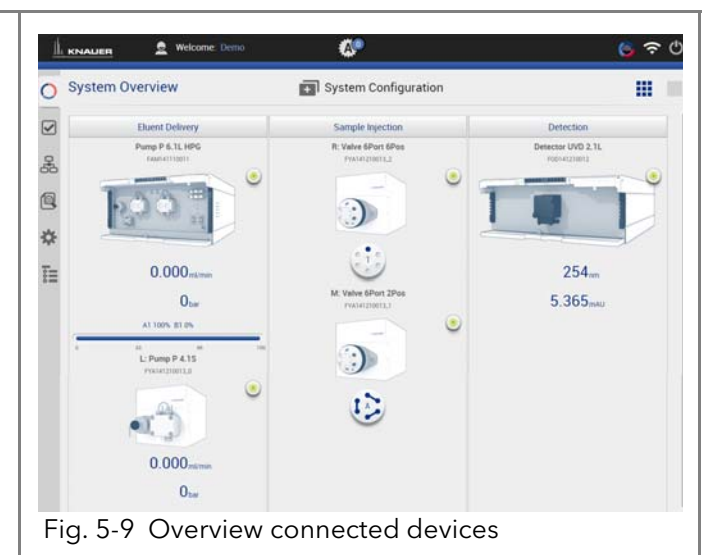

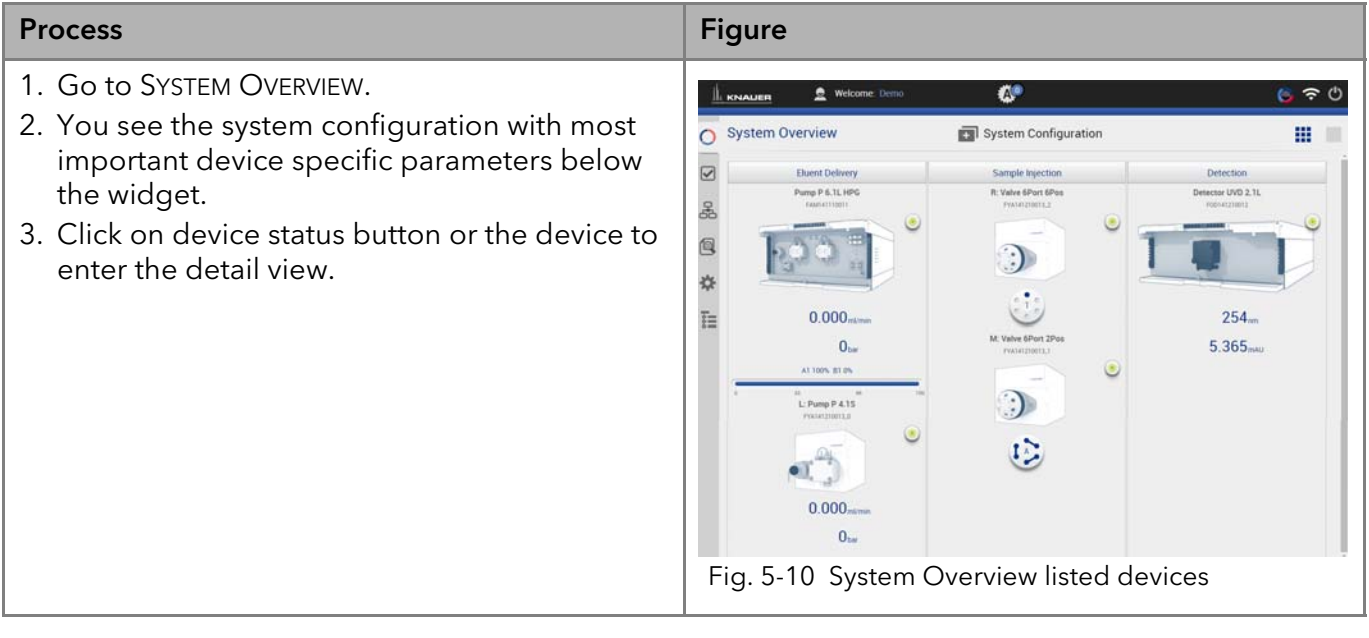

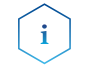

If you want to face more than one system configurations, please add new configurations in configuration management (please refer to [Chap. 9.4.1](#page-89-2)).

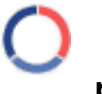

<span id="page-30-0"></span> 5.2.1 Binary HPG configuration of AZURA® P 2.1L pumps

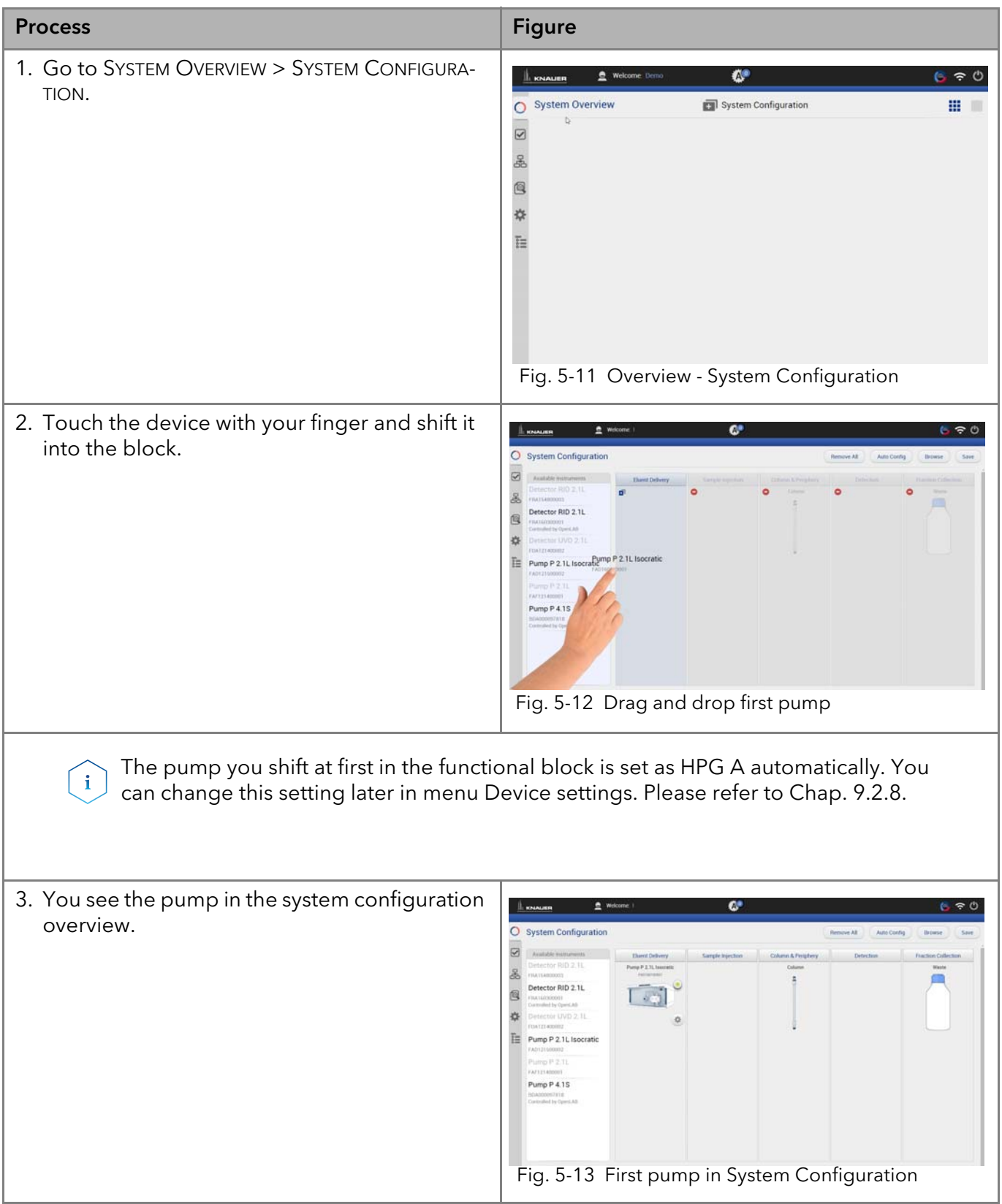

- 4. Drag and drop the second pump.
- 5. The first pump will be highlighted, indicating you can synchronize both pumps. Switch the second pump into the violett "Synchro" frame.
- 6. Confirm your action with <Save>.

 $\mathbf{i}$ 

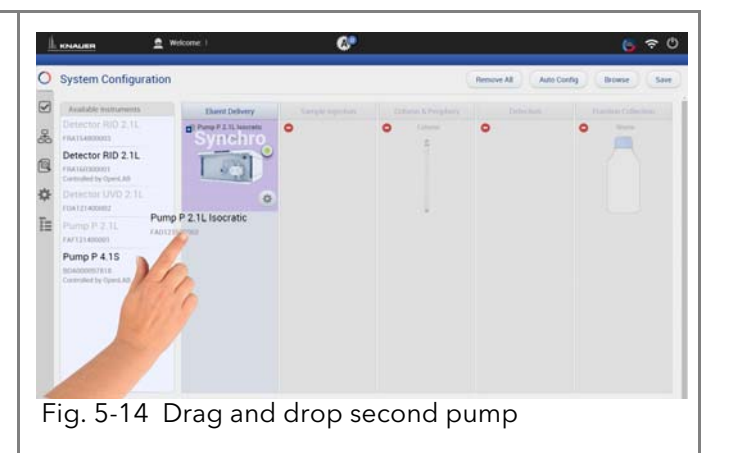

If you want to add two AZURA® pumps P 2.1L, drag and drop the second pump below the "synchro" widget.

> $\overline{O}$ **System Config**

 $\overline{8}$ g

6

× E Detector RID 2.1L

Pump P 4.15

 $\square$ 

 $\overline{\mathcal{L}}$ 

7. Synchronization is finished after display of the status message.

8. Go to SETTINGS to edit/view the device settings of the synchronized pumps (please refer also to [Chap. 9.2.8\)](#page-82-1). Fig. 5-15 View of the synchronized pumps

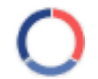

 $\mathbf{i}$ 

### <span id="page-32-0"></span>5.2.2 Synchronous switching of two valves

Synchronous valve switching enables for example column selection or sample loop selection.

You can synchronize valves of the same type, e.g. 2x 6 Multiposition valves or 2 x 6 port 2 position valves. You can synchronize valves of the same type, which have the same number of position.

Synchronization of valves works for block:

- Sample Injection
- Column & Periphery

You can synchronize valves inside an assistant or stand-alone valves, but you cannot synchronize a valve inside an assistant with an stand-alone valve.

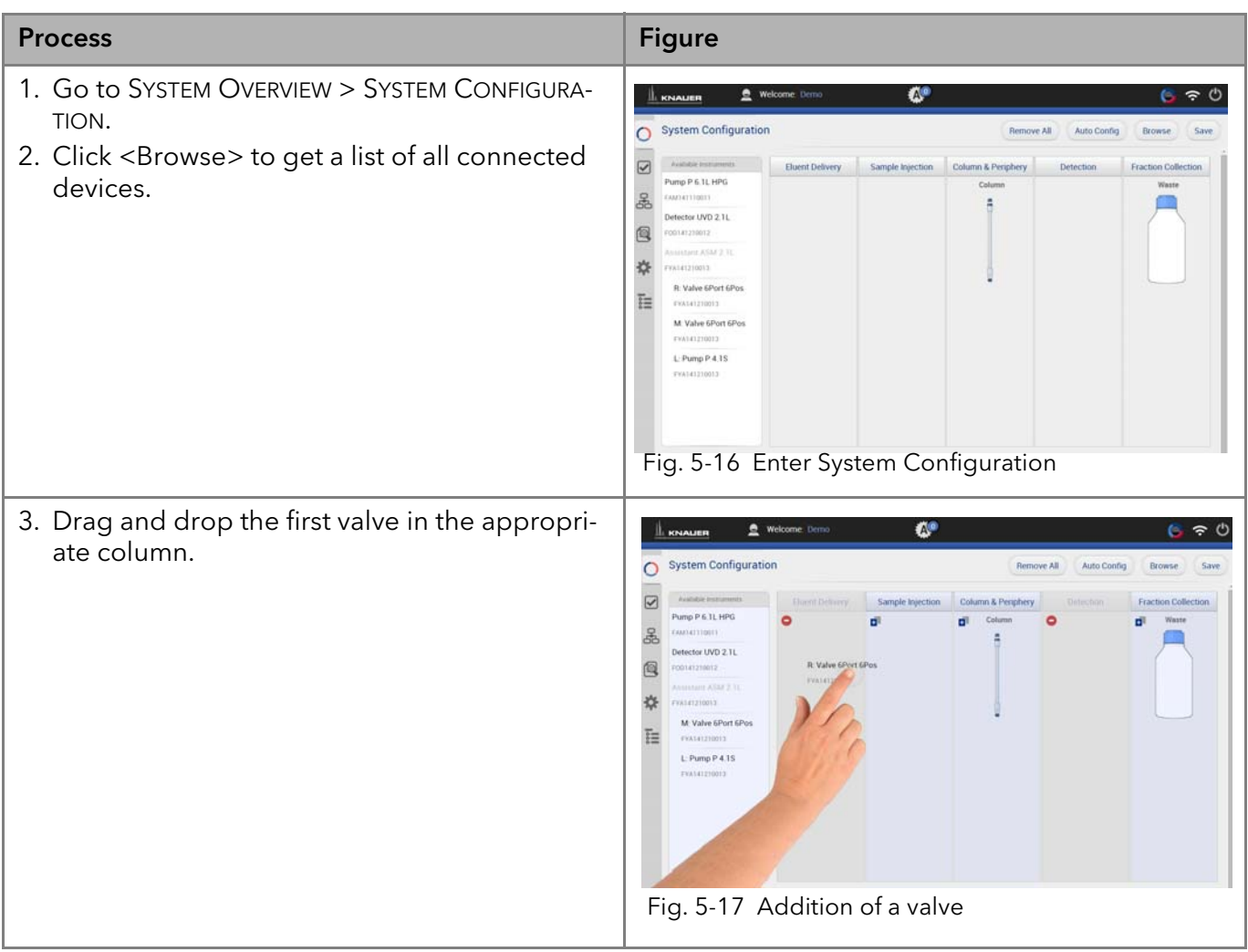

ı

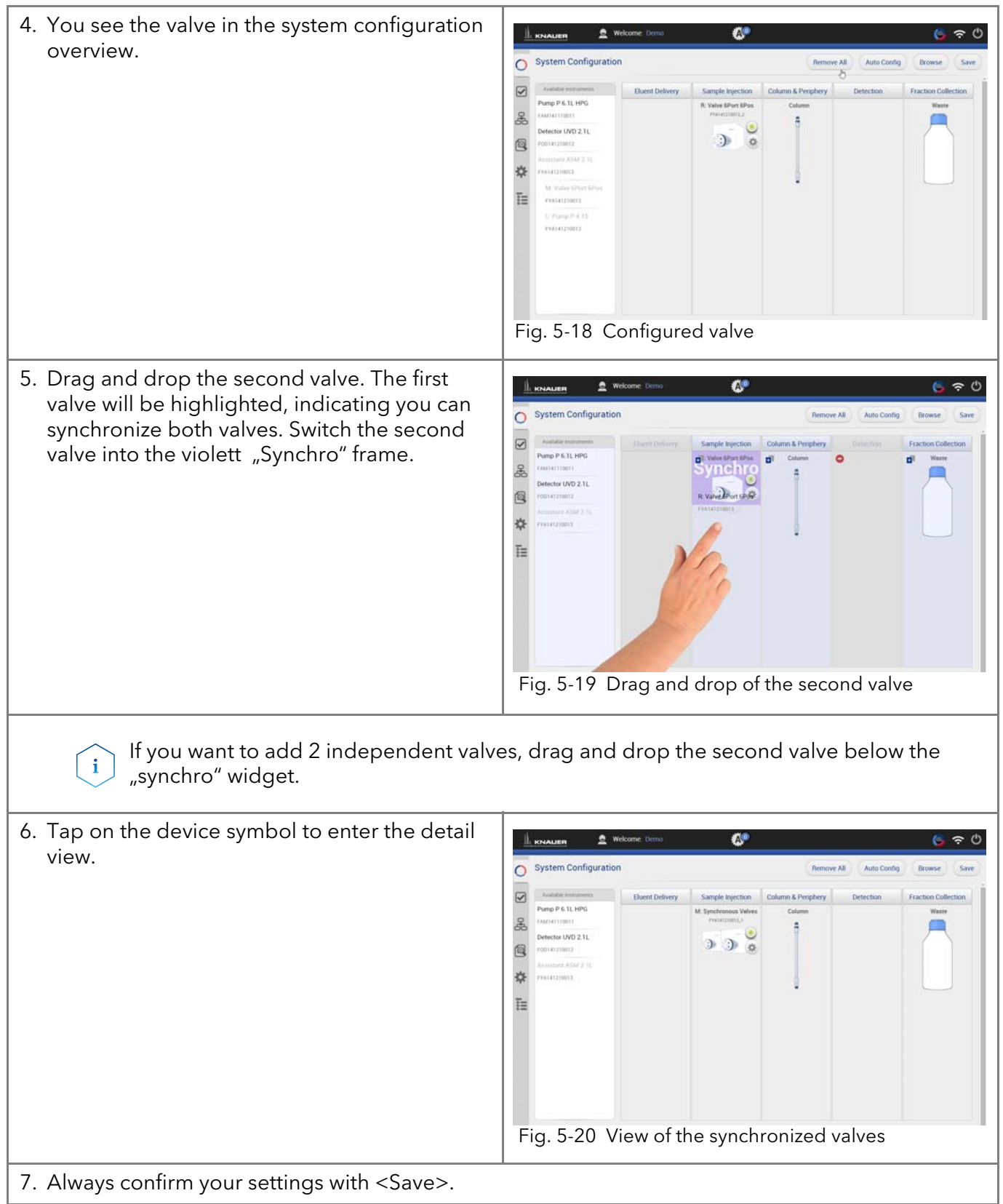

<span id="page-34-0"></span>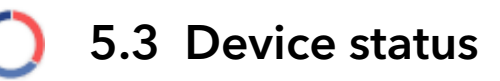

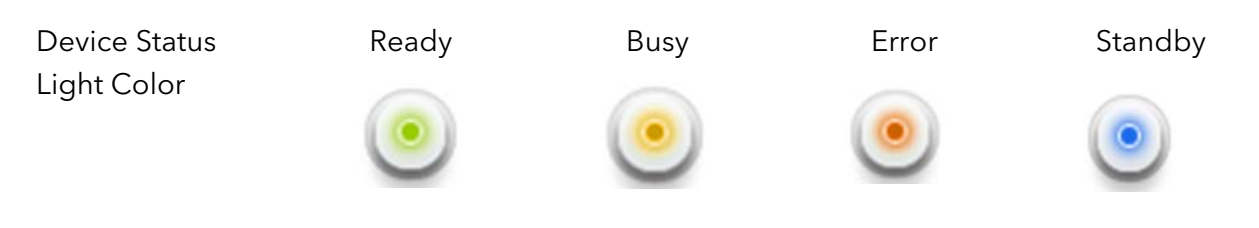

<span id="page-34-1"></span>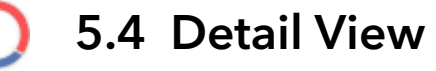

### <span id="page-34-2"></span>5.4.1 User interface

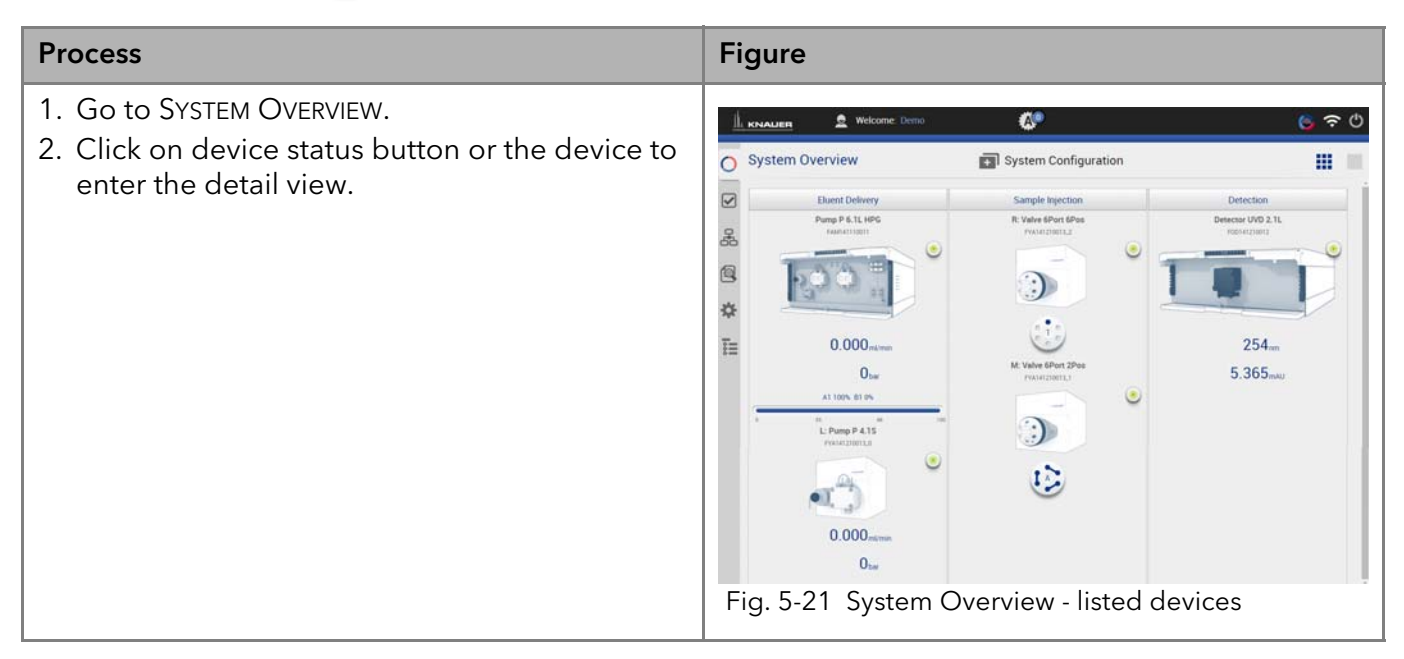

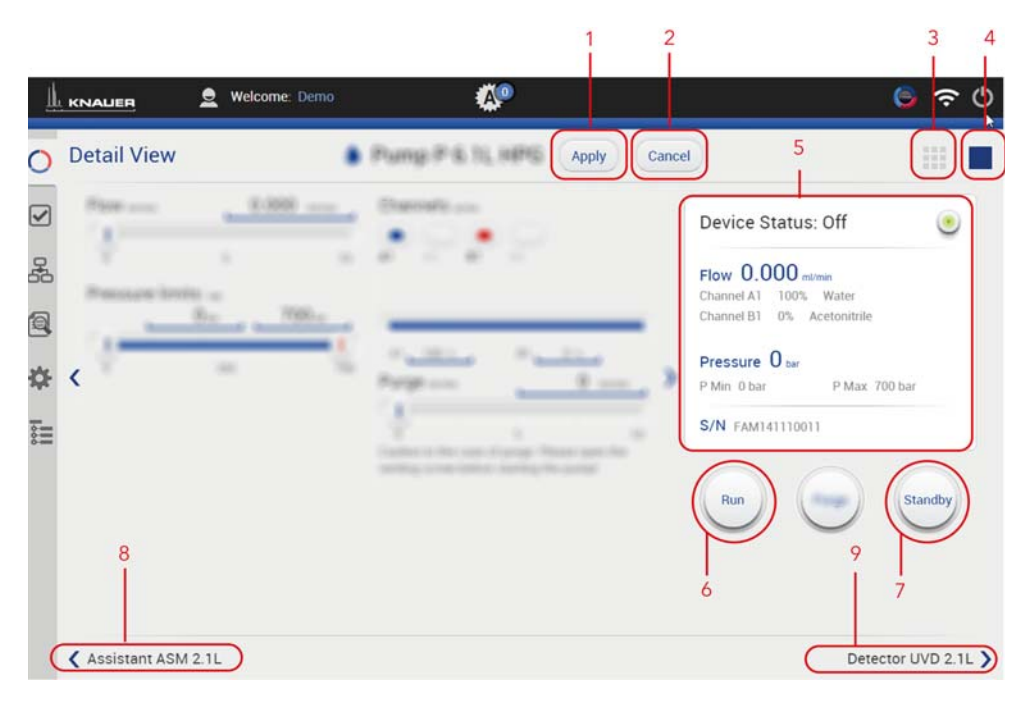

Fig. 5-22 Overview - Detail view - general interface

- 1Apply 2Cancel 3Return to System Overview (4) Refreshes the data 5Device status and important parameters directly send by the device 6Run 7Standby 8Shifts to previous device 9Shifts to next device
- Practical Tip Parameters in the upper right device status frame are sent directly from the device (real time).

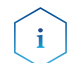

Always confirm your settings with <Apply>.
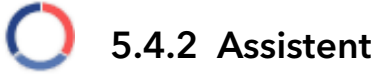

Picture below is an example for configuration of an assistant.

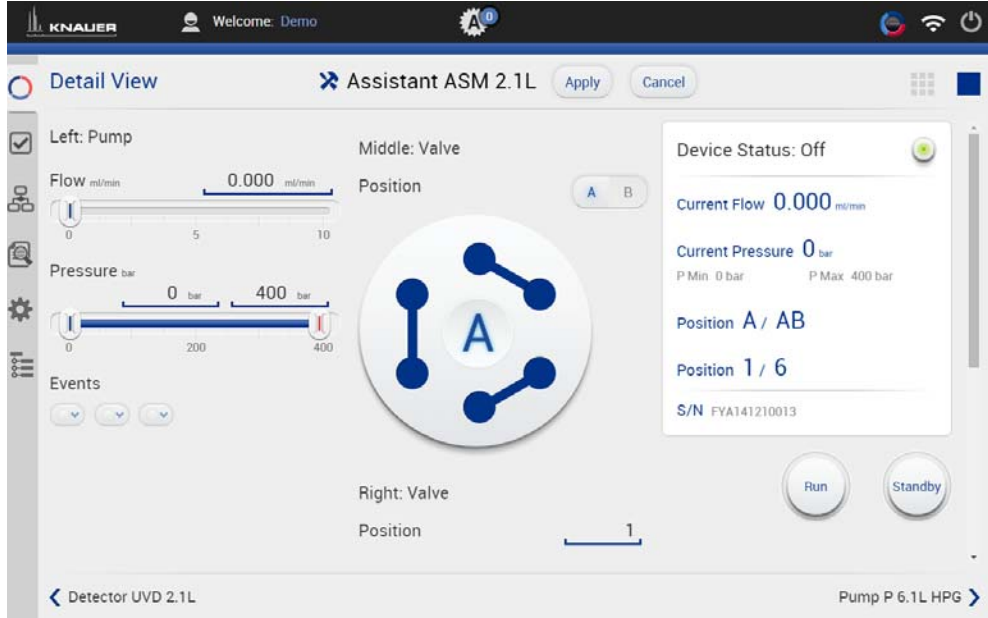

Fig. 5-23 Detail View - Assistant

#### Possible devices of an assistant:

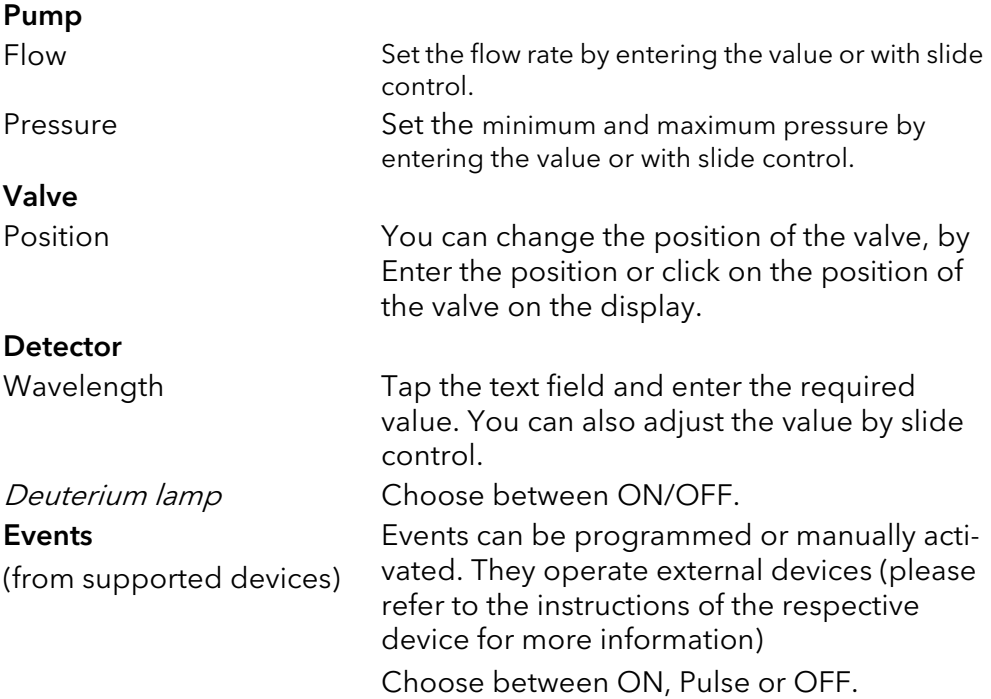

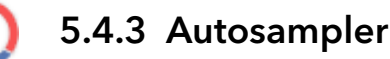

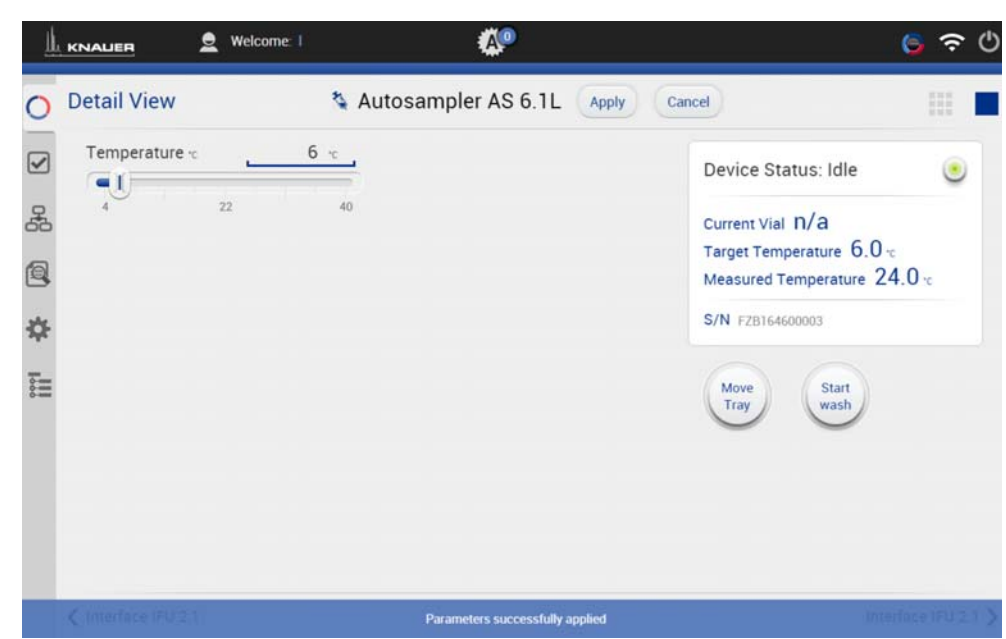

Fig. 5-24 Detail view - Autosampler

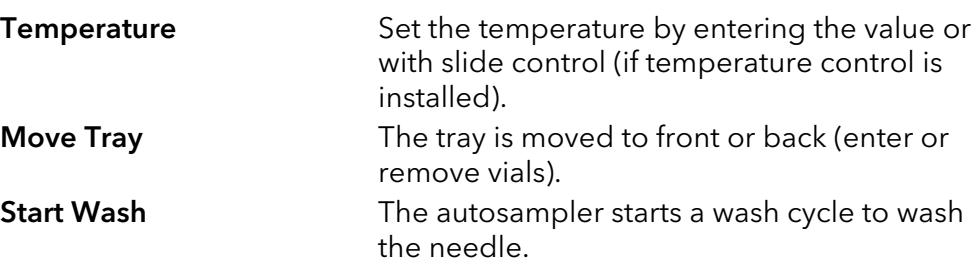

#### 5.4.4 Column Thermostat

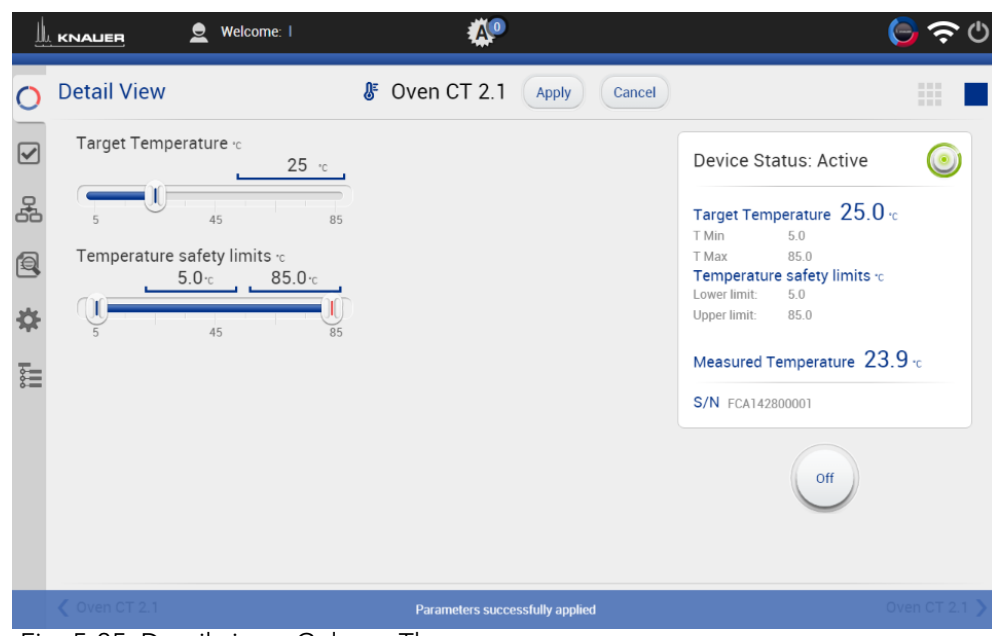

Fig. 5-25 Detail view - Column Thermostat

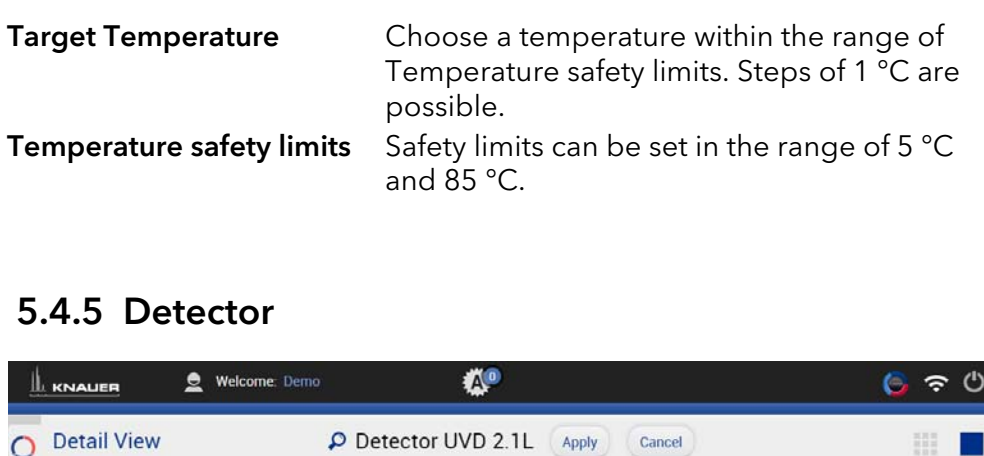

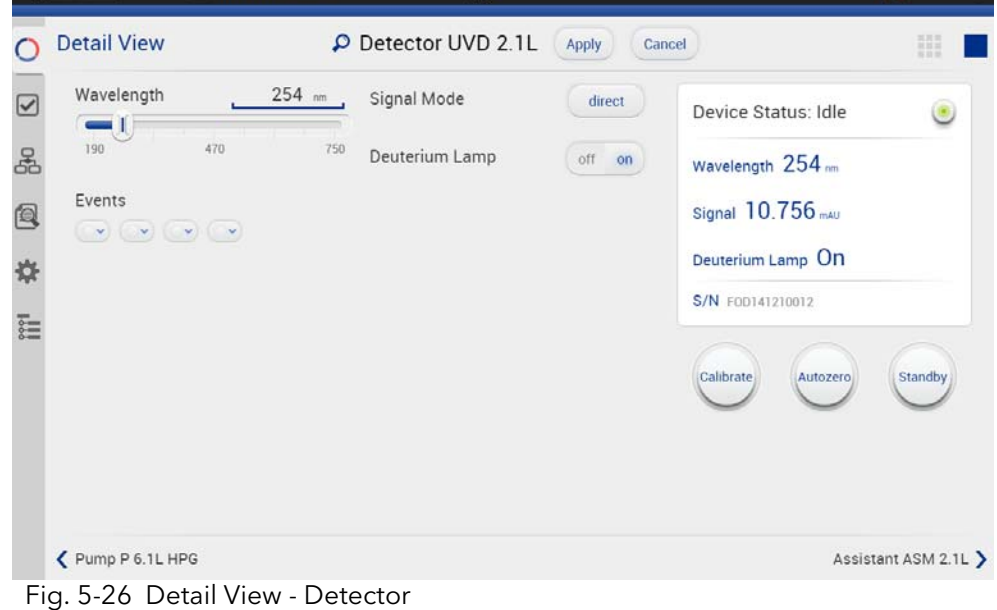

Wavelength Tap the text field and enter the required value. You can also adjust the value by slide control.

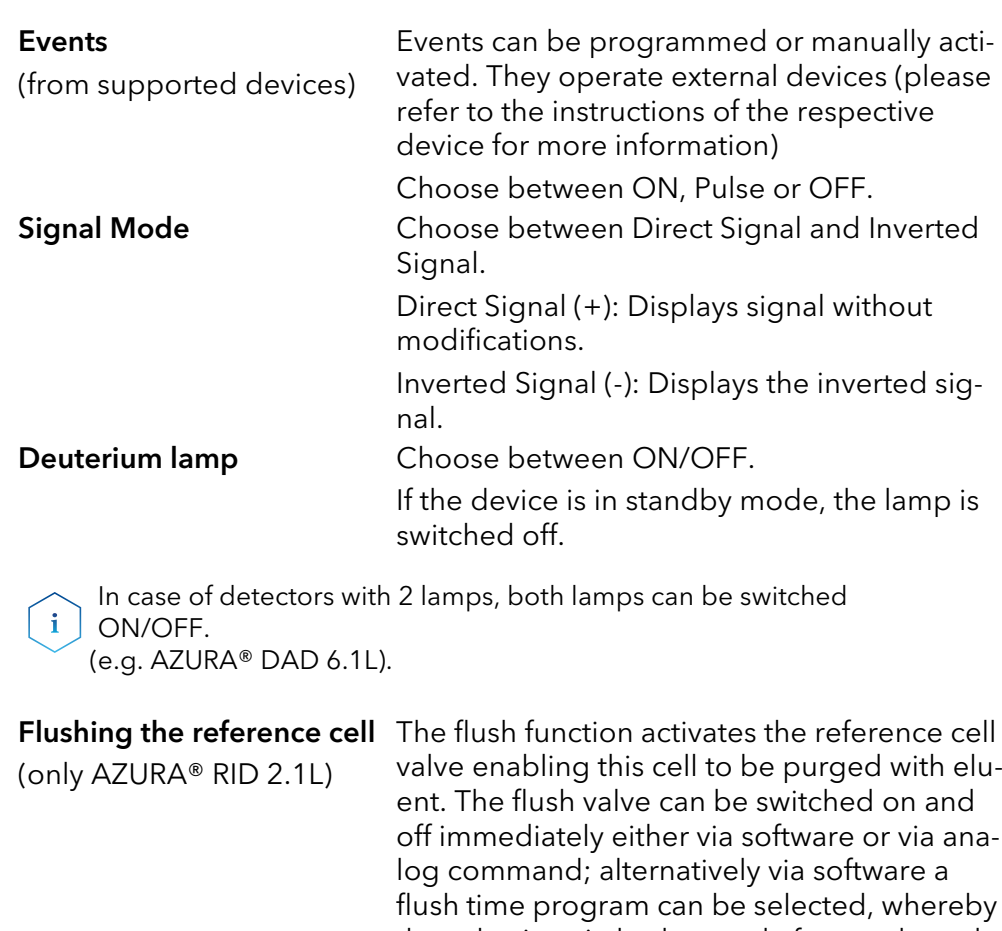

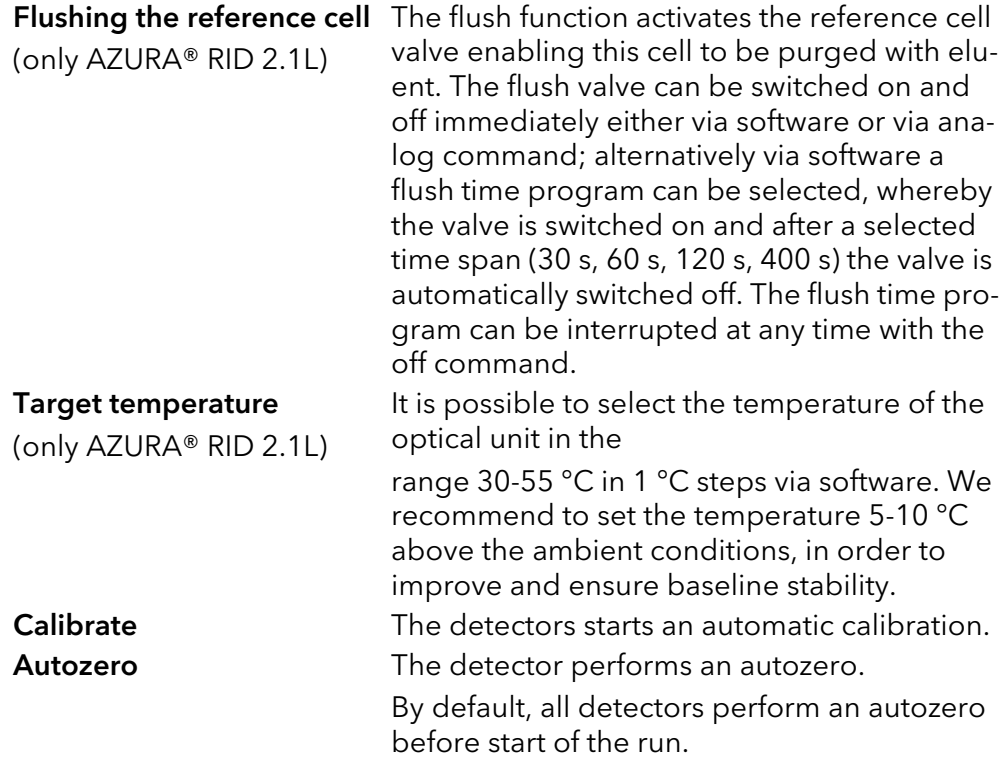

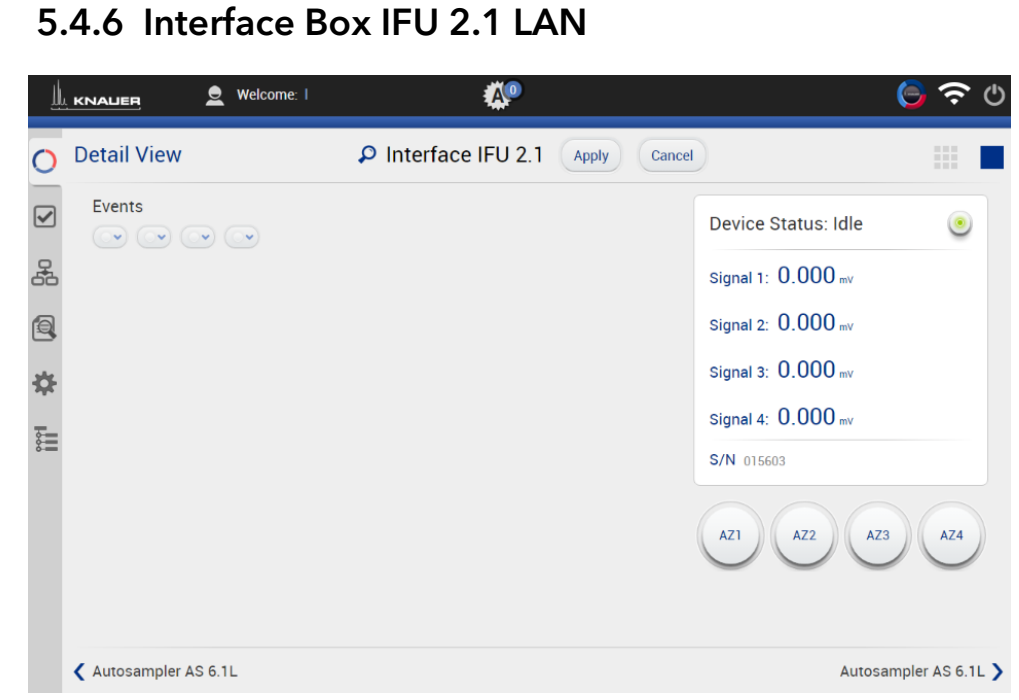

Fig. 5-27 Detail View - Interface Box IFU 2.1 LAN

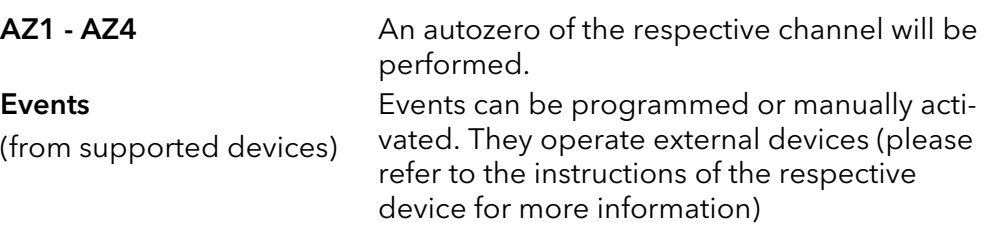

Choose between ON, Pulse or OFF.

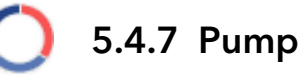

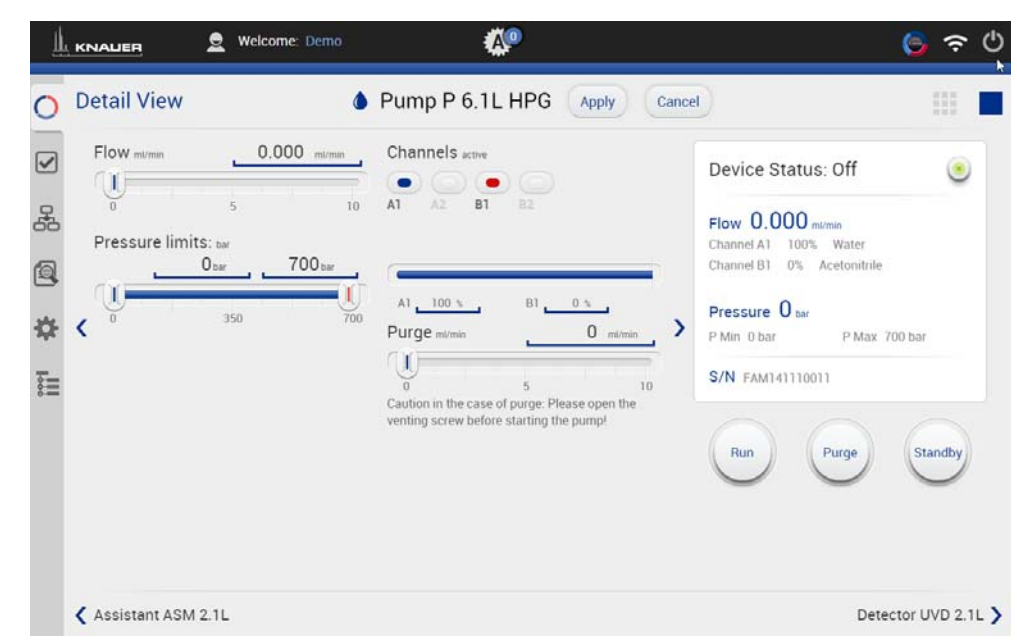

Fig. 5-28 Detail View - Pump

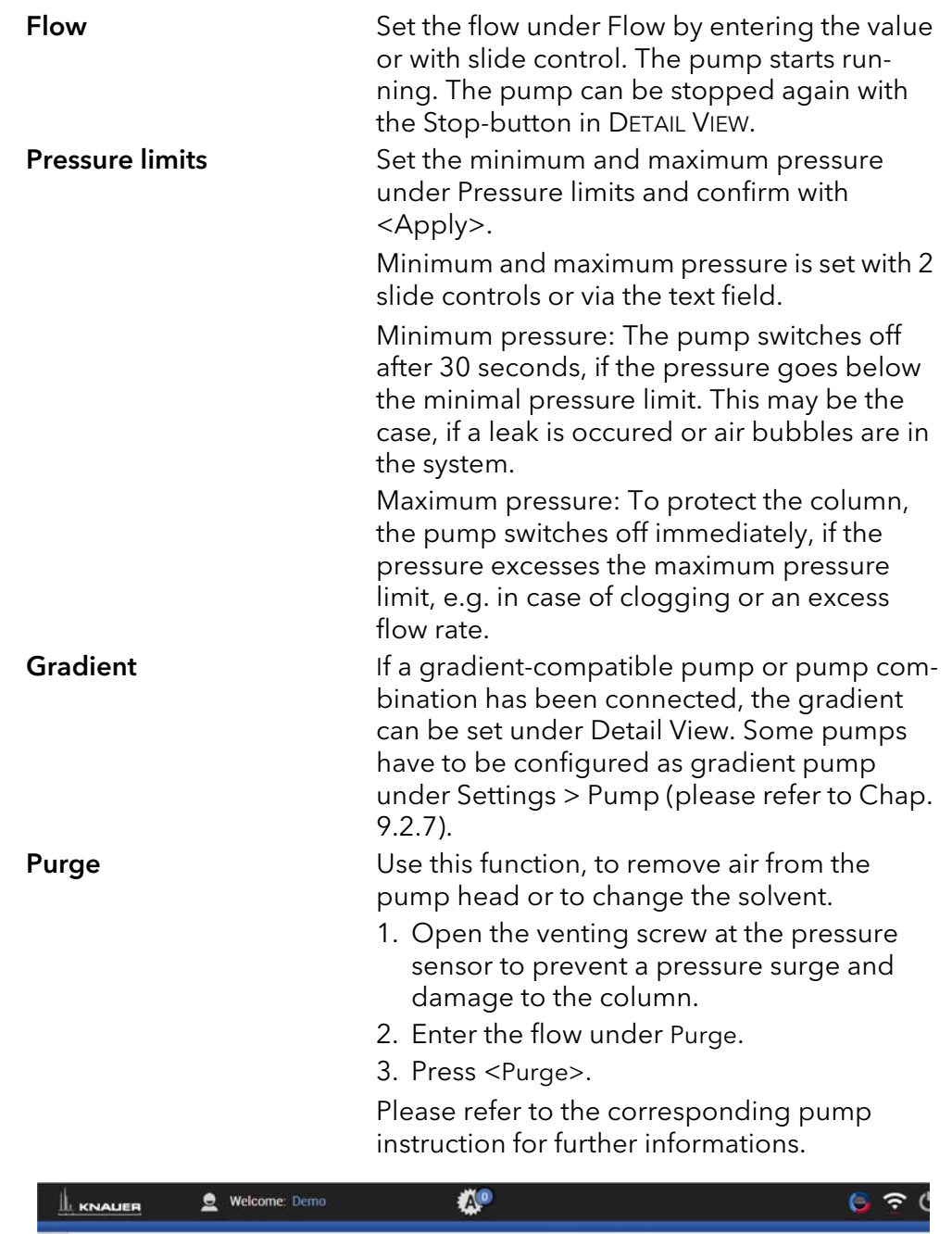

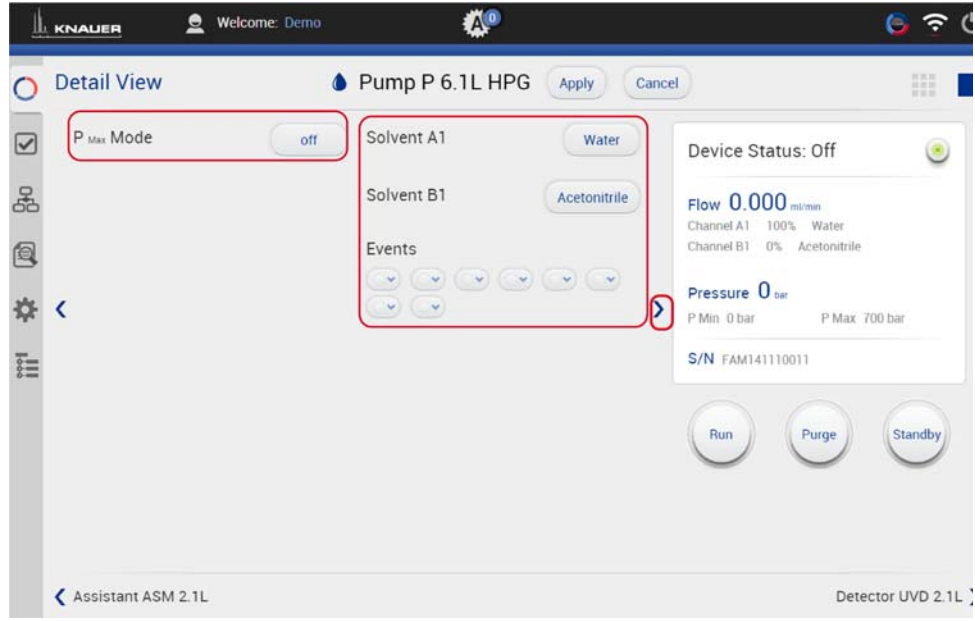

Fig. 5-29 Detail View - PMax Mode and Solvent Factor

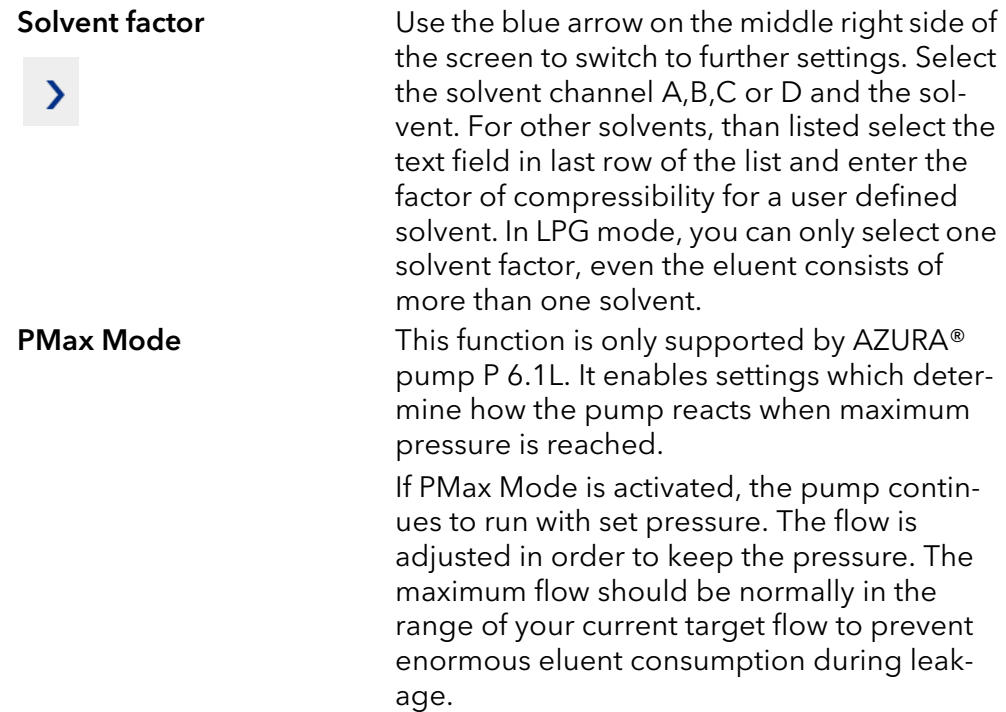

Switch the PMax Mode on and enter the maximum flow. Confirm your settings with <OK>.

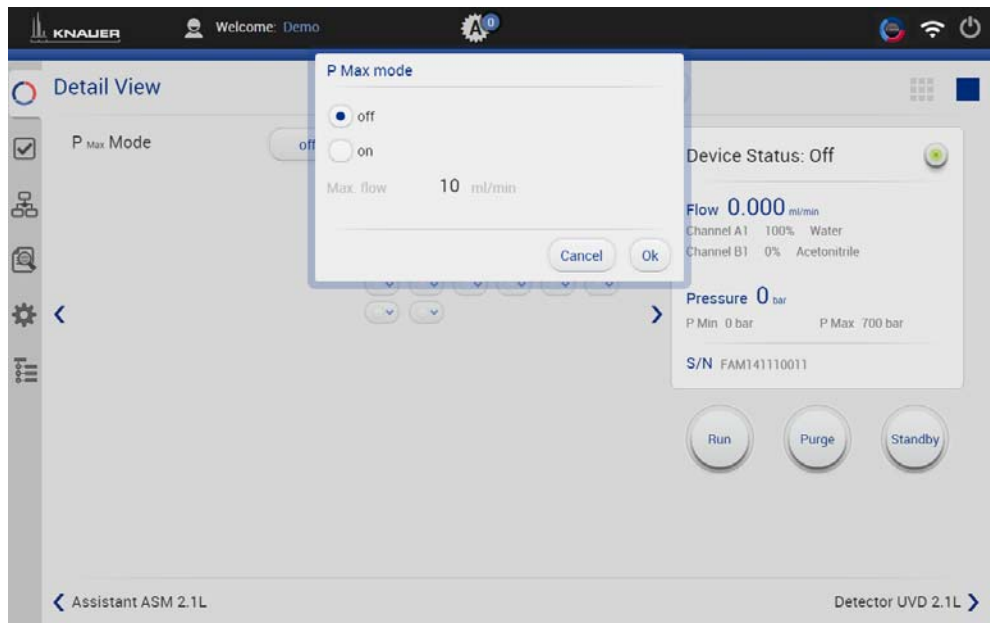

Fig. 5-30 Activation of PMax mode

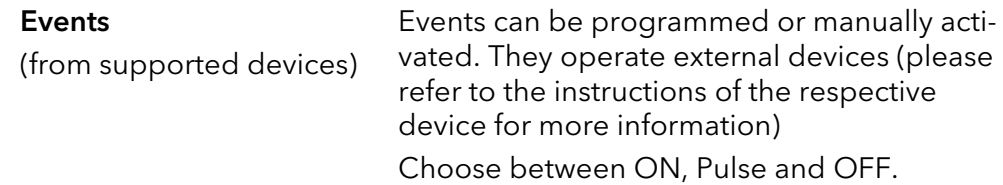

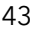

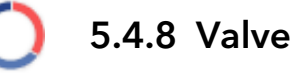

5.4.8.1 2 position

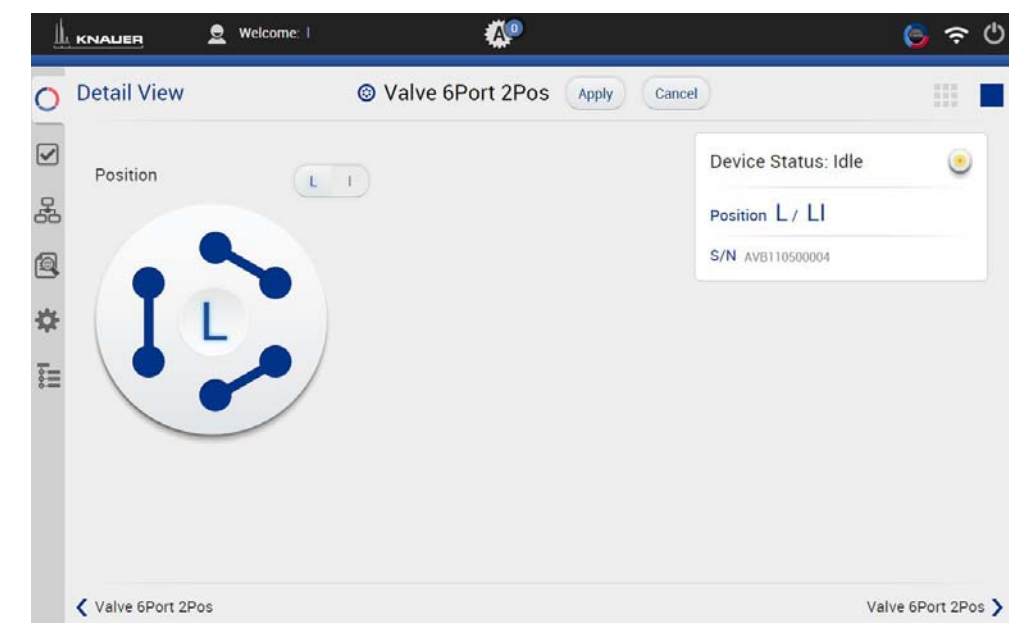

Fig. 5-31 Detail View - Example 6 port 2 position valve

Position **Position** Choose between Load and Injection. Confirm your setting with <Apply>. You can also touch the valve and change the position.

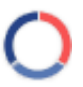

#### 5.4.8.2 Multiposition

Both valves are switched synchronously, either via position text field or via <Prev>/<Next> buttons.

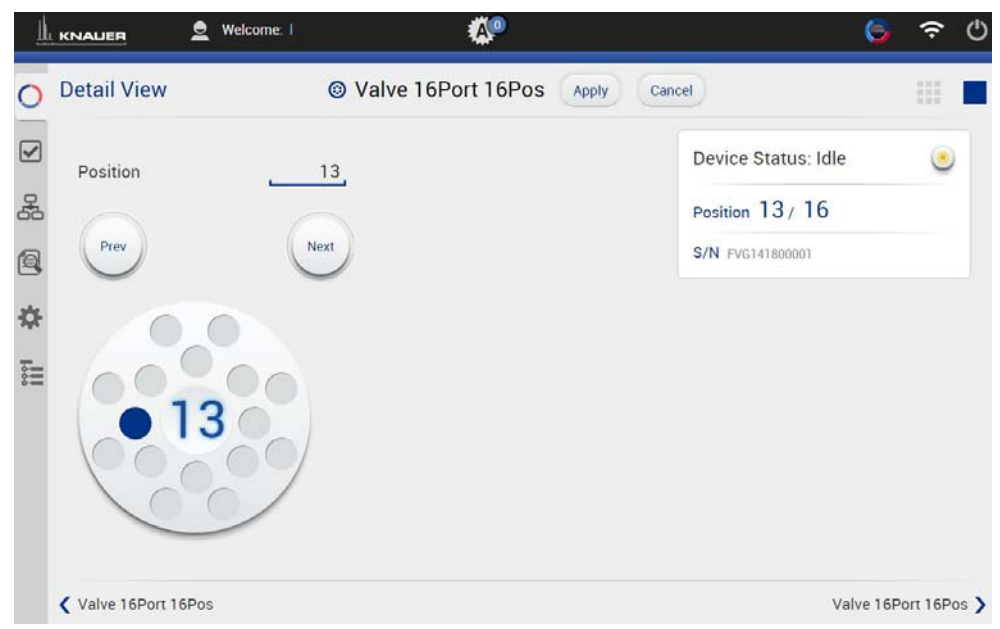

Fig. 5-32 Detail view - Example multiposition valve

 $\mathbf{i}$ 

Position Enter a position or touch the corresponding port of the valve and change the position. Confirm your setting with <Apply>. **Prev/Next** Position will be switched to the previous or next possible position of the valve.

#### 5.4.9 Synchronized switching

Both valves are switched synchronously, either via position text field or via <Prev>/<Next> buttons.

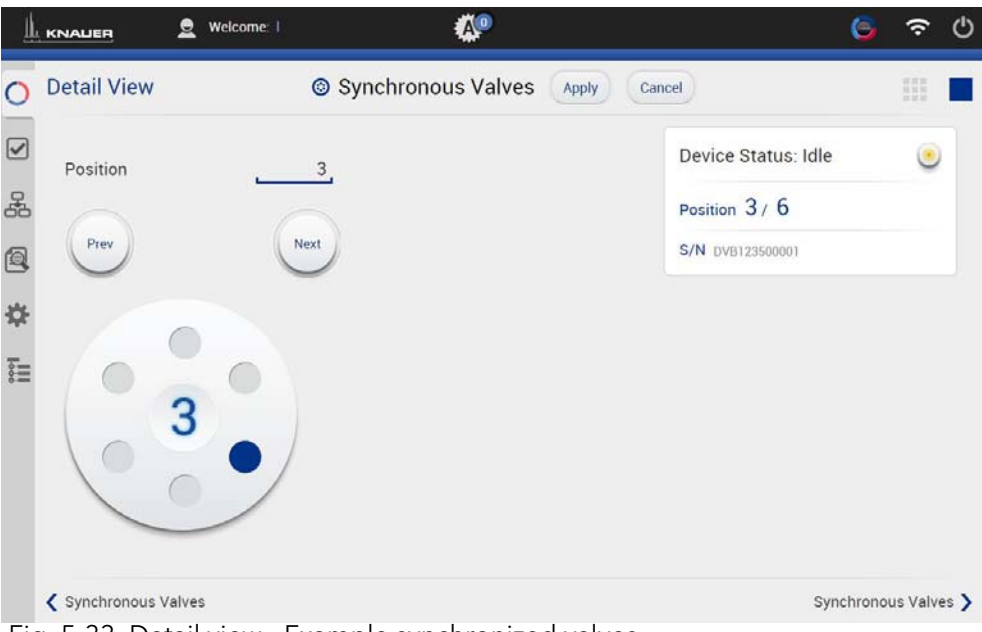

Fig. 5-33 Detail view - Example synchronized valves

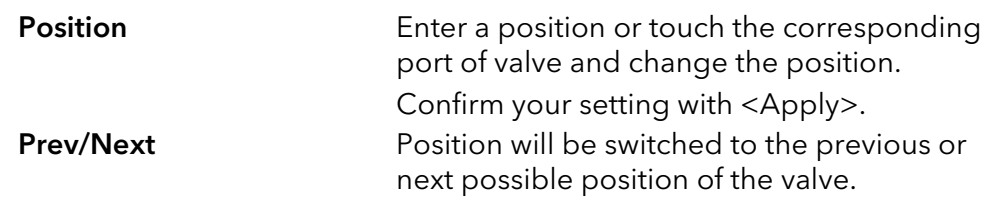

For synchronization of the valves, please refer to [Chap. 5.2.2](#page-32-0).

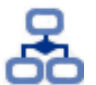

 $\left| \cdot \right|$ 

# 6 Program & Sequences

In this menu you can create your individual programs and add them up to a complete sequence.

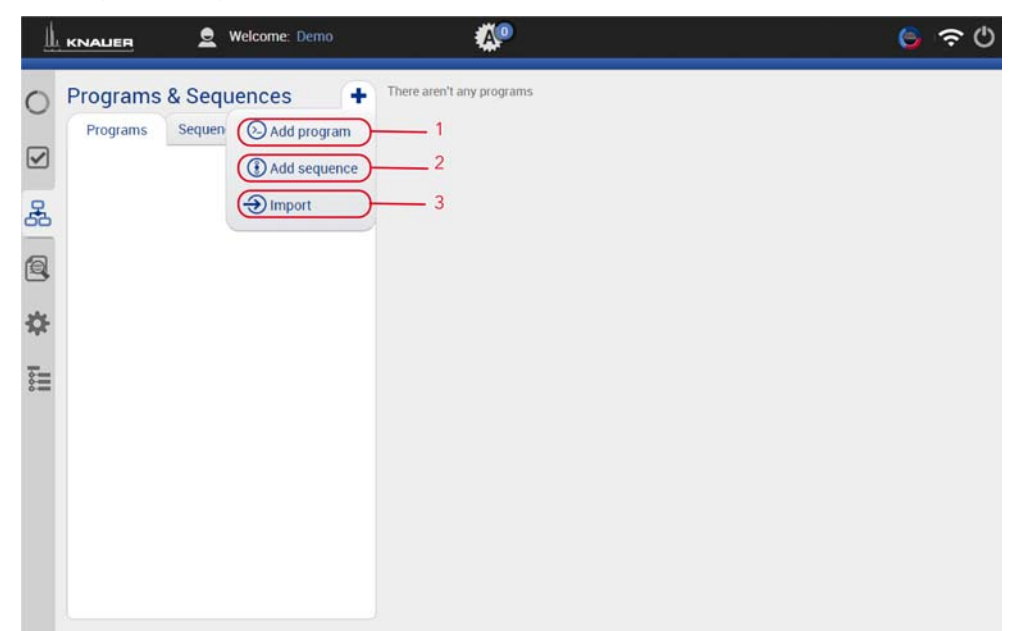

Fig. 6-1 Program & Sequences - Overview

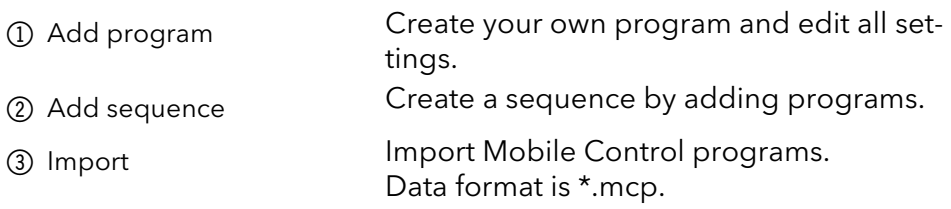

If you import a program from another Mobile Control, please ensure that the configuration of your system is identical.

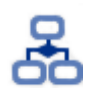

# **8.1** 6.1 General interface

|                                        | <b>LE KNAUER</b>          | Welcome: Demo<br>₫                                             | ۵P                                                                           |                                                                                  | <u>ေ</u> ခ                                                    |
|----------------------------------------|---------------------------|----------------------------------------------------------------|------------------------------------------------------------------------------|----------------------------------------------------------------------------------|---------------------------------------------------------------|
| $\boxed{\mathbf{S}}$<br><u>දි</u><br>0 | Settings<br>Time<br>$0 -$ | Programs > Add Program<br><b>Eluent Delivery</b><br>Instrument | Example1<br>Sample Injection<br>Command/Property<br>3<br><b>Hope Real</b>    | 4<br><b>Fraction Collection</b><br>Detection<br>Value<br>5<br>6<br><b>Warner</b> | 8<br>Save<br>Cancel<br>7<br>q<br>×<br>×                       |
| ☆<br>ĪΞ<br>$B^{\rho}$                  |                           | <b>Fangel St. Links</b>                                        | <b>MAAL ING</b><br><b>CALL TO</b><br><b>ALL PRODUCT</b>                      | <b>CALL IN</b><br><b>No promotion</b><br>$100 - 0 = 0$                           | ×<br>10                                                       |
|                                        | 9. Ros.                   | SkottshappinGAMILL-S<br>Name (Fig. 6), 1979.                   | <b>Mid-Westmann</b><br>LOTAL FINE<br><b>THE TIGHT</b><br><b>Moderati 113</b> | <b>TIGG</b><br><b>Branch</b><br>SER come<br>1000<br>٠                            | 11<br>ø<br>×<br>×<br>$\boldsymbol{\mathsf{x}}$<br>×<br>×<br>同 |

Fig. 6-2 General interface

- 1 Settings (please refer to [Chap. 6.2\)](#page-47-0)
- 2 Eluent Delivery (please refer to [Chap. 6.3](#page-49-0))
- 3 Sample Injection (please refer to [Chap. 6.4](#page-50-0))
- 
- 5 Detection (please refer to [Chap. 6.5](#page-50-1))
- 6 Fraction Collection (please refer to [Chap. 6.6](#page-51-0))
- 7 Save the program
- 8 End input without saving
- 9 Add a program line, it is always a copy of the previous line.
- 4 Name the program **blue CO** Delete program line.
	- **11** Add device or event.

Practical Tip For easier handling, all device components in the menu "Programs" are arranged in the same way as the tabs in menu "System Overview". Before you add a programm we recommend to ensure correct system configuration.

<span id="page-47-1"></span>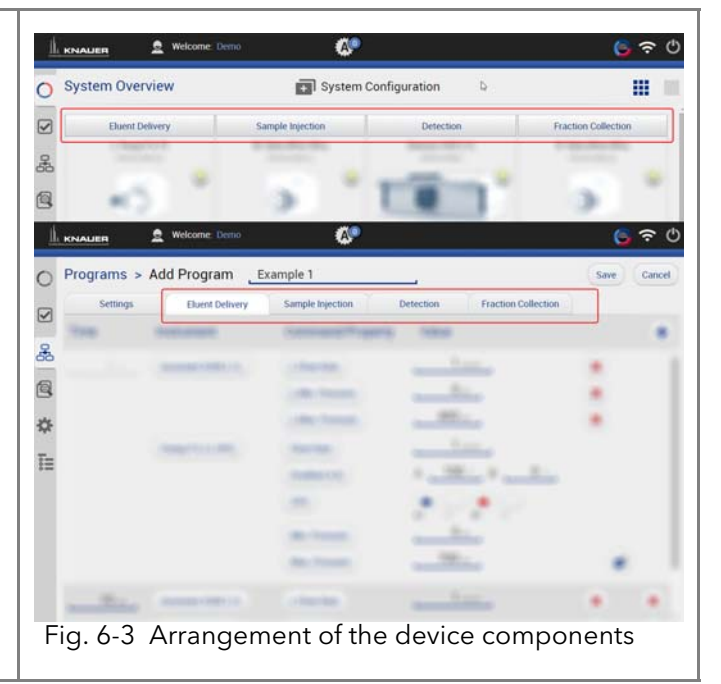

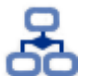

## 8.2 Settings

<span id="page-47-0"></span>

| <b>Settings</b>         | Sample Injection<br><b>Eluent Delivery</b>           | <b>Fraction Collection</b><br><b>Detection</b>   |      |
|-------------------------|------------------------------------------------------|--------------------------------------------------|------|
| Start of run settings   |                                                      | Autozero at start                                | L    |
|                         |                                                      |                                                  |      |
|                         |                                                      | Waiting for trigger                              |      |
|                         |                                                      | Waiting for temperature                          |      |
| End of run settings     |                                                      | Standby                                          | n s  |
|                         |                                                      | Flow off                                         |      |
|                         |                                                      | Lamp(s) off                                      |      |
| <b>Auxiliary traces</b> | Pump P 4.1S                                          | Assistant ASM 2.1L - Pump P 4.1S - Pressure      | ✓    |
|                         | Pump P 6.1L HPG                                      | Pump P 6.1L HPG - Pressure                       | ✓    |
|                         | Valve 6Port 2Pos                                     | Assistant ASM 2.1L - Valve 6Port 2Pos - Position | ✓    |
|                         | Valve 6Port 6Pos                                     | Assistant ASM 2.1L - Valve 6Port 6Pos - Position | ✓    |
| Reports                 |                                                      | <b>System Configuration</b>                      | ✓    |
|                         |                                                      | Method                                           |      |
|                         |                                                      | Results                                          |      |
|                         | Integration Parameters Detector UVD 2.1L - Signal 1: | Integration Off                                  | ✓    |
|                         |                                                      | <b>Negative Peaks</b>                            |      |
|                         |                                                      | Threshold                                        | 100  |
|                         |                                                      | Width                                            | 0.1  |
|                         |                                                      | Minimum Area                                     | 5000 |

Fig. 6-4 Add a program - Example for Settings

#### Start of run settings

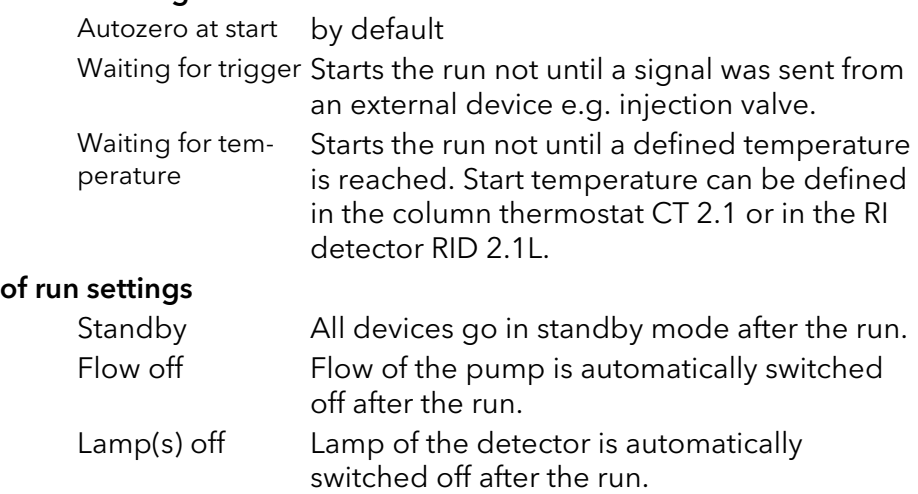

#### Auxiliary traces

End

Autosampler - Temperature Column Thermostat - Temperature Detector (AZURA®RID 2.1L, DAD 2.1L/6.1L) - Temperature Pump - Pressure, Flow rate in isobar/constant pressure mode Valve - Position

#### Reports

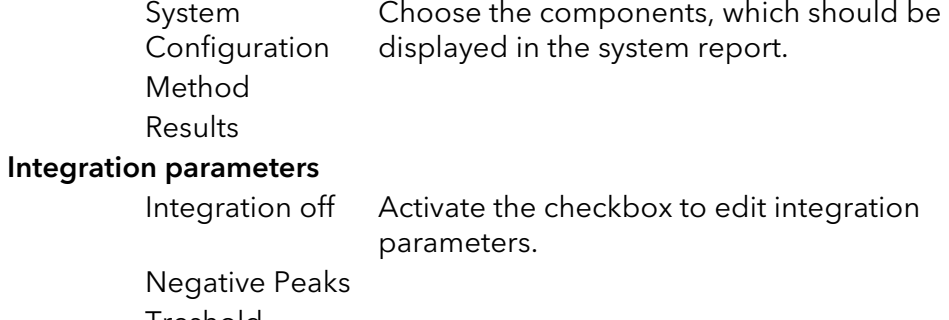

**Treshold** Width Minimum area

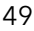

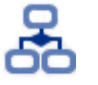

# 6.3 Eluent Delivery

<span id="page-49-0"></span>

|      | <b>LE KNAUER</b> | Welcome: Demo<br>₫        | $\mathbf{C}^{\bullet}$  |                                                             |        | ၉ ခု ပ      |
|------|------------------|---------------------------|-------------------------|-------------------------------------------------------------|--------|-------------|
|      |                  | Programs > Add Program    | Example1                |                                                             | Save   | Cancel      |
| ☑    | <b>Settings</b>  | <b>Eluent Delivery</b>    | <b>Sample Injection</b> | <b>Fraction Collection</b><br><b>Detection</b>              |        |             |
|      | Time             | Instrument                | <b>Command/Property</b> | Value                                                       |        | ٠           |
| 옮    |                  | <b>Assistant ASM 2.1L</b> | <b>L:Flow Rate</b>      | $1$ mi/min                                                  | ×      |             |
| 負    |                  |                           | L:Min. Pressure         | 0 <sub>bar</sub>                                            | ×      |             |
| ☆    |                  | 3                         | <b>L:Max. Pressure</b>  | 400 bar                                                     | ×      |             |
|      |                  | Pump P 6.1L HPG           | <b>Flow Rate</b>        | $1$ mi/min                                                  |        |             |
| File |                  |                           | <b>Gradient A B</b>     | 100, B<br>0 <sup>2</sup><br>А                               |        |             |
| 188  |                  |                           | SSV                     |                                                             |        |             |
|      |                  |                           | Min. Pressure           | <b>B1</b><br>A <sub>1</sub><br>32<br>B2<br>0 <sub>bar</sub> |        |             |
|      |                  |                           | <b>Max. Pressure</b>    | 700 <sub>bar</sub>                                          | ø      |             |
|      | $1.1$ mm.        | <b>Assistant ASM 2.1L</b> | <b>L</b> :Flow Rate     | $1$ mi/min                                                  | ×      | ×           |
|      |                  | Pump P 6.1L HPG           | <b>Flow Rate</b>        | $10$ mi/min                                                 | ×      | $\mathbf x$ |
|      |                  |                           | <b>Gradient A B</b>     | $0 \text{ s } B$ 100 s.<br>A                                | ×<br>ø |             |

Fig. 6-5 Programs - Example for Eluent Delivery

- 1 Time Enter point of time
- 
- 3 Command/Property Select parameter
- 

2 Instrument Select device

- 
- 4 Value Enter value.

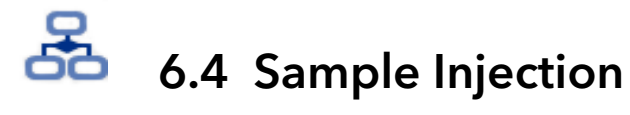

<span id="page-50-0"></span>

|                     | Programs > Add Program    |                            |                                                |    |   |
|---------------------|---------------------------|----------------------------|------------------------------------------------|----|---|
| <b>Settings</b>     | <b>Eluent Delivery</b>    | Sample Injection           | <b>Fraction Collection</b><br><b>Detection</b> |    |   |
| Time                | Instrument                | <b>Command/Property</b>    | Value                                          |    | ٠ |
| $0 -$               | Autosampler AS 6.1L       | <b>Injection Type</b>      | <b>Partial Loopfill</b>                        |    |   |
|                     |                           | <b>Syringe Speed</b>       | Normal                                         |    |   |
|                     |                           | <b>Syringe Speed Scale</b> | ${\mathsf s}$                                  |    |   |
|                     |                           | <b>Wash Times</b>          | $\mathbf{I}$                                   |    |   |
|                     |                           | <b>Flush Volume</b>        | 30                                             |    |   |
|                     |                           | <b>Needle Height</b>       | 2,0                                            |    |   |
|                     |                           | <b>Air Segment</b>         | <b>Off</b><br>On                               |    |   |
|                     |                           | <b>Headspace Pressure</b>  | Off<br>On                                      |    |   |
|                     | <b>Assistant ASM 2.1L</b> | <b>M:Current Position</b>  | L<br>$\mathbf{I}$                              | ø. |   |
| $0.2 -$             | <b>Assistant ASM 2.1L</b> | <b>M:Current Position</b>  | L<br>$\mathbf{r}$                              | 司  | × |
| 0.3 <sub>min</sub>  | <b>Assistant ASM 2.1L</b> | <b>M:Current Position</b>  | L                                              | o  | × |
| $1.1$ <sub>mm</sub> | <b>Assistant ASM 2.1L</b> | <b>M:Current Position</b>  | L                                              |    | × |

Fig. 6-6 Programs - Example for Sample Injection

# 6.5 Detection

<span id="page-50-1"></span>

| <b>Eluent Delivery</b><br><b>Settings</b><br>Sample Injection<br><b>Fraction Collection</b><br>Detegtion<br>Value<br>Time<br>Command/Property<br>Instrument<br>$254$ nm<br>$0 \sim$<br>Detector UVD 2.1L<br>Wavelength<br><b>Sampling Rate</b><br>10 Hz<br>ď<br><b>Time Constant</b><br>0.10 s<br>$254$ nm<br>$1.1 \text{ min}$<br>Detector UVD 2.1L<br>Wavelength<br>×<br>F | Programs > Add Program | Example1 |  | Save | Cancel |
|----------------------------------------------------------------------------------------------------|------------------------|----------|--|------|--------|
|                                                                                                    |                        |          |  |      |        |
|                                                                                                    |                        |          |  |      | ٠      |
|                                                                                                    |                        |          |  |      |        |
|                                                                                                    |                        |          |  |      |        |
|                                                                                                    |                        |          |  |      |        |
|                                                                                                    |                        |          |  |      | ×      |
|                                                                                                    |                        |          |  |      |        |
|                                                                                                    |                        |          |  |      |        |

Fig. 6-7 Programs - Example for Detection

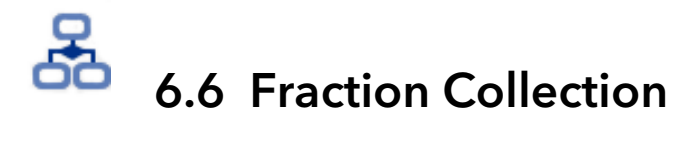

<span id="page-51-0"></span>Only one multiposition valve can be addressed as fraction collection  $\binom{1}{1}$ valve. Cascading of several valves is not supported.

|              |                    | Programs > Add Program    | Example1                   |                  |                            | Save |    | Cancel |
|--------------|--------------------|---------------------------|----------------------------|------------------|----------------------------|------|----|--------|
| ☑            | <b>Settings</b>    | <b>Eluent Delivery</b>    | Sample Injection           | <b>Detection</b> | <b>Fraction</b> Collection |      |    |        |
|              | Time               | Instrument                | <b>Command/Property</b>    | Value            |                            |      |    | ٠      |
| 옮            | $0 -$              | <b>Assistant ASM 2.1L</b> | <b>R</b> :Current Position | 6                |                            |      | ø. |        |
| 0<br>☆       | 0.5 <sub>min</sub> | <b>Assistant ASM 2.1L</b> | <b>R:Current Position</b>  |                  |                            | ×    | B. | ×      |
| 狂            | $0.6 \text{ min}$  | <b>Assistant ASM 2.1L</b> | <b>R:Current Position</b>  | $\mathbf{2}$     |                            | ×    | Ξ  | ×      |
| $\mathbb{R}$ | $0.7$ min          | <b>Assistant ASM 2.1L</b> | <b>R:Current Position</b>  | 3 <sup>2</sup>   |                            | ×    | o  | ×      |
|              | $0.8 \, \text{mm}$ | <b>Assistant ASM 2.1L</b> | <b>R</b> :Current Position |                  |                            | ×    | Ð  | ×      |
|              | $1.1 \text{ mm}$   | <b>Assistant ASM 2.1L</b> | <b>R</b> Current Position  | 6                |                            | ×    | Ð  | ×      |

Fig. 6-8 Programs - Example for Fraction Collection

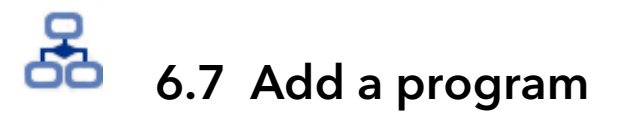

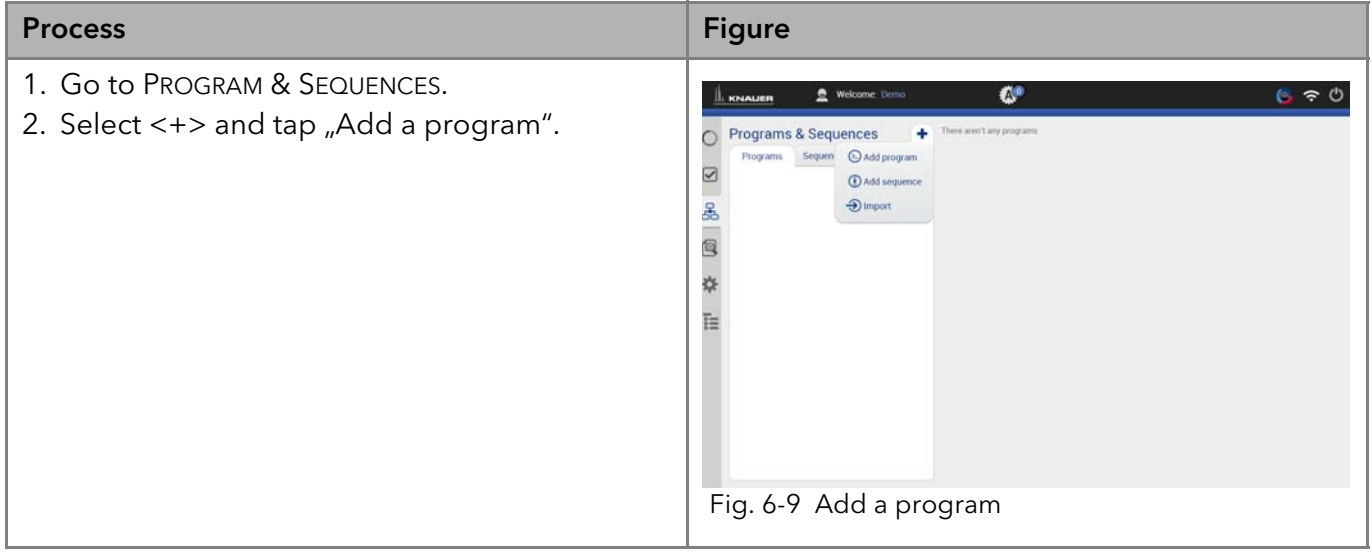

3. Name your program. KNAUER e Welcome  $\mathbf{C}^{\mathbf{c}}$  $\circ$ 4. Begin with "Settings" and set all required O Programs > Add Program Example1 parameters (please refer to [Chap. .](#page-47-1) till [Chap.](#page-51-0)  Elsent Delivery<br>Pump P & TL HPG  $\boxdot$ Pump P 6.1L HPG - Pressure [6.6](#page-51-0) for correct adjustment). å Assistant ASM 2 1L - Valve GPort 2Por 5. Confirm your settings with <Save>. Q Assistant ASM 2 1L - Valve 6Port 6Pos - P 6. You will be directed to the overview page. × Reports Ē  $\checkmark$ [N Integration Parameters Detector UVD 2.11 - Server  $100$  Fig. 6-10 Settings You can program an automatically stop of pump **11.** ...  $\Delta$ and lamp of the detector after finished measure- $\circ$ Programs > Add Program Example1 ment. Scroll down to END OF RUN SETTINGS and  $\boxtimes$ activate the required checkboxes. 晶 7. Confirm your settings with <Save>. Q 券 End of run settings E Flow off  $\overline{M}$  Fig. 6-11 Example of End of run settings If a number of programs follow, we recommend to deactivate the checkboxes for  $\mathbf{i}$ switching off the flow and lamp in "End of run settings". If no program follows, then you can switch off flow and lamp by activating the checkboxes. 8. Add the "End of run " program to your KNAUER  $2<sub>w</sub>$ 心 sequence and place it at the end. You see the  $\circ$ Programs & Sequences ٠ Send to queur Edit Copy order of programs in the sequence list (for Programs Seq  $\boxed{\mathbf{S}}$ programming a sequence, please refer to **O** sequence Status Program Reps Reports 옮 [Chap. 6.10](#page-58-0))  $\bigcirc$  sequence\_1 Pending Example1 e Pending Prample? **O**test 淼 C Sequence 3  $\overline{z}$ Fig. 6-12 Sequence list

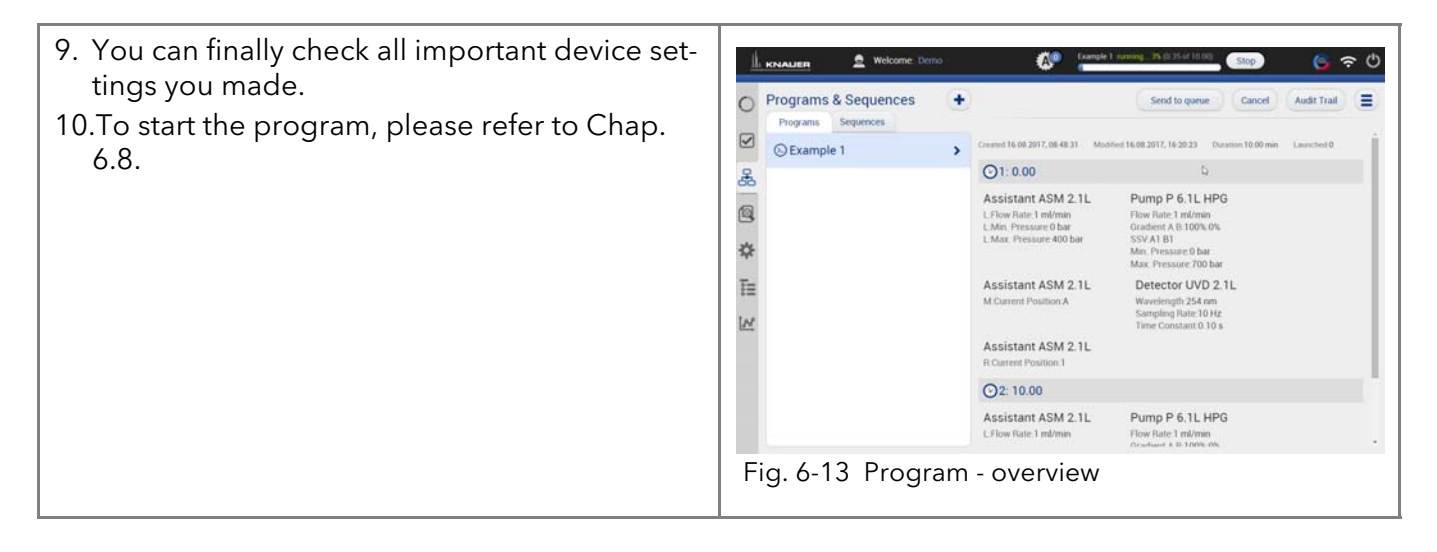

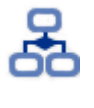

# 6.7.1 Program list

After setting of the program parameters you see a summary list.

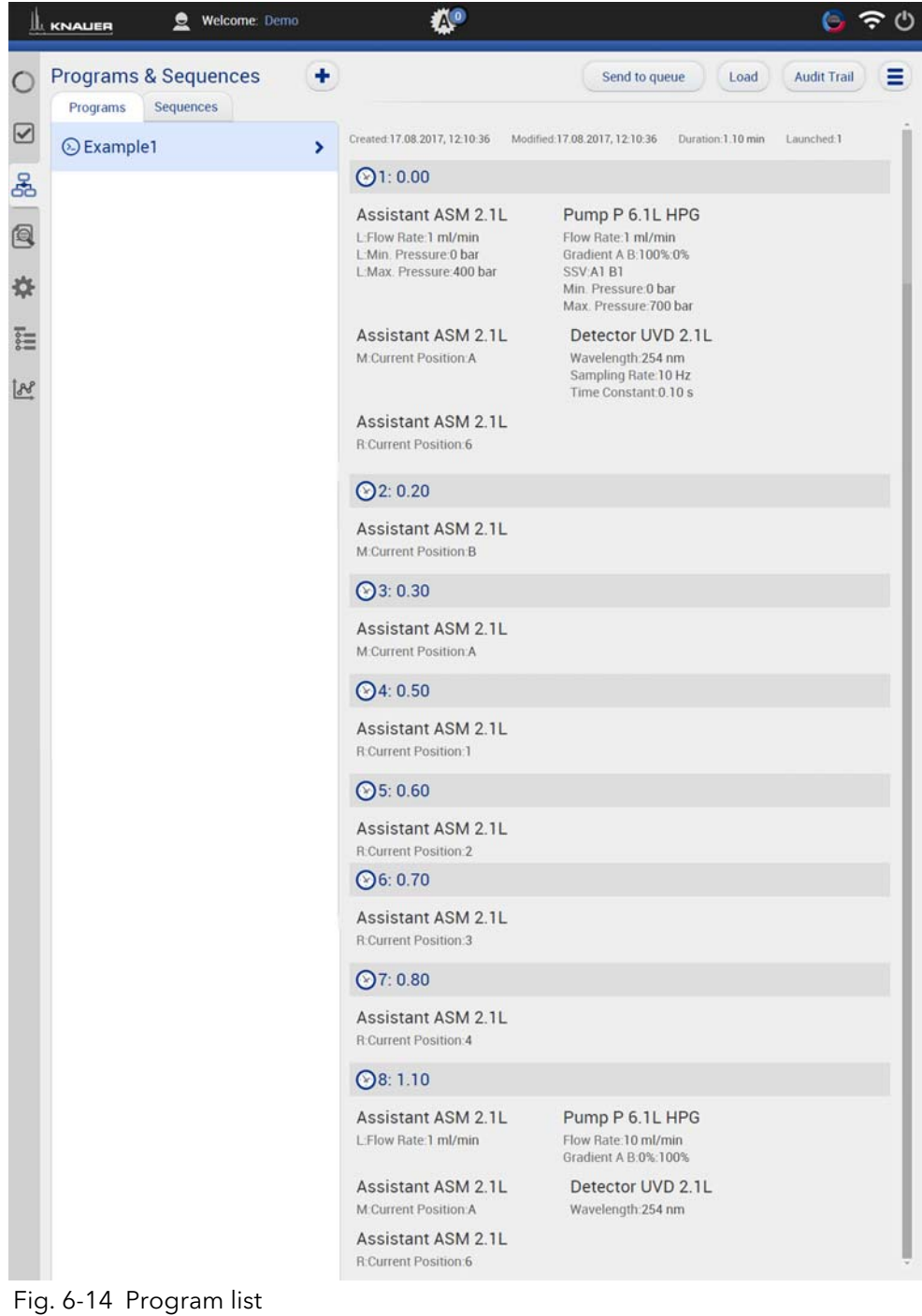

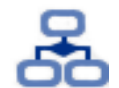

# <span id="page-55-1"></span><span id="page-55-0"></span>6.8 Start a program

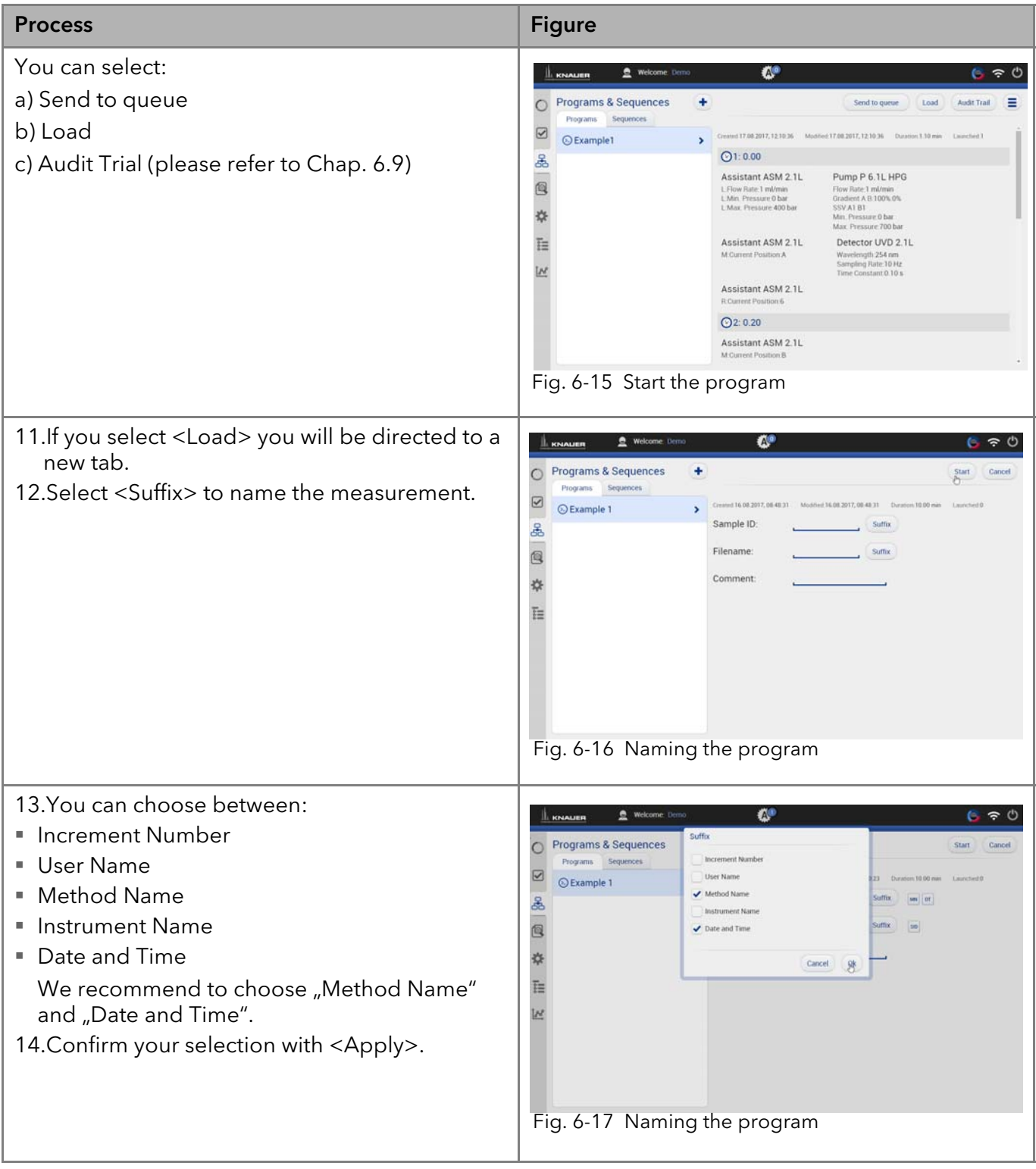

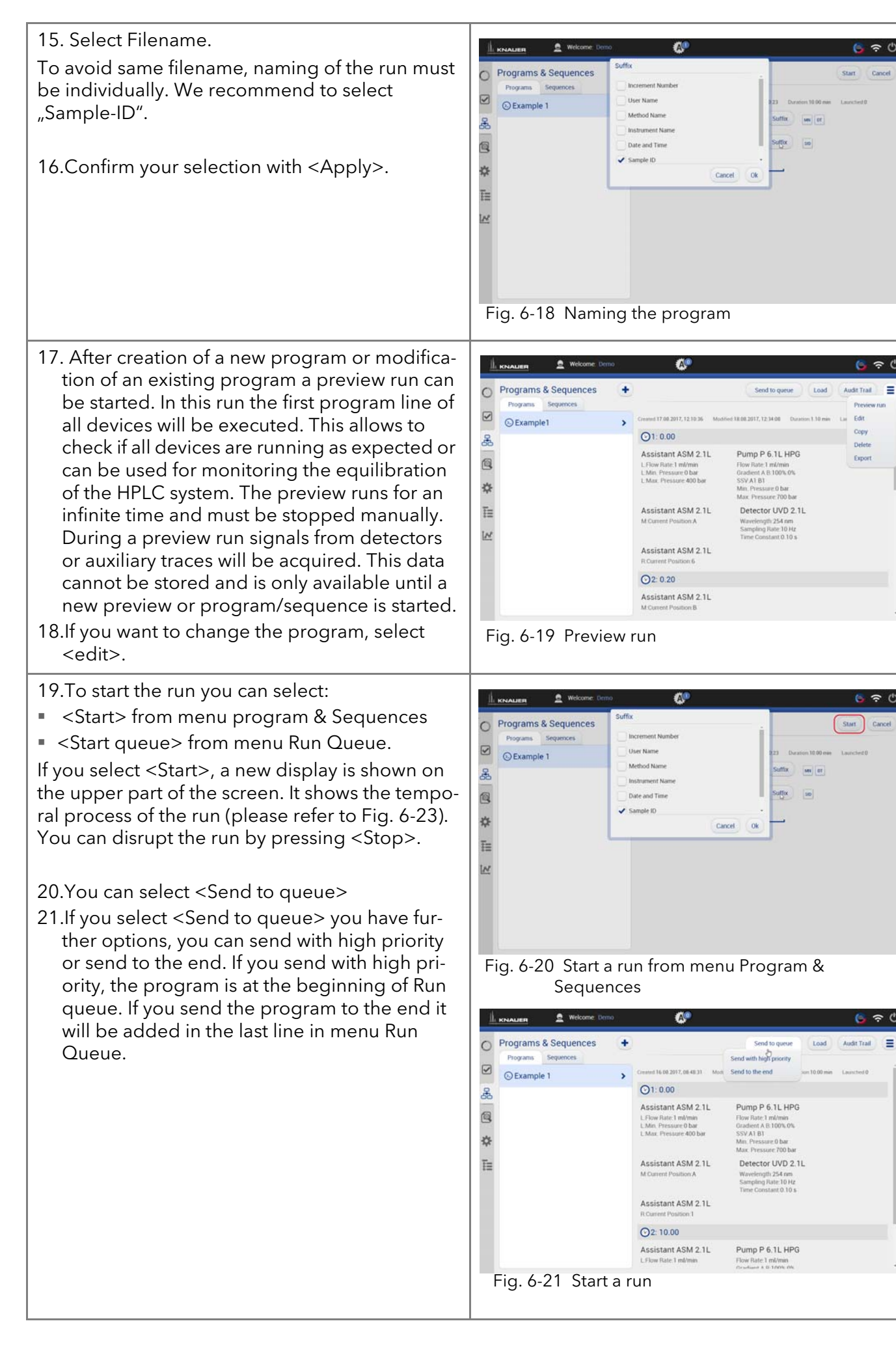

Cance

 $\sim$  $\approx$  (1)

**Datab** 

Export

 $\widehat{\tau}$  0

 $A \cong 0$ 

Ξ

<span id="page-57-0"></span>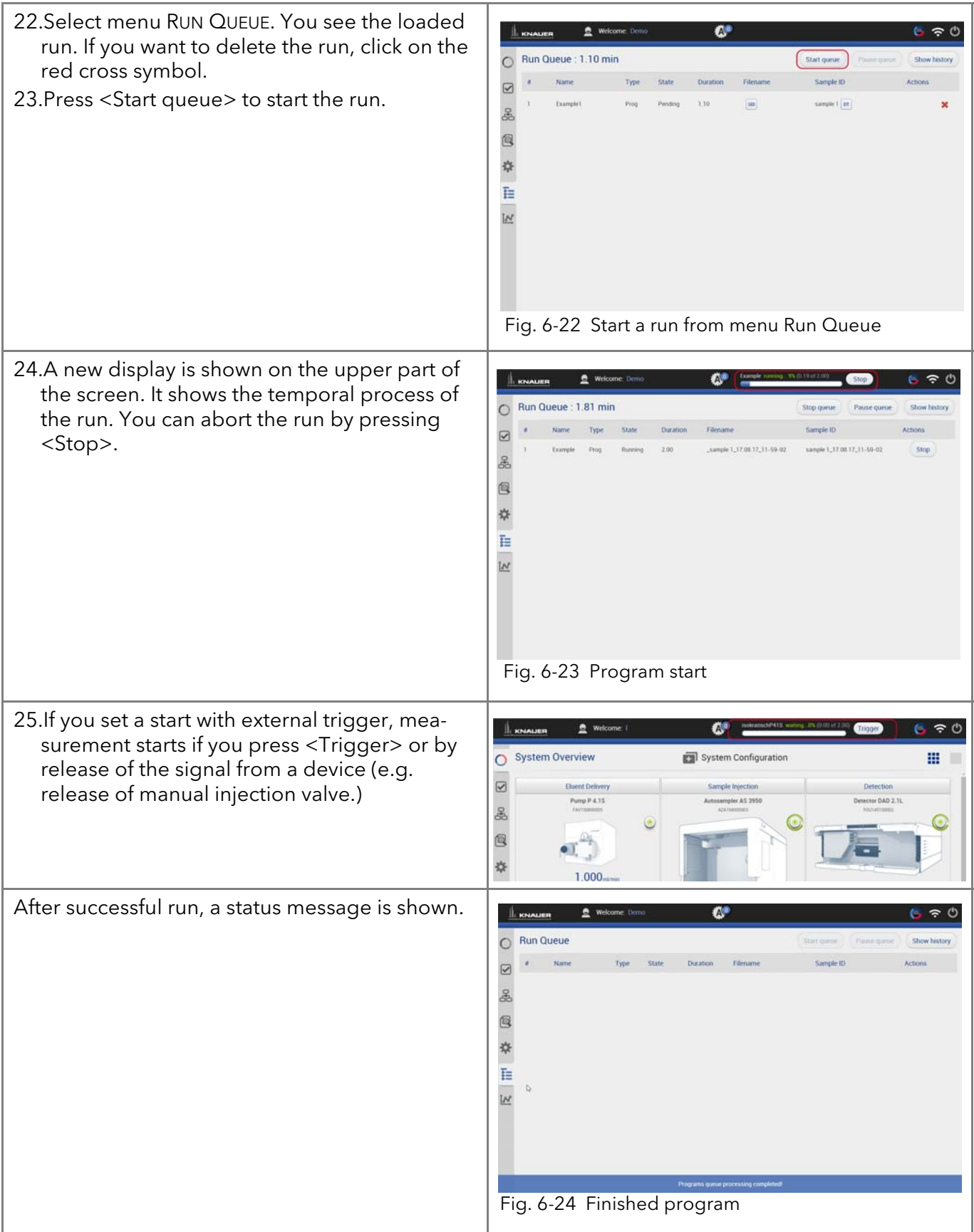

<span id="page-58-2"></span><span id="page-58-1"></span>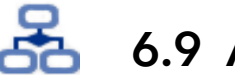

# 6.9 Audit trial

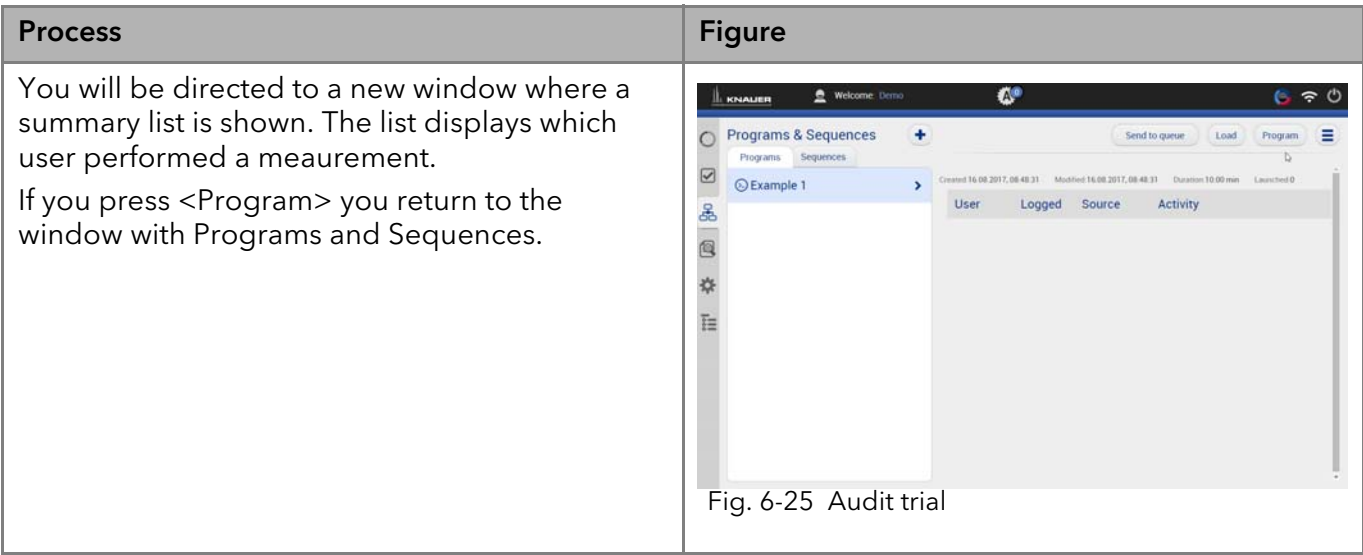

<span id="page-58-0"></span>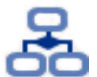

# 6.10 Add a sequence

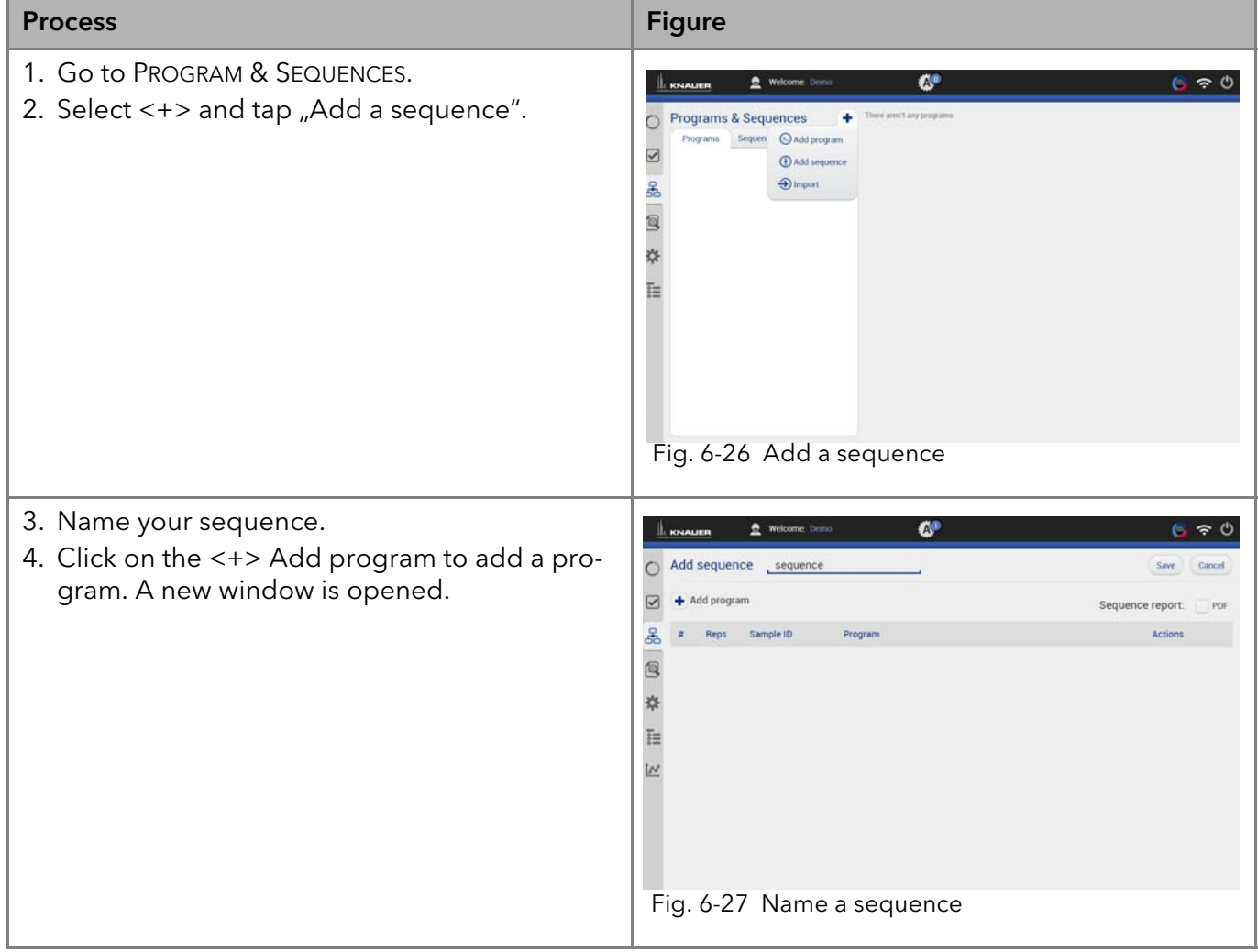

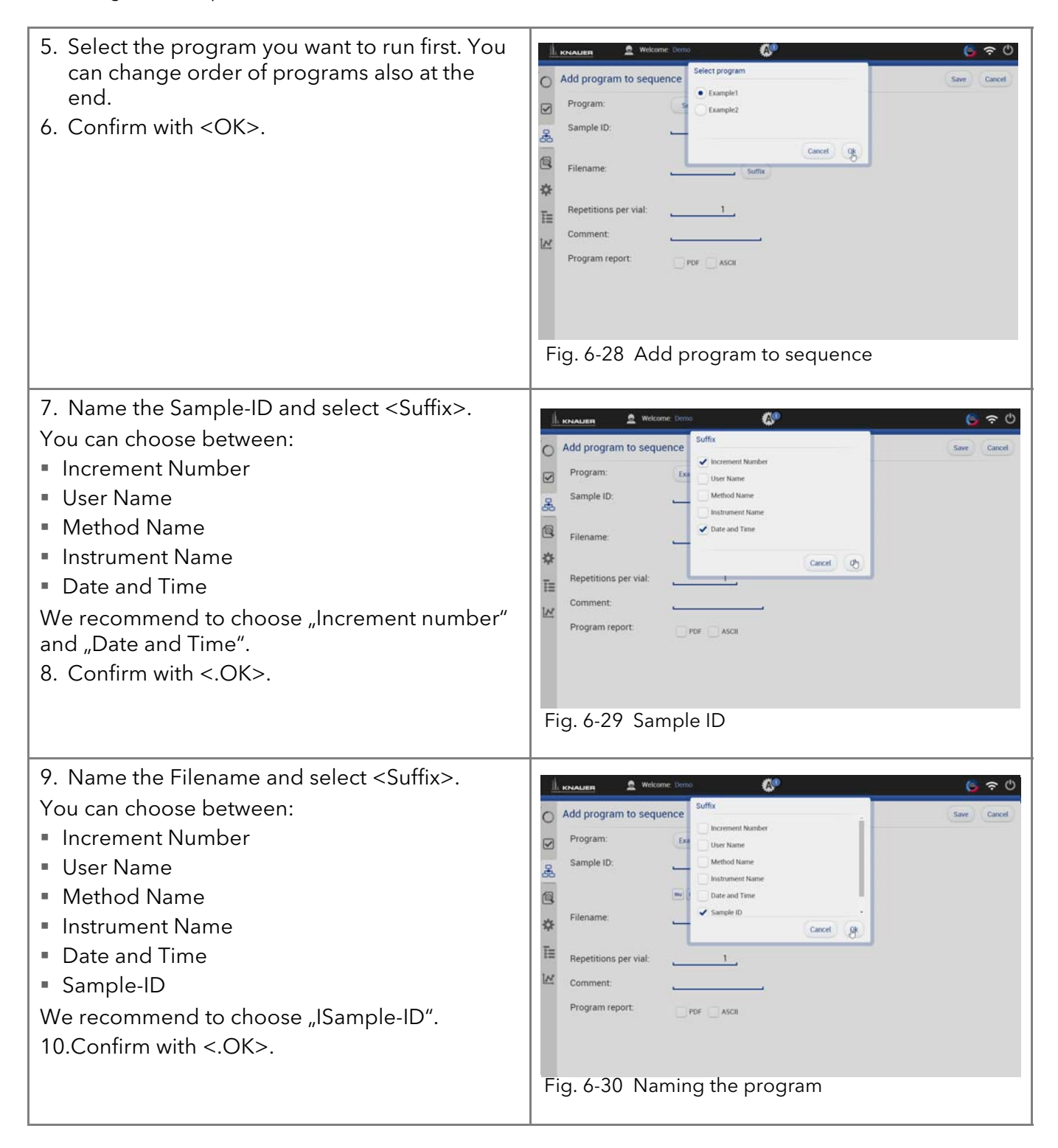

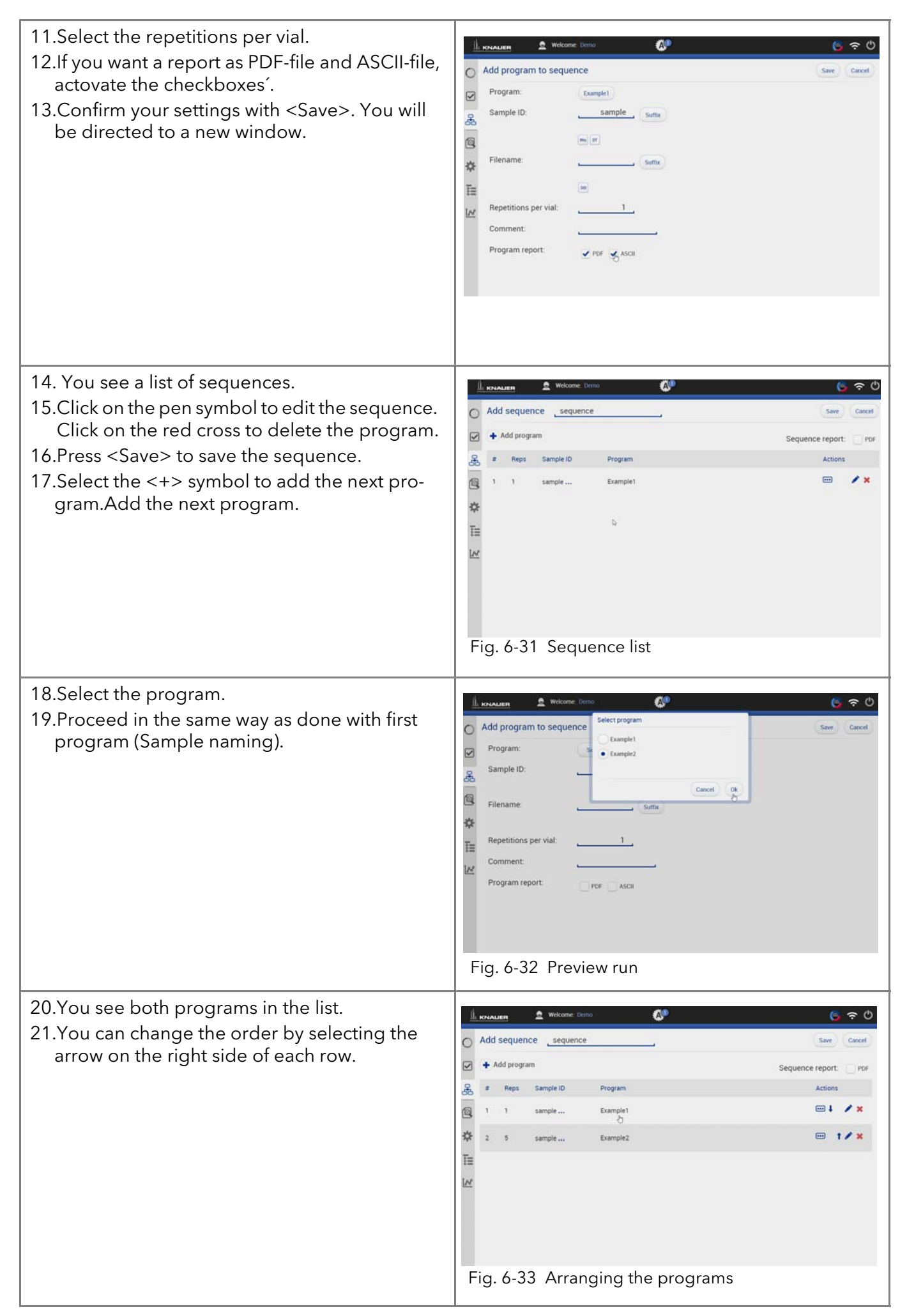

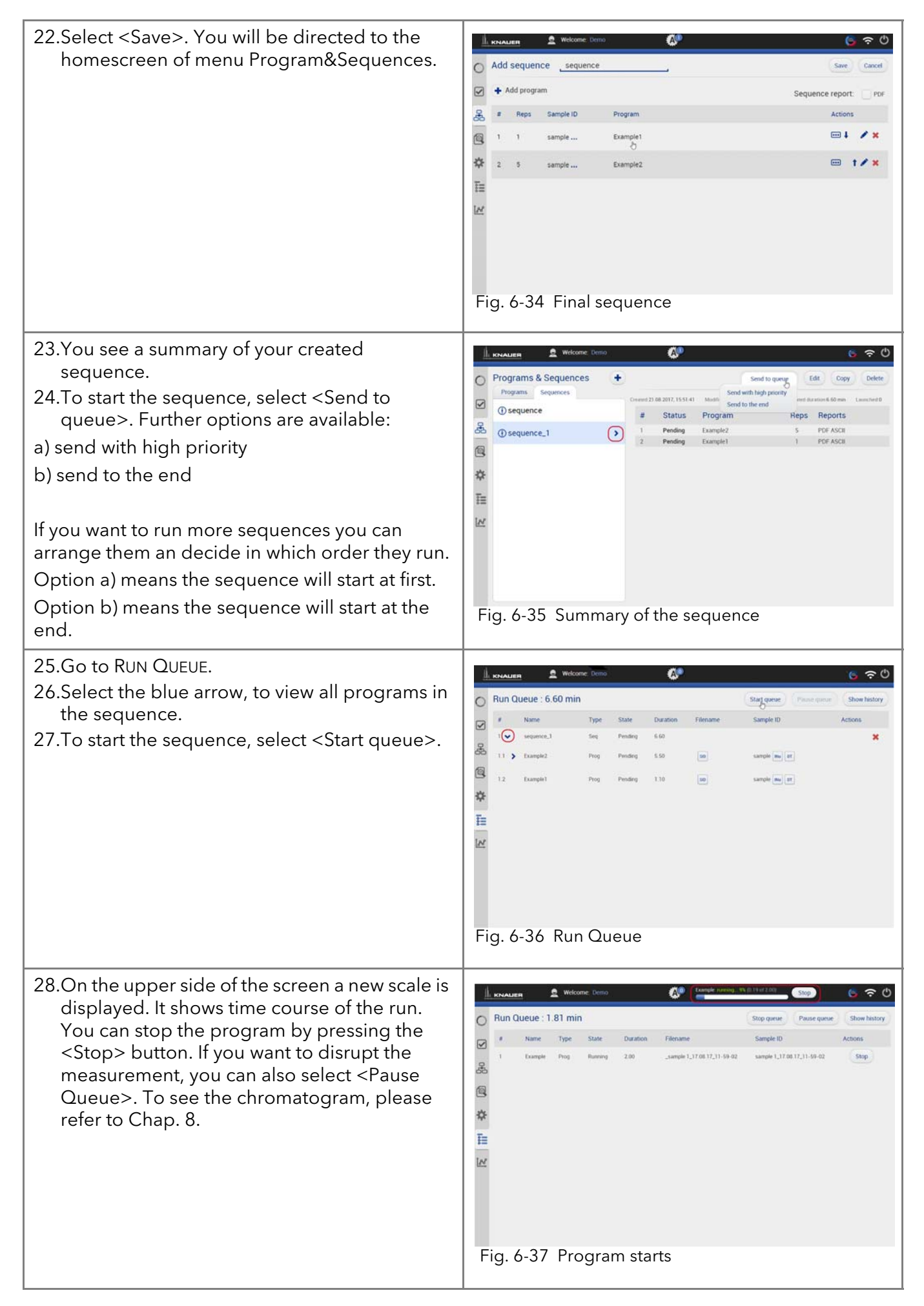

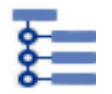

## 7 Run Queue

The run queue is used to manage and schedule programs and sequences. Once a sequence or program is initiated, it is entered into the run queue automatically.

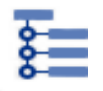

#### 7.1 General interface

To view the current run queue, select the <Run Queue> button. Each row in the run queue represents a program or sequence that is in process or waiting. From the run queue, you can view details about each run or sequence in the queue, including the following:

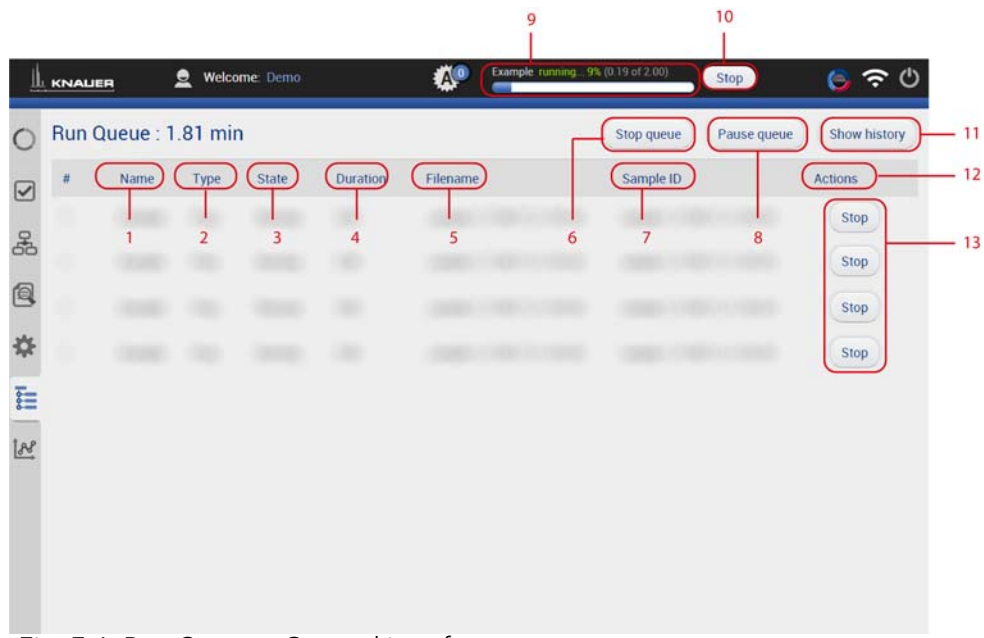

Fig. 7-1 Run Queue - General interface

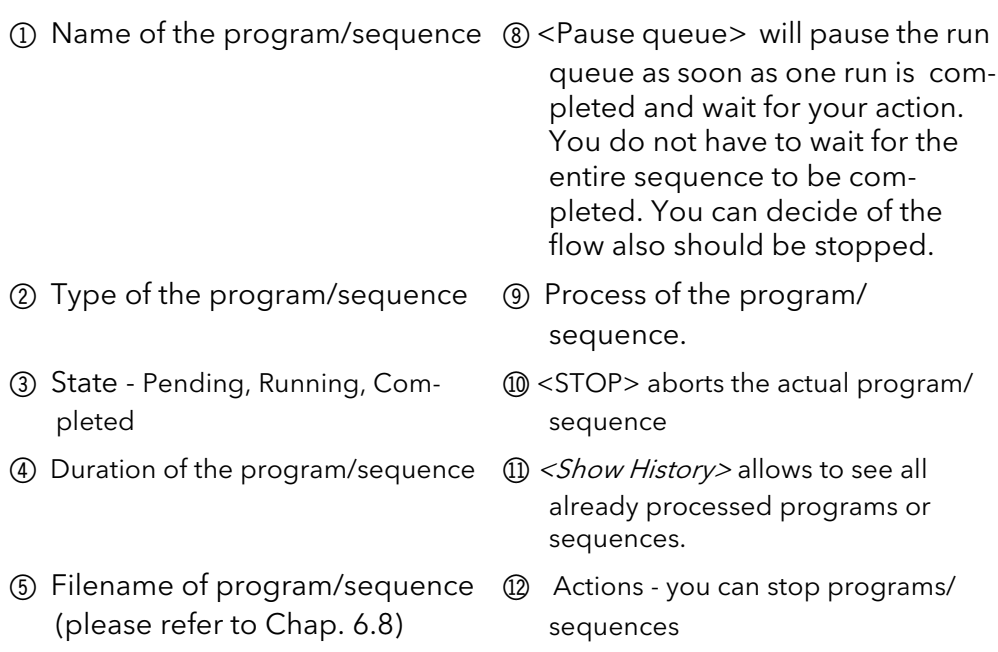

- 6<Stop queue> bo <Stop> will immediately terminate the item currently running in the queue and pause the sequence.
- 7 Sample ID (please refer to [Chap. 6.8](#page-55-1))

# $\frac{1}{2}$  7.2 Show History

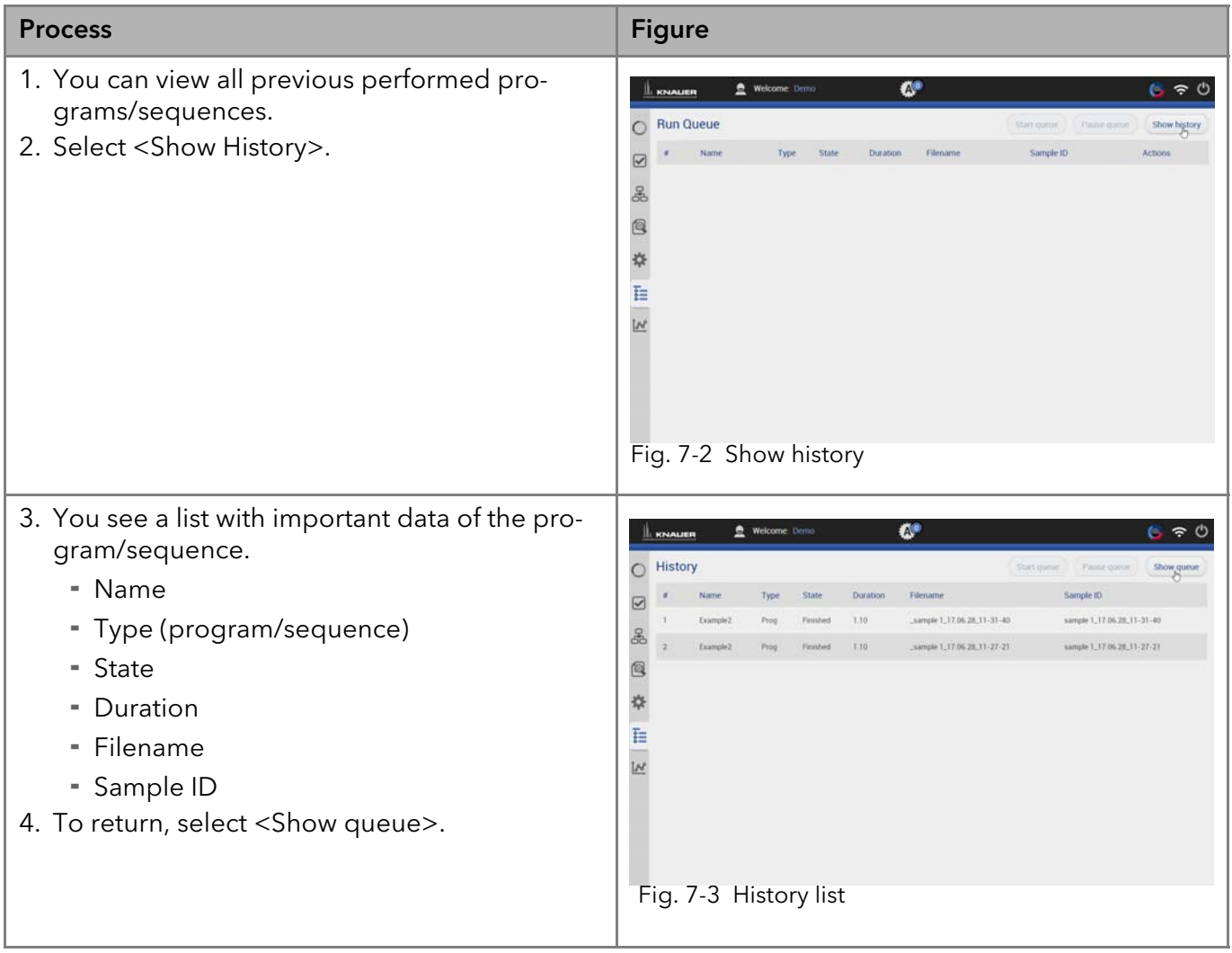

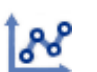

# <span id="page-64-0"></span>8 Chromatogram window

With the start of data acquisition at the beginning of a program or sequence, a new icon appears on the left side of the screen. By clicking on it the chromatogram window opens which shows the detector signal, auxiliary and method traces.

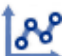

#### 8.1 Showing/hiding traces

In the list of traces all available data traces, auxiliary traces and program parameters are shown. Program parameters highlighted in grey cannot be selected. Parameters highlighted in black can be selected.

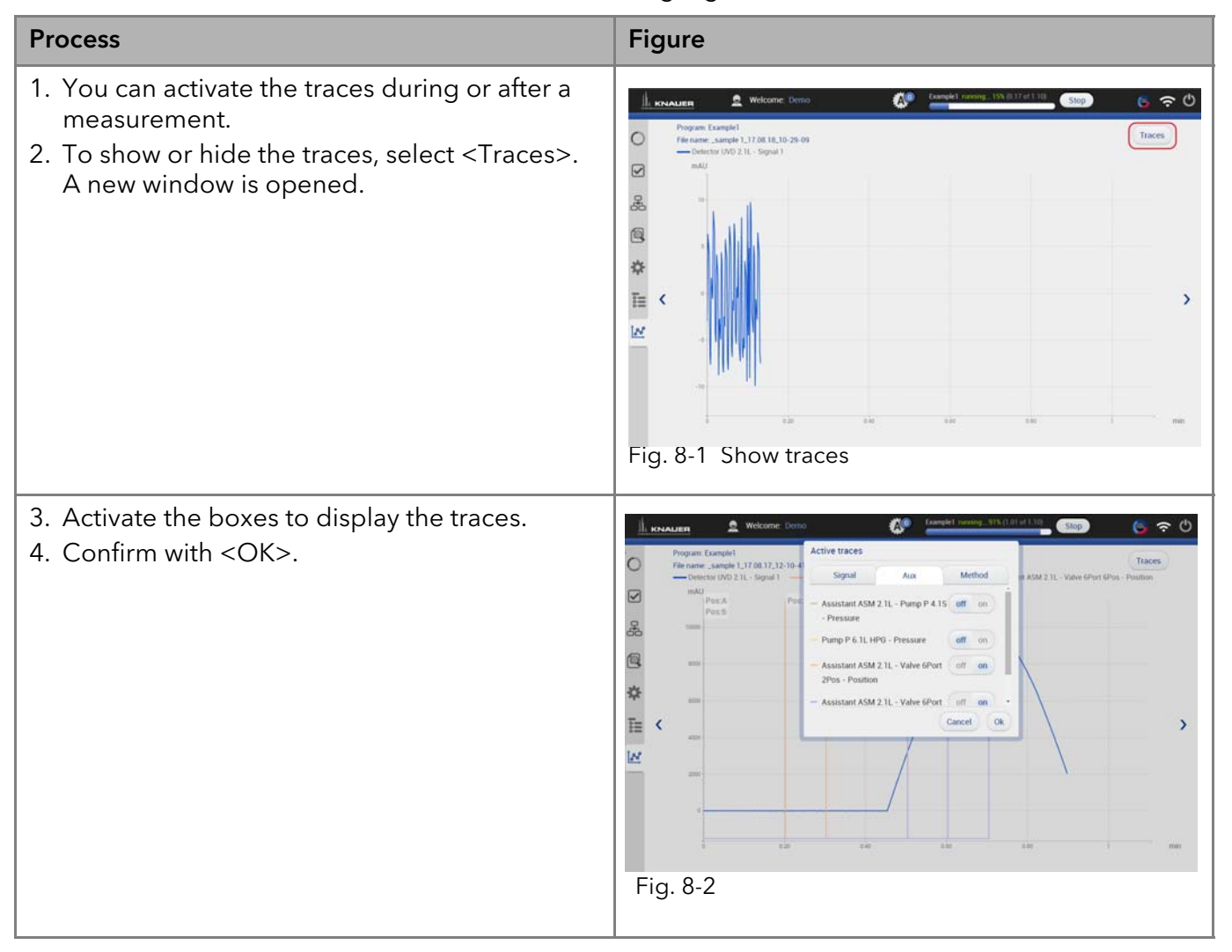

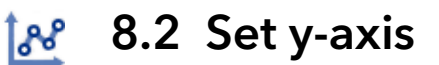

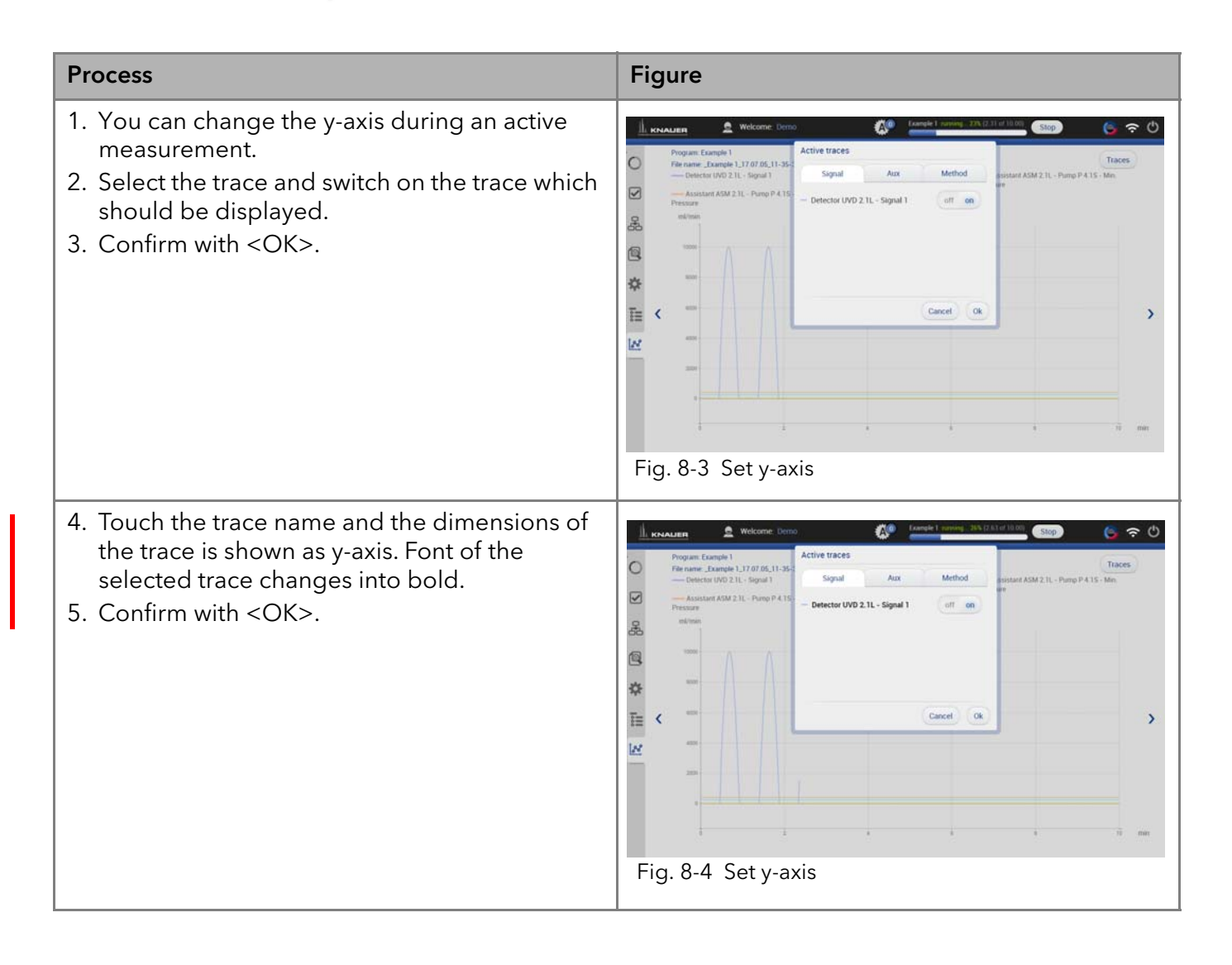

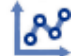

### 8.3 Show gradient composition

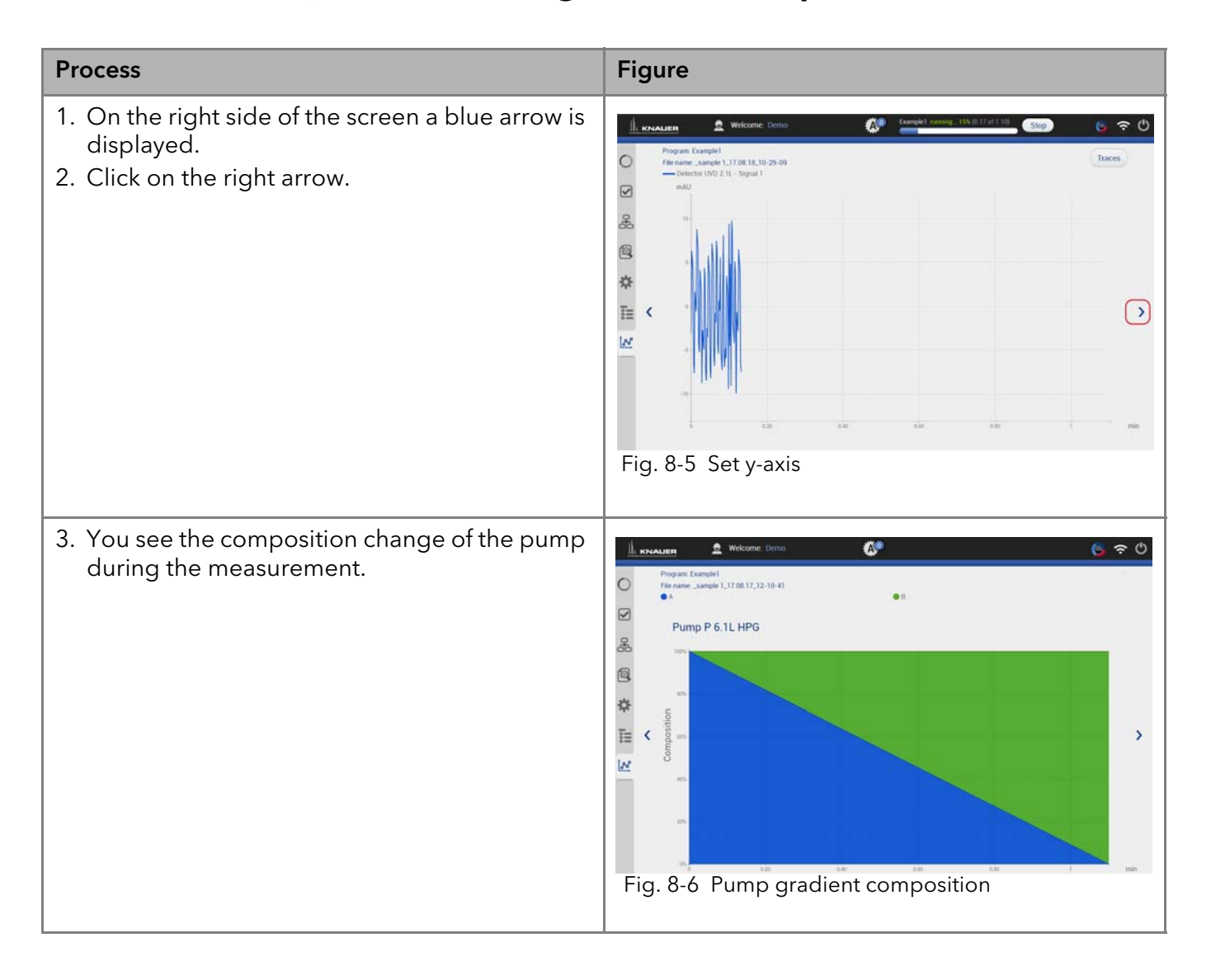

#### 8.4 Zoom into the screen ક્ષ્કૃ

#### 8.4.1 Via hand top

To move the data trace, touch the surface with one finger and move the finger in the required direction (please refer to [Fig. 8-7](#page-67-0)).

- 1. To zoom in, touch the screen with two fingers and slide them apart.
- 2. To zoom out, touch the screen with two fingers and slide them together.
- 3. Double click on the screen with finger to scale the data trace to original size.

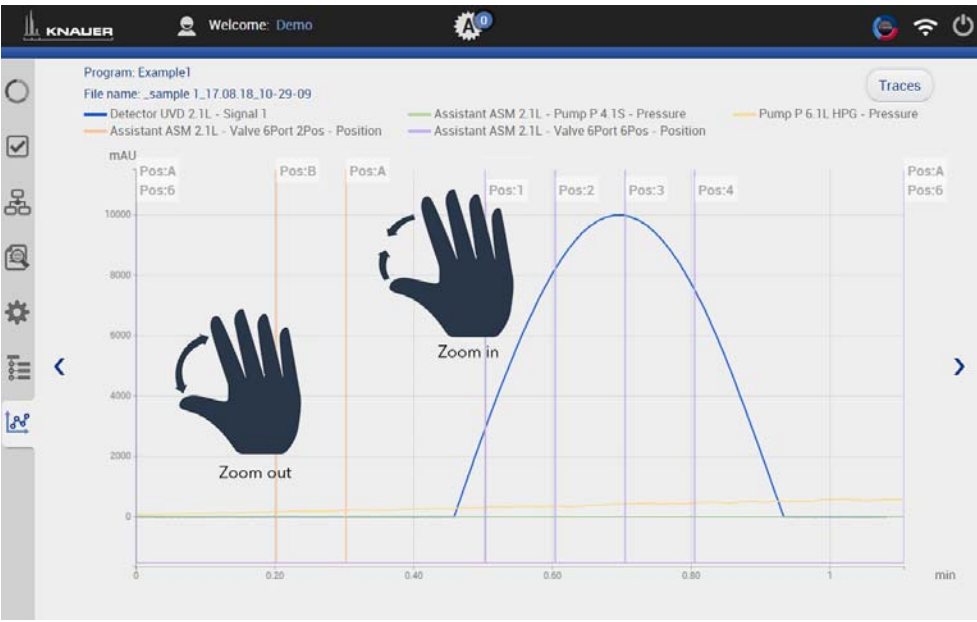

<span id="page-67-0"></span>Fig. 8-7 Zoom in and out

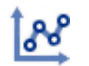

#### 8.4.2 Via mouse

The data trace can be moved by moving the mouse with pressed left mouse button.

- 1. Scroll wheel up/down + ALT: Zoom in/out y-axis.
- 2. Scroll wheel up/down + CTRL: Zoom in/out x-axis.
- By left double click the data trace will be fully unzoomed.

# 9 Settings

### 9.1 General

# 9.1.1 Network settings

|   | Welcome: Demo<br>₫<br>$\mathop{\mathbb{L}}\limits$ KNAUER |      | $- A^{\bullet}$          | ぞ の<br>G.                                   |
|---|-----------------------------------------------------------|------|--------------------------|---------------------------------------------|
|   | <b>Settings</b>                                           | Demo | <b>Network Settings</b>  | Apply<br>Cancel                             |
| ☑ | General                                                   |      | Network Interface        | WLAN: Realtek RTL8723BS Wireless LAN 802.11 |
| 옮 | <b>Network Settings</b>                                   | ×    | Port                     | 10001                                       |
|   | Preferences                                               |      | <b>Addressing Scheme</b> | <b>DHCP</b>                                 |
| Q |                                                           |      | <b>IP Address</b>        | 172.16.6.131                                |
| ₩ | About                                                     |      | <b>Subnet Mask</b>       | 255.255.0.0                                 |
|   | <b>Instruments</b>                                        |      |                          |                                             |
| 疆 | Detector UVD 2.1L<br>Ω                                    |      | Gateway                  | 172.16.6.1                                  |
|   | X Assistant ASM 2.1L                                      |      |                          | Reset                                       |
|   | Pump P 6.1L HPG<br>User Management                        |      |                          |                                             |
|   |                                                           |      |                          |                                             |
|   | Demo<br>÷                                                 |      |                          |                                             |
|   | Advanced Settings                                         |      |                          |                                             |
|   |                                                           |      |                          |                                             |

Fig. 9-1 Networks settings

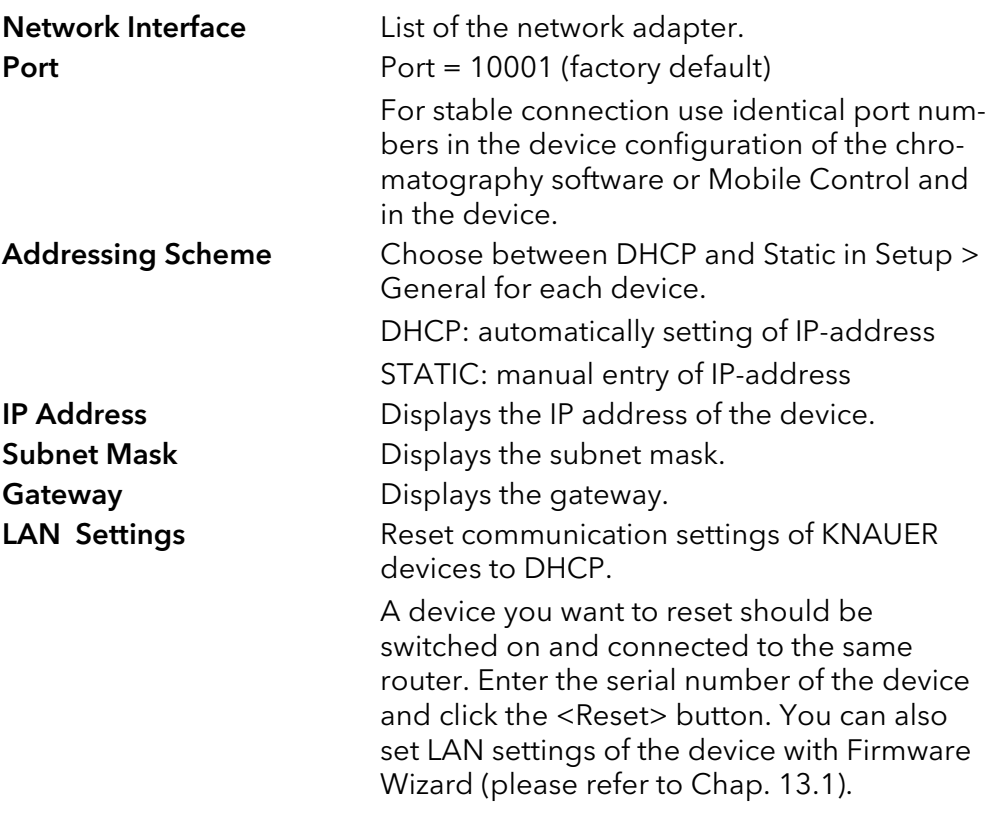

Communication in LANs is realized via ports. If more than one HPLC system is connected to the same LAN and you plan on controlling them separately, you can use different ports to avoid interference. To do so, the port number of every device has to be changed to the same port number in the device configuration of the chromatography software or Mobile Control.

We recommend to use the same port number for all devices in the same system.

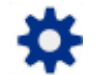

 $\mathbf{i}$ 

#### <span id="page-69-0"></span>9.1.2 Reset of LAN settings to DHCP

In the mobile control you can set the device on DHCP.

If you lost a device, since you do not know the static IP address you change the network setting to DHCP.

This function can be carried out by:

- 1. Mobile Control
- 2. Firmware Wizard of Mobile Control

In the following, the first approach is explained. For the second, please refer to [Chap. 13.1](#page-113-0).

A static IP address can be set in the setting section of each interface (please refer to [Chap. 9.2.1](#page-72-0)) or by the Firmware Wizard (please refer to [Chap. 13.1\)](#page-113-0).

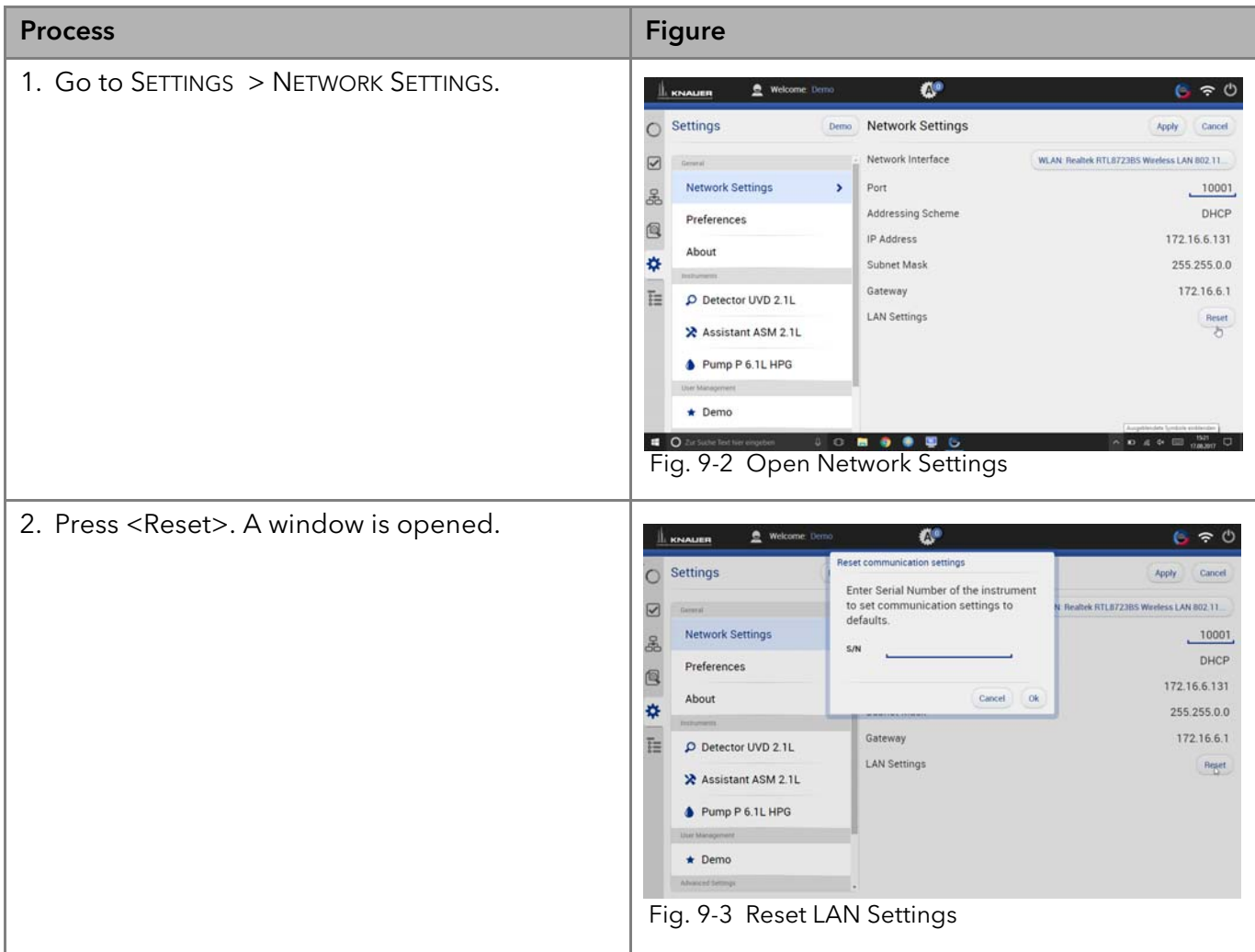

- 3. Enter serial number of the missing device.
- 4. Confirm with <OK>. The device is now set to DHCP.

Here, you can only change from Static (fixed IP address) to DHCP. With Firmware wizard you can change from Static (fixed IP address) to DHCP and vice versa (please refer to [Chap. 9.1.2](#page-69-0)).

5. We recommend a restart of the devices, to accept new LAN settings.

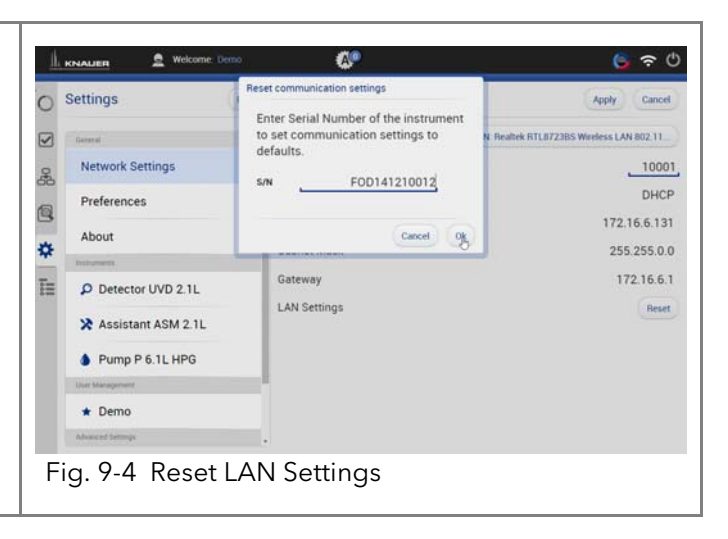

#### 9.1.3 Preferences

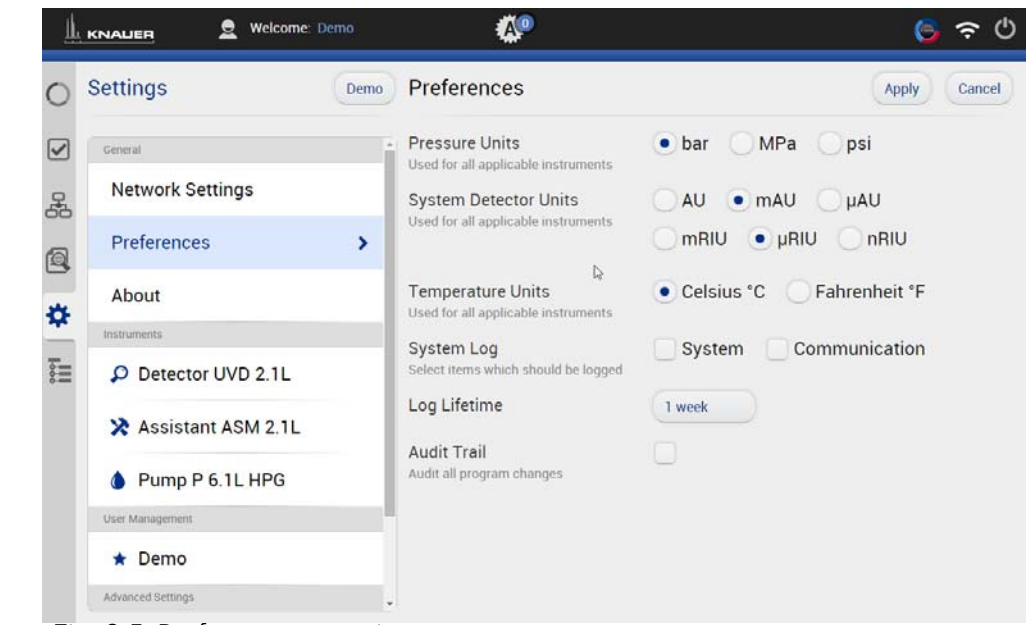

Fig. 9-5 Preferences overview

 $\mathbf{i}$ 

Always confirm your selection with <Apply>.

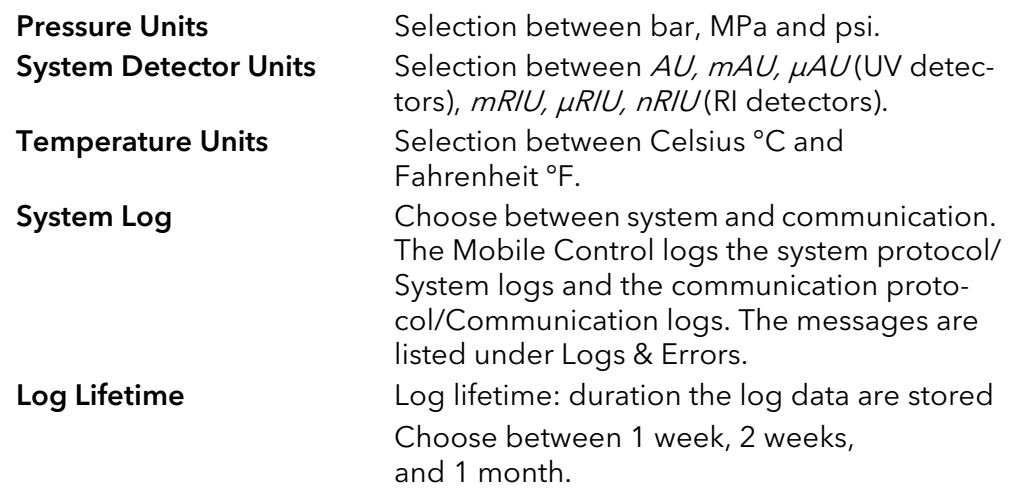

Audit Trial **Audit Trial** Records all program changes. You can view the protocol under Program & Sequences (please refer to [Chap. 6.9\)](#page-58-2).

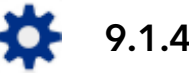

#### 9.1.4 About

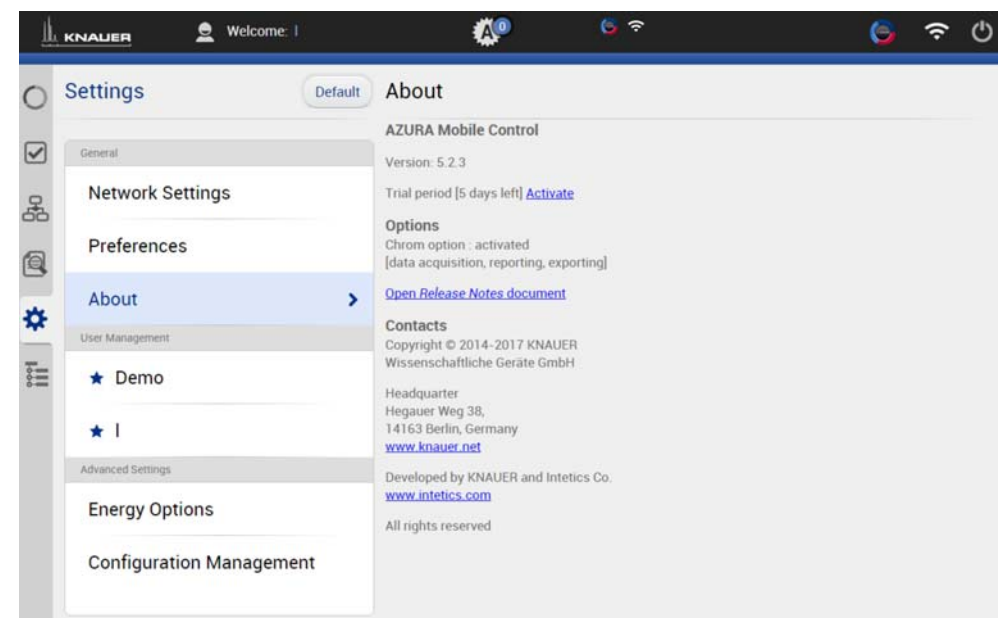

Fig. 9-6 About

Software-specific informations as version number are displayed. Open the release notes to learn more about:

- Supported instruments
- Computer requirements
- Operating the Mobile Control
- Notes on the use of Mobile Control

Please consider also the known issues on Mobile Control in this document.
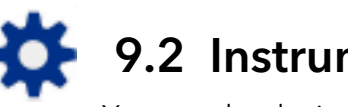

œ

### 9.2 Instruments

You see the devices from the configured system. The right part shows the device settings. For detailed information, please refer to [Chap. 9](#page-68-0).

### 9.2.1 General interface

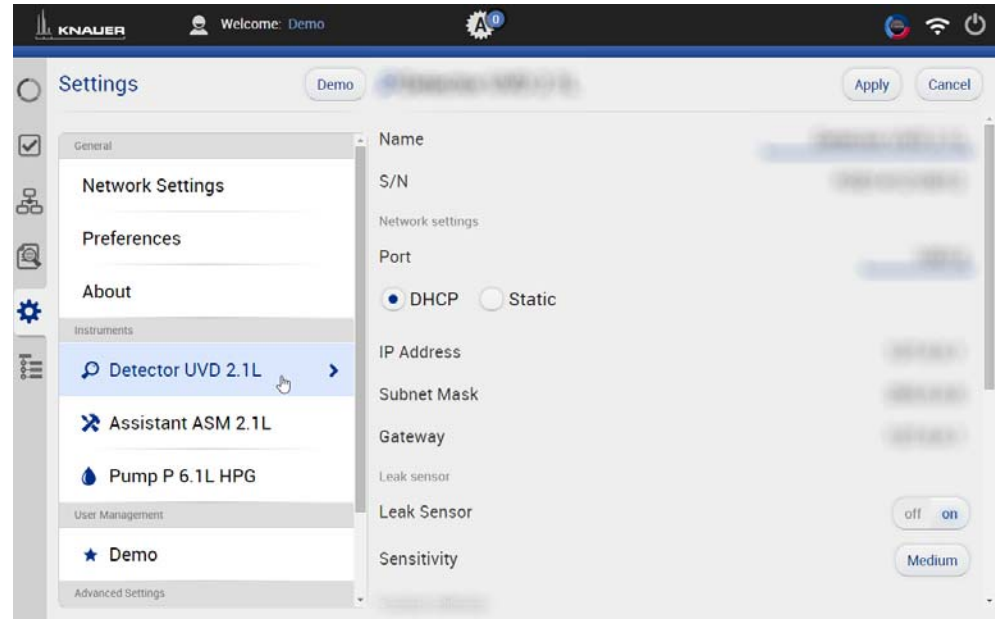

Fig. 9-7 Device settings - general interface

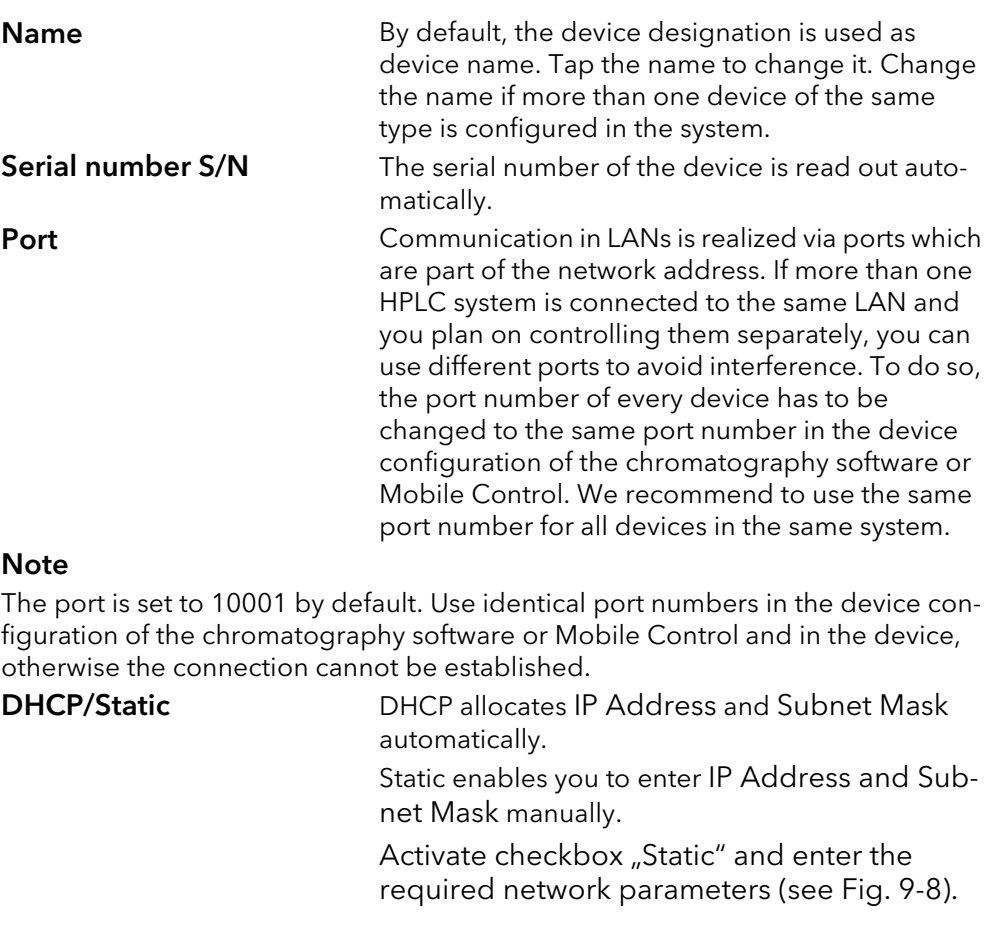

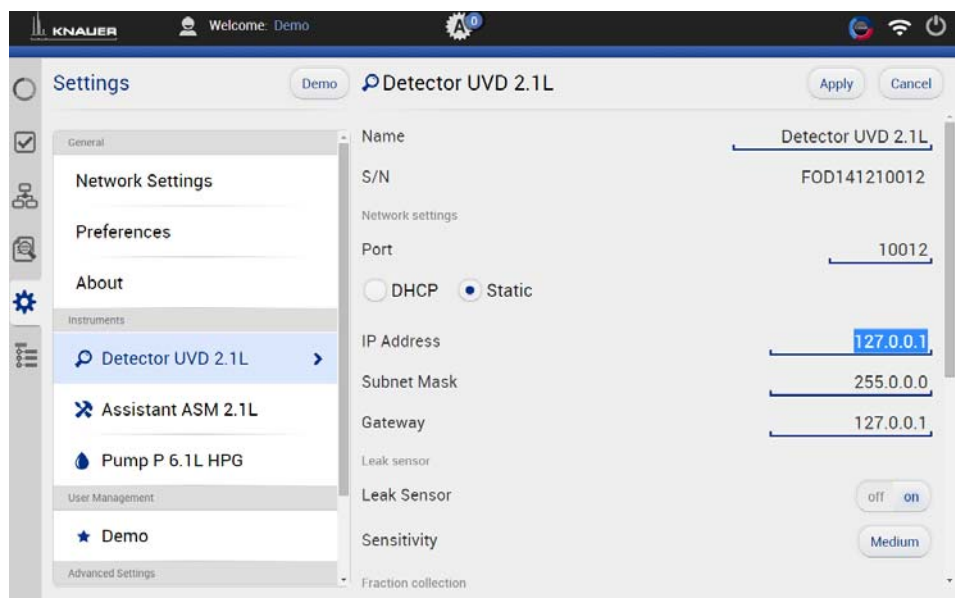

<span id="page-73-0"></span>Fig. 9-8 Static IP-address

| <b>IP Addess</b>                | Displays the IP address of the device.                                                                                                    |
|---------------------------------|----------------------------------------------------------------------------------------------------|
| <b>Subnet Mask</b>              | An IP address consists of two parts. One part of<br>the IP address designates the network address of<br>the device. The other part designates the distinct<br>address of an device inside of a network. The sub-<br>net mask defines which part of the IP address is<br>the network address of an device. It determines<br>which other devices the respective device can<br>communicate with, namely all devices with the<br>same network address. This network is called sub-<br>net. This means that all devices of a system and<br>the computer have to operate in the same subnet,<br>using the same network address. Devices in other<br>networks can only be communicated with via a<br>router. |
| Gateway                         | If communication has to be established with<br>devices in other networks, a gateway is used. The<br>gateway routes all network requests, which are<br>not directed towards its own network (subnet) to<br>another network (subnet). This task is usually per-<br>formed by routers which communicate with sub-<br>nets via IP protocols.                                                                                                    |
| <b>Leak Sensor</b>              | The leak sensor can be switched on and off. Three<br>different settings are available, LOW(low sensitiv-<br>ity), MEDIUM (medium sensitivity), and HIGH (high<br>sensitivity). Press the button <on>, to activate the<br/>leak sensor.</on>                                                                                                    |
| Sensitivity                     | Choose between Low, Medium, or High.                                                                                                    |
| <b>Restore Factory Settings</b> | This function enables your to re-set the device to<br>its default settings.                                                                                                    |

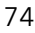

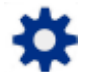

## 9.2.2 Assistant

| ∙<br><b>LE KNAUER</b>         | <b>Welcome</b> Demo | $\mathbf{C}$               | e.                |
|-------------------------------|---------------------|----------------------------|-------------------|
| <b>Settings</b>               | Demo                | <b>XAssistant ASM 2.1L</b> | Apply<br>Cancel   |
| ☑<br>General                  |                     | Gateway                    | 127.0.0.1         |
| <b>Network Settings</b><br>ౙఄ |                     | Leak Sensor                | off<br>on         |
| Preferences<br>Q              |                     | Sensitivity                | Low               |
| About                         |                     | LEFT                       | Pump P 4.1S       |
| ¢<br><i>instruments</i>       |                     | Pump Head                  | 10 <sub>ml</sub>  |
| 言<br>Detector UVD 2.1L<br>Q   |                     | <b>IMin Sensitivity</b>    | 3.5               |
| X Assistant ASM 2.1L          | ,                   | <b>IMax Sensitivity</b>    | 97 <sub>1</sub>   |
| Pump P 6.1L HPG<br>r          |                     | <b>MIDDLE</b>              | Valve 6Port 2Pos  |
| User Management               |                     | Configuration              | 6Port 2Pos        |
| Demo                          |                     | RIGHT                      | Valve 6Port 6Pos  |
| Advanced Settings             |                     | Configuration              | <b>6Port 6Pos</b> |

Fig. 9-9 Device settings - Assistant

Depending on the devices built in, the configuration is divided in LEFT, MIDDLE, and RIGHT. Devices are displayed according to device configuration.

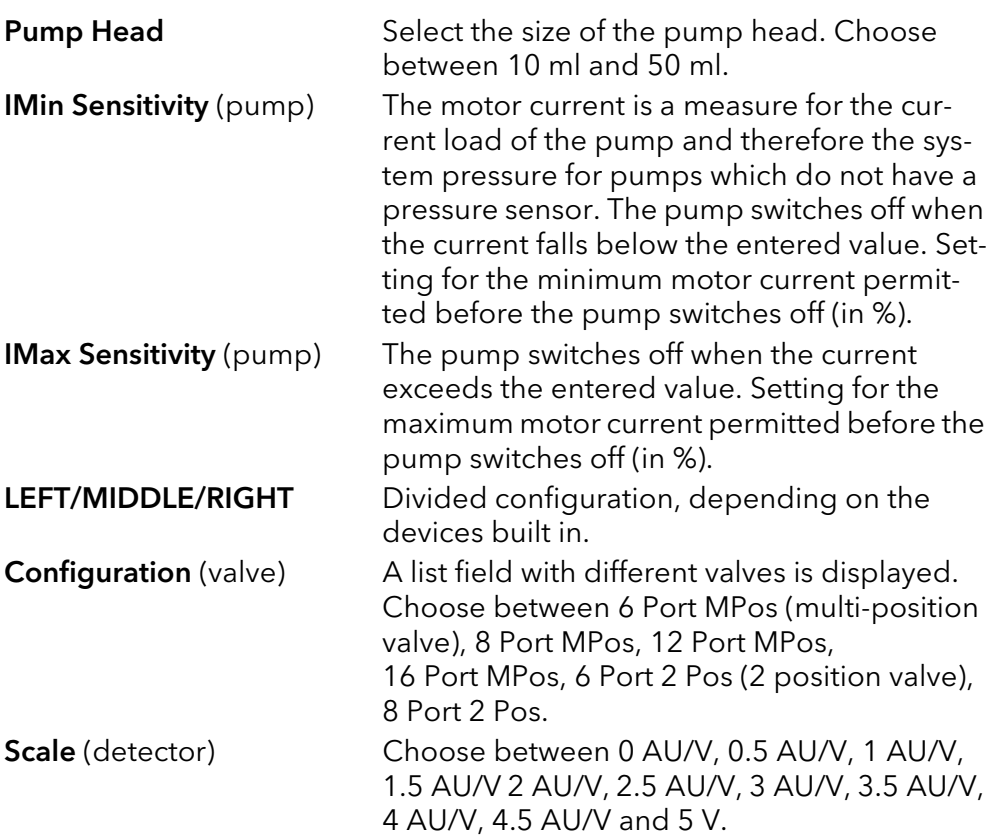

Time Constant (detector) Smoothes measuring values. Measuring points of a set time interval are combined and the mean value is displayed as a measuring point. A broader interval increases the smoothing proportionally. Choose between 0.00 s, 0.01 s, 0.02 s, 0.05 s (DAD), 0.1 s, 0.2 s, 0.5 s, 1.0 s, 2.0 s, 5.0 s, and 10 s.

## 9.2.3 Autosampler

|   | <b>Instruments</b>              |                             |                  |
|---|---------------------------------|-----------------------------|------------------|
| E | & Autosampler AS 6.1L           | IP Address<br>$\rightarrow$ | 172.17.1.126     |
|   | User Management                 | Tray Configuration          |                  |
|   | $\star$ 1                       | <b>Tray Configuration</b>   | 108 Vials        |
|   | Advanced Settings               | Options                     |                  |
|   | <b>Energy Options</b>           | Prep. mode                  | off<br>on        |
|   |                                 | Thermostat                  | off<br>on:       |
|   | <b>Configuration Management</b> | Volumes                     |                  |
|   |                                 | Loop Volume                 | 10 <sub>st</sub> |
|   |                                 | <b>Tubing Volume</b>        | 15 <sub>μ</sub>  |
|   |                                 | Syringe Volume              | $250$ $\mu$      |
|   |                                 | Events                      |                  |
|   |                                 | <b>Relay Event</b>          | Inject marker    |
|   |                                 | Service                     |                  |
|   |                                 | <b>Tray Position</b>        | Home             |
|   |                                 | <b>Syringe Position</b>     | Do not change    |
|   |                                 | Needle Exchange             | <b>Start</b>     |

Fig. 9-10 Device Settings - Autosampler

Availability of options depends on the device type. Unavailable functionalities are grayed out.

Tray Configuration **Opens menu to select used autosampler tray con**figuration. Choose according to your installed trays.

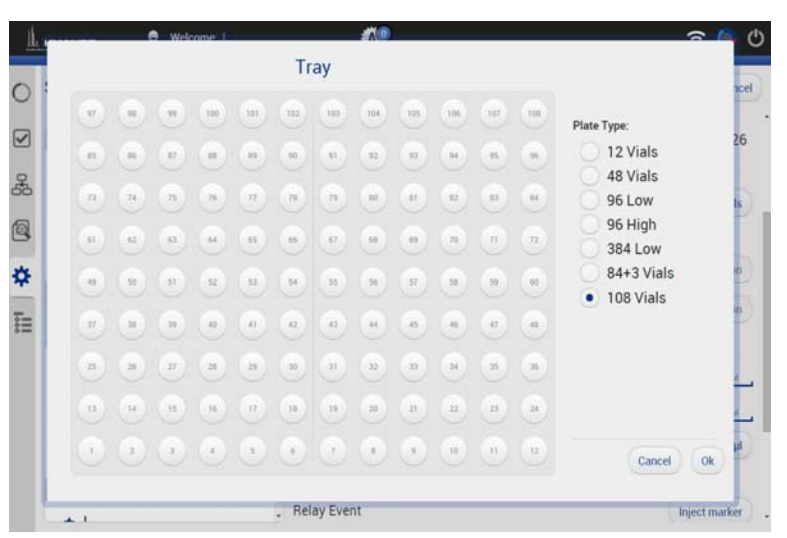

Fig. 9-11 Tray configuration

**Prep. Mode** Turn on, if autosampler uses Prep Mode

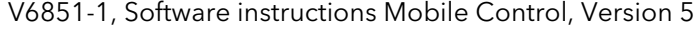

#### settings that the control of the control of the control of the control of the control of the control of the control of the control of the control of the control of the control of the control of the control of the control o

Loop Volume **Enter volume of installed sample loop volume** Tubing Volume **Enter volume of installed tubing volume** Syringe Volume **Enter volume of installed syringe volume** Relay Event **Relay Event** Choose relay event if needed Tray Position **Push the button to select position of the tray.** A new window is opened

(please see picture below)

Select position of tray. Home: backside of tray cabinet, Front: frontside of tray cabinet to change vials

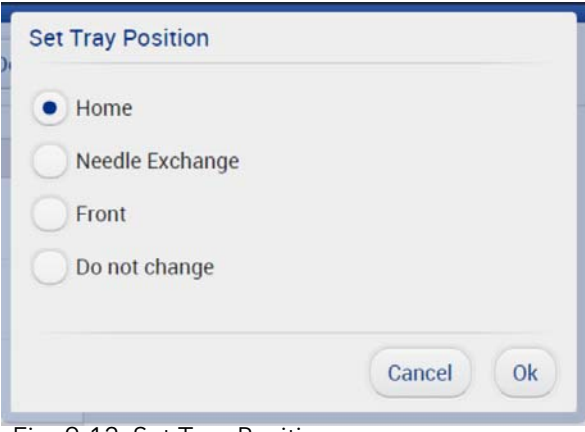

Fig. 9-12 Set Tray Position

Syringe Position Choose, if syringe needs to be changed. Needle Exchange Press start to exchange sample needle.

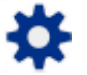

### 9.2.4 Column Thermostat 2.1

|                 | Welcome: I<br>₫<br>II. KNAUER             | A <sup>o</sup>                  |                 |
|-----------------|-------------------------------------------|---------------------------------|-----------------|
|                 | <b>Settings</b><br>Default                | <b>&amp; Oven CT 2.1</b>        | Apply<br>Cancel |
| $\triangledown$ | General                                   | Name                            | Oven CT 2.1     |
| 옮               | <b>Network Settings</b>                   | S/N                             | FCA142800001    |
| Q               | Preferences                               | Network settings<br>Port        | 10001           |
| ₩               | About                                     | $\bullet$ DHCP<br><b>Static</b> |                 |
|                 | <b>Instruments</b>                        |                                 |                 |
| 廷               | Oven CT 2.1<br>Æ<br>$\blacktriangleright$ | <b>IP Address</b>               | 172.17.1.127    |
|                 | User Management                           | <b>Subnet Mask</b>              | 255.255.0.0     |
|                 | $\star$ 1                                 | Gateway                         | 172.17.1.1      |
|                 | <b>Advanced Settings</b>                  | Leak sensor                     |                 |
|                 | <b>Energy Options</b>                     | <b>Leak Sensor</b>              | off<br>on       |
|                 | <b>Configuration Management</b>           | Sensitivity                     | Low             |

Fig. 9-13 Device Settings - Column Thermostat

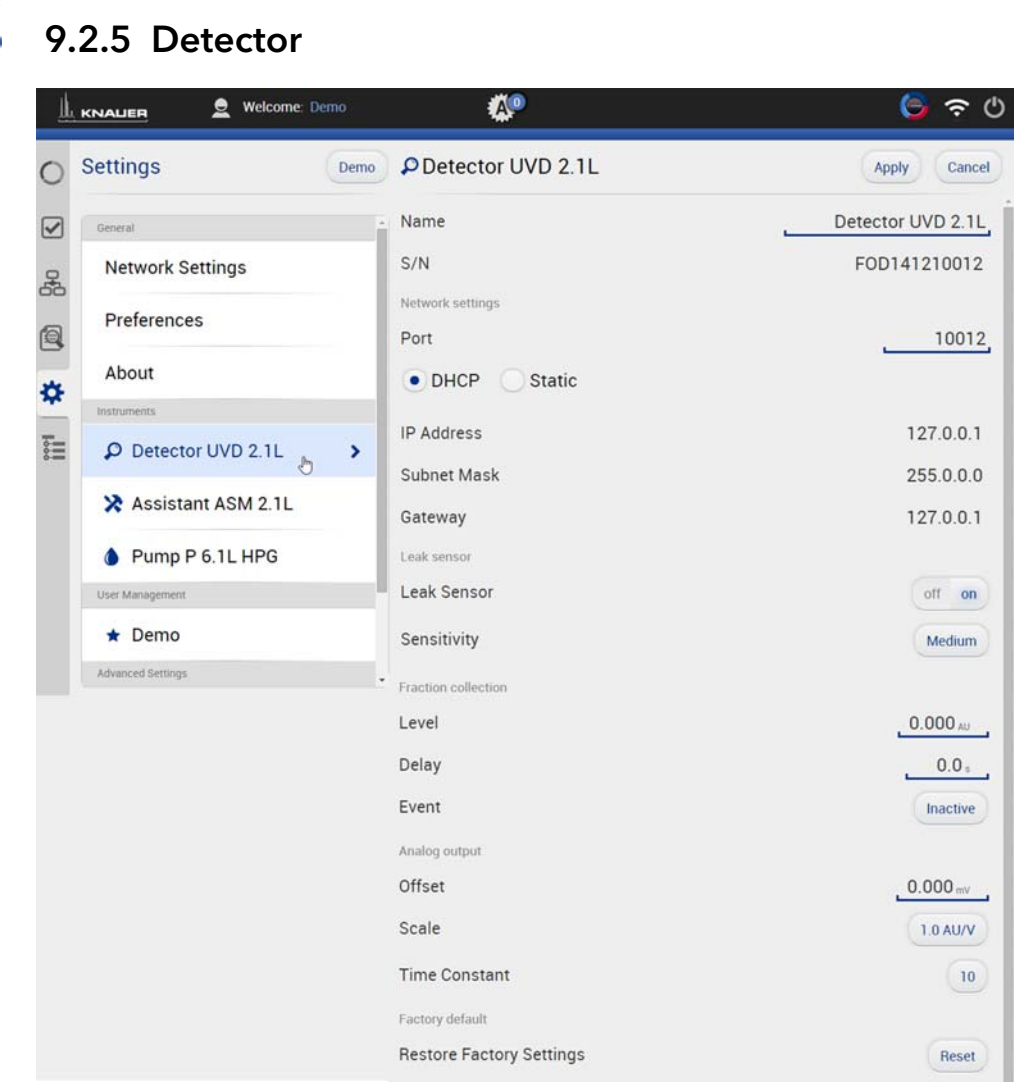

Fig. 9-14 Device Settings - Detector

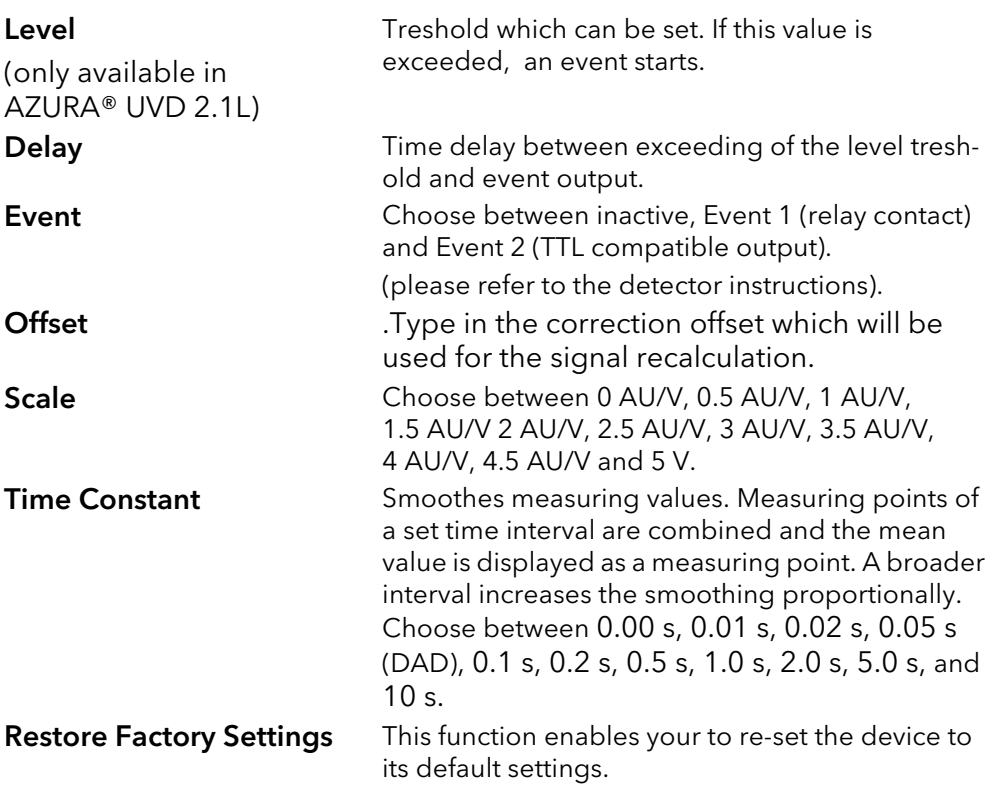

#### Integration Time

(only available in AZURA® DAD 2.1L, DAD 6.1L and MWD 2.1L)

Activate the button <optimal> and the optimal integration time will be calculated by the program. The maximum sampling rate fr the integration time is also calculated and displayed.

| <b>Settings</b>                                  | ZL-PM-Res | O Detector DAD 6.1L           | Cancel<br>Apply |
|--------------------------------------------------|-----------|-------------------------------|-----------------|
| General                                          |           | Integration Time              |                 |
| $\overline{\mathbf{S}}$<br>Network Settings<br>2 |           | Maximum Sampling Rate         | $20 -$          |
|                                                  |           | Integration Time              | $31 -$          |
| Preferences                                      |           | Get Optimal Integration Time  | Optimal         |
| About                                            |           | Active Channels               |                 |
| <b>SERVICES</b>                                  |           | Cell Type                     | Test cell       |
| Ē<br>D Detector DAD 6.1L                         | ۰.        |                               |                 |
| <b>User Management</b>                           |           | <b>Extended Linear Range</b>  | $\alpha$        |
| Demo<br>٠                                        |           | Autozero at Wavelength Change | off on          |
|                                                  |           | Analog output                 |                 |
| $*$ Admin                                        |           | Offset 1                      | $0.00 -$        |
| Advisored Seminary                               |           | Scale 1                       | 1.0 AUV         |

Fig. 9-15 Example for settings DAD 6.1L

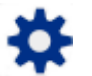

 $\mathbf{i}$ 

### 9.2.6 Interface Box IFU 2.1 LAN

|   | <b>Settings</b>           | OInterface IFU 2.1<br>Default  | <b>Apply</b><br>Cancel |
|---|---------------------------|--------------------------------|------------------------|
| ☑ | General                   | Name<br>$\sim$                 | Interface IFU 2.1      |
| 옮 | <b>Network Settings</b>   | S/N                            | 015603                 |
|   | Preferences               | Network settings               |                        |
| e | About                     | Port                           | 10001                  |
| ¢ | <b>Instruments</b>        | $\n  DHCP\n$                   |                        |
| 疆 | Autosampler AS 6.1L<br>r. | IP Address                     | 172.17.1.134           |
|   |                           | Analog settings                |                        |
|   | D Interface IFU 2.1       | ,<br><b>Active Channels</b>    | $\overline{4}$         |
|   | User Management           | Configuration Channel 1        | Channel 1              |
|   | $+1$                      | <b>Configuration Channel 2</b> | Channel 2              |
|   | Advanced Settings         |                                |                        |
|   | <b>Energy Options</b>     | <b>Configuration Channel 3</b> | Channel 3              |
|   |                           | <b>Configuration Channel 4</b> | Channel 4              |
|   |                           | Range                          | $+/- 2.56 V$           |
|   |                           | <b>Trigger Channel</b>         | Off                    |

Fig. 9-16 Device Settings - Interface Box IFU 2.1 LAN

Please note that the analog output of Interface Box IFU 2.1 LAN is not supported in version 5.0.0.

Active Channels Choose the number of active channels (1-4).

**Configuration Channel** Individual configuration of each channel. Select a channel and a new window is opened (please refer to the picture below).

> 1st line: Channel name. You can name the channel individually, e.g. with the name of the connected device.

2nd line: Displayed Unit of the recorded signal. Default setting is mV.

3rd line: Y-Axis multiplier. Here you can change the conversion factor of the recorded voltage signal. The default value is 0.001 corresponding to mV-unit setting

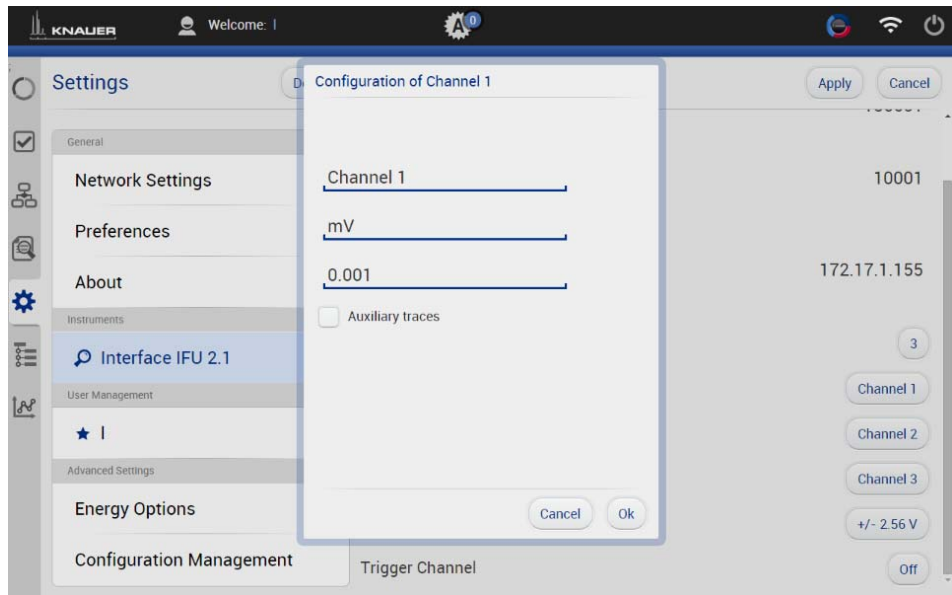

Fig. 9-17 Channel configuration

**Range** The voltage range can be adjusted to the expected signal to get a higher resolution (please see the picture below). One of the following ranges can be selected:

> ± 2.56 V, ± 1.28 V, ± 0.64 V, ± 0.32 V, and  $±$  0.16 V

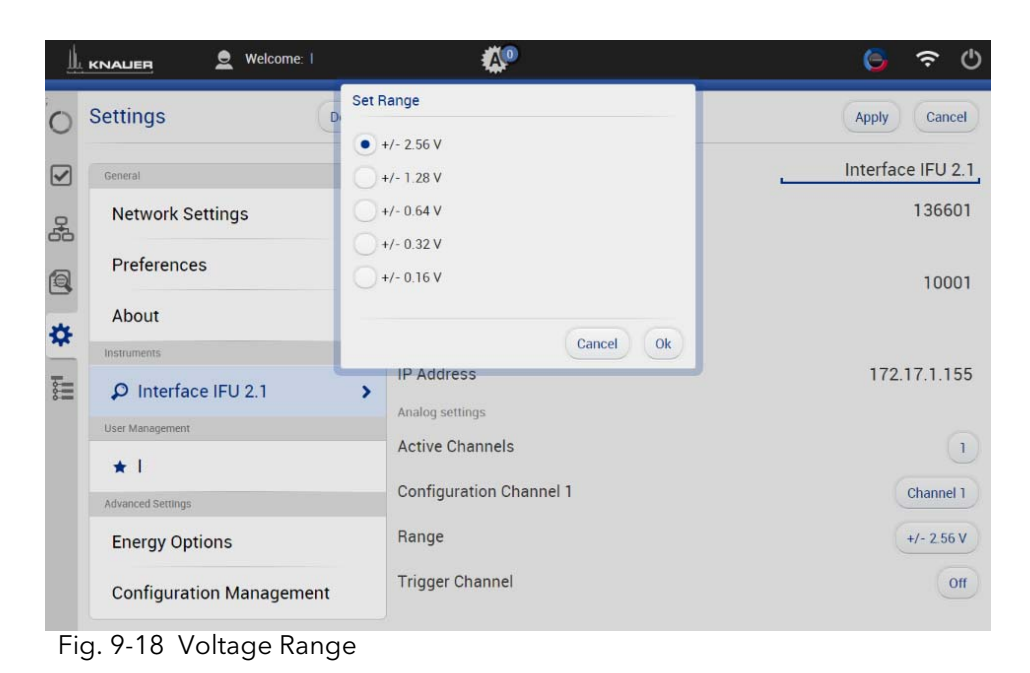

Trigger Channel If a program should be started via an external device, one of the four channels can be selected to receive the trigger signal. "Waiting for trigger" has to be activated for this function.

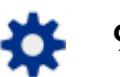

### 9.2.7 Pump

|   | Welcome: Demo<br>₫<br><b>LE KNAUER</b>    |                | ۵º                                 | 6                      |
|---|-------------------------------------------|----------------|------------------------------------|------------------------|
|   | <b>Settings</b>                           | <b>Demo</b>    | Pump P 6.1L HPG                    | <b>Apply</b><br>Cancel |
| ☑ | General                                   |                | Pump head settings                 |                        |
| 옮 | <b>Network Settings</b>                   |                | Pump Head                          | auto detect            |
|   | Preferences                               |                | <b>Mixing Chamber</b>              | $100 \mu$              |
| Q |                                           |                | Pump gradient type                 |                        |
| ¢ | About                                     |                | <b>Gradient Type</b>               | <b>HPG</b>             |
| 疆 | <b>Instruments</b><br>C Detector UVD 2.1L |                | <b>Constant Pressure</b>           | off<br>on              |
|   |                                           |                | <b>Connectors</b>                  |                        |
|   | X Assistant ASM 2.1L                      |                | Start Input                        | <b>Disabled</b>        |
|   | Pump P 6.1L HPG<br>$\bullet$              | $\overline{ }$ | Analog output                      |                        |
|   | User Management                           |                | Offset                             | 0.00 <sub>mV</sub>     |
|   | Demo                                      |                | <b>Full Scale</b>                  | 5V                     |
|   | Advanced Settings                         |                | Signal Source                      | Flow                   |
|   |                                           |                | <b>Time Constant</b>               | 0.1 s                  |
|   |                                           |                | Pressure offset                    |                        |
|   |                                           |                | <b>Actual Interpreted Pressure</b> | 0 <sub>ba</sub>        |
|   |                                           |                |                                    | Set to Zero<br>Reset   |

Fig. 9-19 Device Settings - Example AZURA® Pump P 6.1L

Availability of options depends on the device type. Unavailable functionalities are grayed out.

**Pump head** Displays the volume of the pump head.

### Constant Pressure

(only available for AZURA® P 6.1L)

 $\mathbf{i}$ 

Mixing Chamber Choose between 50μl, 100 μl, 200 μl, 250 μl or enter a value. Please change only the volume if a different mixing chamber is installed.

Gradient Type Some pumps are pre-configured as isocratic, HPG or LPG pump. In this case, the configuration cannot be changed. For pumps that are not pre-configured, you can select (please see below). Constant Pressure mode allows you to define a desired back pressure and a gradient composition. The flow rate will be adapted until selected pressure is reached.

> Use 'Minimum and 'Maximum Control Flow' in DETAIL OVERVIEW to set the minimum and maximum flow rates.

Please refer to [APPENDIX A](#page-119-0) for detailed instruction how to configure pumps in isobar or constant pressure mode.

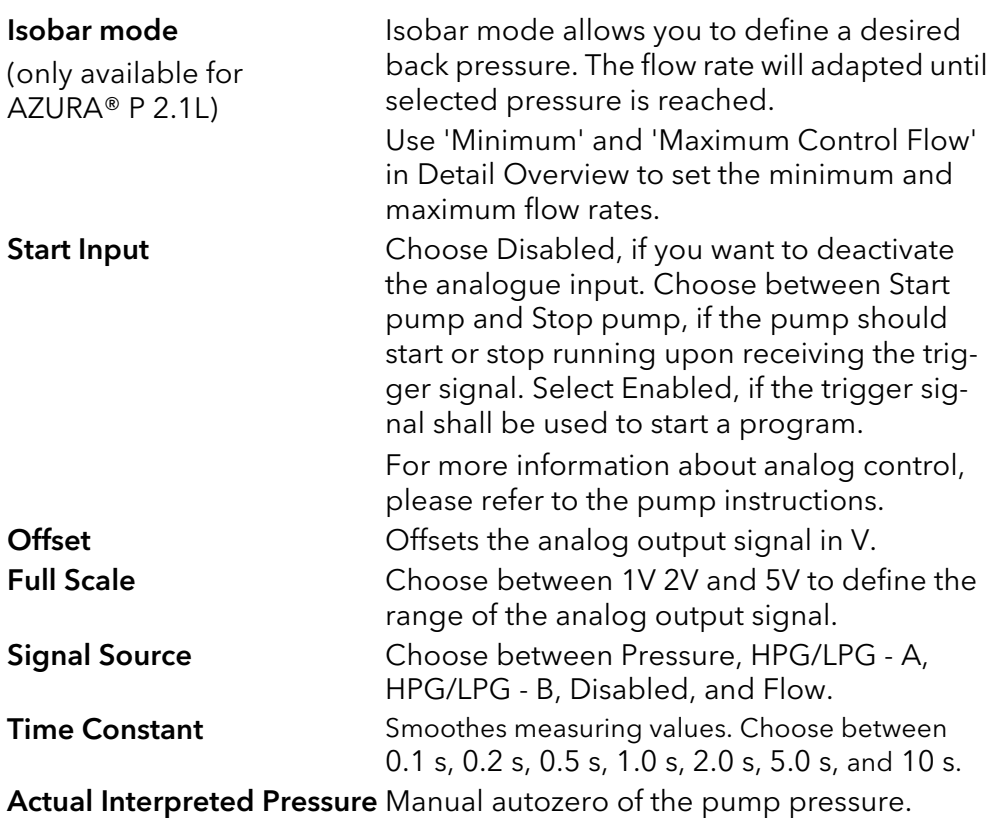

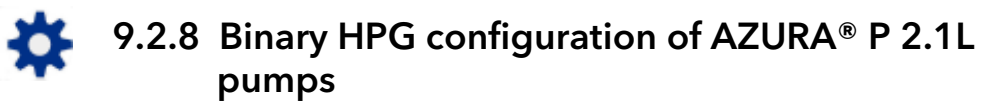

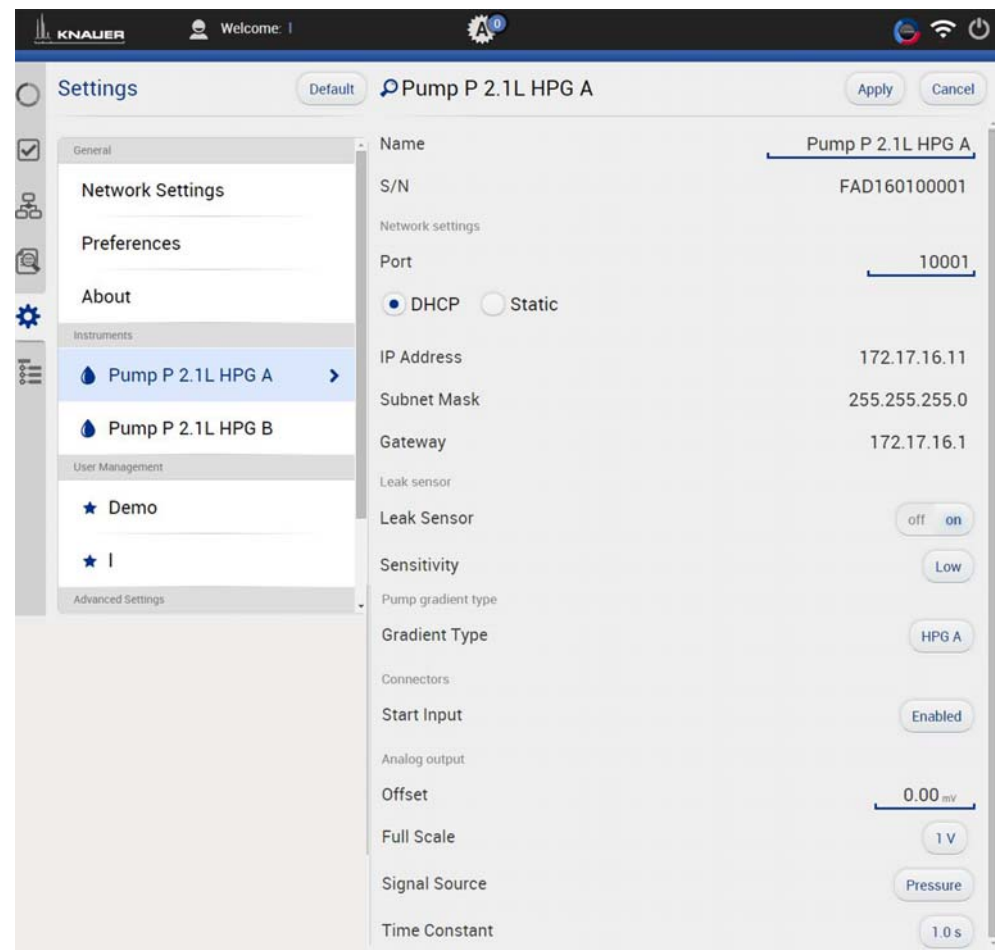

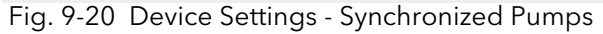

### Gradient Type (only available for

AZURA® P 2.1L)

#### Choose between:

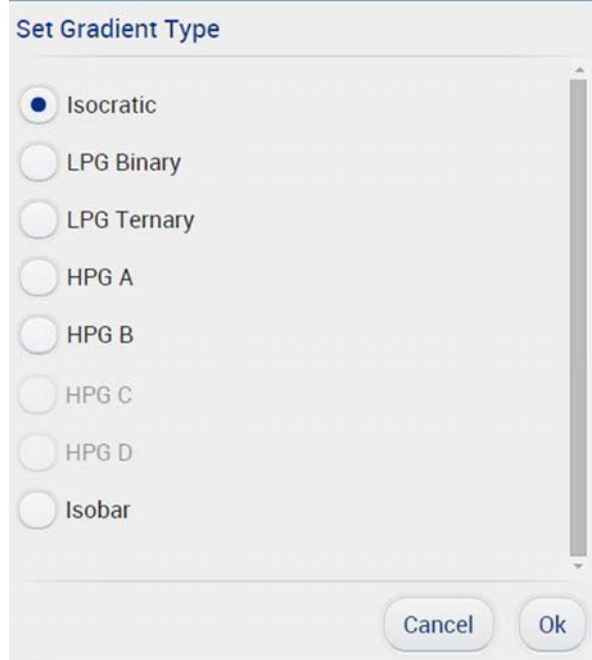

Fig. 9-21 Set gradient type

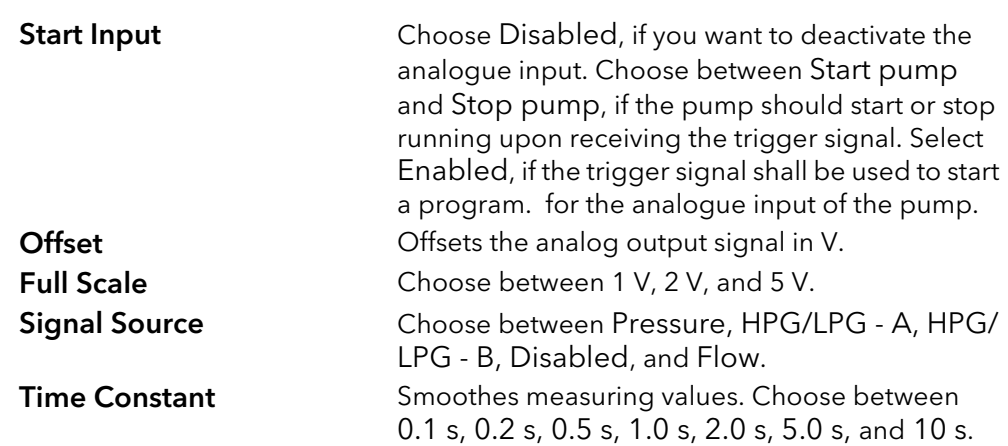

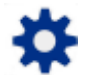

## 9.2.9 Valve

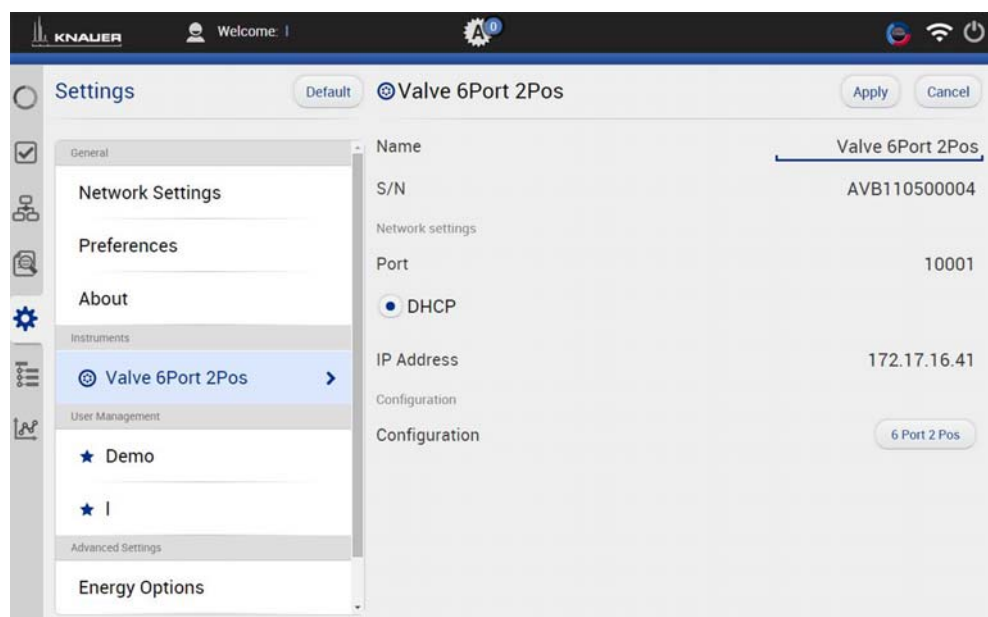

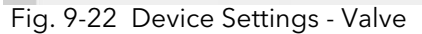

Configuration A list field with different valves is displayed. Choose between multiposition valves and 2 position valves: 6 Port MPos (multi-position valve), 8 Port MPos, 12 Port MPos, 16 Port MPos, 6 Port 2 Pos (2 position valve), 8 Port 2 Pos.

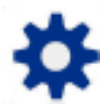

### 9.3 User management

The user account of the user that is logged-in is displayed under USER MANAGEMENT. The administrator can create new user accounts or assign rights to any user by activating the check boxes.

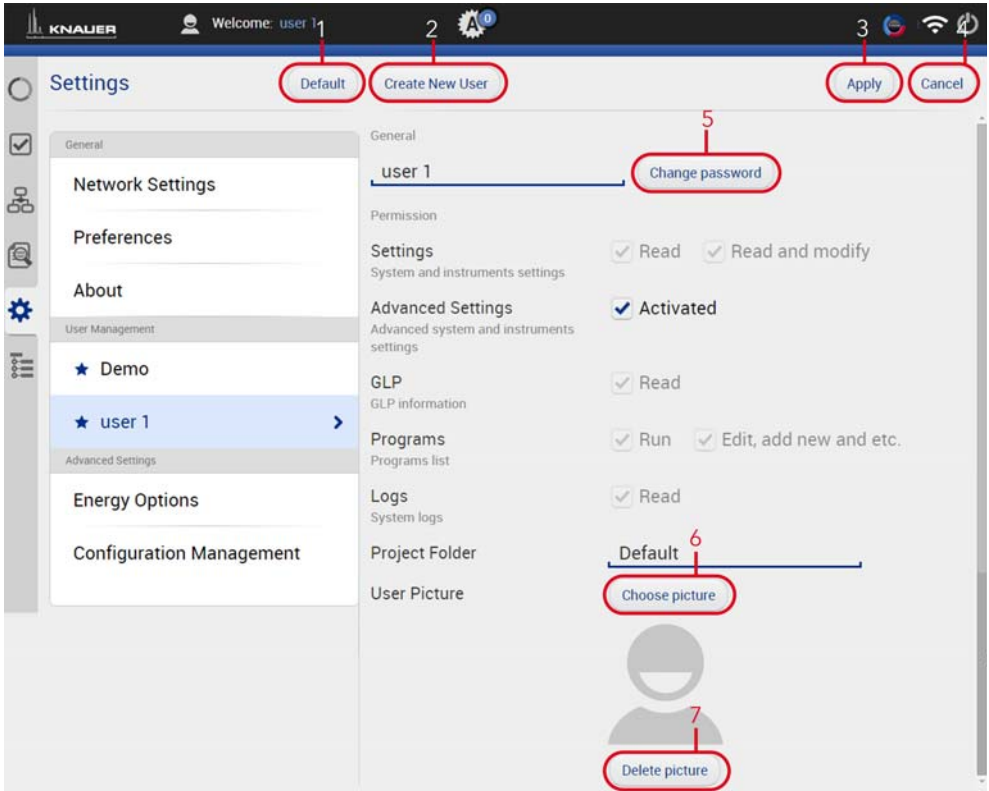

Fig. 9-23 User management overview

- 1 Default Choose a configuration.
- 2 Create New User Create a new user.
- 3 Apply Confirm your entry.
- 4 Cancel Cancel your entry.
- 5 Change password Change your password.
- 6 Choose picture Upload a picture.
- 7 Delete picture Delete a picture.

#### Advanced Settings and instrument settings

Settings Choose between "Read" and "Read and modify".

> Activate the checkbox to give the user authorization for advanced settings and instrument settings.

**GLP** Activate the checkbox to give user authorization for read the GLP data.

Programs Choose between

- Run
- Edit, add new and more

#### settings and the settings of the settings of the settings of the settings of the settings of the set of the set

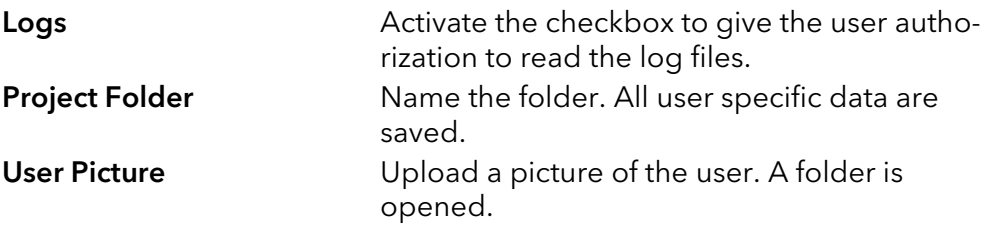

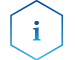

The user specific files will be saved in folder C: KNAUER > Mobile Control > Projects on the tablet.

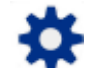

### 9.3.1 Create a new user

This option is only available for administrators.

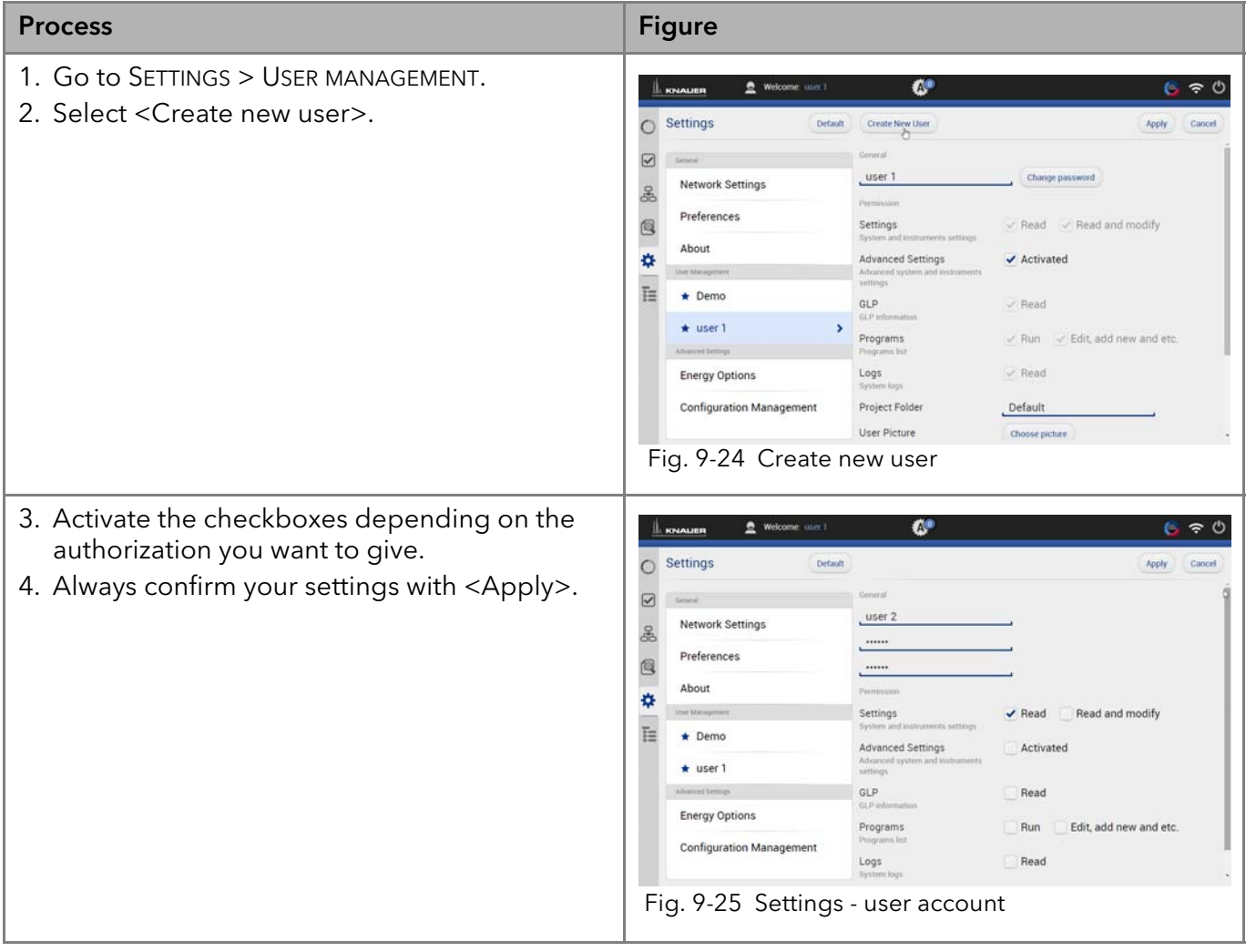

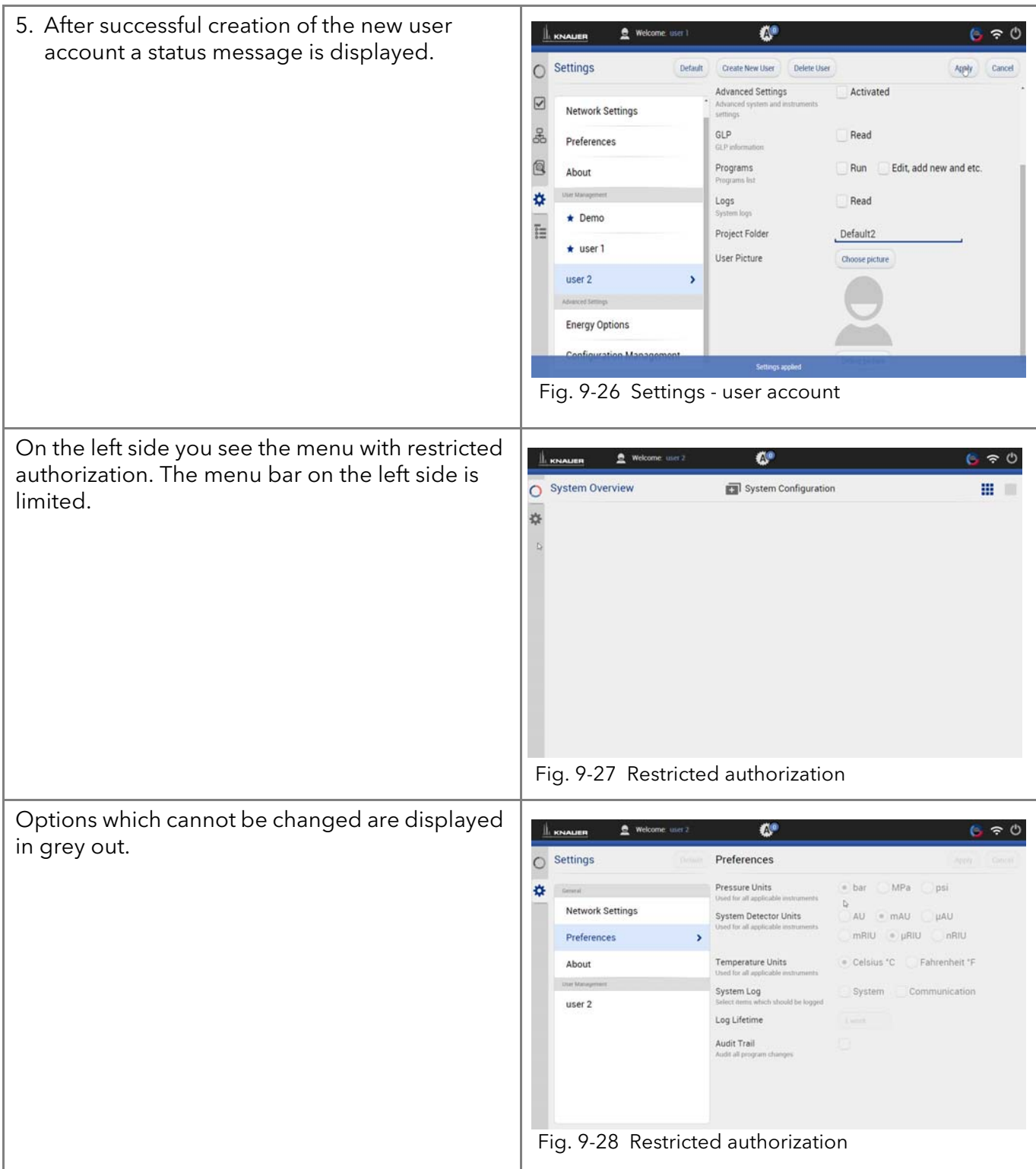

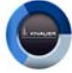

# 9.3.2 Change user account

The user must have the respective permissions to do so (SETTINGS > READ AND MODIFY).

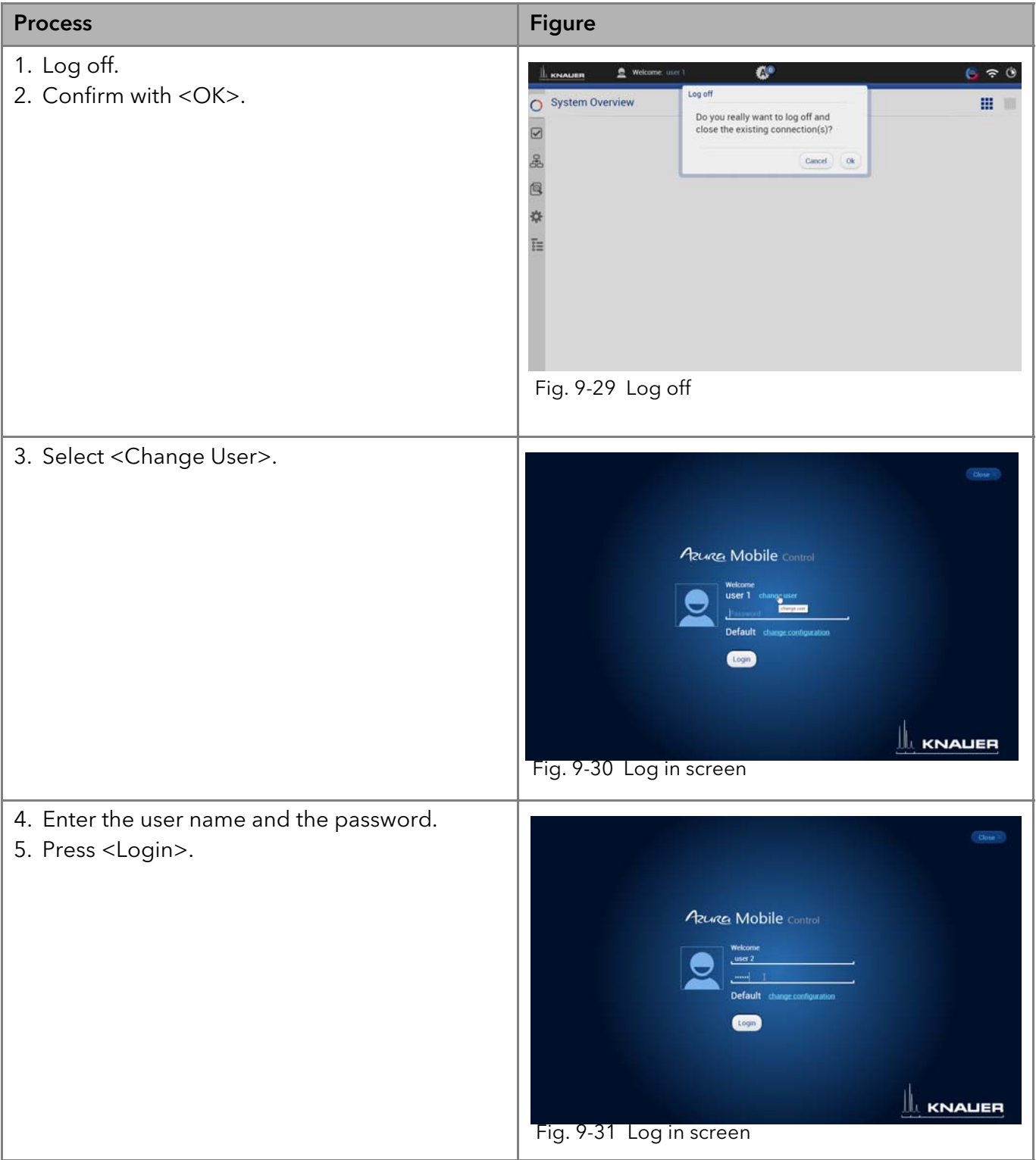

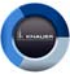

## **9.3.3 Changing own password**

Each user can change their own password, if they got the respective permissions from the administrator. The administrator can change the password of every user, without knowing their current password.

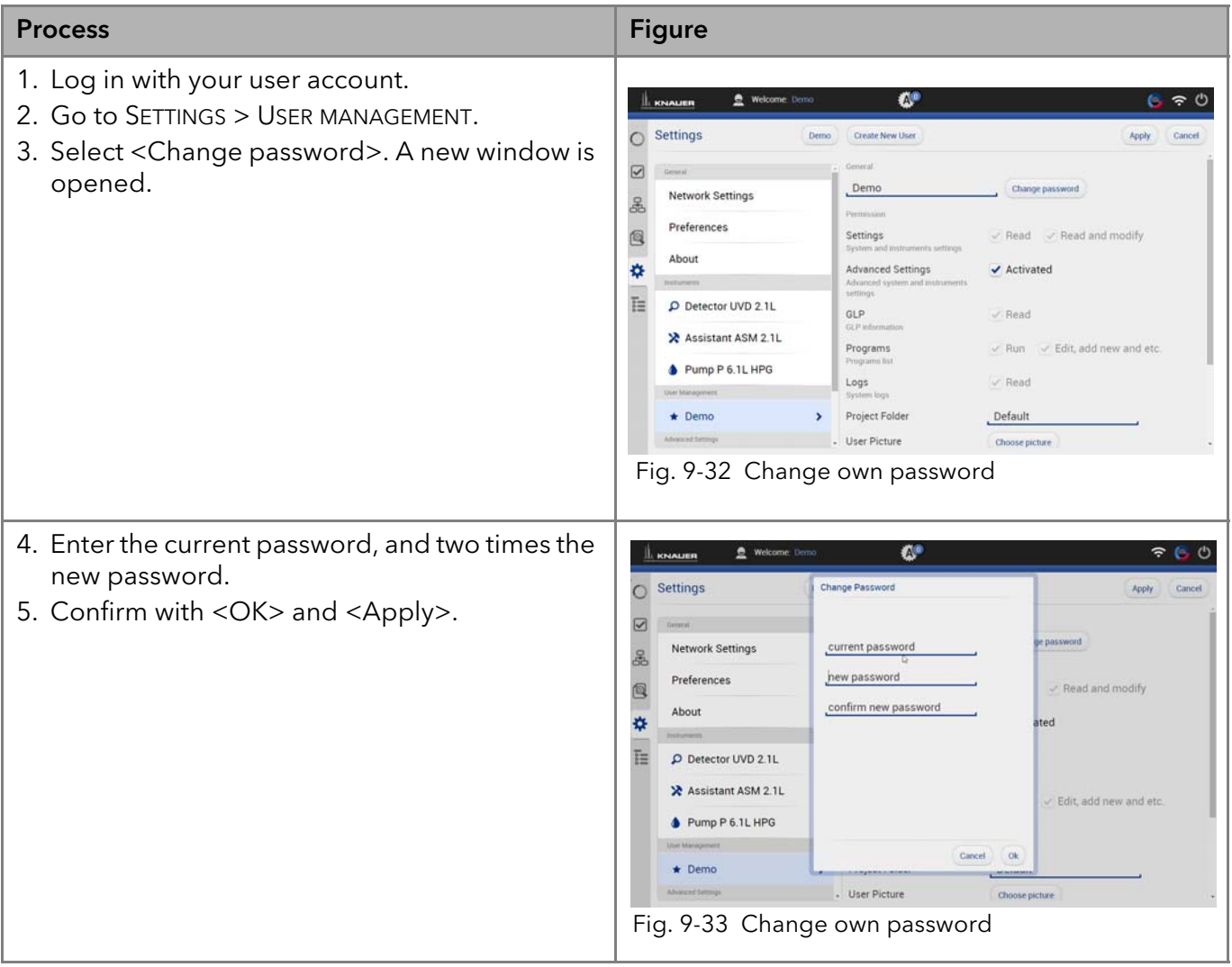

If you want to change the password of another user, you must log in as  $\lceil i \rceil$ administrator and select the user (USER MANAGEMENT) to change the password.

# 9.4 Advanced Settings

### 9.4.1 Configuration management

The Configuration Management allows to control and manage different HPLC systems with one tablet. The systems are connected to different routers (networks). Each configuration is linked to the SSID (Service Set Identifier) of the router and contains information of the integrated AZURA devices in the system.

Network settings and system configuration are saved in each created configuration.

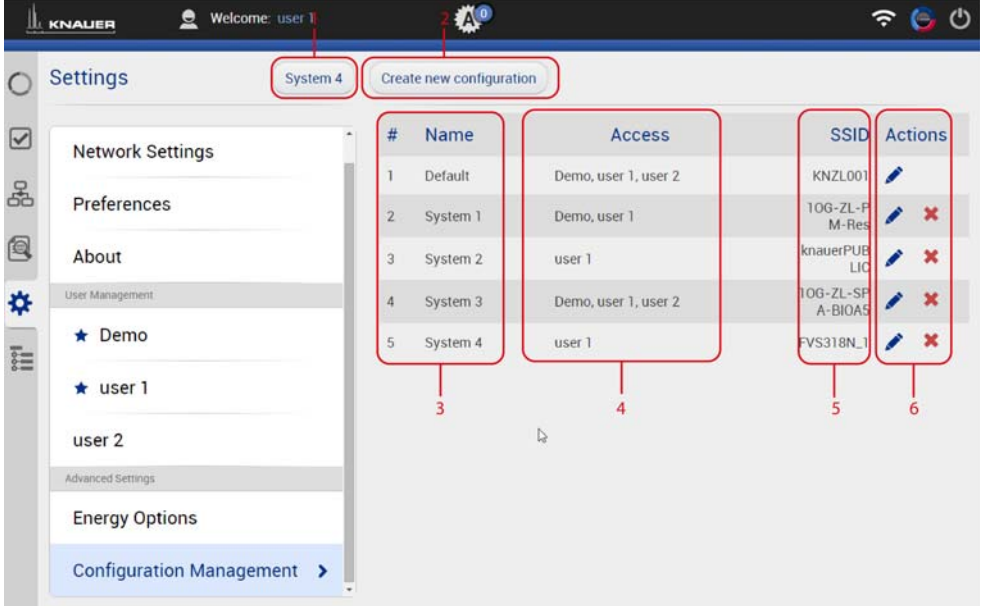

Fig. 9-34 Configuration List

1Shows the actual configuration.4 Lists the user which have access to this configuration.

- 2 Click on the button to create a 5 Lists the name of the service set new configuration. identifier (network).
- 3Lists the name of the configuration.
- 6Possible edit actions:

Click on the red cross to delete a configuration.

Click on the pen symbol to edit the settings.

#### settings the control of the control of the control of the control of the control of the control of the control of the control of the control of the control of the control of the control of the control of the control of the

 $\mathbf{i}$ 

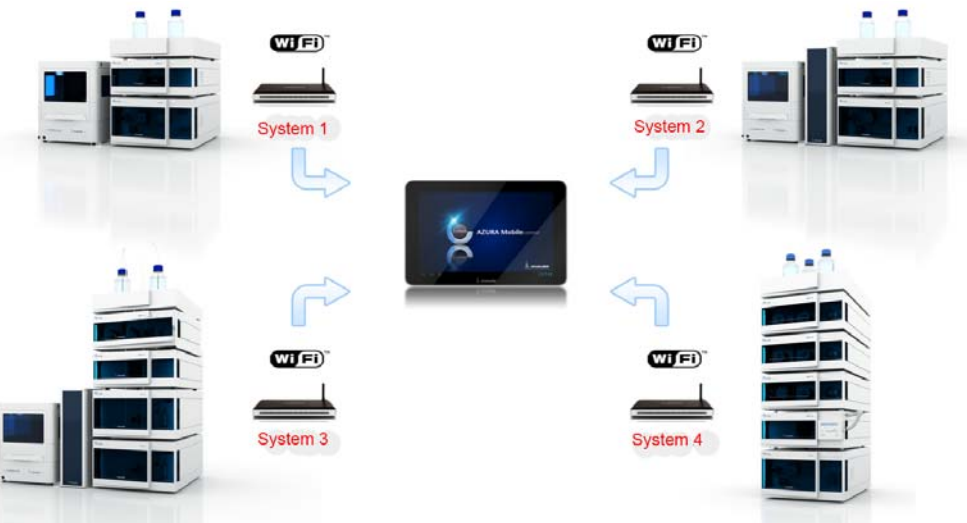

Fig. 9-35 Connection of different systems to Mobile Control

There are 2 possibilities to create a configuration: a) in menu configuration management (please refer to [Chap. 9.4.1.1](#page-90-0)) b) via Log in (please refer to [Chap. 9.4.1.2](#page-93-0)) Both ways are explained in the following chapters.

Before adding a new configuration the required router must be connected to the PC/notebook/tablet.

<span id="page-90-0"></span>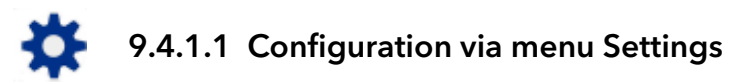

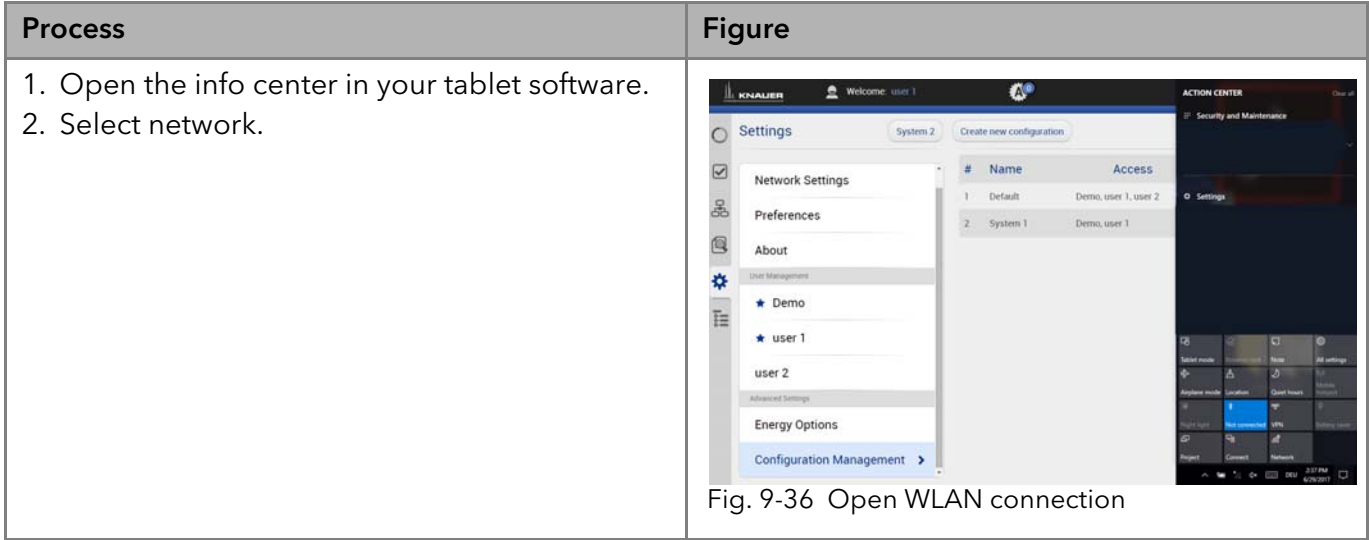

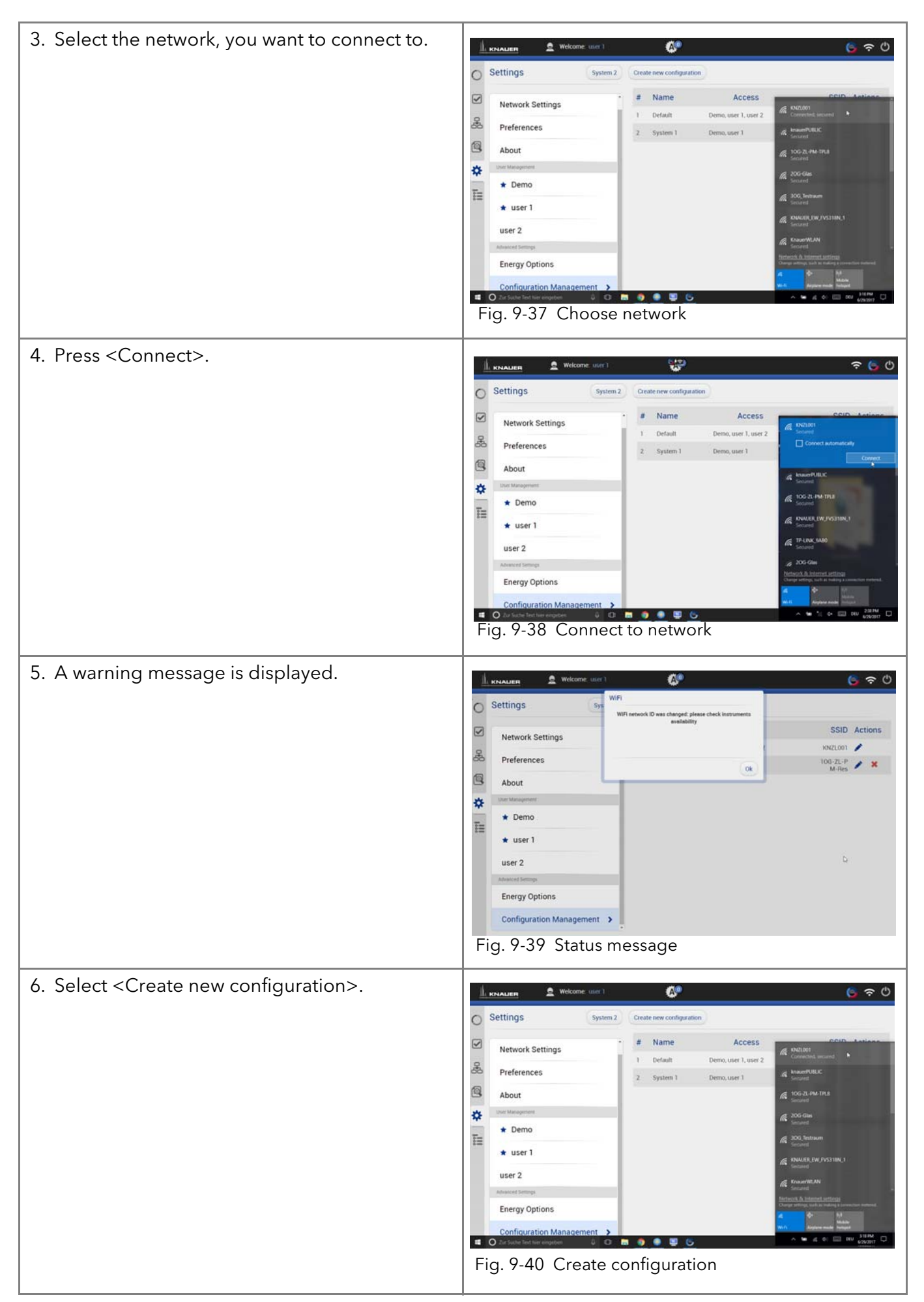

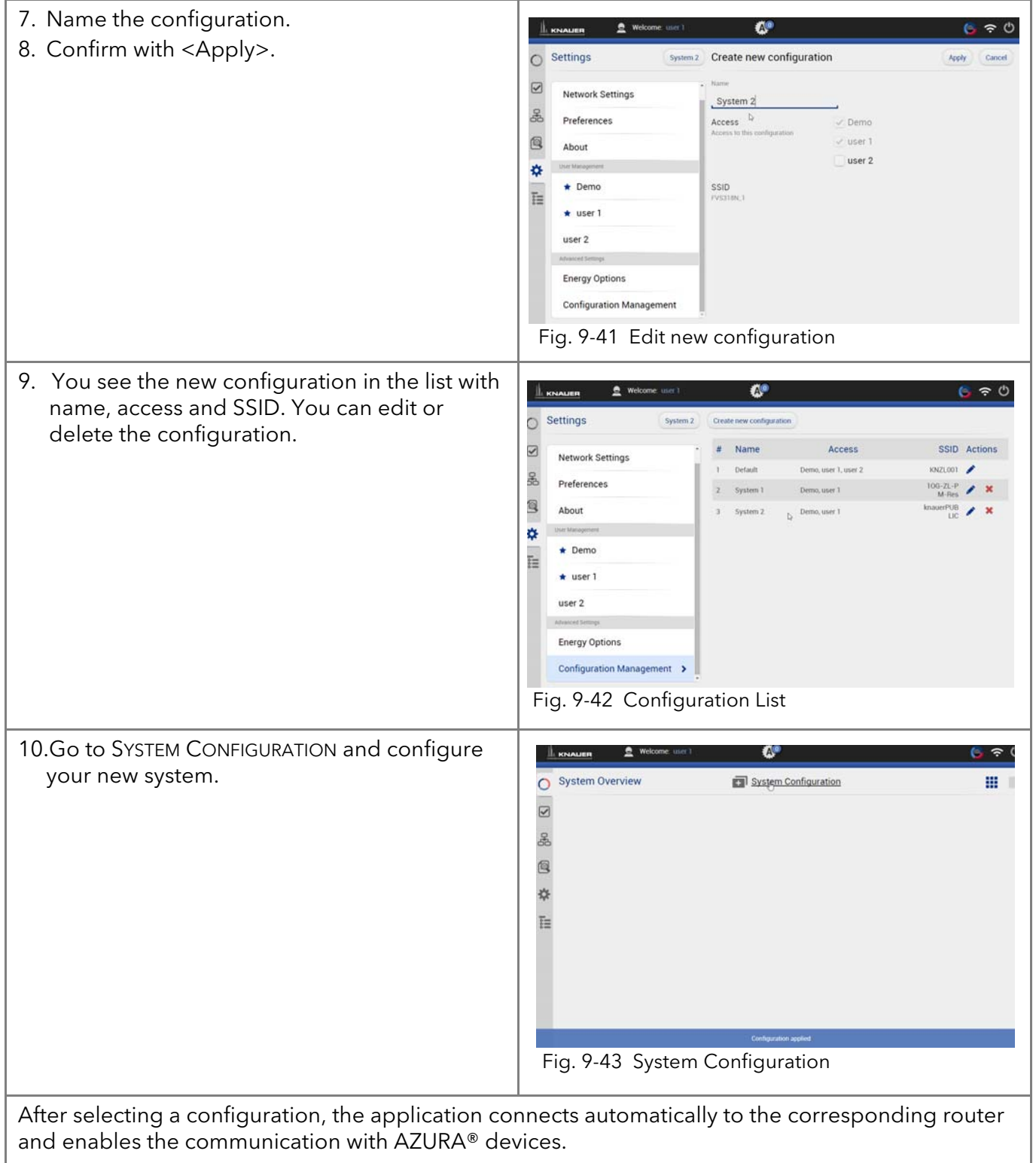

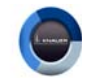

### <span id="page-93-0"></span>9.4.1.2 Configuration via Log in

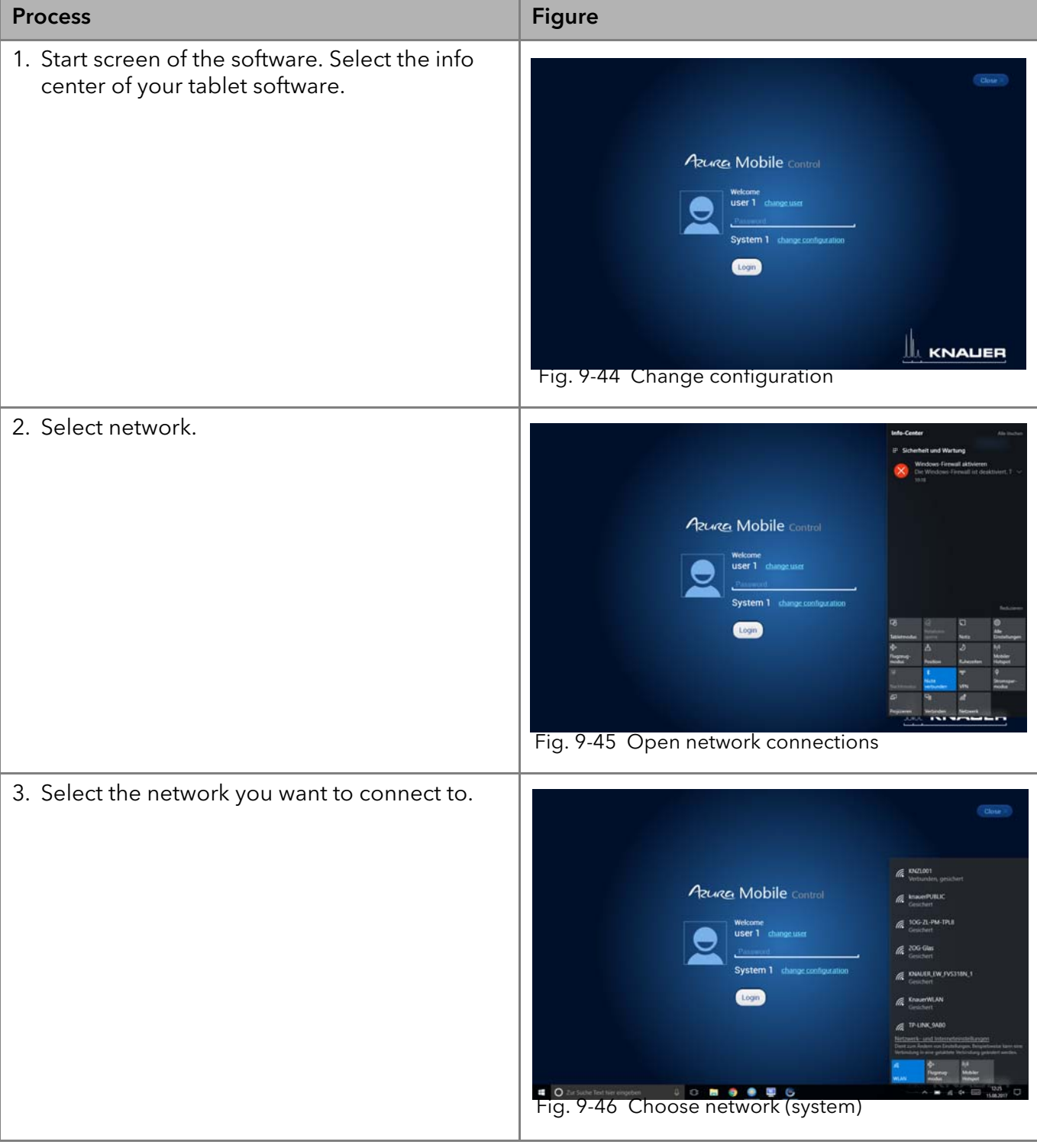

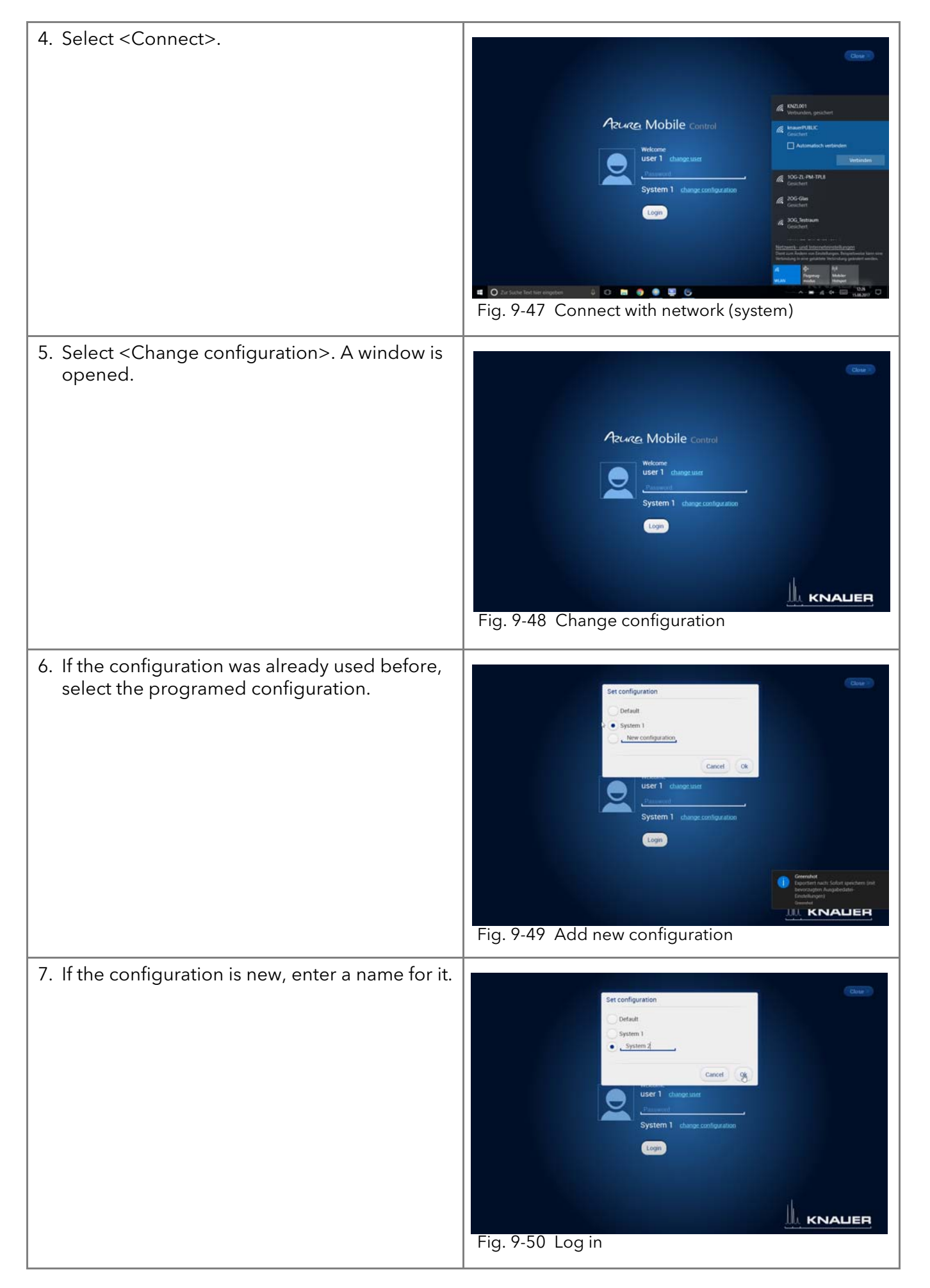

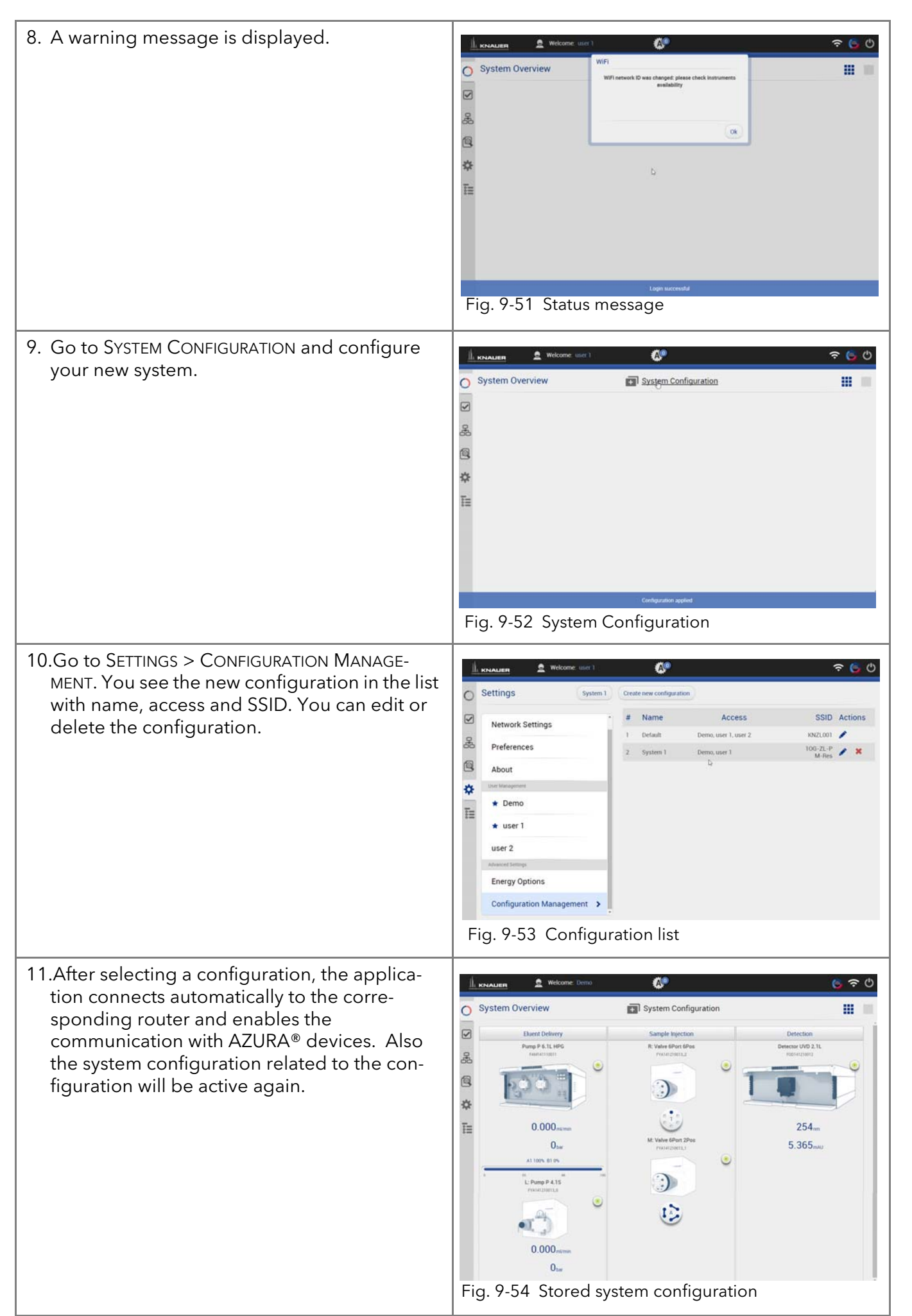

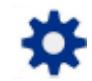

### 9.4.2 Energy Options

In the energy options, single devices or a system can be put into standby mode and woken up from standby mode.

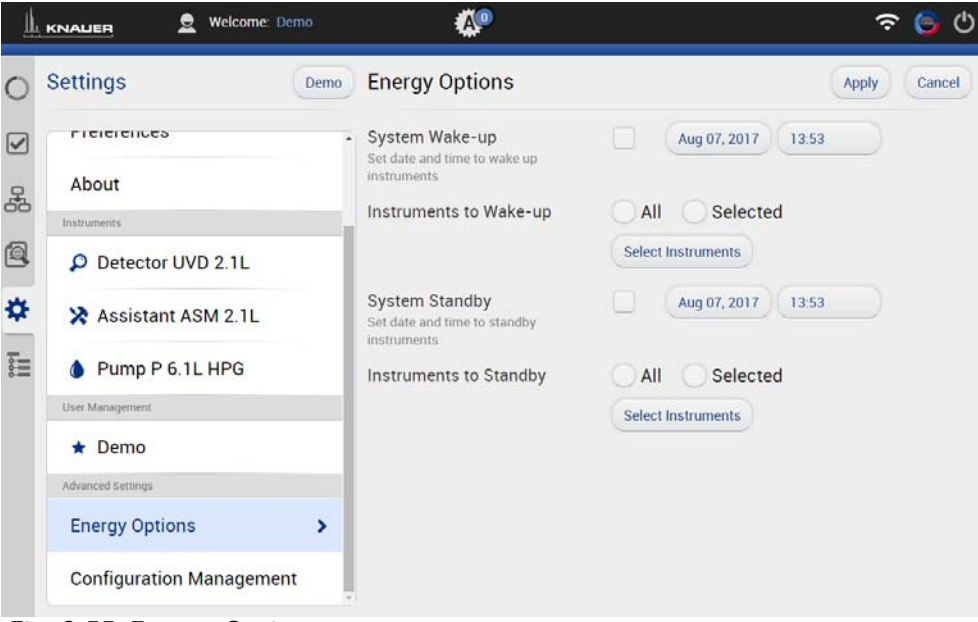

Fig. 9-55 Energy Options

#### 9.4.2.1 Putting devices into standby mode manually

To put the device into standby mode manually, go to *DETAIL VIEW* and tap the button STANDBY.

#### 9.4.2.2 Putting devices into standby mode automatically

To put the system or single devices into standby mode automatically, go to SYSTEM SETUP > ENERGY OPTIONS > SYSTEM STANDBY.

- 1. Tap the date and time buttons to enter the respective data.
- 2. To activate the standby mode, tick the check box.
- 3. Activate one of the options under INSTRUMENT TO STANDBY. ALL puts all devices which are part of the configuration into standby mode. Individual devices can be selected with SELECT INSTRUMENT. NOT ONE deactivates the standby mode for all devices.

#### 9.4.2.3 Waking up devices from standby mode manually

To wake up the device from standby mode, tap DETAIL VIEW >POWER UP. Note the waiting period which the lamp of the detector needs to be ready for use. Find the necessary data in the user manual of the device.

#### 9.4.2.4 Waking up devices from standby mode automatically

To put the system or single devices into standby mode automatically, tap SYSTEM SETUP · ENERGY OPTIONS · SYSTEM WAKE-UP.

- 1. Tap the date and time buttons to enter the respective data.
- 2. Under SYSTEM WAKE-UP, tick the check box.

Activate one of the options under INSTRUMENT TO WAKE-UP. Activating ALL wakes up all devices which are part of the configuration into standby mode. Individual devices can be selected with SELECT INSTRUMENT. NOT ONE deactivates the wake-up functionality for all devices.

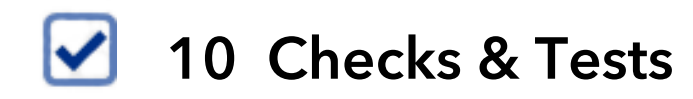

## 10.1 GLP

In menu GLP, you find a list of all devices for which GLP data can be displayed. Choose the respective device to view GLP data.

| ∙<br><b>LE KNALIER</b>                                                                                        | $\mathbb{Z}^{\bullet}$<br>Welcome: I                                                                                                    | ຈ<br>$\mathcal{C}$                                               |
|----------------------------------------------------------------------------------------------------|----------------------------------------------------------------------------------------------------|------------------------------------------------------------------|
| <b>Checks &amp; Tests</b>                                                                                     |                                                                                                    | Version 5.1.36                                                   |
| $\boldsymbol{\mathsf{z}}$<br>GLP<br>r,<br>Autosampler AS 6.1L<br>C Detector MWD 2.1L<br>Q<br>Oven CT 2.1<br>ச | Detector MWD 2.1L<br>Serial number<br>Firmware version<br>Operating time<br>Installation date<br>⋗<br>Last service date<br><b>Optical Properties</b>             | FOG153200002<br>01.10<br>3512.8h<br>Aug 06, 2015<br>Aug 06, 2015 |
| ☆<br>Pump P 6.1L LPG<br>Ë<br>Checks                                                                           | Optical bandwidth at 656 nm [FWHM] (nm)<br>Optical bandwidth at 253 nm [FWHM] (nm)<br>Stray light (AU)<br>Lower spectral limit (nm)<br>Upper spectral limit (nm) | 6.7<br>5.7<br>2.0<br>182<br>721                                  |
| <b>System Check</b>                                                                                           | Number of shutter switches<br>Integration time<br><b>Wavelength Accuracy</b>                                                                                     | 4425<br>29 <sub>ms</sub><br>361.1                                |
|                                                                                                    | Holmium 360.9 (nm)<br>Holmium 446.2 (nm)<br>Deuterium beta line 486.0 (nm)<br>Deuterium alpha line 656.6 (nm)                                                    | 446.2<br>485.7<br>$655.9$ -                                      |
|                                                                                                    | Lamp Power Supply<br>Serial number<br>Operating time<br>Firmware version<br>Supply number                                                                        | SAE153000064<br>3461.7h<br>02.06<br>1                            |
|                                                                                                    | Deuterium Lamp<br>Serial number<br>Operating time<br><b>Starts</b><br>Lamp number<br>Installation date                                                           | SCA172907334<br>20.2 <sub>h</sub><br>8<br>5<br>Jul 26, 2017      |
|                                                                                                    | Leak Sensor<br>Serial number<br>Firmware version                                                                                                    | 1193046<br>00.04                                                 |

Fig. 10-1 Checks & Tests - Overview

#### General

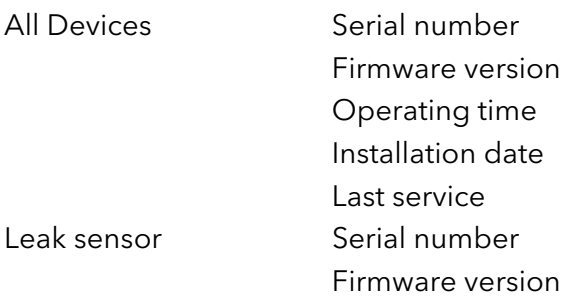

### AZURA® Autosampler AS 6.1L

Serial number Firmware version Injector valve cycles Syringe valve cycles Syringe cycles

> Leak sensor Serial number

Firmware version

### AZURA® Column Thermostat CT 2.1

Serial number Firmware version Operating time Installation date Last service date

### AZURA® Assistant ASM 2.1L

The view of the assistant depends on the installed devices. Serial number Firmware version Operating time Installation date Last service date

> Left, Middle, Right device Serial number Pump Firmware version Operation time Head type Valves Configuration Switching cycles **Detector** Firmware version Operation time **Starts** Leak sensor Serial number Firmware version

### Detector AZURA® MWD 2.1L

Serial number Firmware version Operating time Installation date Last service date

> Optical Properties Optical bandwidth (FWHM) [nm]

Stray light (AU) Lower spectral limit [nm] Upper spectral limit  $[nm]$ Number of shutter switches Integration time Wavelength Accuracy Holmium 360.9 nm Holmium 446.2 nm Deuterium beta line 486.0 nm Deuterium alpha line 656.6 nm Lamp Power Supply Serial number Operating time Firmware version Supply number Deuterium Lamp Serial number Operating time Starts Lamp number Installation date Leak Sensor Serial number Firmware version

#### Detector AZURA® UVD2.1S/UVD 2.1L

Serial number Firmware version Operating time Instrument's power cycles Installation date Last service date

#### Optical Properties

Optical bandwidth at 656 nm (FWHM) Light intensity I-Sig at UV-maximum Light intensity I-Ref at UV-maximum Number of filter wheel switches (only UVS 2.1L) Integration time Lamp Power Supply Serial number Operating time Firmware version

Supply number

### Deuterium Lamp

Serial number

Operating time **Starts** Lamp number

#### Detector AZURA® DAD 2.1L/DAD 6.1L

Serial number Firmware version Operating time Installation date Last service date

#### Optical Properties

Optical bandwidth at 656 nm (FWHM) Optical bandwidth at 253 nm (FWHM) Stray light (AU) Lower spectral limit [nm] Upper spectral limit [nm] Number of shutter switches Integration time Wavelength Accuracy Holmium 360.9 nm Holmium 446.2 nm Deuterium beta line 486.0 nm Deuterium alpha line 656.6 nm Lamp Power Supply Serial number Operating time Firmware version Supply number Deuterium Lamp Serial number Operating time **Starts** Lamp number Leak Sensor Serial number Firmware version

#### Detector AZURA® RID 2.1L

Serial number Firmware version Operating time Installation date Last service date

#### Light Source

Operating time Installation date Light source number

#### Validation Data

Last measured span Last measured span date Cell batch number Deuterium alpha line 656.6 nm Leak Sensor Serial number Firmware version

### Interface Box IFU 2.1 LAN

Serial number Firmware version

#### AZURA® Pump P 6.1L

Serial number Firmware version Operating time Installation date Last service date Motor operating time

#### Leak Sensor

Serial number Firmware version Head left/right Serial number Operation time Cycles Piston cycles Head type **Pump** head type Leak Sensor Serial number

Firmware version

Volume Total volume conveyed to date P-index Unit for the current strain of the pump

#### AZURA® Pump P 4.1S

Serial number Firmware version Operating time Installation date Last service date Motor operating time

### AZURA® Pump P 2.1L

Serial number Firmware version Operating time

V6851-1, Software instructions Mobile Control, Version 5

Installation date Last service date

> Leak Sensor Serial number Firmware version **Motor** Operation time

Valve Firmware version Switching cycles

 $\mathbf{i}$ 

## 10.2 Checks - System Check

The system check is based on the GLP check list below and its results are a recommendation. If the system check is either passed, no further action is needed. If the system check indicates further actions, please refer to the GLP check list below.

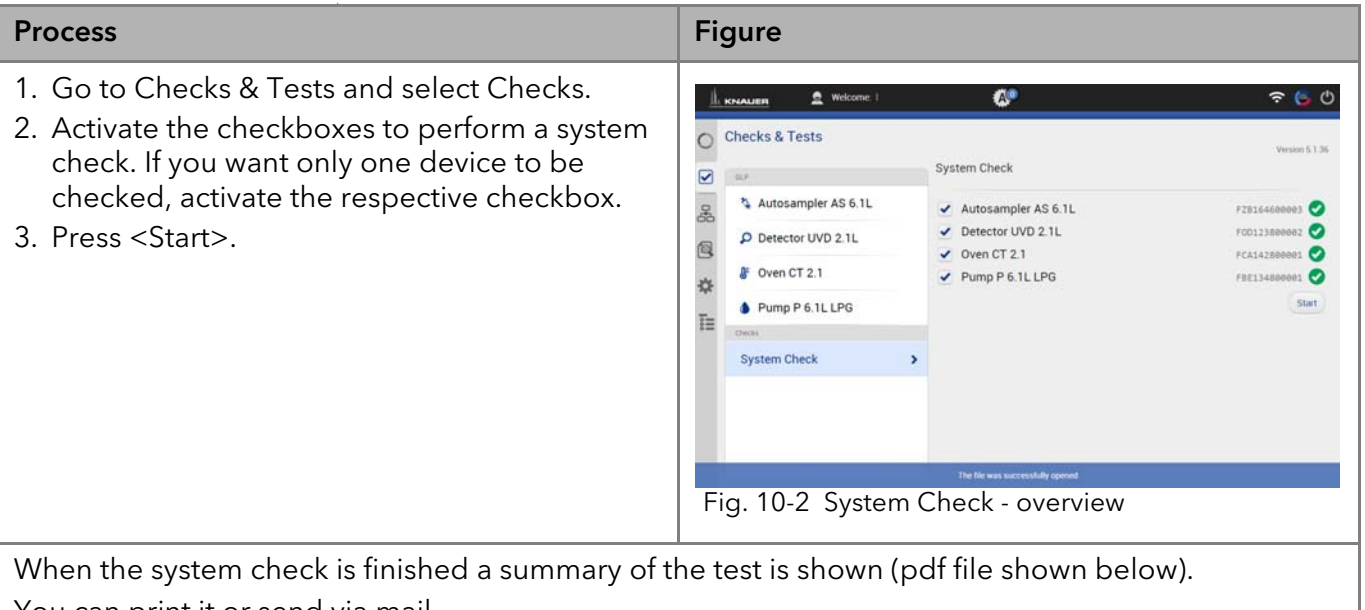

You can print it or send via mail.

### 10.2.1 GLP check list

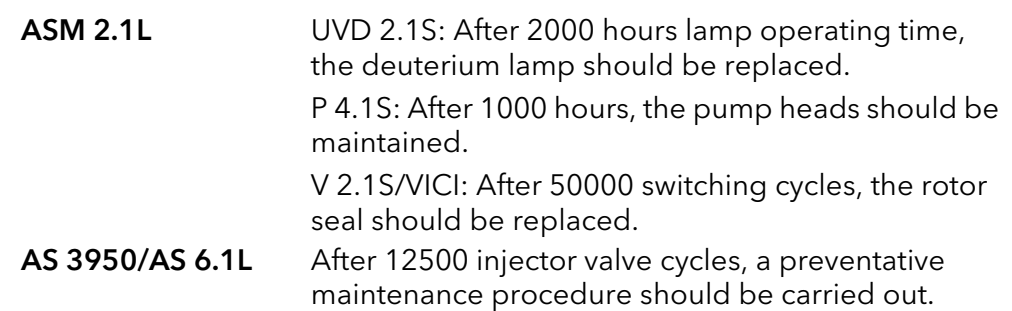

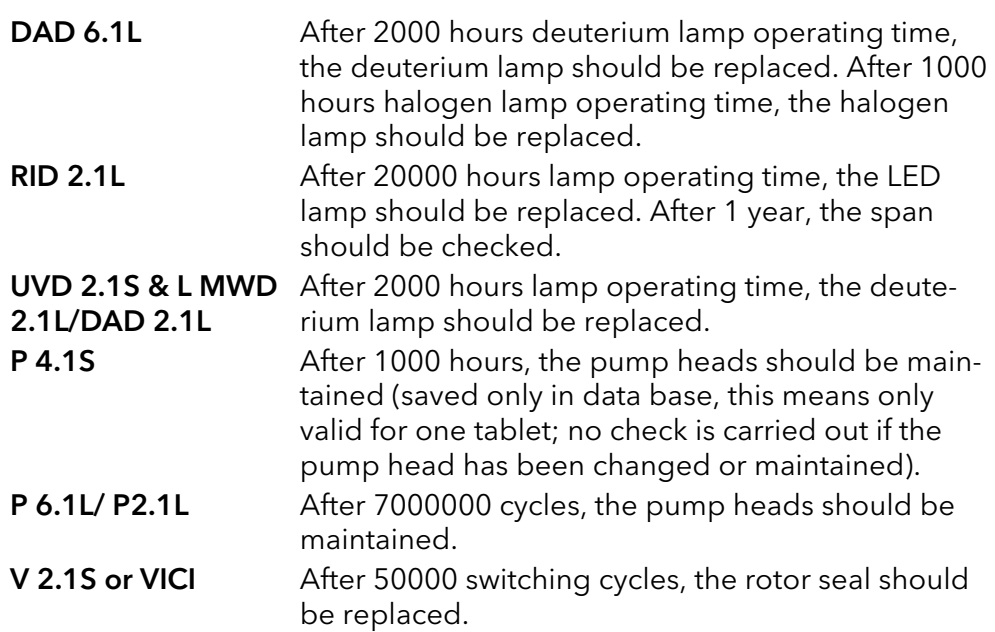

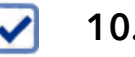

### $\sqrt{ }$  10.2.2 Result list

| 55 Years<br><b>Science Together</b>                                                                                                    | <b>KNALIER</b> | 55 Years<br><b>Science Together</b>                                                                                                    | <b>KNALIED</b> |
|----------------------------------------------------------------------------------------------------|----------------|----------------------------------------------------------------------------------------------------|----------------|
| <b>System Check Report</b><br><b>System</b><br>Mobile Control v5.1.36<br>User: I<br>2017-Aug-10 13:42:56<br>Configuration<br>Name: Default<br>AS 6.1L Configuration<br>Device Name: Autosampler AS 6.1L<br>IP Address: 172.17.1.126 (DHCP)<br>IP Port: 2101<br>Serial Number: FZB164600003<br>Firmware: 01.17<br>GLP:<br>Injector valve cycles: 3186<br>Syringe valve cycles: 13054<br>Syringe cycles: 18708<br><b>System Check Results:</b><br>Injector valve cycles: OK<br><b>UVD 2.1L Configuration</b><br>Device Name: Detector UVD 2.1L<br>IP Address: 172.17.1.139 (DHCP)<br>IP Port: 10001<br>Serial Number: FOD123800002<br>Firmware: 02.06<br>Leak Sensor: On<br>Leak Sensor Sensitivity: Low<br>D2 Lamp: Installed<br>Lamp:<br>D2 Lamp: ON<br>D2 Lamp Serial number: 164404548<br>D2 Lamp Operating time: 760.7 h<br>Starts: 117 |                | Lamp number: 7<br>Installation date: Nov 28, 2016<br><b>System Check Results:</b><br>Lamp Life Time: OK<br>CT 2.1 Configuration<br>Device Name: Oven CT 2.1<br>IP Address: 172.17.1.127 (DHCP)<br>IP Port: 10001<br>Serial Number: FCA142800001<br>Firmware: 01.06<br>Oven CT2.1:<br>Tests results : no specified tests<br>P 6.1L Configuration<br>Device Name: Pump P 6.1L LPG<br>IP Address: 172.17.1.125 (DHCP)<br>IP Port: 10001<br>Serial Number: FBE134800001<br>Firmware: 01.04<br>Leak Sensor: On<br>Leak Sensor Sensitivity: Low<br>Head left:<br>Serial number: PFA160600001<br>Operating time: 1444.6 h<br>Cycles: 2693817<br>Volume: 62.4  <br>P-index: 16.678 MPah<br>Head type: 5 ml<br><b>System Check Results:</b><br>Pump Head: OK |                |
| Report generated with Mobile Control v5.1.36<br>10/08/2017                                                                                                    | $[1]$          | Report generated with Mobile Control v5.1.36<br>10/08/2017                                                                                                    | 121            |

Fig. 10-3 System Check - Example printout of the system check

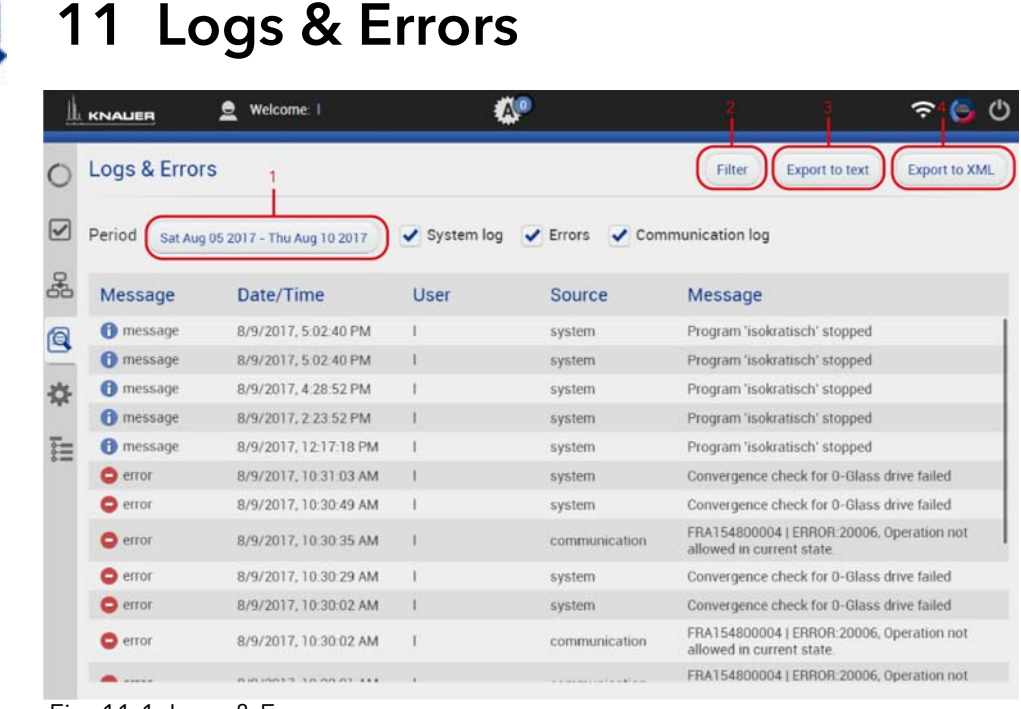

Fig. 11-1 Logs & Errors

 $\mathbf{i}$ 

 $\mathbf{i}$ 

 $\mathbf{i}$ 

- 1 Period: Define a time distance for record of logs and errors. Click on the button, and enter the time distance in the calendar.
- 2 Filter: Filters the results dependent on the user and the source.
- 3 Export to text: Exports a textfile. To open the file, go to folder Mobile Control > Logs.
- 4 Export to XML: Exports a XML file. To open the file, go to folder Mobile Control > Logs.
- Activate the required checkboxes to record the log file you want.
- In case of any error caused by a device, the pump will be stopped and the column thermostat will be switched off.
	- In order to not overwrite the file, change the name of the existing file before you save the new file.

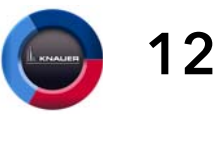

 $\mathbf{i}$ 

## 12 Data Viewer

Installation of the Data Viewer is similar to installation of Mobile Control. Activation of the software is not necessary

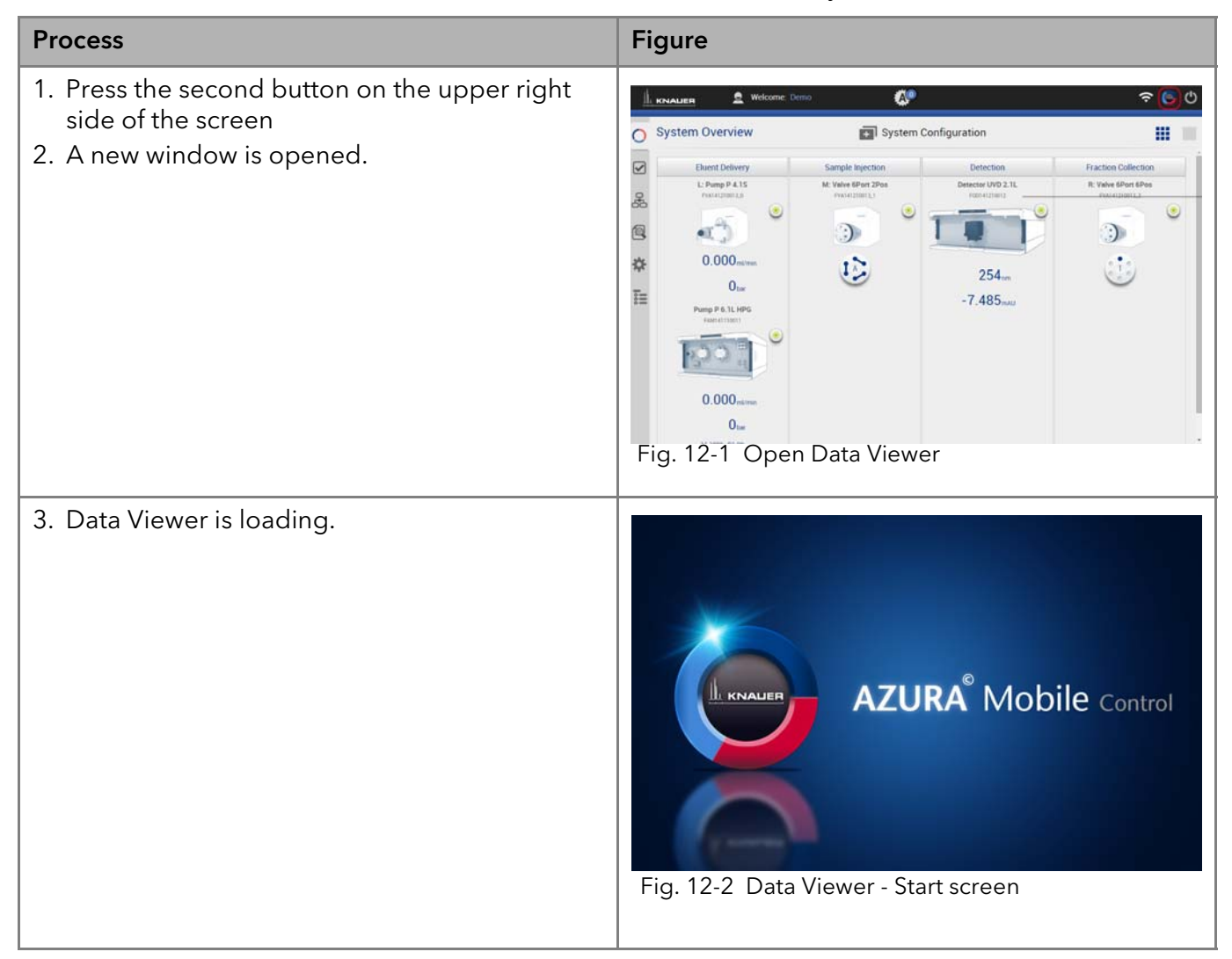

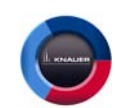

# <sup>1</sup> 12.1 Load a chromatogram

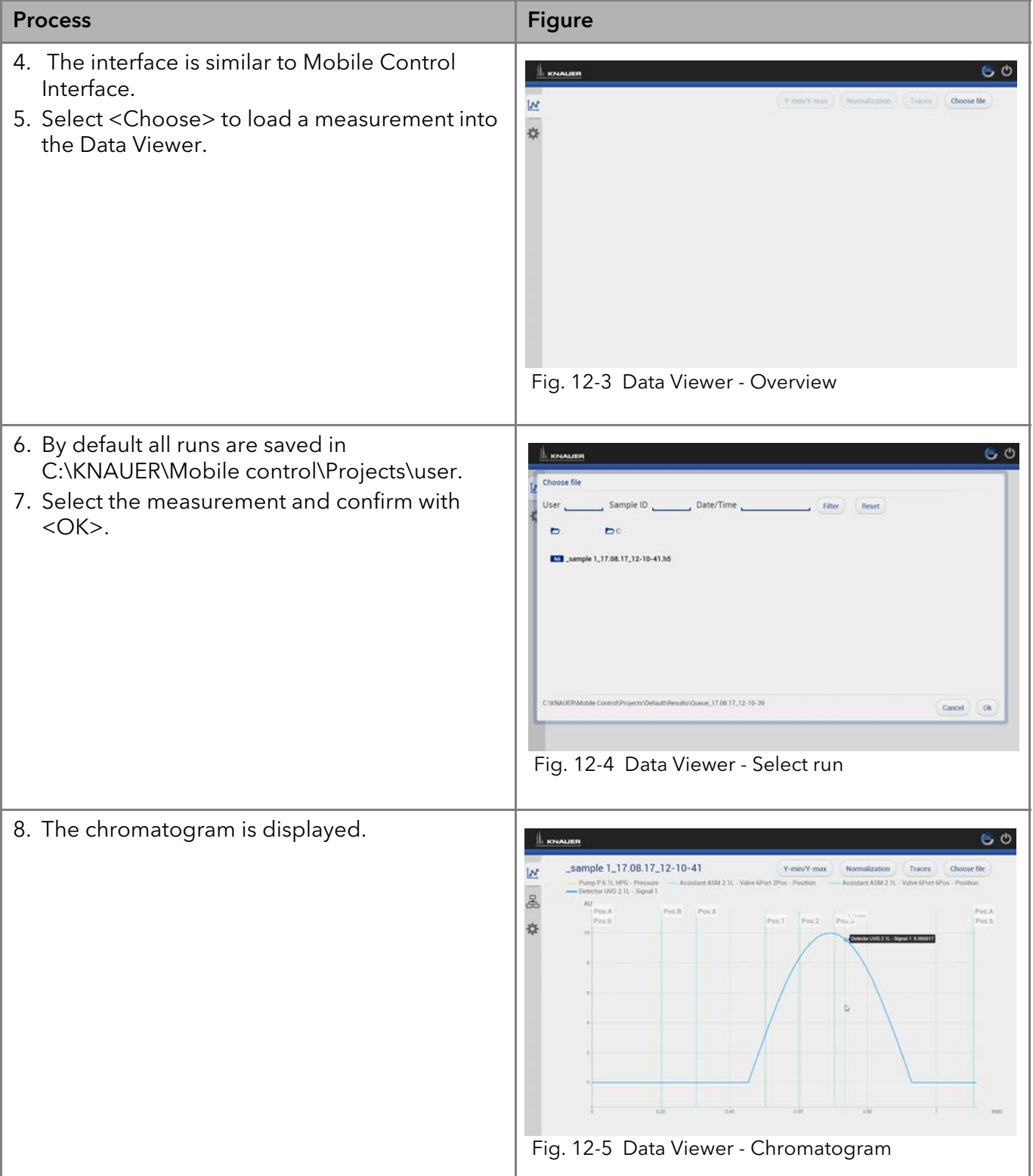

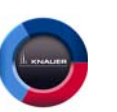

## 12.2 Chromatogram window

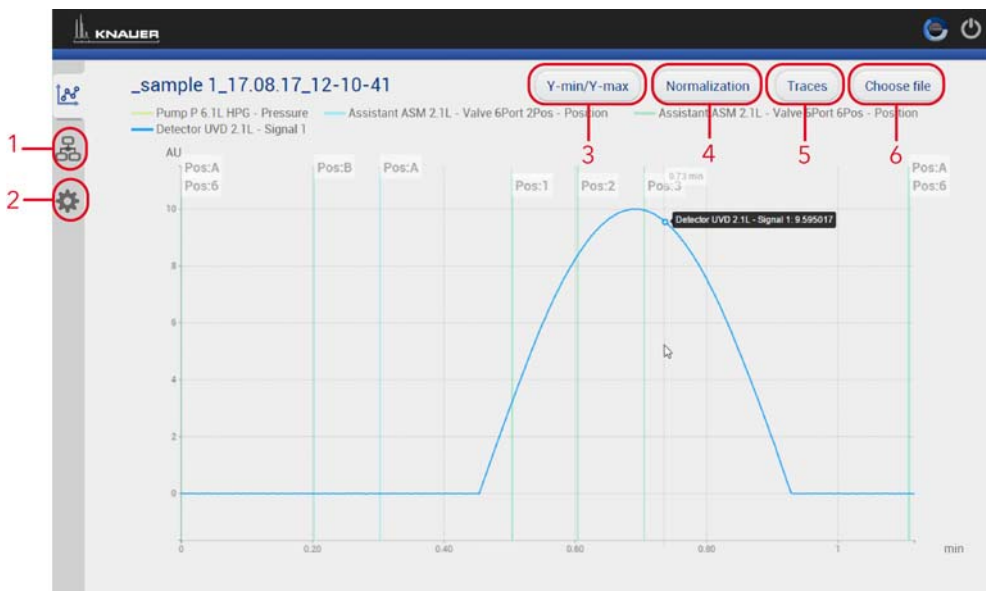

Fig. 12-6 Chromatogram - Overview

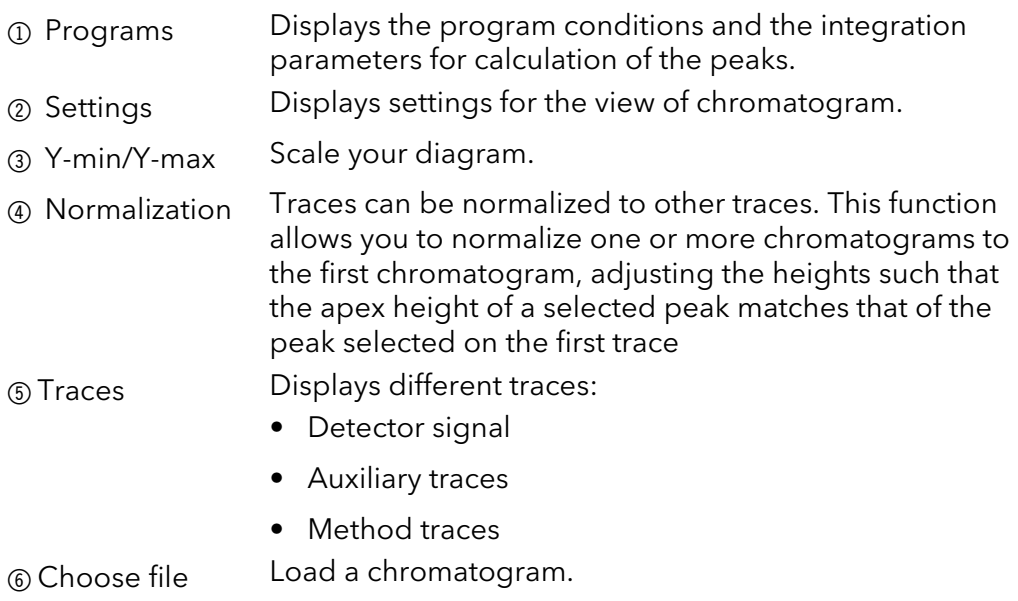
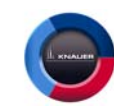

## **12.2.1 Overlay of two measurements**

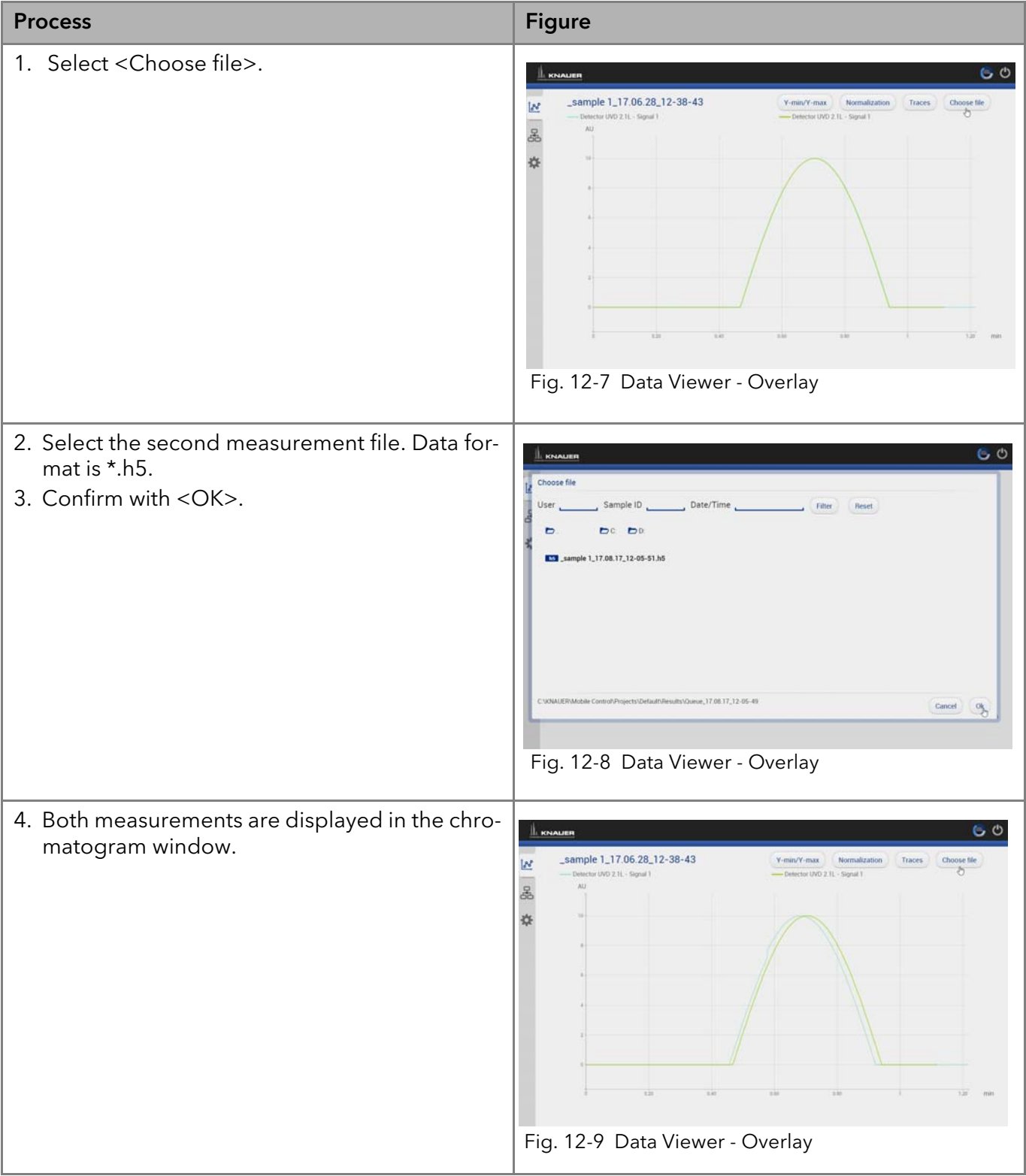

- 5. If you want to close one measurements go to Programs.
- 6. Choose the measurement, you want to delete.
- 7. Select <Close>.

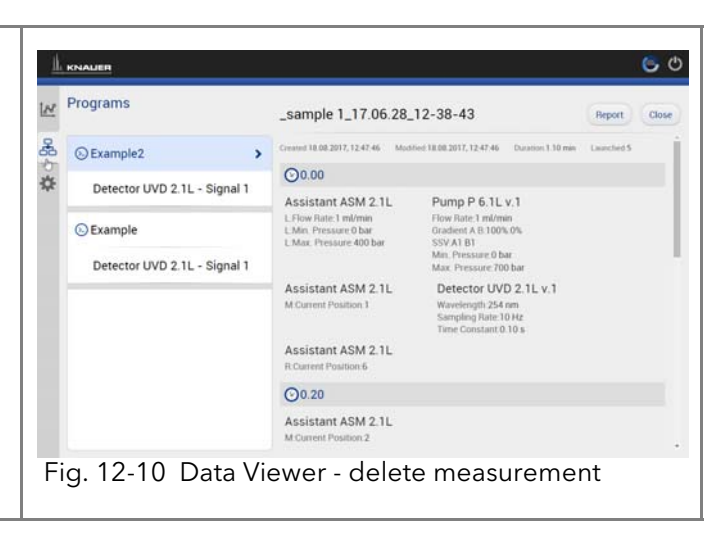

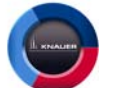

### 12.3 Settings

12.3.1 Appearance

| <b>Settings</b> |              | Appearance                      |      | Cancel<br>Apply |
|-----------------|--------------|---------------------------------|------|-----------------|
| General         |              | Annotation 1                    | None |                 |
| Appearance      | $\mathbf{r}$ | Annotation 2                    | None |                 |
| Preferences     |              | Grid                            | v    |                 |
|                 |              | <b>Baseline</b>                 | v    |                 |
| About           |              | Fill peak area                  | ✔    |                 |
|                 |              | Show second Y-axis              | ✔    |                 |
|                 |              | Select traces for second Y-axis |      |                 |
|                 |              |                                 |      |                 |
|                 |              |                                 |      |                 |

Fig. 12-11 Data Viewer - Settings - Appearance

The appearance of the chromatogram can be adapted in the settings window. The following check boxes are available:

- Grid: Activate or deactivate
- Baseline: Hide or unhide
- Fill peak: The area below the integrated peak can be filled with solid color
- Show second Y-axis: Define an additional axis on the right side of the chromatogram

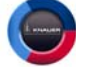

#### 12.3.2 Preferences

This menu is similar to the "Preferences" menu in Mobile Control. Please refer to [Chap. 9.1.3](#page-70-0).

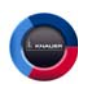

### 12.3.3 About

This menu is similar to the "About" menu in Mobile Control. Please refer to [Chap. 9.1.4](#page-71-0).

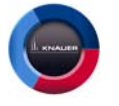

### 12.4 Programs

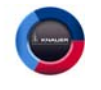

### 12.4.1 Integration Parameters

Each detector signal can be analysed. It is possible to define separate integration parameters for each trace.

| Programs                       | <b>Integration Parameters</b>                         | Cancel<br>Export<br>Apply                                                       |
|--------------------------------|-------------------------------------------------------|---------------------------------------------------------------------------------|
| Example1                       | Threshold<br>100                                      | $\overline{3}$<br>Legend for peak table<br>Peak number<br>#                     |
| Detector UVD 2.1L - Signal 1 > | Width<br>$0.1$ min<br>Minimum Area<br>5000            | RT<br>Retention time<br>Peak area<br>A<br>A%<br>Peak area %<br>H<br>Peak height |
|                                | Integration Off                                       | Peak height %<br>H%<br>TF<br>Asymmetry<br>P<br>Plates<br>R<br>Resolution        |
|                                | <b>Start Time</b><br>$0$ min<br>End Time<br>$1.1$ min | Width at half-height<br>W <sub>0.5</sub>                                        |
|                                | Negative<br>Peaks                                     |                                                                                 |
|                                | H<br>#<br><b>RT</b><br>A%<br>$\mathsf{A}$             | W <sub>0.5</sub><br>$\mathsf{R}$<br>H%<br>TF<br>P                               |
|                                | T.<br>0.69<br>181643160<br>100                        | 10004873.74<br>1.01<br>100<br>29.28<br>0.32<br>$\sim$                           |

Fig. 12-12 Data Viewer - Programs - Integration parameters

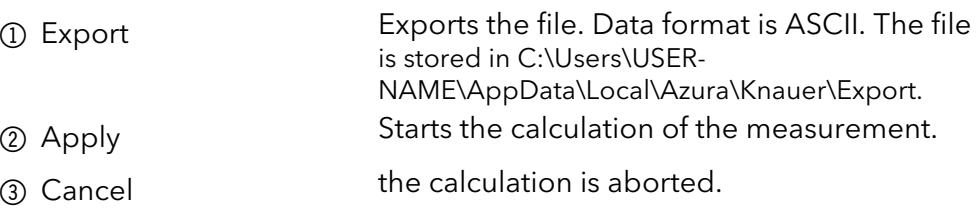

For each peak two different annotations can be defined. The following annotations are available:

- Peak number
- Retention time
- Peak Area
- Peak Area [%]
- **Height**
- Height [%]
- Asymmetry
- Platen numbers
- **Resolution**
- Width

Two Integration events are required for each run: Width, and Threshold. These parameters are used to detect peak start, stop, and apex, and to distinguish true peaks from noise.

#### **Width**

The Width is used to calculate a value for smoothing, the data points before the integration algorithm is applied. In most circumstances, an initial Width value based on the narrowest peak in the chromatogram will be adequate for proper integration of all peaks.

#### Threshold

This parameter is the first derivative, used to allow the integration algorithm to distinguish the start and stop of peaks from baseline noise and drift. The recommended Threshold value is based on the highest first derivative value determined in that section of the chromatogram.

#### Minimum Area

The Minimum Area parameter is used to reject unwanted peaks in the chromatogram. A value of e.g. 1000 will omit all peaks with an area of smaller than 1000.

After entering of integration parameters and pressing the apply button the chromatogram will be re-processed and analysed. The integration table will be updated automatically.

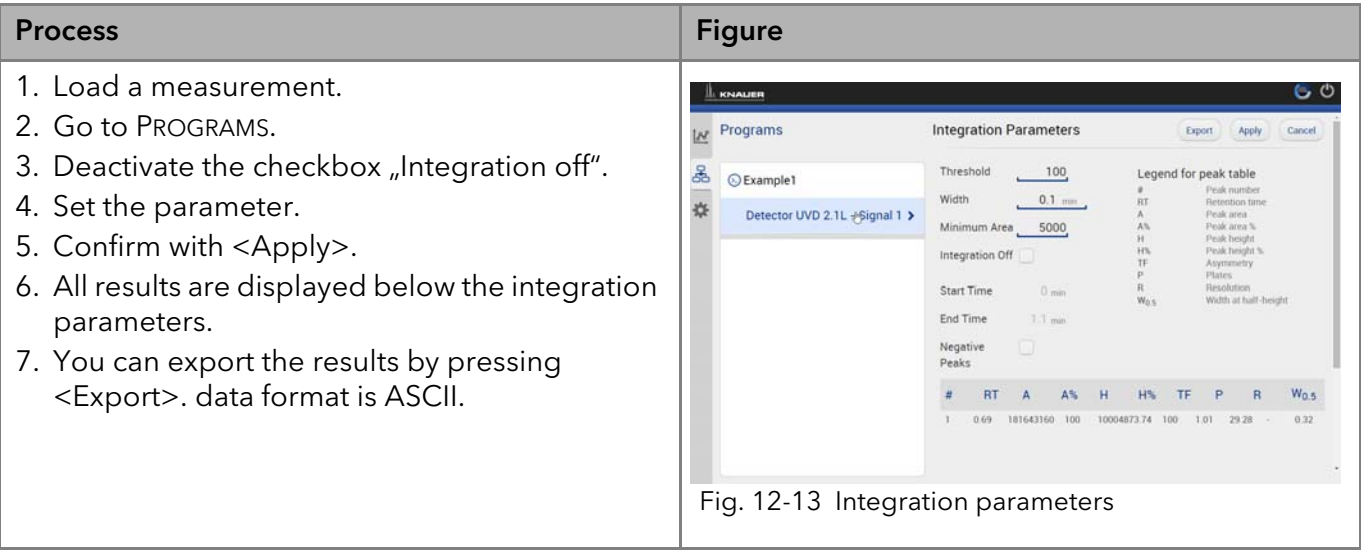

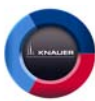

## 12.5 Analysis of the chromatogram

Select the trace you want to analyze. After selecting the active trace this trace will be automatically analyzed. The limits for the y-axis for each trace can be adapted.

- 1. Select the chromatogram window.
- 2. You can:
- Scale the chromatogram
- Normalize the data
- Display different traces
- Zoom into the graph with fingers (please refer also to [Chap. 8.4\)](#page-66-0)
- Zoom out by double tap on the screen

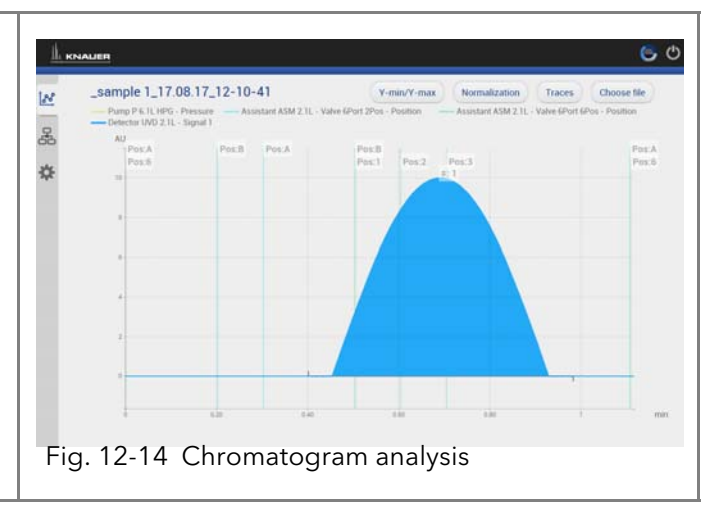

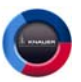

### 12.5.1 Normalize data

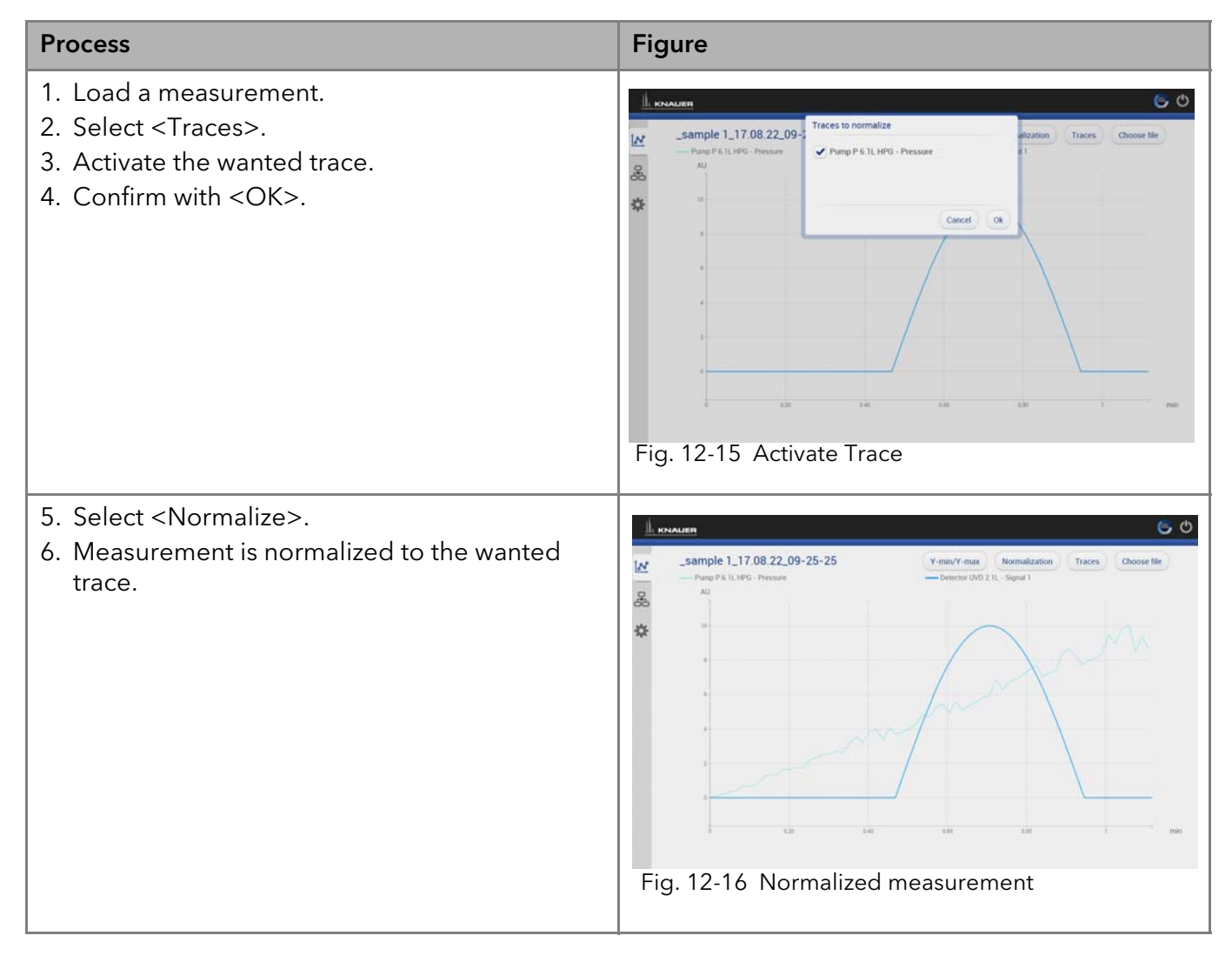

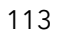

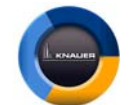

## 13 Firmware Wizard

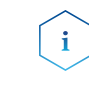

Installation of the Firmware Wizard is similar to installation of Mobile Control. Activation of the software is not necessary

The Firmware Wizard can be used to:

- Change LAN settings. If supported by your PC a direct LAN connection with selected devices can be used. Otherwise use a switch/ router. Please find a list of AZURA® devices with corresponding firmware versions below in Chap. 2.3.
- Update firmware of connected devices.

You can download the firmware wizard form our website. It is included in the Mobile Control download folder. For download instructions, please refer to Chap. 3.1.

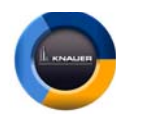

## 13.1 Reset LAN settings

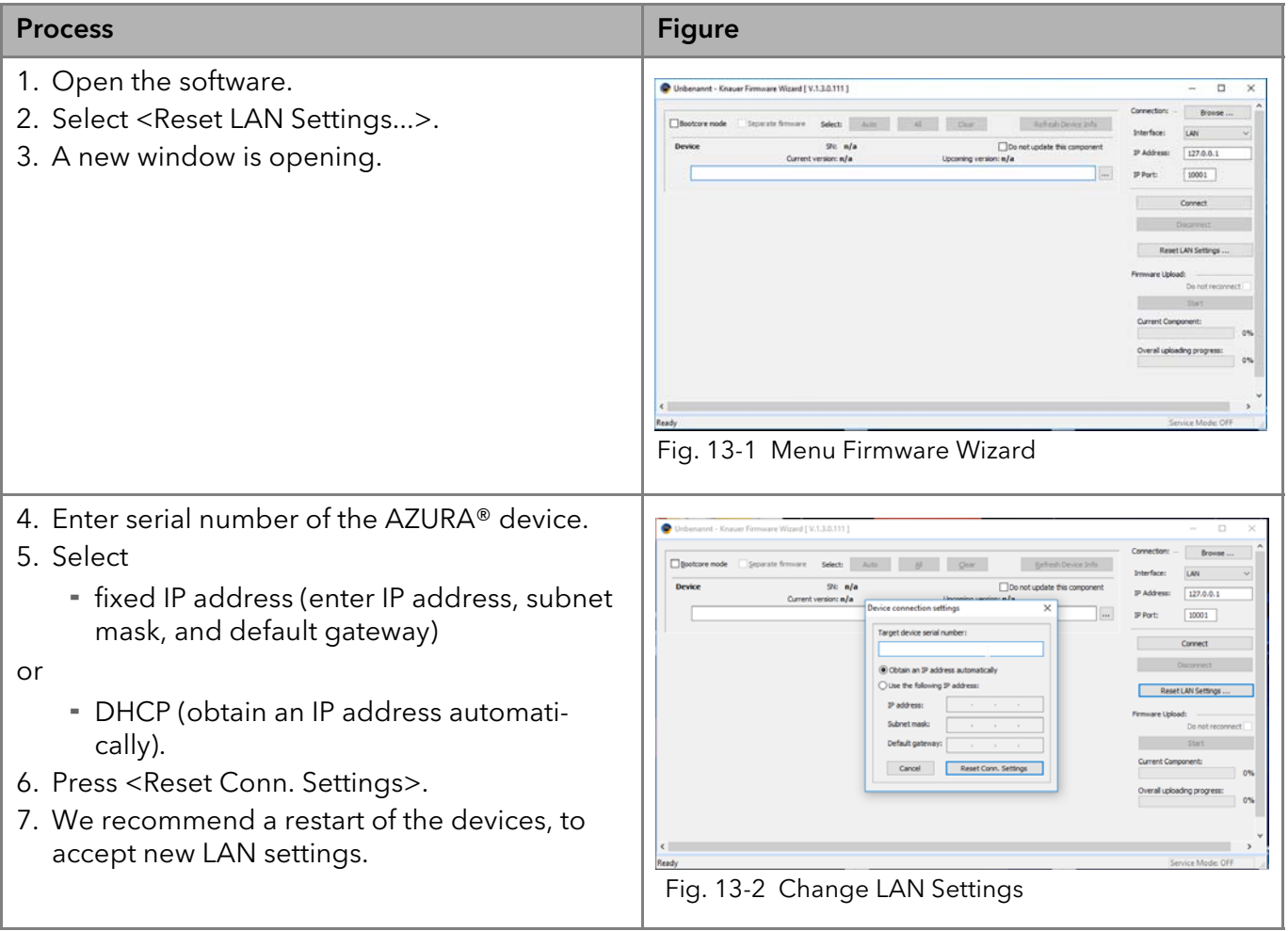

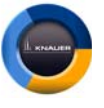

 $\left( i \right)$ 

### 13.2 Update firmware version of connected devices

This chapter contains detailed information on how to perform an update of all possible firmware components for the various devices.

The firmware update of other KNAUER devices (Smartline, BlueShadow) is possible but not fully supported. In case of issues please contact KNAUER.

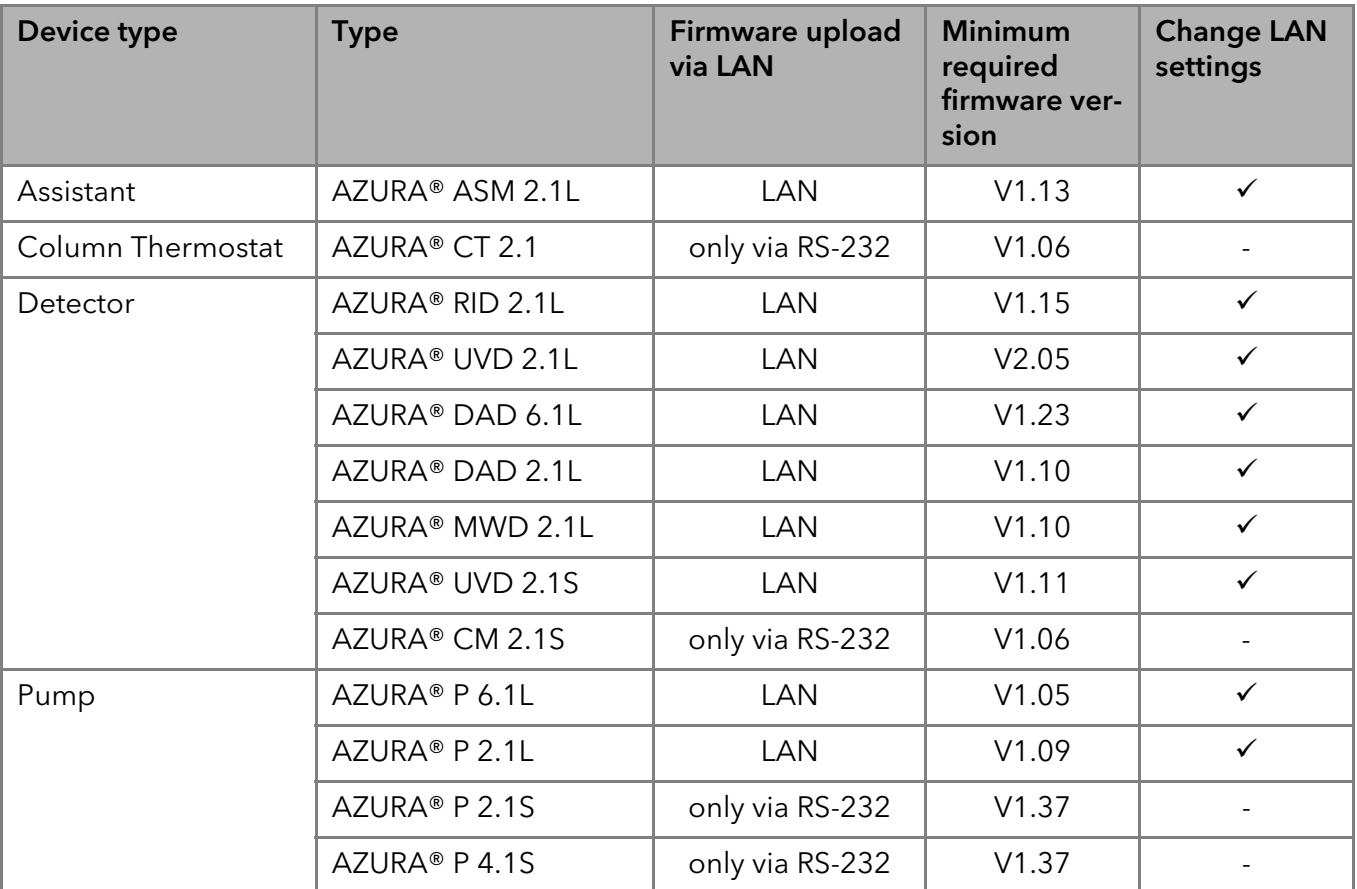

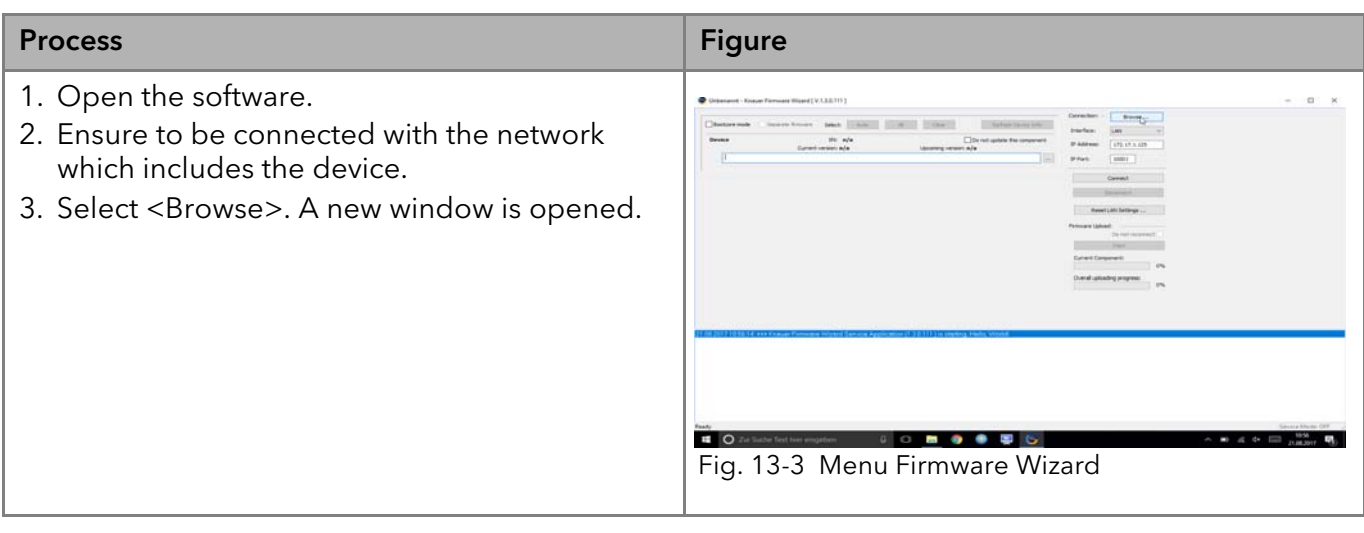

I

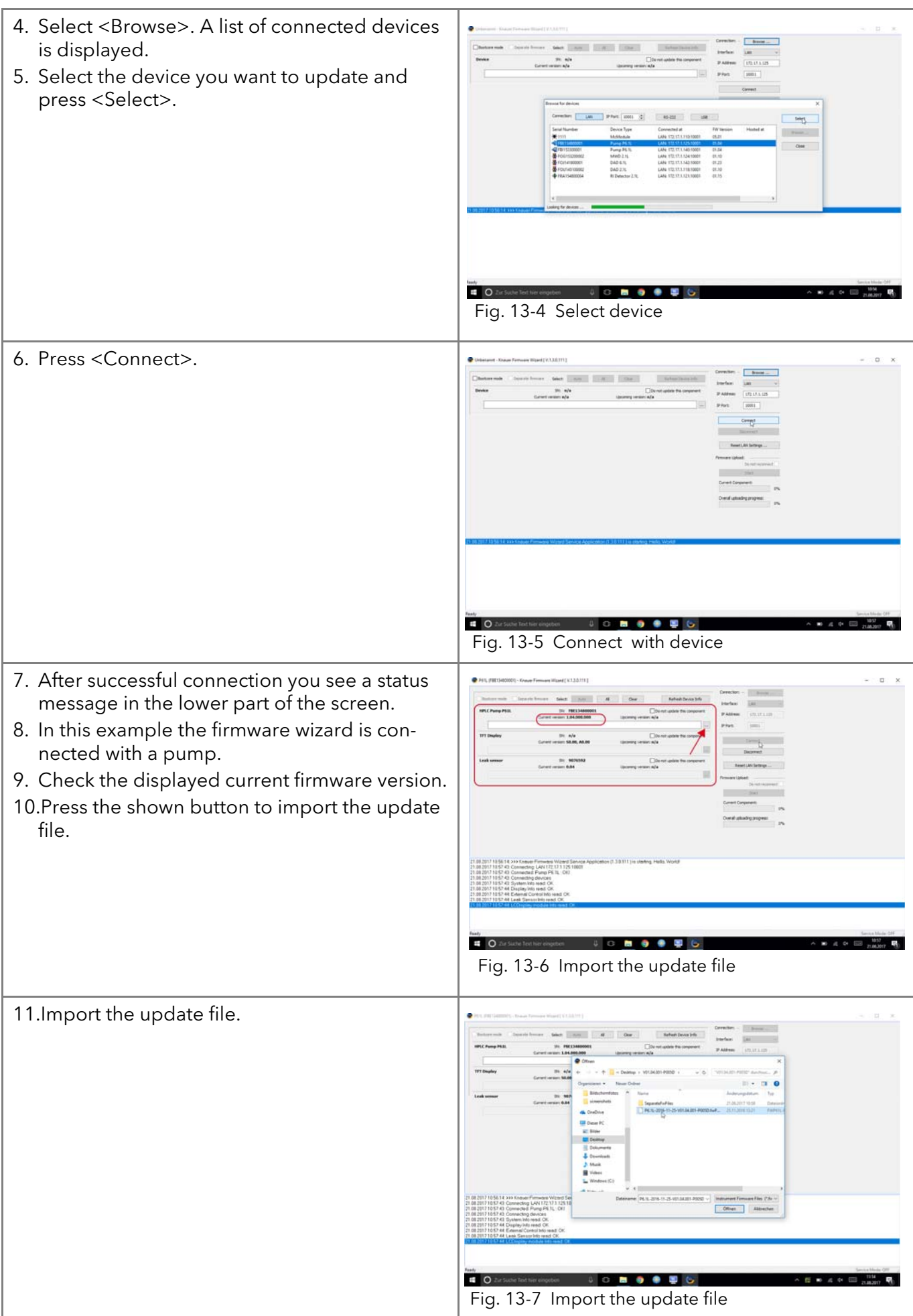

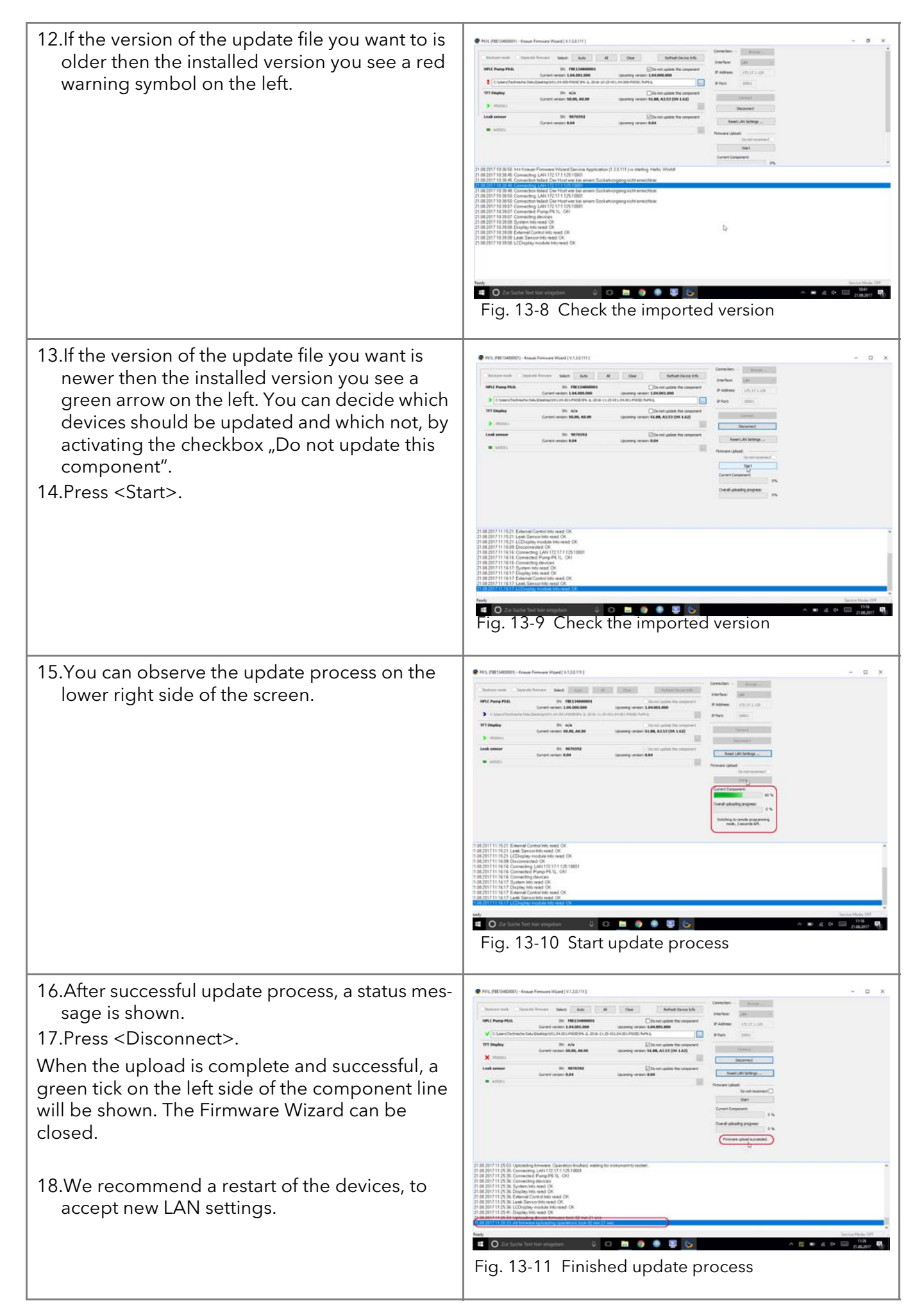

## 14 Troubleshooting

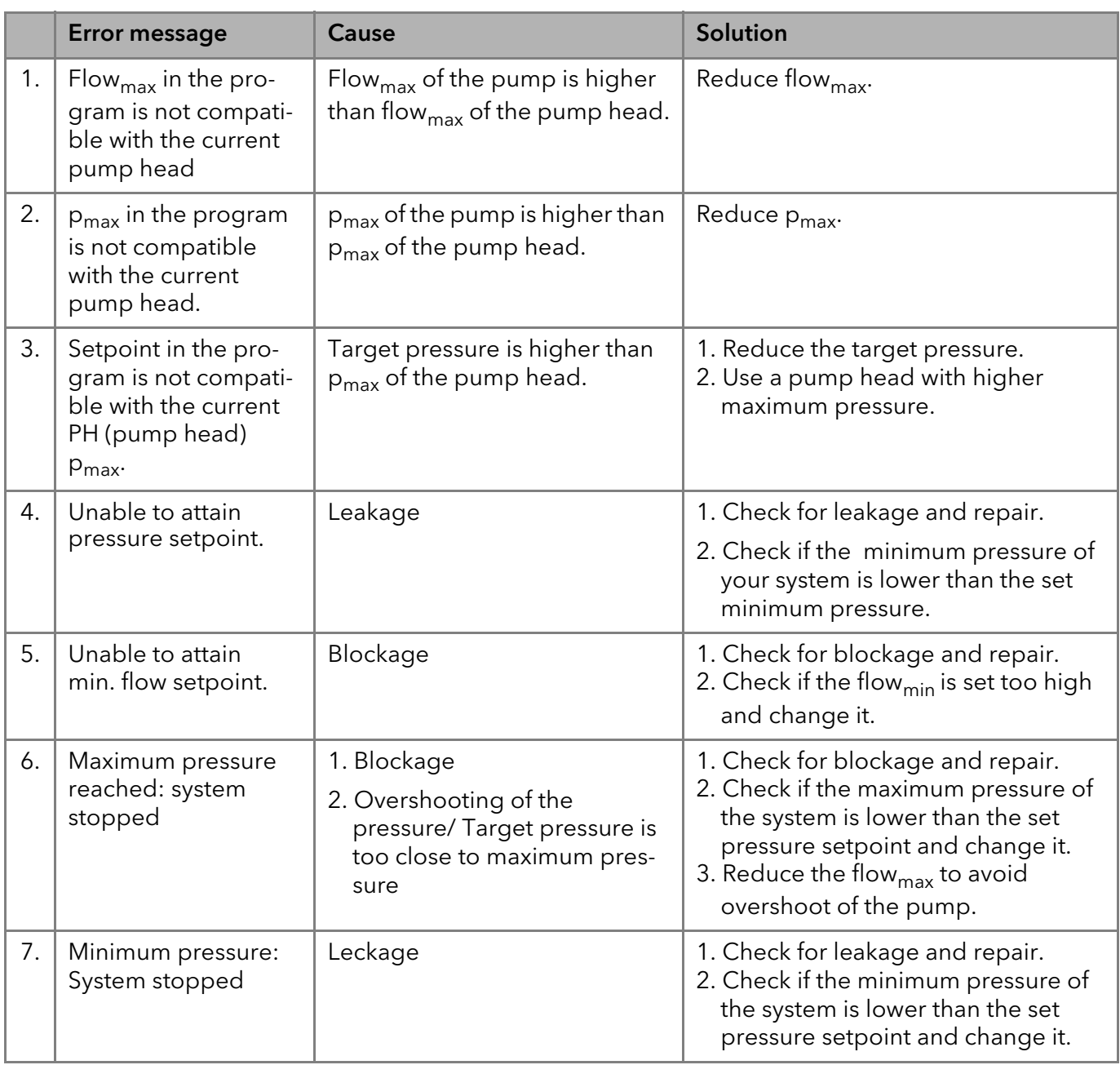

## 15 Repeat Orders

This list for reorders is valid for the time the document has been published. Deviations afterwards are possible.

<span id="page-118-0"></span>For reorders of spare parts use the enclosed packing list. Contact the Technical Support in case there are any questions on spare parts or accessories.

Further information Further information on spare parts and accessories can be found online: www.knauer.net

|                       | <b>Descriptions</b>                                                                                                | <b>Order No.</b> |
|-----------------------|----------------------------------------------------------------------------------------------------|------------------|
| <b>Documents</b>      | Instructions EN                                                                                                    | V6851            |
| <b>Mobile Control</b> | Mobile Control Chrom license without data acquisi-<br>tion, including 10" tablet, power supply and tablet<br>mount | A9607            |
|                       | Mobile Control Chrom license with data acquisition,<br>including 10" tablet, power supply and tablet mount         | A9608            |
|                       | Mobile Control Chrom license without data acquisition                                                              | A9610            |
|                       | Mobile Control Chrom license with data acquisition                                                                 | A9612            |
|                       | Upgrade license Mobile Control to Mobile Control<br>Chrom                                                          | A9614            |
| <b>Tools</b>          | Mobile Control Mount flexible tablet mount for 7"-10"<br>tablets                                                   | A9617            |
|                       | USB-LAN ADAPTER Network adapter USB 2.0 <- > 10/<br>100 Ethernet for tablets                                       | A96181           |
|                       | WLAN Router, 8-port Gigabit RJ-45                                                                                  | A64809           |
|                       | WLAN Router with international power supply<br>with plug, 8-port Gigabit RJ-45                                     | A64809INT        |
|                       | Single device WLAN router for Mobile Control 1xRJ45,<br>10/100 MBit, WLAN, WLAN router for single devices          | A64811           |
|                       | Tablet Lock with stand, SecuPlus Tablet Lock (silver)                                                              | A9615            |

## APPENDIX A Configuration of flow and pressure

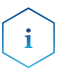

Please read the corresponding technical documentation for handling and safety reasons.

What's new? With the actual version of mobile control it is possible to obtain a constant pressure by varying the flowrate.

### A 1.1 Minimum flow rate and maximum flow rate

#### Minimum flow rate Risk of damage

 $\rightarrow$  When the flow rate decreases below the minimum value, following error message is displayed: Unable to attain min. flow setpoint. the software program will stop, but the pump is continuing to work. For safety reasons, stop the pump manually.

If you not familiar with the system, do not change the parameters.

#### Target pressure

• Pressure which should be reached. Set this parameter to the required pressure

**NOTICE** 

 $\mathbf{i}$ 

#### Risk of damage

→ When the pressure falls below/exceeds the target pressure following error message is displayed: Unable to attain pressure setpoint. The software programs stops, but the pump is continuing to work. For safety reasons, stop the pump manually.

#### Minimum pressure  $p_{min}$  and maximum pressure  $p_{max}$

Max. pressure is preset in accordance to  $p_{\text{max}}$  of the pump head. When  $p_{max}$  is reached, the pumps stops automatically (safety function). Min. pressure is preset. When  $p_{min}$  is not reached, the pump stops after approx. 30 s.

**Practical Tip** If your column is very sensitive to pressure increase, you can lower the preset p<sub>max.</sub>

## A 1.2 Configuration

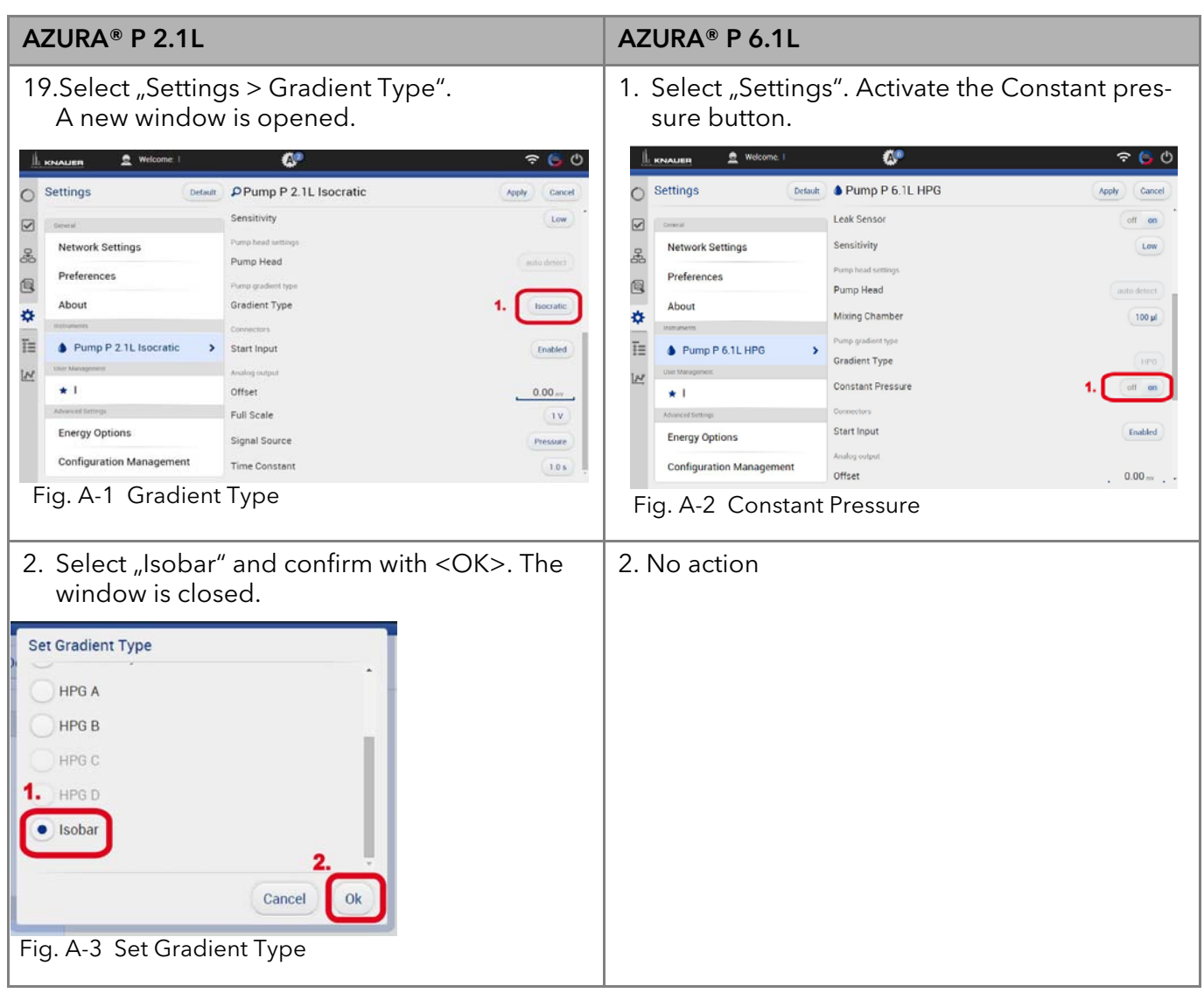

3. The gradient type "isobar" is displayed. Always confirm your selection by pressing <Apply>. 3. The Constant Pressure button is activated. Always confirm your selection by pressing <Apply>.

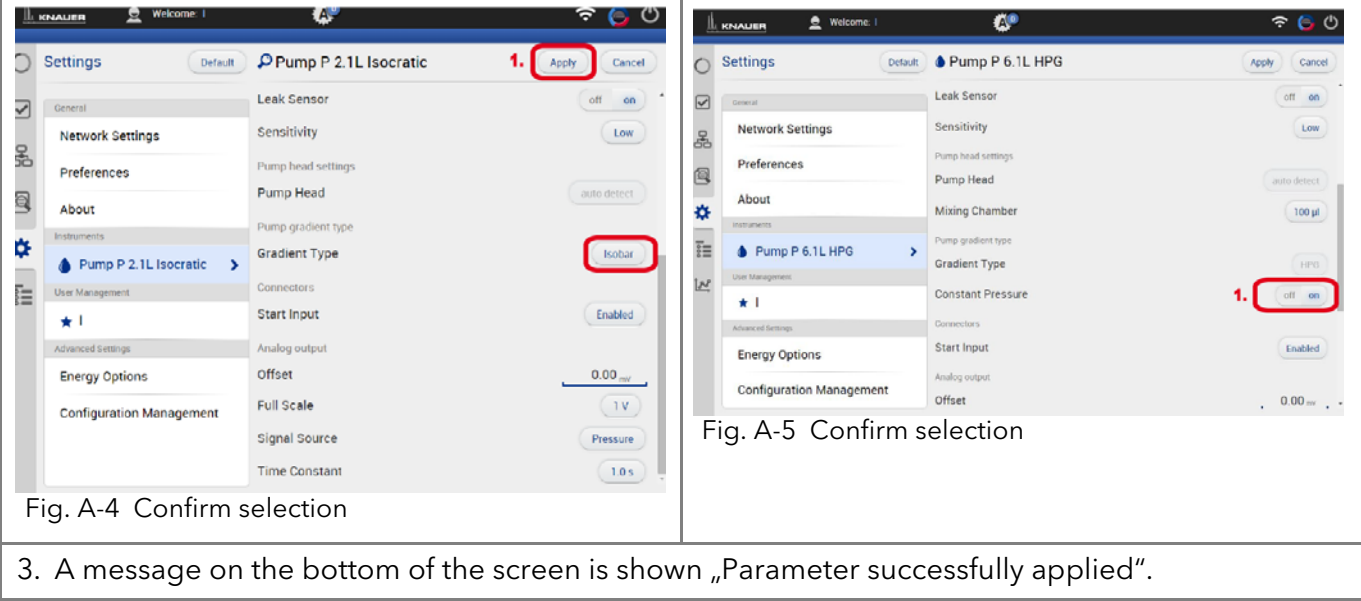

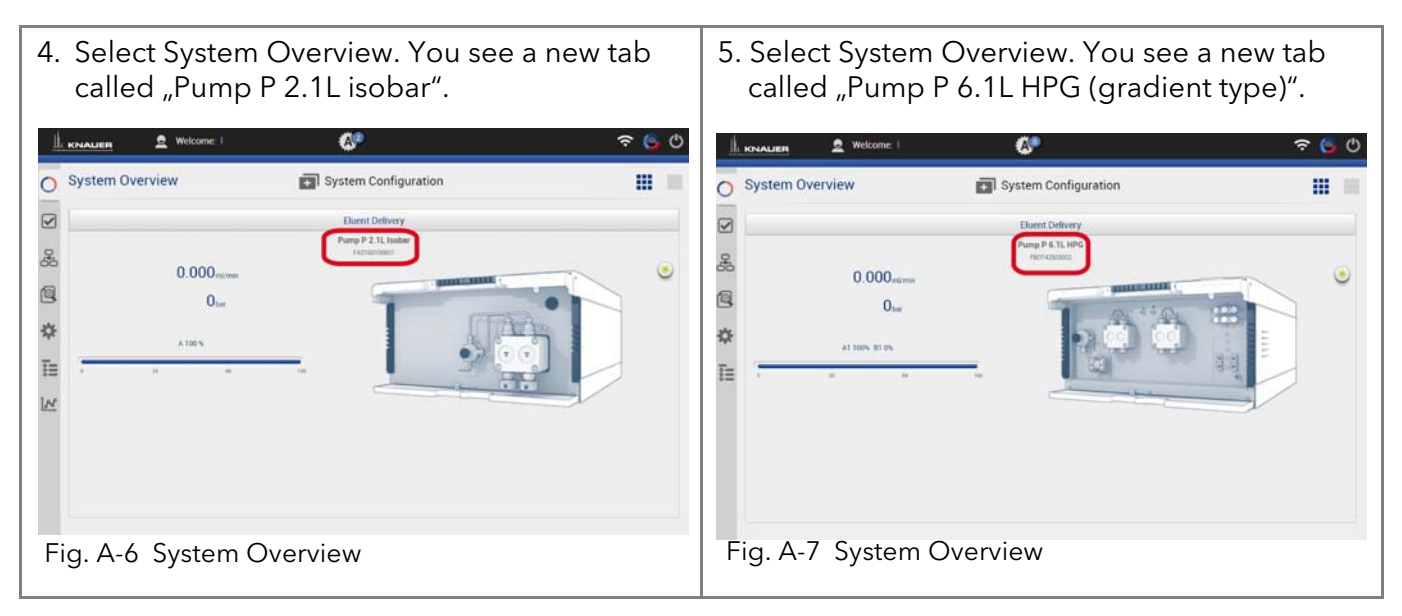

Next steps Set the required parameters.

There are two different possibilities, explained in the next chapters (please refer to [Chap. 1.2.1](#page-121-0) or [Chap. 1.2.2](#page-122-0)).

### <span id="page-121-0"></span>A 1.2.1 Direct control

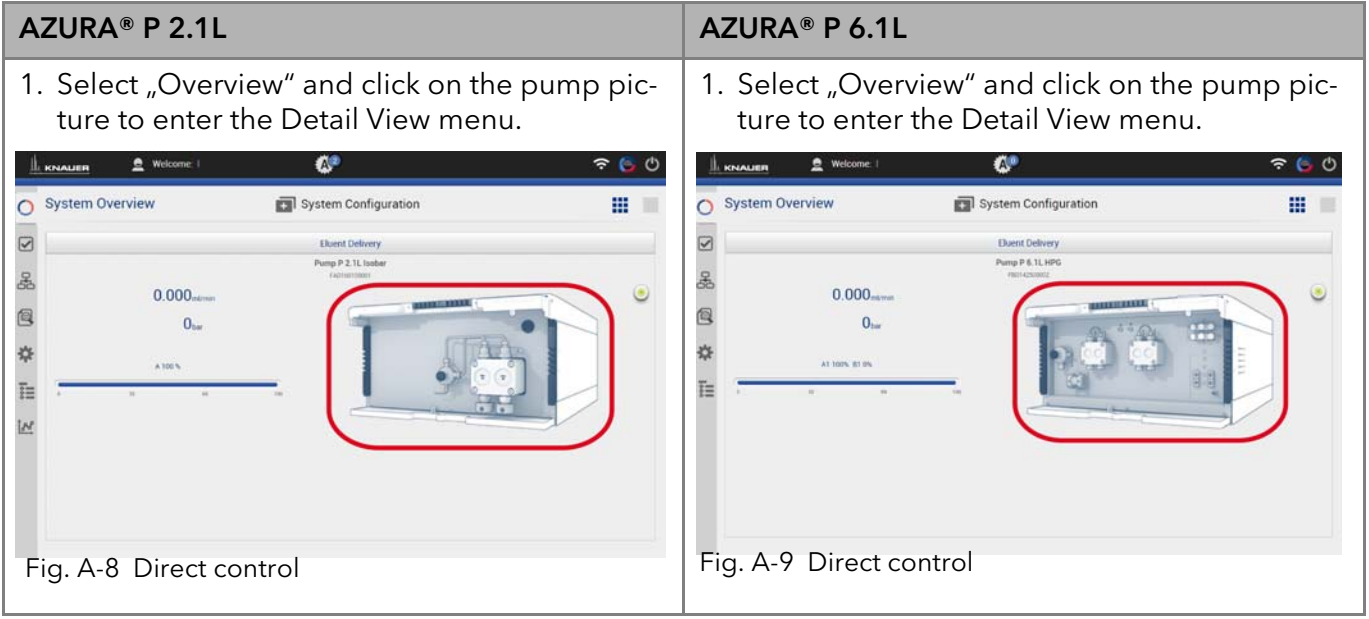

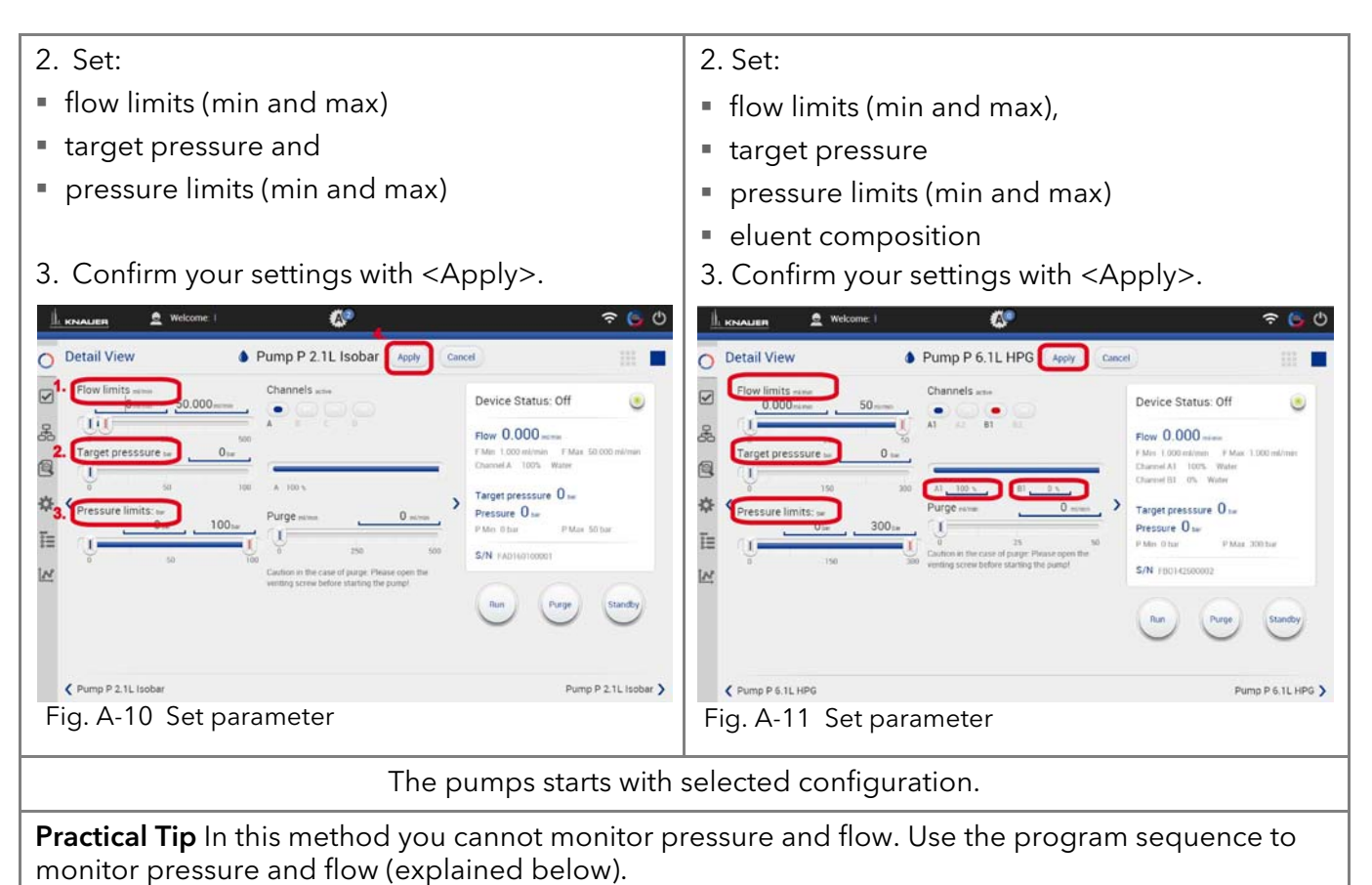

### <span id="page-122-0"></span>A 1.2.2 Control via program sequence

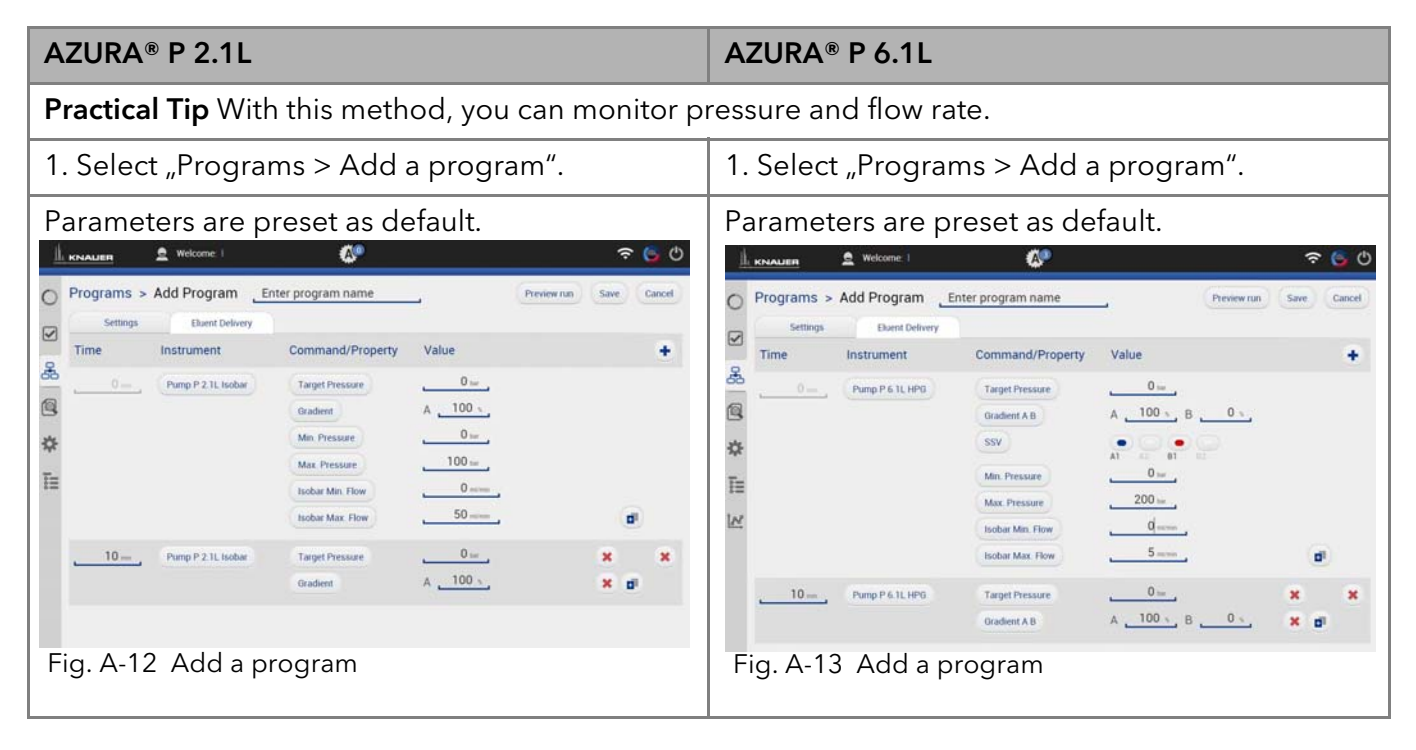

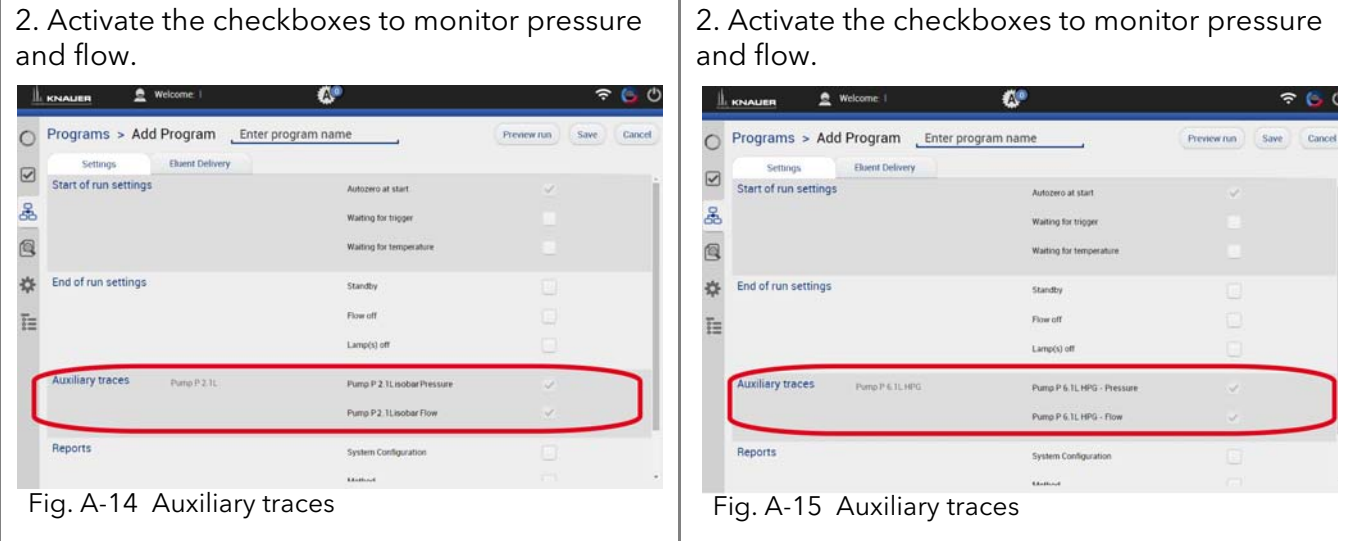

# Index

A Assistant GLP data [98](#page-98-0) serial number [98](#page-98-1) C Chromatography software [69](#page-69-0), [72](#page-72-0) D Detail View [24](#page-24-0) Device firmware version [97](#page-97-0) Operation time [97](#page-97-1) Run time [97](#page-97-1) Serial number [97](#page-97-2) serial number [72](#page-72-1) standby [96](#page-96-0) Device code [14](#page-14-0) Device settings DHCP [72](#page-72-2) IP Address [73](#page-73-0) offset [73](#page-73-1) S/N [72](#page-72-1) serial number [72](#page-72-1) System Setup [73](#page-73-2) DHCP [72](#page-72-2) device settings [72](#page-72-2) Disconnected [19](#page-19-0) E Energy Options [24](#page-24-1) Error messages [24](#page-24-2), [25](#page-25-0) F Firmware version device [97](#page-97-0) Leak sensor [97](#page-97-3), [98](#page-98-2), [101](#page-101-0) G Gateway [68](#page-68-0), [70](#page-70-1), [73](#page-73-3) GLP data Assistant [98](#page-98-0) firmware version [97](#page-97-0) general [97](#page-97-4) installation date [97](#page-97-5) Operation time [97](#page-97-1) Pump [101](#page-101-1) Pump head type [101](#page-101-2) Run time [97](#page-97-1) Gradient Type Isocratic [81](#page-81-0) H High Sensitivity [73](#page-73-4) I Instrument Lookup [24](#page-24-3) Instrument lookup [19](#page-19-1) Instrument to standby [96](#page-96-1)

Instruments to wake-up [96](#page-96-2) IP Address [45](#page-45-0), [48](#page-48-0), [68](#page-68-1), [70](#page-70-2), [72](#page-72-3), [73](#page-73-0) allocate automatically [72](#page-72-4) allocate manually [72](#page-72-5) device settings [73](#page-73-0) System Setup [73](#page-73-0) Isocratic [81](#page-81-0) L LAN [5](#page-5-0), [19](#page-19-2), [69](#page-69-1), [72](#page-72-6) Leak Sensor adjust sensitivity [73](#page-73-5) set [73](#page-73-1) switch on [73](#page-73-5) Leak sensor Firmware version [97](#page-97-3), [98](#page-98-2), [101](#page-101-0) Serial number [97](#page-97-6), [98](#page-98-3), [101](#page-101-3) switch off [73](#page-73-5) License validity [17](#page-17-0) License validity [17](#page-17-0) Log lifetime [70](#page-70-3) Logout [25](#page-25-1) Logs and Errors [24](#page-24-2) Low Sensitivity [73](#page-73-6) M MAC address [14](#page-14-1) Medium Sensitivity [73](#page-73-7) Mobile Control [118](#page-118-0) Mobile Control app integrate into a network [19](#page-19-3) start [19](#page-19-4) Monitor Mode [10](#page-10-0) N Network adapter [14](#page-14-2) Network Settings [24](#page-24-4), [26](#page-26-0) O Offset device settings [73](#page-73-1) System Setup [73](#page-73-1) Operation time Pump [102](#page-102-0) Pump head [101](#page-101-4) P Password [22](#page-22-0) Preferences [24](#page-24-5) Pressure Units [45](#page-45-1), [48](#page-48-1), [70](#page-70-4) Program [see Programs](#page-24-6) Programs [24](#page-24-7) Pum headp run time [101](#page-101-4) Pump GLP data [101](#page-101-1)

Operation time [102](#page-102-0) Pump head type [101](#page-101-2) run time [102](#page-102-0) Serial number [101](#page-101-5) Pump head Operation time [101](#page-101-4) Pump head type [101](#page-101-2) R Run [25](#page-25-2) Run time Pump [102](#page-102-0) Pump head [101](#page-101-4) S S/N serial number [97](#page-97-2) Sensitivity High [73](#page-73-4) Low [73](#page-73-6) Medium [73](#page-73-7) Serial number Assistant [98](#page-98-1) device [72](#page-72-1), [97](#page-97-2) general [97](#page-97-2) leak sensor [97](#page-97-6), [98](#page-98-3), [101](#page-101-3) Pump [101](#page-101-5) S/N [97](#page-97-2) Software [5](#page-5-1), [69](#page-69-0), [72](#page-72-0) Standby [96](#page-96-1) Start [19](#page-19-4) Stop [25](#page-25-3) Subnet Mask [72](#page-72-7) allocate manually [72](#page-72-7) device settings [73](#page-73-2) Subnet mask [68](#page-68-2), [72](#page-72-8) allocate automatically [72](#page-72-9) Subnet Mmask [72](#page-72-9) System detector units [70](#page-70-5) System Logs [70](#page-70-1) System Overview [24](#page-24-0) System overview [24](#page-24-8) System Setup energy options [24](#page-24-1) Instrument Lookup [24](#page-24-3) IP Address [73](#page-73-0) Network Settings [24](#page-24-4) offset [73](#page-73-1) Preferences [24](#page-24-5) Subnet Mask [72](#page-72-9) User management [24](#page-24-9) System setup [19](#page-19-5) DHCP [72](#page-72-2) S/N [72](#page-72-1) System standby [96](#page-96-3) System wake-up [96](#page-96-4)

### U

User management [24](#page-24-9) User name [22](#page-22-1) W wake-up [96](#page-96-4) WLAN [19](#page-19-6) router [19](#page-19-6)

### **Science Together**

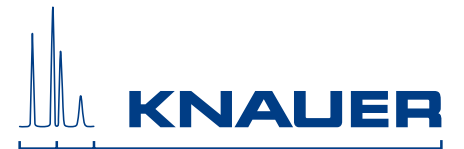

Latest KNAUER instructions online: [www.knauer.net/](http://www.knauer.net/wissen)[knowledge](http://knowledge)

> KNAUER Wissenschaftliche Geräte GmbH Hegauer Weg 38 14163 Berlin

Phone: Fax: E-Mail: Internet: +49 30 809727-0 +49 30 8015010 info@knauer.net www.knauer.net

© KNAUER 2017 VXXXX/0.015/10.12/